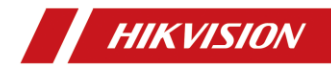

## Network/Digital Video Recorder

Quick Start Guide

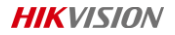

#### **Legal Information**

© 2020 Hangzhou Hikvision Digital Technology Co., Ltd. All rights reserved.

#### **Trademarks Acknowledgement**

**HIKVISION** and other Hikvision's trademarks and logos are the properties of Hikvision in various jurisdictions. Other trademarks and logos mentioned below are the properties of their respective owners.

: The terms HDMI and HDMI High-Definition Multimedia Interface, and the HDMI Logo are trademarks or

registered trademarks of HDMI Licensing Administrator, Inc. in the United States and other countries.

#### **Legal Disclaimer**

TO THE MAXIMUM EXTENT PERMITTED BY APPLICABLE LAW, THIS MANUAL AND THE PRODUCT DESCRIBED, WITH ITS HARDWARE, SOFTWARE AND FIRMWARE, ARE PROVIDED "AS IS" AND "WITH ALL FAULTS AND ERRORS". HIKVISION MAKES NO WARRANTIES, EXPRESS OR IMPLIED, INCLUDING WITHOUT LIMITATION, MERCHANTABILITY, SATISFACTORY QUALITY, OR FITNESS FOR A PARTICULAR PURPOSE. THE USE OF THE PRODUCT BY YOU IS AT YOUR OWN RISK. IN NO EVENT WILL HIKVISION BE LIABLE TO YOU FOR ANY SPECIAL, CONSEQUENTIAL, INCIDENTAL, OR INDIRECT DAMAGES, INCLUDING, AMONG OTHERS, DAMAGES FOR LOSS OF BUSINESS PROFITS, BUSINESS INTERRUPTION, OR LOSS OF DATA, CORRUPTION OF SYSTEMS, OR LOSS OF DOCUMENTATION, WHETHER BASED ON BREACH OF CONTRACT, TORT (INCLUDING NEGLIGENCE), PRODUCT LIABILITY, OR OTHERWISE, IN CONNECTION WITH THE USE OF THE PRODUCT, EVEN IF HIKVISION HAS BEEN ADVISED OF THE POSSIBILITY OF SUCH DAMAGES OR LOSS.

YOU ACKNOWLEDGE THAT THE NATURE OF THE INTERNET PROVIDES FOR INHERENT SECURITY RISKS, AND HIKVISION SHALL NOT TAKE ANY RESPONSIBILITIES FOR ABNORMAL OPERATION, PRIVACY LEAKAGE OR OTHER DAMAGES RESULTING FROM CYBER-ATTACK, HACKER ATTACK, VIRUS INFECTION, OR OTHER INTERNET SECURITY RISKS; HOWEVER, HIKVISION WILL PROVIDE TIMELY TECHNICAL SUPPORT IF REQUIRED.

YOU AGREE TO USE THIS PRODUCT IN COMPLIANCE WITH ALL APPLICABLE LAWS, AND YOU ARE SOLELY RESPONSIBLE FOR ENSURING THAT YOUR USE CONFORMS TO THE APPLICABLE LAW. ESPECIALLY, YOU ARE RESPONSIBLE, FOR USING THIS PRODUCT IN A MANNER THAT DOES NOT INFRINGE ON THE RIGHTS OF THIRD PARTIES, INCLUDING WITHOUT LIMITATION, RIGHTS OF PUBLICITY, INTELLECTUAL PROPERTY RIGHTS, OR DATA PROTECTION AND OTHER PRIVACY RIGHTS. YOU SHALL NOT USE THIS PRODUCT FOR ANY PROHIBITED END-USES, INCLUDING THE DEVELOPMENT OR PRODUCTION OF WEAPONS OF MASS DESTRUCTION, THE DEVELOPMENT OR PRODUCTION OF CHEMICAL OR BIOLOGICAL WEAPONS, ANY ACTIVITIES IN THE CONTEXT RELATED TO ANY NUCLEAR EXPLOSIVE OR UNSAFE NUCLEAR FUEL-CYCLE, OR IN SUPPORT OF HUMAN RIGHTS ABUSES.

IN THE EVENT OF ANY CONFLICTS BETWEEN THIS MANUAL AND THE APPLICABLE LAW, THE LATER PREVAILS.

#### **Regulatory Information**

### **FCC Information**

Please take attention that changes or modification not expressly approved by the party responsible for compliance could void the user's authority to operate the equipment.

**FCC compliance:** This equipment has been tested and found to comply with the limits for a Class A digital device, pursuant to part 15 of the FCC Rules. These limits are designed to provide reasonable protection against harmful interference when the equipment is operated in a commercial environment. This equipment generates, uses, and can radiate radio frequency energy and, if not installed and used in accordance with the instruction manual, may cause harmful interference to radio communications. Operation of this equipment in a residential area is likely to cause harmful interference in which case the

user will be required to correct the interference at his own expense.

### **FCC Conditions**

This device complies with part 15 of the FCC Rules. Operation is subject to the following two conditions:

1. This device may not cause harmful interference.

2. This device must accept any interference received, including interference that may cause undesired operation.

#### **EU Conformity Statement**

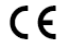

This product and - if applicable - the supplied accessories too are marked with "CE" and comply therefore with the applicable harmonized European standards listed under the EMC Directive 2014/30/EU, the LVD Directive 2014/35/EU, the RoHS Directive 2011/65/EU.

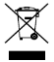

2012/19/EU (WEEE directive): Products marked with this symbol cannot be disposed of as unsorted municipal waste in the European Union. For proper recycling, return this product to your local supplier upon the purchase of equivalent new equipment, or dispose of it at designated collection points. For more information se[e: www.recyclethis.info](http://www.recyclethis.info/)

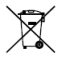

2006/66/EC (battery directive): This product contains a battery that cannot be disposed of as unsorted municipal waste in the European Union. See the product documentation for specific battery information. The battery is marked with this symbol, which may include lettering to indicate cadmium (Cd), lead (Pb), or mercury (Hg). For proper recycling, return the battery to your supplier or to a designated collection point. For more information see[: www.recyclethis.info](http://www.recyclethis.info/)

## **Industry Canada ICES-003 Compliance**

This device meets the CAN ICES-3 (A)/NMB-3(A) standards requirements. **Conformité Industrie Canada ICES-003**

Ce dispositif répond aux exigences des normes CAN ICES-3 (A)/NMB-3(A).

## **Safety Instructions**

- Proper configuration of all passwords and other security settings is the responsibility of the installer and/or end-user.
- Firmly connect the plug to the power socket. Do not connect several devices to one power adapter. Power off the device before connecting and disconnecting accessories and peripherals.
- Shock hazard! Disconnect all power sources before maintenance.
- The equipment must be connected to an earthed mains socket-outlet.
- The socket-outlet shall be installed near the equipment and shall be easily accessible.
- <sup>1</sup> indicates hazardous live and the external wiring connected to the terminals requires installation by an instructed person.
- Never place the equipment in an unstable location. The equipment may fall, causing serious personal injury or death.
- Input voltage should meet the SELV (Safety Extra Low Voltage) and the LPS (Limited Power Source) according to the IEC60950-1.
- High touch current! Connect to earth before connecting to the power supply.
- If smoke, odor or noise rise from the device, turn off the power at once and unplug the power cable, and then please contact the service center.
- Use the device in conjunction with an UPS, and use factory recommended HDD if possible.
- This product contains a coin/button cell battery. If the battery is swallowed, it can cause severe internal burns in just 2 hours and can lead to death.
- This equipment is not suitable for use in locations where children are likely to be present.
- CAUTION: Risk of explosion if the battery is replaced by an incorrect type.
- Improper replacement of the battery with an incorrect type may defeat a safeguard (for example, in the case of some lithium battery types).
- Do not dispose of the battery into fire or a hot oven, or mechanically crush or cut the battery, which may result in an explosion.
- Do not leave the battery in an extremely high temperature surrounding environment, which may result in an explosion or the leakage of flammable liquid or gas.
- Do not subject the battery to extremely low air pressure, which may result in an explosion or the leakage of flammable liquid or gas.
- Dispose of used batteries according to the instructions
- Keep body parts away from fan blades and motors. Disconnect the power source during servicing.

### **Preventive and Cautionary Tips**

Before connecting and operating your device, please be advised of the following tips:

- The device is designed for indoor use only. Install it in a well-ventilated, dust-free environment without liquids.
- Ensure recorder is properly secured to a rack or shelf. Major shocks or jolts to the recorder as a result of dropping it may cause damage to the sensitive electronics within the recorder.

- The equipment shall not be exposed to dripping or splashing and that no objects filled with liquids shall be placed on the equipment, such as vases.
- No naked flame sources, such as lighted candles, should be placed on the equipment.
- The ventilation should not be impeded by covering the ventilation openings with items, such as newspapers, table-cloths, curtains, etc. The openings shall never be blocked by placing the equipment on a bed, sofa, rug or other similar surface.
- For certain models, ensure correct wiring of the terminals for connection to an AC mains supply.
- For certain models, the equipment has been designed, when required, modified for connection to an IT power distribution system.
- Use only power supplies listed in the user manual or user instruction.
- The USB port of the equipment is used for connecting to a mouse, keyboard, USB flash drive, or Wi-Fi dongle only. The electric current of the connected equipment cannot exceed 0.1 A.
- Under high working temperature (45 °C (113 °F) to 55 °C (131 °F)), the power supply of some power adaptors may decrease.

### **Power Supply Instructions**

Use only power supplies listed in the user instructions.

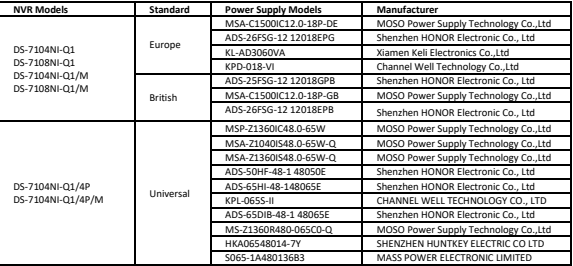

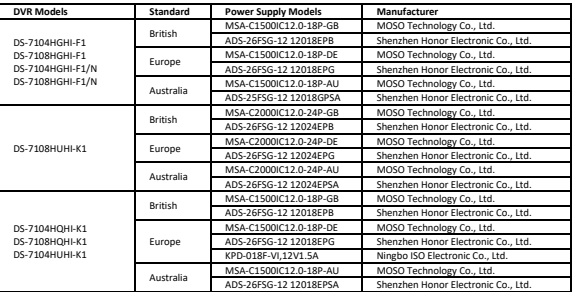

### **Note:**

- The power supplies list is for EU countries only.
- The power supplies list is subject to change without prior notice.

### **HDD Installation**

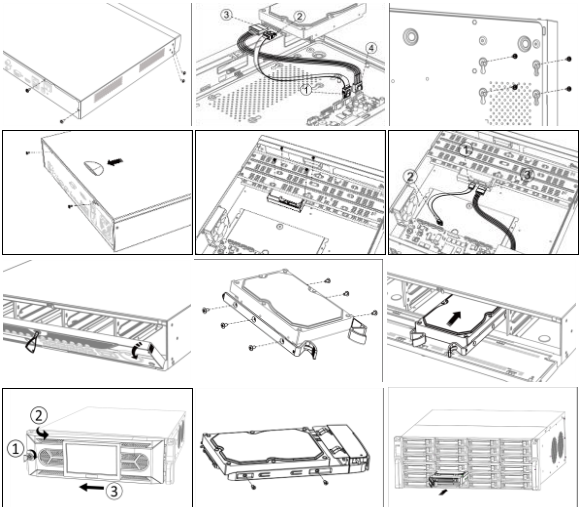

### **Startup**

Proper startup is crucial to expand the life of NVR/DVR.

Step 1 Plug power supply into an electrical outlet.

Step 2 Press the power button (certain models may have power button on the front or rear panel). The device begins to start.

### **Activate Your Device**

No operation is allowed before activation. For the first-time access, it requires to set an admin password for device activation. You can also activate the device via web browser, SADP or client software.

Step 1 Enter the same password in **Create New Password** and **Confirm New Password**. Step 2 Optionally, set reserved email, Hik-Connect, security questions, or export GUID for password resetting in the future.

Step 3 Set the password to activate the network camera(s) connected to the device.

Step 4 Click **OK** to save the password and activate the device.

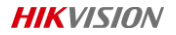

#### **Informations légales**

© 2020 Hangzhou Hikvision Digital Technology Co., Ltd. Tous droits réservés.

### **Reconnaissance des marques de commerce**

HIKVISION et d'autres marques de commerce et logos de Hikvision appartiennent à Hikvision dans divers navs. Toutes les autres marques et tous les logos mentionnés ci-après appartiennent à leurs propriétaires respectifs.

: Les termes HDMI et HDMI High-Definition Multimedia Interface, et le logo HDMI sont des marques

commerciales ou des marques déposées de HDMI Licensing Administrator, Inc. aux États-Unis et dans d'autres pays.

#### **Mentions légales**

DANS LES LIMITES PRÉVUES PAR LA LOI EN VIGUEUR, LE PRODUIT DÉCRIT, AVEC SON MATÉRIEL, LOGICIEL ET MICROLOGICIEL, EST FOURNI « EN L'ÉTAT », AVEC CES FAIBLESSES ET ERREURS, ET HIKVISION N'OFFRE AUCUNE GARANTIE, EXPRESSE OU IMPLICITE, Y COMPRIS, ENTRE AUTRES, LES GARANTIES TACITES DE VALEUR MARCHANDE ET D'ADÉQUATION À UN USAGE SPÉCIFIQUE ET DE NON-VIOLATION DES DROITS DE TIERS. HIKVISION, SES DIRIGEANTS, SES CADRES, SES EMPLOYÉS OU SES AGENTS NE PEUVENT EN AUCUN CAS ÊTRE TENUS POUR RESPONSABLES DES DOMMAGES IMMATÉRIELS, ACCESSOIRES, CONSÉCUTIFS OU INDIRECTS, Y COMPRIS LE MANQUE À GAGNER, LES INTERRUPTIONS D'ACTIVITÉ, LES PERTES D'INFORMATIONS COMMERCIALES, DÉCOULANT DE L'UTILISATION DE CE PRODUIT, MÊME SI HIKVISION EST INFORMÉE DE L'ÉVENTUALITÉ DE TELS PRÉJUDICES.

VOUS RECONNAISSEZ QUE LA NATURE D'INTERNET EST SOURCE DE RISQUES DE SÉCURITÉ INHÉRENTS, ET HIKVISION SE DÉGAGE DE TOUTE RESPONSABILITÉ EN CAS DE FONCTIONNEMENT ANORMAL, DIVULGATION D'INFORMATIONS CONFIDENTIELLES OU AUTRES DOMMAGES DÉCOULANT D'UNE CYBERATTAQUE, D'UN PIRATAGE INFORMATIQUE, D'UNE INFECTION PAR DES VIRUS, OU AUTRES RISQUES DE SÉCURITÉ LIÉS À INTERNET ; TOUTEFOIS, HIKVISION FOURNIRA UNE ASSISTANCE TECHNIQUE DANS LES DÉLAIS, LE CAS ÉCHÉANT.

LES LOIS SUR LA SURVEILLANCE VARIENT EN FONCTION DE VOTRE PAYS. VEUILLEZ APPLIQUER TOUTES LES LOIS DE VOTRE PAYS AVANT D'UTILISER CE PRODUIT AFIN DE GARANTIR UN USAGE CONFORME AU REGARD DE LA LOI. HIKVISION NE SERA PAS TENUE RESPONSABLE EN CAS D'UTILISATION DE CE PRODUIT À DES FINS ILLÉGALES.

EN CAS DE CONFLIT ENTRE CE MANUEL ET LES LOIS EN VIGUEUR, CES DERNIÈRES PRÉVALENT.

#### **Réglementation**

#### **Déclaration de conformité UE**

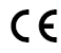

Ce produit et, le cas échéant, les accessoires fournis portent la marque « CE » attestant leur conformité aux normes européennes harmonisées en vigueur regroupées sous la directive sur les émissions 2011/65/EU.

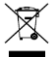

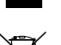

électromagnétiques 2014/30/EU, la directive sur les basses tensions 2014/35/EU et la directive RoHS 2012/19/UE (directive DEEE) : Dans l'Union européenne, les produits portant ce pictogramme ne doivent

pas être déposés dans une décharge municipale où le tri des déchets n'est pas pratiqué. Pour un recyclage adéquat, remettez ce produit à votre revendeur lors de l'achat d'un nouvel équipement équivalent, ou déposez-le dans un lieu de collecte prévu à cet effet. Pour plus de précisions, rendez-vous sur [: www.recyclethis.info](http://www.recyclethis.info/)

2006/66/CE (directive sur les batteries) : Ce produit renferme une batterie qui ne doit pas être déposée dans une décharge municipale où le tri des déchets n'est pas pratiqué, dans l'Union européenne. Pour plus de précisions sur la batterie, reportez-vous à sa documentation. La batterie porte le pictogramme ci-contre, qui peut inclure la mention Cd (cadmium), Pb (plomb) ou Hg (mercure). Pour la recycler correctement, renvoyez la batterie à votre revendeur ou déposez-la dans un point de collecte prévu à cet effet. Pour plus de précisions, rendez-vous sur [: www.recyclethis.info](http://www.recyclethis.info/)

#### **Précautions d'emploi**

- La responsabilité de la configuration correcte de tous les mots de passe ainsi que des autres paramètres de sécurité incombe à l'installateur ou à l'utilisateur final.
- Branchez fermement la fiche à la prise de courant. Ne branchez pas plusieurs appareils sur un même adaptateur d'alimentation. Mettez hors tension l'appareil avant de connecter et de déconnecter des accessoires et des périphériques.
- Risque de choc électrique ! Débranchez toutes les sources d'alimentation avant de procéder à l'entretien.
- L'équipement doit être branché à une prise secteur mise à la terre.
- La prise de courant doit être installée près de l'équipement et doit être facilement accessible.
- indique une tension dangereuse. De ce fait, le câblage externe connecté aux bornes nécessite d'être installé par une personne qualifiée.

- Ne placez jamais l'équipement sur un support instable. L'équipement pourrait tomber, entraînant des blessures graves voire la mort.
- La tension d'entrée doit respecter la très basse tension de sécurité (TBTS) et la source d'alimentation limitée conformément à la norme IEC60950-1.
- Haut voltage ! Effectuez une mise à la terre avant de brancher l'alimentation.
- Si de la fumée, des odeurs ou du bruit sortent de l'appareil, mettez immédiatement l'appareil hors tension et débranchez le câble d'alimentation, puis veuillez contacter un centre de réparation.
- Utilisez, si possible, l'appareil conjointement à une alimentation sans coupure (onduleur), et utilisez si possible le disque dur recommandé par l'usine.
- Ce produit contient une pile bouton. Si la pile est avalée, celle-ci peut provoquer de graves brûlures internes en seulement 2 heures et entraîner la mort.
- Cet équipement n'est pas adapté à un usage dans les endroits où des enfants sont susceptibles d'être présents.
- ATTENTION : Il y a un risque d'explosion lorsque la pile est remplacée par une pile de type incorrect.
- Remplacer une pile par une pile du mauvais type peut conduire à l'annulation d'une protection (par exemple, dans le cas de certains types de batterie au lithium).
- Ne jetez pas une batterie au feu ou dans un four chaud, ni ne broyez mécaniquement ou découpez une batterie, car cela pourrait engendrer une explosion.
- Ne laissez pas une batterie dans un environnement ambiant extrêmement chaud, car vous encourez un risque d'explosion ou une fuite de liquide ou de gaz inflammable.
- N'exposez pas une batterie à des pressions atmosphériques extrêmement basses, car vous encourez un risque d'explosion ou une fuite de liquide ou de gaz inflammable.
- Éliminez les batteries usagées conformément aux instructions.
- Gardez toutes les parties du corps à bonne distance des pales du ventilateur et des moteurs. Débranchez la source d'alimentation pendant l'opération d'entretien.

## **Mises en garde et précautions**

Avant de brancher ou d'utiliser votre appareil, veuillez considérer les mesures suivantes :

- L'appareil est exclusivement conçu pour un usage en intérieur. Installez-le dans un environnement bien ventilé, exempt de poussières et de liquides.
- Vérifiez que l'enregistreur est solidement fixé dans une baie ou sur un plateau. En cas de chocs importants ou de secousses résultant d'une chute, les composants électroniques sensibles internes de l'enregistreur peuvent être endommagés.
- L'équipement ne doit pas être exposé aux gouttes ou aux éclaboussures et aucun objet rempli de liquide, comme un vase, ne doit être placé sur l'équipement.
- Aucune source de flamme nue, telle que des bougies allumées, ne doit être placée sur l'équipement.
- La ventilation ne doit pas être entravée en couvrant les ouvertures de ventilation avec des articles tels que des journaux, des nappes, des rideaux, etc. Les ouvertures ne doivent jamais être bloquées en plaçant l'équipement sur un lit, un canapé, un tapis ou toute autre surface similaire.
- Pour certains modèles, assurez-vous d'effectuer un câblage approprié des bornes pour un branchement à une alimentation secteur.
- Pour certains modèles, l'équipement a été conçu, lorsque nécessaire, et modifié pour être connecté à un système à neutre impédant.
- Utilisez seulement les alimentations indiquées dans le manuel de l'utilisateur ou dans les instructions d'utilisation.
- Sous des températures de fonctionnement élevées (45 °C à 55 °C), la tension de l'alimentation électrique de certains adaptateurs secteur baisse.

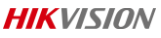

#### **Démarrage**

L'exécution adéquate des procédures de démarrage est cruciale pour prolonger la durée de vie du NVR/DVR.

Étape 1 Branchez l'alimentation à une prise électrique.

Étape 2 Appuyez sur le bouton de mise sous tension (en fonction du modèle, le bouton de mise sous tension peut se trouver sur le panneau avant ou sur le panneau arrière). L'appareil commence à démarrer.

#### **Activez votre appareil**

Aucune opération n'est autorisée sans l'activation. Pour le premier accès, il faut définir un mot de passe administrateur pour l'activation de l'appareil. Vous pouvez également activer l'appareil via un navigateur Web, le protocole SADP ou le logiciel client.

Étape 1 Entrez le même mot de passe dans **Créer un mot de passe** et **Confirmer MDP**.

Étape 2 En option, vous pouvez également définir les courriels réservés, Hik-Connect, les questions de sécurité ou exporter le GUID pour une future réinitialisation du mot de passe.

Étape 3 Définissez le mot de passe pour activer la ou les caméras réseau connectées à l'appareil.

Étape 4 Cliquez sur **OK** pour enregistrer le mot de passe et activer l'appareil.

**Deutsch**

#### **Rechtliche Informationen**

© 2020 Hangzhou Hikvision Digital Technology Co., Ltd. Alle Rechte vorbehalten.

#### **Marken**

HIKVISION und andere Marken und Logos von Hikvision sind das Eigentum von Hikvision in verschiedenen Ländern. Andere nachstehend erwähnte Marken und Logos stehen im Besitz der entsprechenden Eigentümer.

: Die Begriffe HDMI und HDMI High-Definition Multimedia Interface sowie das HDMI-Logo sind Handelsnamen oder eingetragene Markenzeichen der HDMI Licensing Administrator, Inc. in den Vereinigten Staaten und

### anderen Ländern.

#### **Haftungsausschluss**

SOWEIT GESETZLICH ZULÄSSIG WIRD DAS BESCHRIEBENE PRODUKT MIT SEINER HARDWARE, SOFTWARE UND FIRMWARE OHNE MÄNGELGEWÄHR, MIT ALLEN FEHLERN UND FEHLFUNKTIONEN GELIEFERT, UND HIKVISION GIBT KEINE AUSDRÜCKLICHEN ODER IMPLIZIERTEN GARANTIEN, EINSCHLIEßLICH UND OHNE EINSCHRÄNKUNG, DER MARKTFÄHIGKEIT, ZUFRIEDENSTELLENDEN QUALITÄT, EIGNUNG FÜR EINEN BESTIMMTEN ZWECK UND NICHTVERLETZUNG DER RECHTE DRITTER. AUF KEINEN FALL HAFTEN HIKVISION, SEINE GESCHÄFTSFÜHRER, ANGESTELLTEN, MITARBEITER ODER PARTNER FÜR BESONDERE, ZUFÄLLIGE, DIREKTE ODER INDIREKTE SCHÄDEN, EINSCHLIEßLICH, JEDOCH NICHT DARAUF BESCHRÄNKT, VERLUST VON GESCHÄFTSGEWINNEN, GESCHÄFTSUNTERBRECHUNG ODER VERLUST VON DATEN ODER DOKUMENTATIONEN IN VERBINDUNG MIT DER VERWENDUNG DIESES PRODUKTS, SELBST WENN HIKVISION Ü BER DIE MÖ GLICHKEIT DERARTIGER SCHÄDEN INFORMIERT WAR.

SIE ERKENNEN AN, DASS DIE NATUR DES INTERNETS DAMIT VERBUNDENE SICHERHEITSRISIKEN BEINHALTET. HIKVISION Ü BERNIMMT KEINE VERANTWORTUNG FÜR ANORMALEN BETRIEB, DATENVERLUST ODER ANDERE SCHÄDEN. DIE SICH AUS CYBERANGRIFFEN, HACKERANGRIFFEN, VIRUSINFEKTION ODER ANDEREN SICHERHEITSRISIKEN IM INTERNET ERGEBEN. HIKVISION WIRD JEDOCH BEI BEDARF ZEITNAH TECHNISCHEN SUPPORT LEISTEN.

GESETZE ZUR ÜBERWACHUNG UNTERSCHEIDEN SICH JE NACH GERICHTSBARKEIT. ÜBERPRÜFEN SIE ALLE RELEVANTEN GESETZE IN IHRER GERICHTSBARKEIT, BEVOR SIE DIESES PRODUKT VERWENDEN, DAMIT SIE GEGEN KEINE GELTENDEN GESETZE VERSTOßEN. HIKVISION HAFTET NICHT, FALLS DIESES PRODUKT FÜR UNGESETZLICHE ZWECKE VERWENDET WIRD.

IM FALL VON WIDERSPRÜ CHEN ZWISCHEN DIESER BEDIENUNGSANLEITUNG UND GELTENDEM RECHT IST LETZTERES MASSGEBLICH.

#### **Behördliche Informationen**

#### **EU-Konformitätserklärung**

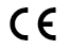

Dieses Produkt und – sofern zutreffend – das mitgelieferte Zubehör sind mit "CE" gekennzeichnet und entsprechen daher den geltenden harmonisierten europäischen Normen gemäß der EMV-Richtlinie 2014/30/EU, der Niederspannungsrichtlinie 2014/35/EU und der RoHS-Richtlinie 2011/65/EU.

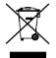

2012/19/EU (Elektroaltgeräte-Richtlinie): Produkte, die mit diesem Symbol gekennzeichnet sind, dürfen innerhalb der Europäischen Union nicht mit dem Hausmüll entsorgt werden. Für korrektes Recycling geben Sie dieses Produkt an Ihren örtlichen Fachhändler zurück oder entsorgen Sie es an einer der Sammelstellen. Für weitere Informationen siehe[: www.recyclethis.info](http://www.recyclethis.info/)

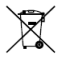

2006/66/EC (Batterierichtlinie): Dieses Produkt enthält eine Batterie, die innerhalb der Europäischen Union nicht mit dem Hausmüll entsorgt werden darf. Siehe Produktdokumentation für spezifische Hinweise zu Batterien. Die Batterie ist mit diesem Symbol gekennzeichnet, das zusätzlich die Buchstaben Cd für Cadmium, Pb für Blei oder Hg für Quecksilber enthalten kann. Für korrektes Recycling geben Sie die Batterie an Ihren örtlichen Fachhändler zurück oder entsorgen Sie sie an einer der Sammelstellen. Für weitere Informationen siehe[: www.recyclethis.info](http://www.recyclethis.info/)

### **Sicherheitshinweise**

- Die korrekte Konfiguration aller Passwörter und anderer Sicherheitseinstellungen liegen in der Verantwortung des Installateurs und/oder Endbenutzers.
- Schließen Sie den Stecker fest an einer geeigneten Steckdose an. Schließen Sie nicht mehrere Geräte an ein Netzteil an. Schalten Sie das Gerät aus, bevor Sie Zubehörteile und Peripheriegeräte anschließen oder trennen.
- Stromschlaggefahr! Trennen Sie vor Wartungsarbeiten alle Stromquellen.
- Das Gerät muss an eine geerdete Steckdose angeschlossen werden.
- Die Steckdose sollte sich in der Nähe des Geräts befinden und muss einfach zugänglich sein.
- weist auf eine gefährliche Spannung hin, die externe Verkabelung muss von einer Fachkraft vorgenommen werden.
- Stellen Sie das Gerät keinesfalls an einem unsicheren Ort auf. Es könnte umfallen und schwere oder sogar tödliche Verletzungen verursachen.
- Die Eingangsspannung muss SELV (Schutzkleinspannung) und LPS (Stromquelle mit begrenzter Leistung) nach IEC60950-1 entsprechen.
- Hoher Berührungsstrom! Vor Anschluss an die Stromversorgung erden.
- Sollten sich Rauch, Gerüche oder Geräusche in dem Gerät entwickeln, so schalten Sie es unverzüglich aus und ziehen Sie den Netzstecker; dann wenden Sie sich an den Kundendienst.
- Verwenden Sie das Gerät möglichst in Verbindung mit einer unterbrechungsfreien Stromversorgung (USV) und verwenden Sie eine vom Hersteller empfohlene Festplatte.
- Dieses Produkt enthält eine Knopfzelle. Falls die Batterie verschluckt wird, kann sie in nur 2 Stunden schwere interne Verbrennungen verursachen und zum Tod führen.
- Das Gerät ist nicht für den Einsatz an Orten geeignet, an denen sich wahrscheinlich Kinder aufhalten.
- VORSICHT: Bei Austausch der Batterie durch einen falschen Typ besteht Explosionsgefahr.
- Unsachgemäßer Austausch einer Batterie durch einen falschen Typ kann eine Schutzvorrichtung umgehen (z. B. bei einigen Lithium-Batterietypen).
- Batterien nicht durch Verbrennen, in einem heißen Ofen oder Zerkleinern oder Zerschneiden entsorgen. Das kann zu einer Explosion führen.
- Bewahren Sie Batterien nicht in einer Umgebung mit extrem hoher Temperatur auf. Das kann zu einer Explosion oder zum Auslaufen von entflammbarer Flüssigkeit oder Gas führen.
- Setzen Sie Batterien keinem extrem niedrigen Luftdruck aus. Das kann zu einer Explosion oder zum Auslaufen von entflammbarer Flüssigkeit oder Gas führen.
- Entsorgen Sie Altbatterien gemäß den Anleitungen.
- Halten Sie Körperteile von Lüfterflügeln und Motoren fern. Unterbrechen Sie die Stromversorgung während der Wartung.

## **Sicherheits- und Warnhinweise**

Bevor Sie Ihr Gerät anschließen und in Betrieb nehmen, beachten Sie bitte die folgenden Hinweise:

● Das Gerät ist nur für die Verwendung in Innenräumen vorgesehen. Installieren Sie es in einer gut belüfteten, staubfreien und trockenen Umgebung.

- Achten Sie darauf, dass der Rekorder ordnungsgemäß in einem Baugruppenträger oder Regal montiert ist. Größere Stöße oder Erschütterungen des Rekorders durch Herunterfallen können zu Schäden an der empfindlichen Elektronik im Rekorder führen.
- Das Gerät darf nicht Tropf- oder Spritzwasser ausgesetzt werden und es dürfen keine mit Flüssigkeiten gefüllten Gegenstände, wie Vasen, auf das Gerät gestellt werden.
- Stellen Sie keine offenen Flammen (wie brennende Kerzen) auf dem Gerät ab.
- Die Belüftung darf nicht durch Abdecken der Lüftungsöffnungen mit Gegenständen behindert werden, wie z. B. Zeitungen, Tischdecken, Vorhänge usw. Die Öffnungen dürfen niemals dadurch blockiert werden, indem das Gerät auf ein Bett, Sofa, einen Teppich oder eine ähnliche Oberfläche gestellt wird.
- Bei bestimmten Modellen ist die korrekte Anschlussverdrahtung der Klemmen für den Anschluss an ein Stromnetz zu gewährleisten.
- Bei bestimmten Modellen wurden die Geräte für den Anschluss an ein IT-Stromverteilungssystem ausgelegt und bei Bedarf modifiziert.
- Verwenden Sie nur Stromversorgungen, die im Benutzerhandbuch oder in der Bedienungsanleitung aufgeführt sind.
- Bei hohen Betriebstemperaturen (45 °C bis 55 °C) kann sich die Stromversorgung einiger Netzteile verringern.

## **Hochfahren**

Die ordnungsgemäße Inbetriebnahme ist entscheidend für die lange Lebensdauer von NVR/DVRs. Schritt 1 Schließen Sie das Netzteil an einer Steckdose an.

Schritt 2 Drücken Sie die Ein/Aus-Taste (bei bestimmten Modellen kann sich die Ein/Aus-Taste auf der Vorder- oder Rückseite befinden). Das Gerät fährt hoch.

### **Gerät aktivieren**

Vor der Aktivierung ist kein Betrieb möglich. Für den erstmaligen Gebrauch ist es erforderlich, ein Administrator-Passwort für die Geräteaktivierung einzurichten. Sie können das Gerät auch über einen Webbrowser, SADP oder Client-Software aktivieren.

Schritt 1 Geben Sie dasselbe Passwort in **Neues Kennwort erstellen** und **Kennwort bestätigen** ein. Schritt 2 Richten Sie optional reservierte E-Mail, Hik-Connect und Sicherheitsfragen ein oder exportieren Sie die GUID für eine zukünftige Passwortrücksetzung.

Schritt 3 Richten Sie das Passwort ein, um die an das Gerät angeschlossene(n) Netzwerkkamera(s) zu aktivieren.

Schritt 4 Klicken Sie auf **OK**, um das Passwort zu speichern und das Gerät zu aktivieren.

## **Español**

### **Información legal**

© 2020 Hangzhou Hikvision Digital Technology Co., Ltd. Todos los derechos reservados.

#### **Reconocimiento de marcas comerciales**

HIKVISION y otras marcas comerciales y logotipos de Hikvision son propiedad de Hikvision en diferentes jurisdicciones. Otras marcas comerciales y logotipos mencionados a continuación son propiedad de sus respectivos propietarios.

: Los términos HDMI y HDMI High-Definition Multimedia Interface, y el logo HDMI son marcas comerciales o

marcas registradas de HDMI Licensing Administrator, Inc. en Estados Unidos y en otros países.

#### **Avisos legales**

HASTA DONDE LO PERMITA LA LEY VIGENTE, EL PRODUCTO DESCRITO, CON SU HARDWARE, SOFTWARE Y FIRMWARE, SE ENTREGA "TAL CUAL", CON TODOS SUS FALLOS Y ERRORES, Y HIKVISION NO OFRECE GARANTÍA, NI EXPRESA NI IMPLÍCITA, INCLUYENDO, ENTRE OTRAS, LA COMERCIABILIDAD, CALIDAD SATISFACTORIA, IDONEIDAD PARA UN PROPÓSITO PARTICULAR Y NO INFRACCIÓN DE LOS DERECHOS DE TERCERAS PARTES. EN NINGÚ N CASO HIKVISION, SUS DIRECTORES, ADMINISTRADORES, EMPLEADOS O AGENTES, SE RESPONSABILIZARÁN ANTE USTED DE CUALQUIER DAÑO ESPECIAL, CONSECUENCIAL, INCIDENTAL O INDIRECTO, INCLUYENDO, ENTRE OTROS, LOS DAÑOS POR PÉRDIDAS DE BENEFICIOS DE NEGOCIOS, INTERRUPCIÓN DE NEGOCIOS O PÉRDIDAS DE DATOS O DOCUMENTACIÓN, EN RELACIÓN CON EL USO DE ESTE PRODUCTO, INCLUSO AUNQUE HIKVISION HAYA ADVERTIDO DE LA POSIBILIDAD DE TALES DAÑ OS.

USTED RECONOCE QUE LA NATURALEZA DE INTERNET IMPLICA RIESGOS DE SEGURIDAD INHERENTES Y HIKVISION NO TENDRÁ NINGUNA

RESPONSABILIDAD POR EL FUNCIONAMIENTO ANORMAL, FILTRACIONES DE PRIVACIDAD U OTROS DAÑOS RESULTANTES DE ATAQUES CIBERNÉTICOS, ATAQUES DE HACKERS, INFECCIONES DE VIRUS U OTROS RIESGOS DE SEGURIDAD DE INTERNET; SIN EMBARGO, HIKVISION PROPORCIONARÁ APOYO TÉCNICO OPORTUNO DE SER NECESARIO.

LAS LEYES DE VIGILANCIA VARÍAN SEGÚ N LA JURISDICCIÓ N. INFÓ RMESE SOBRE LA LEGISLACIÓ N PERTINENTE EN SU JURISDICCIÓ N ANTES DE UTILIZAR ESTE PRODUCTO PARA ASEGURARSE DE UTILIZARLO CONFORME A LA LEGISLACIÓ N VIGENTE. HIKVISION NO SE HARÁ RESPONSABLE EN CASO DE QUE ESTE PRODUCTO SE UTILICE CON PROPÓ SITOS ILEGÍTIMOS.

EN CASO DE HABER CONFLICTO ENTRE ESTE MANUAL Y LA LEGISLACIÓ N VIGENTE, ESTA Ú LTIMA PREVALECERÁ.

#### **Información normativa**

### **Declaración de conformidad de la UE**

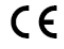

Este producto y, cuando corresponda, los accesorios incluidos también tienen la marca "CE" y por tanto cumplen los estándares europeos armonizados enumerados bajo la directiva de CEM 2014/30/UE, la directiva de baja tensión 2014/35/UE, la directiva RoHS 2011/65/UE.

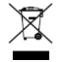

2012/19/UE (directiva RAEE, residuos de aparatos eléctricos y electromagnéticos): En la Unión Europea, los productos marcados con este símbolo no pueden ser desechados en el sistema de basura municipal sin recogida selectiva. Para un reciclaje adecuado, entregue este producto en el lugar de compra del equipo nuevo equivalente o deshágase de él en el punto de recogida designado a tal efecto. Para más información vea la página we[b: www.recyclethis.info](http://www.recyclethis.info/)

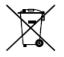

2006/66/CE (directiva sobre baterías): Este producto lleva una batería que no puede ser desechada en el sistema municipal de basuras sin recogida selectiva dentro de la Unión Europea. Consulte la documentación del producto para ver la información específica de la batería. La batería lleva marcado este símbolo, que incluye unas letras indicando si contiene cadmio (Cd), plomo (Pb), o mercurio (Hg). Para un reciclaje adecuado, entregue la batería a su vendedor o llévela al punto de recogida de basuras designado a tal efecto. Para más información vea la página we[b: www.recyclethis.info](http://www.recyclethis.info/)

### **Instrucciones de seguridad**

- La correcta configuración de todas las contraseñas y otros ajustes de seguridad es responsabilidad del instalador y/o del usuario final.
- Conecte con firmeza el enchufe a la toma eléctrica. No conecte varios dispositivos en un mismo adaptador de corriente. Apague el dispositivo antes de conectar y desconectar accesorios y periféricos.
- ¡Existe riesgo de descarga eléctrica! Desconecte todas las fuentes de alimentación durante el mantenimiento.
- Se debe conectar el equipo a una toma de corriente con conexión a tierra.
- La toma de corriente tiene que estar cerca del equipo y ser de fácil acceso.
- indica la presencia de electricidad peligrosa y cables externos conectados a los terminales cuya instalación debe realizar una persona capacitada.
- Nunca coloque el equipo en un lugar inestable. El equipo podría caer y provocar graves lesiones o la muerte.
- La tensión de entrada debe cumplir tanto con las disposiciones SELV (Muy baja tensión de Seguridad) y LPS (Fuente de Alimentación Limitada) según la norma IEC60950-1.
- ¡Contiene alta corriente! Realice la conexión a tierra antes de conectarlo a la fuente de alimentación.
- Si hay presencia de humo, olores o ruidos procedentes del dispositivo, apague la alimentación inmediatamente y desenchufe el cable de alimentación. A continuación, contacte con el servicio técnico.
- Utilice el dispositivo con una fuente ininterrumpida de energía (SAI) y con discos duros recomendados siempre que sea posible.
- Este producto contiene una pila de botón. En caso de ingesta de la pila, podría provocar quemaduras internas graves en solo 2 horas y producir la muerte.
- Este equipo no es adecuado para utilizarlo en lugares donde pueda haber niños.
- PRECAUCIÓN: Riesgo de explosión si se reemplaza la batería por otra de tipo incorrecto.
- Una sustitución inadecuada de la batería por otra de tipo incorrecto podría inhabilitar alguna medida de protección (por ejemplo, en el caso de algunas baterías de litio).

- No arroje la batería al fuego ni la meta en un horno caliente, ni intente aplastar o cortar mecánicamente la batería, ya que podría explotar.
- No deje la batería en lugares con temperaturas extremadamente altas, ya que podría explotar o tener fugas de líquido electrolítico o gas inflamable.
- No permita que la batería quede expuesta a una presión de aire extremadamente baja, ya que podría explotar o tener fugas de líquido electrolítico o gas inflamable.
- Elimine las pilas usadas siguiendo las instrucciones.
- Mantenga las extremidades alejadas de las aspas y los motores del ventilador. Desconecte la fuente de alimentación durante los mantenimientos y reparaciones.

## **Consejos preventivos y cautelares**

Antes de conectar y utilizar su dispositivo, tenga en cuenta los consejos siguientes:

- El dispositivo está diseñado para usar únicamente en interiores. Instálelo en un entorno bien ventilado, sin polvo ni líquidos.
- Compruebe que la grabadora esté fijada de forma segura a un bastidor o estantería. Los golpes o sacudidas fuertes sobre la grabadora como resultado de una caída podrían provocar daños en los componentes electrónicos sensibles que contiene.
- No exponga el equipo a gotas o salpicaduras ni coloque encima objetos llenos de líquido, como jarrones.
- No coloque llamas abiertas, como velas encendidas, sobre el equipo.
- No cubra las ranuras de ventilación con objetos como periódicos, manteles, cortinas, etc. que impidan la ventilación. Dichas aberturas no deben quedar bloqueadas colocando el equipo sobre una cama, sofá, alfombra u otra superficie similar.
- En ciertos modelos debe comprobar que el cableado de los terminales para la conexión con la red eléctrica CA se haya realizado correctamente.
- En ciertos modelos, el equipo ha sido diseñado, en caso necesario, con modificaciones para conectarlo a un sistema de distribución eléctrica TI.
- Utilice únicamente las fuentes de alimentación descritas en el manual del usuario o en las instrucciones.
- Sometidos a elevadas temperaturas de trabajo (de 45 ºC [113 ºF] a 55 ºC [131 ºF]), la alimentación eléctrica de algunos adaptadores de corriente puede verse reducida.

## **Arranque**

Un arranque adecuado es fundamental para alargar la vida útil de la grabadora.

Paso 1: enchufe la fuente de alimentación a una toma eléctrica.

Paso 2: pulse el botón de encendido (algunos modelos podrían tener el botón de encendido en el panel frontal o trasero). El dispositivo empieza a encenderse.

## **Active el dispositivo**

No es posible utilizar el dispositivo antes de activarlo. Para acceder por primera vez, es necesario establecer una contraseña de administrador para activar el dispositivo. También puede activar el dispositivo a través del navegador web, SADP o el software cliente.

Paso 1: introduzca la misma contraseña en **Crear nueva contraseña** y **Confirmar contraseña**.

Paso 2: también puede establecer el correo electrónico reservado, Hik-Connect, las preguntas de seguridad o exportar GUID para restablecer la contraseña en el futuro.

Paso 3: establezca la contraseña para activar las cámaras de red conectadas al dispositivo.

Paso 4: haga clic en **Aceptar** para guardar la contraseña y activar el dispositivo.

## **Titolarità dei marchi**

HIKVISION e eli altri marchi e loghi di Hikvision sono di proprietà di Hikvision in varie giurisdizioni. Gli altri marchi registrati e loghi menzionati di seguito appartengono ai rispettivi proprietari.

HOMI": I termini HDMI e HDMI High-Definition Multimedia Interface e il logo HDMI sono marchi o marchi registrati

di HDMI Licensing Administrator, Inc. negli Stati Uniti e in altri Paesi.

#### **Esclusione di responsabilità**

NELLA MISURA CONSENTITA DALLA LEGGE VIGENTE, IL PRODOTTO DESCRITTO E I RELATIVI HARDWARE, SOFTWARE E FIRMWARE, SONO FORNITI NELLO STATO IN CUI SI TROVANO, CON TUTTI GLI EVENTUALI DIFETTI ED ERRORI, E HIKVISION NON FORNISCE ALCUNA GARANZIA, ESPLICITA O IMPLICITA, INCLUSA, IN VIA ESEMPLIFICATIVA,QUALUNQUE GARANZIA SOTTINTESA DI COMMERCIABILITÀ, QUALITÀ SODDISFACENTE O IDONEITÀ AD UNO SCOPO PARTICOLARE E DI NON VIOLAZIONE DEI DIRITTI DI TERZE PARTI. IN NESSUN CASO HIKVISION, I SUOI AMMINISTRATORI, FUNZIONARI, DIPENDENTI O AGENTI SARANNO RITENUTI RESPONSABILI DI QUALSIVOGLIA DANNO SPECIALE, CONSEQUENZIALE, ACCIDENTALE O INDIRETTO, INCLUSI, TRA GLI ALTRI, DANNI PER PERDITA O MANCATO GUADAGNO, INTERRUZIONE DELL'ATTIVITÀ, PERDITA DI DATI O DOCUMENTAZIONE, COLLEGATI ALL'USO DEL PRESENTE PRODOTTO, ANCHE QUALORA HIKVISION SIA STATA INFORMATA DELLA POSSIBILITÀ DI TALI DANNI.

L'UTENTE RICONOSCE CHE LA NATURA DI INTERNET PREVEDE RISCHI DI SICUREZZA INTRINSECHI E CHE HIKVISION DECLINA QUALSIASI RESPONSABILITÀ IN RELAZIONE A FUNZIONAMENTI ANOMALI, VIOLAZIONE DELLA RISERVATEZZA O ALTRI DANNI RISULTANTI DA ATTACCHI INFORMATICI, INFEZIONE DA VIRUS O ALTRI RISCHI LEGATI ALLA SICUREZZA SU INTERNET; TUTTAVIA, HIKVISION FORNIRÀ TEMPESTIVO SUPPORTO TECNICO, SE NECESSARIO.

LE NORMATIVE CONCERNENTI LA SORVEGLIANZA VARIANO DA UNA GIURISDIZIONE ALL'ALTRA. VERIFICARE TUTTE LE NORMATIVE APPLICABILI NELLA PROPRIA GIURISDIZIONE PRIMA DI UTILIZZARE IL PRESENTE PRODOTTO IN MODO DA GARANTIRE CHE L'USO SIA CONFORME ALLA LEGGE VIGENTE. HIKVISION NON SARÀ RESPONSABILE NEL CASO IN CUI IL PRESENTE PRODOTTO SIA UTILIZZATO PER FINI ILLECITI.

IN CASO DI CONFLITTO TRA IL PRESENTE MANUALE E LA LEGGE VIGENTE, PREVARRÀ QUEST'ULTIMA.

### **Informazioni sulle norme**

#### **Dichiarazione di conformità UE**

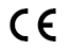

Questo prodotto e, laddove applicabile, anche gli accessori in dotazione sono contrassegnati con il marchio "CE" e di conseguenza sono conformi agli standard europei armonizzati applicabili elencati nella Direttiva CEM 2014/30/UE, la Direttiva LVD 2014/35/UE e la Direttiva RoHS 2011/65/UE.

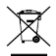

2012/19/UE (direttiva RAEE): i prodotti contrassegnati con il presente simbolo non possono essere smaltiti come rifiuti domestici indifferenziati nell'Unione europea. Per lo smaltimento corretto, restituire il prodotto al rivenditore in occasione dell'acquisto di una nuova apparecchiatura o smaltirlo nei punti di raccolta autorizzati. Per ulteriori informazioni, visitare[: www.recyclethis.info](http://www.recyclethis.info/)

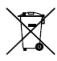

2006/66/CE (direttiva batterie): questo prodotto contiene una batteria e non è possibile smaltirlo con i rifiuti domestici indifferenziati nell'Unione europea. Fare riferimento alla documentazione del prodotto per le informazioni specifiche sulla batteria. La batteria è contrassegnata con il presente simbolo, che potrebbe includere le sigle di cadmio (Cd), piombo (Pb) o mercurio (Hg). Per lo smaltimento corretto, restituire la batteria al rivenditore locale o smaltirla nei punti di raccolta autorizzati. Per ulteriori informazioni, visitar[e: www.recyclethis.info](http://www.recyclethis.info/)

#### **Istruzioni per la sicurezza**

- Rientra nella responsabilità dell'installatore e/o dell'utente finale configurare correttamente le password e tutti i parametri di sicurezza.
- Collegare correttamente la spina alla presa di corrente. Non collegare più dispositivi allo stesso alimentatore. Prima di collegare e scollegare accessori e periferiche, spegnere il dispositivo.
- Pericolo di scosse elettriche! Prima della manutenzione, scollegare le alimentazioni elettriche.
- L'attrezzatura deve essere collegata a una presa di corrente dotata di messa a terra.
- La presa elettrica deve essere installata vicino all'attrezzatura ed essere facilmente accessibile.
- indica il rischio di scosse elettriche e che il cablaggio esterno connesso ai terminali deve essere installato da personale competente.
- Non collocare mai l'attrezzatura in una posizione instabile. L'attrezzatura potrebbe cadere, causando lesioni personali gravi e anche mortali.
- La tensione in ingresso deve essere conforme ai requisiti SELV (bassissima tensione di sicurezza) e LPS (alimentazione limitata) ai sensi della norma IEC60950-1.
- Elevata corrente di contatto! Prima di collegare l'alimentazione, dotare il dispositivo di messa a terra.

- Se il dispositivo emana fumo, odori o rumori, spegnere l'alimentazione e scollegare il cavo di alimentazione, quindi rivolgersi al centro assistenza.
- Utilizzare il dispositivo insieme a un gruppo di continuità (UPS) e, se possibile, usare l'HDD consigliato dal produttore.
- Questo prodotto contiene una batteria a bottone. Se ingerita, la batteria può causare gravi ustioni interne in sole 2 ore e portare alla morte.
- Si sconsiglia l'utilizzo dell'attrezzatura in ambienti in cui possono essere presenti bambini.
- ATTENZIONE: Rischio di esplosione se la batteria viene sostituita con una di tipo non corretto.
- La sostituzione della batteria con una di tipo non idoneo può impedire il corretto funzionamento dei sistemi di sicurezza (ad esempio con alcuni tipi di batterie al litio).
- Non gettare le batterie nel fuoco o in un forno caldo ed evitare di schiacciarle o tagliarle, per prevenire il rischio di esplosioni.
- Le batterie esposte a temperature ambientali eccessive possono esplodere o subire perdite di liquidi o gas infiammabili.
- Le batterie sottoposte a una pressione atmosferica estremamente bassa possono esplodere o subire perdite di liquidi o gas infiammabili.
- Smaltire le batterie usate nel rispetto delle istruzioni.
- Tenere il proprio corpo lontano dalle pale e dai motori delle ventole. Scollegare l'alimentazione elettrica durante la manutenzione.

## **Suggerimenti preventivi e precauzionali**

Prima di collegare ed utilizzare il dispositivo, tenere presenti i seguenti suggerimenti:

- Il dispositivo è progettato per essere utilizzato solo all'interno. Installarlo in un ambiente ben ventilato, privo di polvere e lontano dai liquidi.
- Accertarsi che il registratore sia saldamente assicurato a uno scaffale o una mensola. Urti o impatti gravi sul registratore possono provocarne la caduta, causando danni ai componenti elettronici sensibili all'interno del registratore.
- L'attrezzatura non deve essere esposta a schizzi o gocciolamenti di liquidi; allo stesso modo, non si devono poggiare sull'attrezzatura oggetti contenenti liquidi, ad esempio vasi.
- Non collocare sull'attrezzatura sorgenti di fiamme libere, quali candele accese.
- Non ostacolare la ventilazione ostruendo le feritoie con oggetti quai giornali, tovaglie, tende ecc. Le feritoie di ventilazione non devono mai essere bloccate, neanche appoggiando l'attrezzatura su letti, divani, tappeti o altre superfici simili.
- Per alcuni modelli, verificare il corretto cablaggio dei terminali prima di effettuare la connessione all'alimentazione CA.
- Per alcuni modelli, l'attrezzatura è stata progettata per poter essere modificata, in caso di necessità, per il collegamento a un sistema di alimentazione elettrica IT.
- Utilizzare solo l'alimentazione indicata nel manuale o nelle istruzioni per l'uso.
- A temperature di lavoro elevate (da 45 °C a 55 °C), l'alimentazione di alcuni adattatori potrebbe diminuire.

## **Avvio**

È fondamentale eseguire correttamente l'avvio, per garantire una lunga durata del NVR/DVR. Passo 1: Collegare l'alimentazione alla presa elettrica.

Passo 2: Premere l'interruttore di alimentazione (su alcuni modelli potrebbe essere posizionato sul pannello anteriore o posteriore). Il dispositivo comincia ad avviarsi.

## **Attivazione del dispositivo**

Non è possibile eseguire alcuna operazione prima dell'attivazione. Per il primo accesso, occorre attivare il dispositivo impostando una password per l'amministratore. È possibile attivare il dispositivo anche tramite browser web, SADP o software client.

Passo 1: Inserire la stessa password nei campi **Crea nuova password** e **Conf.Password**.

Passo 2: (Facoltativo) Impostare una e-mail privata, Hik-Connect, domande di sicurezza, o esportare il GUID per la reimpostazione della password in un momento successivo.

Passo 3: Impostare la password per attivare le telecamere di rete collegate al dispositivo.

Passo 4: Fare clic su **OK** per salvare la password e attivare il dispositivo.

**Português**

### **Informação legal**

© 2020 Hangzhou Hikvision Digital Technology Co., Ltd. Todos os direitos reservados.

#### **Reconhecimento de marcas comerciais**

**HIKVISION** e outros logótipos e marcas comerciais da Hikvision são propriedade da Hikvision em vários territórios. Outras marcas comerciais e logótipos abaixo mencionados são propriedade dos respetivos proprietários.

HOMI": Os termos HDMI e HDMI High-Definition Multimedia Interface, e o logotipo HDMI são marcas comerciais ou

marcas registadas da HDMI Licensing Administrator, Inc. nos Estados Unidos da América e noutros países.

#### **Exclusão de responsabilidade legal**

NA EXTENSÃO MÁXIMA PERMITIDA PELA LEI APLICÁVEL, O PRODUTO DESCRITO, COM SEU HARDWARE, SOFTWARE E FIRMWARE, É FORNECIDO "TAL COMO ESTÁ", COM TODOS OS DEFEITOS E ERROS, E A HIKVISION NÃO OFERECE QUAISQUER GARANTIAS, IMPLÍCITAS OU EXPLÍCITAS, INCLUINDO, SEM LIMITAÇÃO, A COMERCIALIZAÇÃO, A QUALIDADE SATISFATÓ RIA, A ADEQUAÇÃO A UM DETERMINADO PROPÓ SITO E A NÃO VIOLAÇÃO DE TERCEIROS. EM CASO ALGUM A HIKVISION, OS SEUS DIRETORES, ADMINISTRADORES, FUNCIONÁRIOS OU AGENTES SERÃO RESPONSABILIZADOS POR PARTE DO UTILIZADOR EM RELAÇÃO A QUAISQUER DANOS ESPECIAIS, SUBSEQUENTES, ACIDENTAIS OU INDIRETOS, INCLUINDO, ENTRE OUTROS, DANOS POR PERDA DE RENDIMENTOS DE NEGÓ CIOS, INTERRUPÇÃO DE NEGÓ CIOS OU PERDA DE DADOS OU DOCUMENTOS RELACIONADOS COM A UTILIZAÇÃO DESTE PRODUTO, AINDA QUE A HIKVISION TENHA SIDO NOTIFICADA DA POSSIBILIDADE DE TAIS DANOS.

O UTILIZADOR RECONHECE QUE A NATUREZA DA INTERNET OFERECE RISCOS DE SEGURANÇA INERENTES E QUE A HIKVISION NÃO SERÁ RESPONSABILIZADA POR UM FUNCIONAMENTO ANORMAL, PERDA DE PRIVACIDADE OU OUTROS DANOS RESULTANTES DE ATAQUES INFORMÁTICOS, ATAQUES DE PIRATARIA, INFEÇÃO POR VÍRUS OU OUTROS RISCOS ASSOCIADOS À SEGURANÇA DA INTERNET. NO ENTANTO, A HIKVISION PRESTARÁ APOIO TÉCNICO ATEMPADO, SE SOLICITADO.

A LEGISLAÇÃO RELATIVA À VIGILÂNCIA VARIA CONSOANTE O TERRITÓ RIO EM QUESTÃO. CONSULTE TODAS AS LEIS RELEVANTES NO SEU TERRITÓ RIO ANTES DE UTILIZAR ESTE PRODUTO DE FORMA A GARANTIR QUE O UTILIZA DE ACORDO COM A LEGISLAÇÃO APLICÁVEL. A HIKVISION NÃO SERÁ RESPONSABILIZADA CASO ESTE PRODUTO SEJA UTILIZADO DE FORMA ILEGAL.

NA EVENTUALIDADE DA OCORRÊNCIA DE ALGUM CONFLITO ENTRE ESTE MANUAL E A LEGISLAÇÃO APLICÁVEL, ESTA ÚLTIMA PREVALECE.

#### **Informações sobre as normas reguladoras**

#### **Declaração de conformidade da UE**

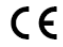

Este produto e, se aplicável, os acessórios fornecidos com o mesmo, têm a marcação "CE" e estão, por isso, em conformidade com os padrões europeus aplicáveis, indicados na diretiva CEM 2014/30/UE, na diretiva "Baixa Tensão" 2014/35/UE e na diretiva RSP 2011/65/UE. 2012/19/UE (Diretiva REEE): Os produtos com este símbolo não podem ser eliminados como resíduos urbanos indiferenciados na União Europeia. Para uma reciclagem adequada, devolva este produto ao

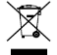

pontos de recolha adequados. Para obter mais informações consult[e: www.recyclethis.info](http://www.recyclethis.info/) 2006/66/CE (diretiva relativa a baterias): Este produto contém uma bateria que não pode ser eliminada como resíduo urbano indiferenciado na União Europeia. Consulte a documentação do produto para obter informações específicas acerca da bateria. A bateria está marcada com este símbolo, que poderá incluir inscrições para indicar a presença de cádmio (Cd), chumbo (Pb), ou mercúrio (Hg). Para reciclar o produto de forma adequada, devolva a bateria ao seu fornecedor ou coloque-a num ponto de recolha

seu fornecedor local quando adquirir um novo equipamento equivalente ou elimine-o através dos

apropriado. Para obter mais informações consulte[: www.recyclethis.info](http://www.recyclethis.info/)

## **Instruções de segurança**

- A configuração adequada de todas as palavras-passe e outras definições de segurança é da responsabilidade do instalador e/ou utilizador final.
- Ligue firmemente a ficha à tomada elétrica. Não ligue vários dispositivos a um adaptador de alimentação. Desligue o dispositivo antes de ligar e desligar os acessórios e periféricos.
- Cuidado, perigo de choque! Desligue todas as fontes de alimentação antes da manutenção.
- O equipamento deve ser ligado a uma tomada de alimentação com ligação à terra.
- A tomada deverá estar instalada perto do equipamento e ser facilmente acessível.

- indica partes perigosas e sob tensão e que a cablagem externa ligada aos terminais necessita de ser instalada por uma pessoa com formação nessa área.
- Não coloque o equipamento num local instável. O equipamento pode cair e causar lesões corporais graves ou morte.
- A tensão de entrada deve estar em conformidade com a SELV (Muito baixa tensão de segurança) e com a LPS (Fonte de energia limitada) de acordo com a norma IEC60950-1.
- Corrente de fuga alta! Ligue à terra antes de ligar à fonte de alimentação.
- Se o dispositivo deitar fumo ou emitir odores ou ruídos, desligue-o de imediato, retire o cabo de alimentação e contacte o centro de assistência.
- Utilize o dispositivo juntamente com uma UPS e, se possível, utilize um HDD recomendado pelo fabricante.
- Este produto inclui uma pilha-moeda/pilha-botão. Se a pilha for engolida, pode provocar queimaduras internas graves em apenas duas horas e levar à morte.
- Este equipamento não se adequa a utilização em locais onde a presença de crianças seja provável.
- ADVERTÊNCIA: Existe risco de explosão se a bateria for substituída por outra de tipo incorreto.
- A substituição incorreta da bateria por outra de tipo incorreto pode destruir uma proteção (por exemplo, no caso de alguns tipos de bateria de lítio);
- Não proceda à eliminação da bateria numa fogueira ou forno quente, ou mediante esmagamento ou corte mecânico da mesma pois tal pode resultar numa explosão.
- Não deixe a bateria num ambiente com temperaturas extremamente elevadas pois tal pode resultar numa explosão ou na fuga de líquido inflamável ou gás.
- Não sujeite a bateria a pressão de ar extremamente baixa pois tal poderá resultar numa explosão de líquido inflamável ou gás.
- Deite as pilhas fora de acordo com as instruções.
- Mantenha o corpo longe das pás dos ventiladores e dos motores. Desligue a fonte de alimentação durante as operações de manutenção.

## **Medidas preventivas e de precaução**

Antes de ligar e operar o seu dispositivo tenha em conta as seguintes medidas:

- O dispositivo é indicado apenas para uso em espaços interiores. Instale-o num ambiente bem ventilado, sem poeiras e sem líquidos.
- Certifique-se de que o gravador fica devidamente apoiado numa prateleira ou estante. Se o gravador sofrer choques ou sacudidelas fortes como resultado de uma queda, as partes eletrónicas sensíveis do interior do mesmo podem ficar danificadas.
- O equipamento não deve ficar exposto a líquidos, seja em forma de gotas ou de salpicos. Como tal, não coloque objetos que contenham líquidos, como vasos, em cima do equipamento.
- Não deverão ser colocadas fontes de chama livre, como velas acesas, sobre o equipamento.
- A ventilação não deve ser dificultada pela obstrução das aberturas de ventilação com materiais como jornais, toalhas de mesa, cortinados, etc. As aberturas nunca devem ser obstruídas ao colocar o equipamento em cima de uma cama, sofá, tapete ou outra superfície semelhante.
- Para certos modelos, garanta a ligação correta dos terminais a uma fonte de alimentação de corrente alternada.
- Para certos modelos, o equipamento foi construído, quando necessário, de modo a que possa ser ligado a um sistema de distribuição de energia dirigido a dispositivos informáticos.
- Utilize apenas fontes de alimentação enumeradas no manual ou nas instruções.
- Sob temperaturas de funcionamento elevadas (45 °C a 55 °C), a alimentação elétrica de alguns adaptadores de alimentação poderá ser reduzida.

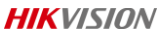

#### **Arranque**

O arranque adequado do gravador digital de vídeo é crucial para que este dure tanto quanto possível. 1º passo - Ligue a ficha a uma tomada.

2º passo - Pressione o botão de ligar e desligar (certos modelos podem apresentar esse botão no painel da frente ou no de trás). O dispositivo começará a arrancar.

#### **Ative o Dispositivo**

Não será permitida qualquer operação antes de proceder à ativação. Antes do primeiro acesso, e para que o dispositivo seja ativado, é necessário configurar uma palavra-passe de administrador. Pode ativar o dispositivo através de um *browser*, *SADP* ou de um *software* de cliente.

1º passo - Introduza a mesma palavra-passe em **Criar nova palavra-passe** e **Confirmar palavra-passe**. 2º passo - Também poderá configurar o email reservado, o Hik-Connect e as perguntas de segurança ou exportar o ID único, para que possa vir a redefinir a palavra-passe futuramente.

3º passo - Configure a palavra-passe para ativar a(s) câmara(s) da rede ligada(s) ao dispositivo.

4º passo - Clique em **OK** para guardar a palavra-passe e ativar o dispositivo.

**Русский**

### **Нормативно-правовая информация**

© Hangzhou Hikvision Digital Technology Co., Ltd., 2020 г. Все права защищены.

#### **Признание торговых марок**

HIKVISION и все другие торговые марки и логотипы Hikvision являются собственностью компании Hikvision в различных юрисдикциях. Другие торговые марки и логотипы, упоминаемые в настоящем руководстве, являются собственностью соответствующих владельцев.

**HOMI** : Теомины HDMI и HDMI High-Definition Multimedia Interface, а также логотип HDMI являются торговыми

марками или зарегистрированными торговыми марками HDMI Licensing Administrator, Inc. на территории США и других стран.

#### **Заявление об ограничении ответственности**

В СТЕПЕНИ, МАКСИМАЛЬНО ДОПУСТИМОЙ ДЕЙСТВУЮЩИМ ЗАКОНОДАТЕЛЬСТВОМ, ОПИСЫВАЕМОЕ ЗДЕСЬ ИЗДЕЛИЕ, А ТАКЖЕ ПРИЛАГАЕМОЕ ПРОГРАММНОЕ И АППАРАТНОЕ ОБЕСПЕЧЕНИЕ ПРЕДОСТАВЛЯЮТСЯ «КАК ЕСТЬ», С ВОЗМОЖНЫМИ ОШИБКАМИ И НЕТОЧНОСТЯМИ. КОМПАНИЯ HIKVISION НЕ ПРЕДОСТАВЛЯЕТ ЯВНЫХ ИЛИ ПОДРАЗУМЕВАЕМЫХ ГАРАНТИЙ В ОТНОШЕНИИ КАЧЕСТВА, СООТВЕТСТВИЯ УКАЗАННЫМ ЦЕЛЯМ И ОТСУТСТВИЯ НАРУШЕНИЙ ПРАВ ТРЕТЬИХ СТОРОН. КОМПАНИЯ HIKVISION, А ТАКЖЕ ЕЕ ДИРЕКТОРА, СОТРУДНИКИ И ПРЕДСТАВИТЕЛИ НЕ НЕСУТ ОТВЕТСТВЕННОСТИ ПЕРЕД ПОТРЕБИТЕЛЕМ ЗА КАКОЙ-ЛИБО СЛУЧАЙНЫЙ ИЛИ КОСВЕННЫЙ УЩЕРБ (ВКЛЮЧАЯ УБЫТКИ ИЗ-ЗА ПОТЕРИ ПРИБЫЛИ, ПЕРЕРЫВОВ В ДЕЯТЕЛЬНОСТИ, ПОТЕРИ ДАННЫХ ИЛИ ДОКУМЕНТАЦИИ) В СВЯЗИ С ИСПОЛЬЗОВАНИЕМ ДАННОГО ИЗДЕЛИЯ, ДАЖЕ ЕСЛИ КОМПАНИИ HIKVISION БЫЛО ИЗВЕСТНО О ВОЗМОЖНОСТИ ТАКОГО УЩЕРБА.

ПОТРЕБИТЕЛЬ ОСОЗНАЕТ, ЧТО ИНТЕРНЕТ ПО СВОЕЙ ПРИРОДЕ ЯВЛЯЕТСЯ ИСТОЧНИКОМ ПОВЫШЕННОГО РИСКА БЕЗОПАСНОСТИ И КОМПАНИЯ HIKVISION НЕ НЕСЕТ ОТВЕТСТВЕННОСТИ ЗА СБОИ В РАБОТЕ ОБОРУДОВАНИЯ, УТЕЧКУ ИНФОРМАЦИИ И ДРУГОЙ УЩЕРБ, ВЫЗВАННЫЙ КИБЕРАТАКАМИ, ХАКЕРАМИ, ВИРУСАМИ ИЛИ СЕТЕВЫМИ УГРОЗАМИ; ОДНАКО НАША КОМПАНИЯ ОБЕСПЕЧИВАЕТ СВОЕВРЕМЕННУЮ ТЕХНИЧЕСКУЮ ПОДДЕРЖКУ, ЕСЛИ ЭТО НЕОБХОДИМО.

ЗАКОНЫ, РЕГУЛИРУЮЩИЕ ВИДЕОНАБЛЮДЕНИЕ, ОТЛИЧАЮТСЯ В ЗАВИСИМОСТИ ОТ ЮРИСДИКЦИИ. ПЕРЕД ИСПОЛЬЗОВАНИЕМ ОБОРУДОВАНИЯ УДОСТОВЕРЬТЕСЬ, ЧТО ВСЕ ПРИМЕНИМЫЕ ЗАКОНЫ ВАШЕЙ ЮРИСДИКЦИИ СОБЛЮДАЮТСЯ. КОМПАНИЯ HIKVISION НЕ НЕСЕТ ОТВЕТСТВЕННОСТИ ЗА ИСПОЛЬЗОВАНИЕ ОБОРУДОВАНИЯ В НЕЗАКОННЫХ ЦЕЛЯХ.

В СЛУЧАЕ РАЗНОЧТЕНИЙ МЕЖДУ НАСТОЯЩИМ РУКОВОДСТВОМ И ДЕЙСТВУЮЩИМ ЗАКОНОДАТЕЛЬСТВОМ, ПОСЛЕДНЕЕ ИМЕЕТ ПРИОРИТЕТ.

#### **Нормативно-правовая информация**

#### **Инструкции по безопасности**

- Надлежащая настройка всех паролей и других параметров безопасности является обязанностью монтажника и/или конечного пользователя.
- Надежно подключайте вилку к розетке электропитания. Не подключайте несколько устройств к одному адаптеру питания. Отключайте устройство перед подключением или отключением аксессуаров и периферийных устройств.
- Опасность поражения электрическим током! Отключайте устройство от всех источников электропитания перед технических обслуживанием.
- Устройство должно быть подключено к заземленной розетке.
- Розетка должна быть установлена рядом с устройством и быть легко доступна.

- означает опасность поражения электрическим током. Подключение внешней проводки к клеммам должно осуществляться квалифицированным специалистом.
- Никогда не ставьте устройство на неустойчивую поверхность. Падение устройства на человека может стать причиной серьезных травм или смерти.
- Электропитание должно соответствовать требованиям стандарта IEC60950-1 для безопасного сверхнизкого напряжения (SELV) и ограниченного напряжения питания (LPS).
- Высокий электрический ток при касании! Заземлите устройство перед подключением к источнику электропитания.
- Если устройство издает дым или шум, немедленно отключите питание, извлеките вилку кабеля из розетки и свяжитесь с сервисным центром.
- Используйте источник бесперебойного электропитания и рекомендованный изготовителем жесткий диск, если это возможно.
- Устройство содержит плоскую круглую батарею. Проглатывание батареи через 2 часа может вызвать серьезные ожоги внутренних органов и даже привести к летальному исходу.
- Устройство не предназначено для использования в тех местах, где могут находиться дети.
- ВНИМАНИЕ! При установке батареи недопустимого типа существует риск взрыва.
- Установка батареи недопустимого типа может создать угрозу для безопасности (например, в случае некоторых типов литиевых батарей).
- Не бросайте батарею в огонь или горячую печь, не сдавливайте и не разрезайте батарею, поскольку это может привести к взрыву.
- Не оставляйте батарею в условиях чрезвычайно высокой температуры внешней среды, поскольку это может привести к взрыву или утечке горючей жидкости или газа.
- Не подвергайте батарею чрезвычайно низкому давлению воздуха, поскольку это может привести к взрыву или утечке горючей жидкости или газа.
- Утилизируйте использованные батареи в соответствии с инструкциями.
- Не прикасайтесь к лопастям вентилятора и моторам. Отключайте источник электропитания перед техническим обслуживанием устройства.

## **Меры предосторожности**

Перед подключением и эксплуатацией устройства ознакомьтесь с приведенной ниже информацией.

- Устройство разработано для использования только внутри помещений. Устанавливайте устройство в проветриваемом помещении, где оно будет защищено от попадания пыли и влаги.
- Устройство должно быть надежно закреплено в стойке. Сильные удары, полученные в результате падения, могут привести к повреждению электронных компонентов устройства.
- Устройство не должно подвергаться воздействию жидкостей (капель или брызг). Не ставьте емкости с жидкостями, например вазы, на устройство.
- Не ставьте на устройство источники открытого огня, например горящие свечи.
- Следует обеспечить надлежащую вентиляцию устройства. Не закрывайте вентиляционные отверстия посторонними предметами, например газетами, скатертями или шторами. Не ставьте устройство на кровати, диваны, ковры и другие подобные поверхности, поскольку они могут закрыть вентиляционные отверстия.
- Проверьте правильность подключения клемм при подключении к сети переменного тока (для некоторых моделей).
- Устройство было разработано и при необходимости модифицировано для подключения к системе распределения электропитания для ИТ-оборудования (некоторые модели).

- Используйте только то оборудование для подключения электропитания, которое описано в руководстве пользователя или других инструкциях.
- При высокой рабочей температуре (от 45 до 55 °C) мощность некоторых адаптеров питания может снижаться.

#### **Запуск**

Срок службы цифрового видеорегистратора зависит от правильности запуска устройства.

Шаг 1. Подключите шнур питания к розетке.

Шаг 2. Нажмите на кнопку питания (располагается на передней или задней панели в зависимости от модели). Начнется запуск устройства.

#### **Активация устройства**

Перед использованием устройства его необходимо активировать. Для этого необходимо задать пароль администратора. Устройство можно активировать с помощью браузера, инструмента SADP или программного обеспечения клиента.

Шаг 1. В полях **Создайте новый пароль** и **Повторите новый пароль** введите пароль.

Шаг 2. Задайте резервный адрес электронной почты, контрольные вопросы, настройте

Hik-Connect и экспортируйте файл GUID для сброса пароля (необязательно).

Шаг 3. Задайте пароль для активации сетевых камер, подключенных к устройству.

Шаг 4. Нажмите **OK**, чтобы сохранить пароль и активировать устройство.

## **Nederlands**

#### **Juridische informatie**

© 2020 Hangzhou Hikvision Digital Technology Co., Ltd. Alle rechten voorbehouden.

#### **Erkenning handelsmerken**

HIKVISION en andere handelsmerken en logo's van Hikvision zijn eigendom van Hikvision in verschillende jurisdicties. Andere hierna genoemde handelsmerken en logo's zijn eigendom van hun respectievelijke eigenaars.

HOMI": De termen HDMI en HDMI High-Definition Multimedia Interface en het HDMI-logo zijn handelsmerken of

geregistreerde handelsmerken van HDMI Licensing Administrator, Inc. in de Verenigde Staten en andere landen.

#### **Juridische disclaimer**

HET BESCHREVEN PRODUCT, MET DE HARDWARE, SOFTWARE EN FIRMWARE, WORDT VOOR ZOVER TOEGESTAAN DOOR VAN TOEPASSING ZIJNDE WETGEVING VERSCHAFT "ZOALS HET IS", MET ALLE STORINGEN EN FOUTEN, EN HIKVISION GEEFT GEEN WAARBORGEN, EXPLICIET OF IMPLICIET, INCLUSIEF EN ZONDER BEPERKINGEN, VOOR VERHANDELBAARHEID, BEVREDIGENDE KWALITEIT, GESCHIKTHEID VOOR EEN BEPAALD DOEL EN NIET-INBREUK DOOR EEN DERDE PARTIJ. HIKVISION, HAAR DIRECTEUREN, FUNCTIONARISSEN, WERKNEMERS OF AGENTEN ZIJN IN GEEN GEVAL AANSPRAKELIJK NAAR U VOOR ENIGE SPECIALE, GEVOLG-, BIJKOMENDE OF INDIRECTE SCHADE, INCLUSIEF, ONDER ANDERE, SCHADE VOOR VERLIES VAN BEDRIJFSWINSTEN, BEDRIJFSONDERBREKING OF VERLIES VAN GEGEVENS OF DOCUMENTATIE IN VERBAND MET HET GEBRUIK VAN DIT PRODUCT, ZELS ALS HIKVISION IS GEÏNFORMEERD OVER DE MOGELIJKHEID VAN ZULKE SCHADE.

U ERKENT DAT DE AARD VAN INTERNET INHERENTE VEILIGHEIDSRISICO'S MET ZICH MEE BRENGT, EN HIKVISION GEEN ENKELE VERANTWOORDELIJKHEID NEEMT VOOR ABNORMALE WERKING, PRIVACYLEKKEN OF ANDERE SCHADE DIE VOORTVLOEIT UIT CYBERAANVAL, HACKERAANVAL, VIRUSINFECTIE, OF ANDERE INTERNETVEILIGHEIDSRISICO'S; HIKVISION BIEDT INDIEN NODIG ECHTER TIJDELIJK TECHNISCHE ONDERSTEUNING.

DE WETGEVING BETREFFENDE BEWAKING VARIËREN PER JURISDICTIE. CONTROLEER ALLE RELEVANTE WETTEN IN UW JURISDICTIE VOORDAT U DIT PRODUCT GEBRUIKT OM TE VERZEKEREN DAT UW GEBRUIK VOLDOET AAN DE TOEPASSELIJKE WETGEVING. HIKVISION IS NIET AANSPRAKELIJK IN HET GEVAL DAT DIT PRODUCT WORDT GEBRUIKT VOOR ILLEGALE DOELEINDEN.

IN HET GEVAL VAN ENIGE CONFLICTEN TUSSEN DEZE HANDLEIDING EN DE TOEPASSELIJKE WETGEVING, PREVALEERT DE LAATSTE.

#### **Informatie met betrekking tot regelgeving**

#### **EU-conformiteitsverklaring**

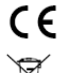

Dit product en, indien van toepassing, ook de meegeleverde accessoires, zijn gemarkeerd met "CE" en voldoen daarom aan de toepasselijke geharmoniseerde Europese normen zoals opgenomen in de EMC-richtlijn 2014/30/EU, de Laagspanningsrichtlijn (LVD) 2014/35/EU en de RoHS-richtlijn 2011/65/EU.

2012/19/EU (WEEE-richtlijn): Producten die met dit symbool zijn gemarkeerd mogen binnen de Europese Unie niet worden weggegooid als ongesorteerd huishoudelijk afval. Lever dit product voor een juiste recycling in bij uw plaatselijke leverancier bij aankoop van soortgelijke nieuwe apparatuur, of breng het naar daarvoor aangewezen inzamelpunten. Zie voor meer informati[e: www.recyclethis.info](http://www.recyclethis.info/)

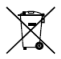

2006/66/EG (Batterijrichtlijn): Dit product bevat een batterij die binnen de Europese Unie niet mag worden weggegooid als ongesorteerd huishoudelijk afval. Zie de productdocumentatie voor specifieke informatie over de batterij. De batterij is gemarkeerd met dit symbool, dat letters kan bevatten die cadmium (Cd), lood (Pb) of kwik (Hg) aanduiden. Lever de batterij voor een juiste recycling in bij uw leverancier of bij een daarvoor aangewezen inzamelpunt. Zie voor meer informatie: [www.recyclethis.info](http://www.recyclethis.info/)

## **Veiligheidsinstructies**

- Juiste configuratie van alle wachtwoorden en andere beveiligingsinstellingen is de verantwoordelijkheid van de installateur en/of de eindgebruiker.
- Steek de stekker goed in het stopcontact. Sluit niet meerdere apparaten aan op één voedingsadapter. Schakel het apparaat uit voordat u accessoires en randapparatuur aansluit en loskoppelt.
- Schokgevaar! Sluit alle voedingsbronnen af voor onderhoud.
- Het apparaat moet aangesloten zijn op een geaard stopcontact.
- Het stopcontact moet in de buurt van de apparatuur worden geïnstalleerd en eenvoudig toegankelijk zijn.
- $\stackrel{\text{\normalsize{h}}}{\scriptscriptstyle{}}$  geeft aan dat de spanningvoerende kabels en de externe bedrading die zijn aangesloten op de klemmen moeten worden geïnstalleerd door een geïnstrueerd persoon.
- Plaats het apparaat nooit op een onstabiele plek. De apparatuur kan dan vallen, wat ernstig letsel of de dood tot gevolg kan hebben.
- De ingangsspanning moet voldoen aan de SELV (Safety Extra Low Voltage) en de LPS (Limited Power Source) overeenkomstig IEC60950-1.
- Hoge contactstroom! Sluit aan op aarding voor u het aansluit op de stroomtoevoer.
- Als er rook, geur of geluid uit het apparaat komt, schakel het dan direct uit, haal de stekker van het netsnoer uit het stopcontact, en neem contact op met het servicecentrum.
- Gebruik het apparaat in combinatie met een UPS en gebruik, indien mogelijk, de door de fabriek aanbevolen harde schijf.
- Dit product bevat een knoopcelbatterij. Als de batterij wordt doorgeslikt, kan het binnen 2 uur ernstige interne brandwonden veroorzaken en zelfs de dood tot gevolg hebben.
- Deze apparatuur is niet geschikt voor gebruik op locaties waar waarschijnlijk kinderen aanwezig zijn.
- LET OP: Er bestaat explosiegevaar wanneer de batterij door een onjuist type wordt vervangen.
- Onjuiste vervanging van de batterij door een onjuist type kan een beveiliging omzeilen (bijvoorbeeld in het geval van sommige typen lithiumbatterijen).
- Gooi de batterij niet in vuur of een hete oven en plet of snij de batterij niet op mechanische wijze, want dat kan een explosie veroorzaken.
- Laat de batterij niet in een omgeving met een extreem hoge temperatuur liggen, want dat kan een explosie of het lekken van brandbare vloeistof of gas tot gevolg hebben.
- Stel de batterij niet bloot aan extreem lage luchtdruk, want dat kan een explosie of het lekken van brandbare vloeistof of gas tot gevolg hebben.
- Gooi gebruikte batterijen weg volgens de instructies
- Houd lichaamsdelen uit de buurt van de ventilatorbladen en de motoren. Ontkoppel de voeding tijdens onderhoud.

### **Preventieve en waarschuwende tips**

Neem de volgende tips in acht voordat u het apparaat aansluit en bedient:

● Het apparaat is alleen bedoeld voor binnenshuis gebruikt. Installeer in een goed geventileerde, stofvrije omgeving, uit de buurt van vloeistoffen.

- Zorg dat de recorder goed bevestigd is aan een rek of plank. Heftige schokken of stoten aan de recorder kunnen ervoor zorgen dat hij valt wat schade aan de gevoelige elektronica in de recorder kan veroorzaken.
- Het apparaat mag niet worden blootgesteld aan druppelend of spetterend water en er mogen geen objecten met vloeistoffen, zoals vazen, op het apparaat worden geplaatst.
- Plaats geen bronnen met open vuur, zoals brandende kaarsen, op het apparaat.
- De ventilatie mag niet worden belemmerd door afdekken van de ventilatieopeningen met voorwerpen zoals kranten, tafelkleden, gordijnen, enz. De ventilatieopeningen mogen nooit worden geblokkeerd door de apparatuur op een bed, bank, tapijt of een ander soortgelijk oppervlak te plaatsen.
- Voor sommige modellen moet u controleren of de bekabeling van de klemmen voor verbinding is aangesloten op een AC-voedingsbron.
- Voor sommige modellen is het apparaat ontworpen, indien nodig, voor een verbinding met een IT-voedingsdistributiesysteem.
- Gebruik alleen voedingsbronnen die vermeld staan in de gebruikershandleiding of gebruikersinstructies.
- Bij een hoge bedrijfstemperatuur (45°C (113°F) tot 55°C (131°F)) kan de voeding van sommige voedingsadapters afnemen.

#### **Opstarten**

De juiste opstartprocedure is cruciaal voor een langere levensduur van de NVR/DVR. Stan 1: Sluit het netsnoer aan on een stoncontact.

Stap 2: Druk op de aan-/uitknop (sommige modellen hebben een aan-/uitknop op het voor- of achterpaneel). Het apparaat wordt opgestart.

#### **Uw apparaat activeren**

Het apparaat kan niet worden bediend voor de activering. Voor het eerste gebruik, moet u een beheerderswachtwoord instellen voor de apparaatactivatie. U kunt het apparaat ook activeren via de webbrowser, SADP of clientsoftware.

Stap 1: Voer hetzelfde wachtwoord in bij **Nieuw wachtwoord maken** en **Bevestig wachtwoord.** Stap 2: Optioneel, stel een e-mailadres, Hik-Connect of beveiligingsvraag in of exporteer GUID om het wachtwoord in de toekomst opnieuw in te stellen.

Stap 3: Stel het wachtwoord in om de netwerkcamera('s) die zijn verbonden met het apparaat te activeren.

Stap 4: Klik op **OK** om het wachtwoord op te slaan en het apparaat te activeren.

### **Yasal Bilgi**

©2020 Hangzhou Hikvision Digital Technology Co., Ltd. Tüm hakları saklıdır.

### **Ticari Markalar Onayı**

**HIKVISION** ve diğer Hikvision ticari markaları ve logoları Hikvision'ın çeşitli yargı mercilerindeki mülkleridir. Aşağıda bahsedilen diğer ticari markalar ve logolar kendi ilgili sahiplerinin mülkiyetindedir.

: HDMI ve HDMI Yüksek Çözünürlüklü Multimedya Arayüzü ve HDMI Logosu, Amerika Birleşik Devletleri ve

diğer ülkelerde HDMI Licensing Administrator, Inc. şirketinin ticari markaları veya tescilli ticari markalarıdır.

#### **Yasal Uyarı**

YÜRÜRLÜKTE OLAN YASALARCA İZİN VERİLEN AZAMİ ÖLÇÜDE DONANIMI, YAZILIMI VE AYGIT YAZILIMI İLE BİRLİKTE AÇIKLANAN ÜRÜN TÜM HATALAR VE ARIZALARLA BİRLİKTE "OLDUĞU GİBİ" SUNULMUŞTUR VE HIKVISION PAZARLANABİLİRLİK, TATMİN EDİCİ KALİTE, BELİRLİ BİR AMACA UYGUNLUK VE ÜÇÜNCÜ ŞAHIS HAKLARINI İHLAL ETMEME DAHİL OLMAK ÜZERE DOĞRUDAN VEYA DOLAYLI HERHANGİ BİR GARANTİDE BULUNMAMAKTADIR. HİÇBİR SURETTE HIKVISION, YÖNETİCİLERİ, MEMURLARI, ÇALIŞANLARI VEYA TEMSİLCİLERİ, SİZE KARŞI BU ÜRÜNÜN KULLANILMASI İLE BAĞLANTILI OLARAK ORTAYA ÇIKAN İŞ KÂRLARININ KAYBEDİLMESİ, İŞ KESİNTİSİ VEYA VERİ VEYA BELGELERİN KAYBEDİLMESİ DAHİL OLMAK ÜZERE HERHANGİ BİR ÖZEL, ARIZİ, TESADÜFİ VEYA DOLAYLI ZARAR İÇİN HIKVISION SÖZ KONUSU ZARARLARIN OLASILIĞI HAKKINDA BİLGİLENDİRİLMİŞ OLSA DAHİ SORUMLU OLMAYACAKTIR.

İNTERNETİN DOĞASININ DOĞAL GÜVENLİK RİSKLERİ BARINDIRDIĞINI KABUL EDİYORSUNUZ VE HIKVISION, SİBER SALDIRI, HACKER

SALDIRISI, VİRÜS BULAŞMASI VEYA DİĞER İNTERNET GÜVENLİK RİSKLERİNDEN KAYNAKLANAN ANORMAL KULLANIM, GİZLİLİK SIZINTISI VEYA DİĞER ZARARLAR İÇİN HERHANGİ BİR SORUMLULUK KABUL ETMEZ; ANCAK, HIKVISION GEREKİRSE ZAMANINDA TEKNİK DESTEK SAĞLAYACAKTIR.

GÖZETİM YASALARI ÜLKEDEN ÜLKEYE FARKLILIK GÖSTERİR. KULLANIMINIZIN YÜRÜRLÜKTE OLAN YASALARA UYGUN OLDUĞUNDAN EMİN OLMAK İÇİN LÜTFEN BU ÜRÜNÜ KULLANMADAN ÖNCE ÜLKENİZDEKİ İLGİLİ TÜM YASALARI KONTROL EDİN. HIKVISION BU ÜRÜNÜN YASADIŞI AMAÇLARLA KULLANILMASI HALİNDE HİÇBİR SURETTE SORUMLU OLMAYACAKTIR.

BU KILAVUZ İLE İLGİLİ YASA ARASINDA HERHANGİ BİR ÇELİŞKİ OLMASI DURUMUNDA, YENİ OLAN GEÇERLİDİR.

#### **Mevzuat Bilgisi**

#### **AB Uygunluk Beyanı**

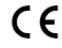

Bu ürün ve birlikte verilen aksesuarlar (varsa) "CE" ile işaretlenmiştir ve bu nedenle ÈMC Direktifi 2014/30/EU, LVD Direktifi 2014/35/EU, RoHS Direktifi 2011/65/EU altında listelenen geçerli uyumlaştırılmış Avrupa standartlarına uygundur.

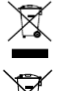

2012/19 / EU (WEEE direktifi): Bu simgeyle işaretlenen ürünler, Avrupa Birliği'nde ayrıştırılmamış belediye atığı olarak yok edilemez. Doğru geri dönüşüm için, eşdeğer yeni ekipman satın aldıktan sonra bu ürünü yerel tedarikçinize iade edin veya belirtilen toplama noktalarında imha edin. Daha fazla bilgi için bk[z: www.recyclethis.info](http://www.recyclethis.info/)

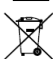

2006/66/EC (pil direktifi): Bu ürün, Avrupa Birliği'nde ayrıştırılmamış belediye atığı olarak imha edilemeyen bir pil içerir. Özel pil bilgileri için ürün belgelerine bakın. Pil, kadmiyum (Cd), kurşun (Pb) veya cıva (Hg) içerebildiğini belirtmek bu simgeyle işaretlenmiştir. Doğru geri dönüşüm için pili tedarikçinize veya belirlenmiş bir toplama noktasına iade edin. Daha fazla bilgi için bkz: [www.recyclethis.info](http://www.recyclethis.info/)

### **Güvenlik Talimatları**

- Tüm parolaların ve diğer güvenlik ayarlarının doğru yapılandırılması, yükleyicinin ve/veya son kullanıcının sorumluluğundadır.
- Fişi prize sıkıca takın. Bir güç adaptörüne birden fazla cihaz bağlamayın. Aksesuar ve çevre birimlerini bağlamadan ve bağlantısını kesmeden önce cihazı kapatın.
- Elektrik çarpma tehlikesi! Bakımdan önce tüm güç kaynaklarının bağlantısını kesin.
- Ekipman topraklı bir elektrik prizine takılmalıdır.
- Priz, ekipmanın yakınına kurulmalı ve kolayca erişilebilir olmalıdır.
- tehlikeli akım olduğunu gösterir ve terminallere bağlı harici kablo tesisatı eğitimli bir kişi tarafından kurulmalıdır.
- Ekipmanı asla sağlam olmayan bir yere yerleştirmeyin. Ekipmanın düşmesi ciddi kişisel yaralanmalara veya ölüme neden olabilir.
- Giriş voltajı, IEC60950-1'e göre SELV (Güvenlik Ekstra Düşük Voltaj) ve LPS (Sınırlı Güç Kaynağı) değerlerini karşılamalıdır.
- Yüksek dokunma akımı! Güç kaynağına bağlamadan önce toprağa bağlayın.
- Cihazdan duman, koku veya ses geliyorsa hemen gücü kapatarak güç kablosunun bağlantısını kesin ve ardından lütfen servis merkeziyle iletişime geçin.
- Cihazı UPS ile birlikte kullanın ve mümkünse fabrika tarafından önerilen HDD'yi kullanın.
- Bu ürün düğme hücre pil içerir. Pil yutulursa, yalnızca 2 saat içinde ciddi iç yanıklara ve ölüme neden olabilir.
- Bu ekipman çocukların sıklıkla bulunduğu yerlerde kullanım için uygun değildir.
- DİKKAT: Pil yanlış bir türle değiştirildiğinde patlama riski.
- Pilin yanlış türde bir pille uygun olmayan şekilde değiştirilmesi korumayı geçersiz hale getirebilir (örneğin, bazı lityum pil türleri).
- Pili ateşe veya sıcak fırına atmayın veya pili mekanik olarak patlayabilecek şekilde ezmeyin veya kesmeyin.
- Pili, patlamaya veya yanıcı sıvı veya gaz sızıntısına neden olabilecek aşırı yüksek sıcaklıktaki bir ortamda bırakmayın.
- Pili, patlamaya veya yanıcı sıvı veya gaz sızıntısına neden olabilecek aşırı düşük hava basıncına maruz bırakmayın.

- Bitmiş pilleri talimatlara göre atın
- Gövde parçalarını fan kanatlarından ve motorlardan uzak tutun. Bakım sırasında güç kaynağının bağlantısını kesin.

## **Önleyici ve Uyarıcı Tavsiyeler**

Cihazınızı bağlamadan ve çalıştırmadan önce lütfen aşağıdaki tavsiyeleri dikkate alın:

- Cihaz sadece iç mekanda kullanım için tasarlanmıştır. Sıvı bulunmayan, iyi havalandırılmış, tozsuz bir ortama kurun.
- Kayıt cihazının rafa düzgün bir şekilde sabitlendiğinden emin olun. Kayıt cihazının düşürülmesinden kaynaklanan ciddi sarsıntı veya çarpmalar, kayıt cihazı içindeki hassas elektronik parçalara zarar verebilir.
- Ekipman, damlayan veya sıçrayan sıvılara maruz bırakılmamalı ve ekipmanın üzerine vazo gibi içi sıvı dolu nesneler konulmamalıdır.
- Ekipmanın üzerine yanan mum gibi açık alev kaynakları konulmamalıdır.
- Havalandırma açıklıkları gazete, masa örtüsü, perde vb. malzemelerle engellenmemelidir. Açıklıklar ekipmanın yatak, kanepe, halı veya benzeri bir yüzeye yerleştirilmesiyle kapatılmamalıdır.
- Belli modellerde, AC şebeke kaynağına bağlantı için terminallerin doğru kablo tesisatına sahip olduğundan emin olun.
- Belli modellerde, ekipman gerektiğinde BT güç dağıtım sistemine bağlanmak üzere değiştirilmiştir.
- Sadece kullanım kılavuzunda veya kullanıcı talimatlarında listelenen güç kaynaklarını kullanın.
- Yüksek çalışma sıcaklığında (45 °C (113 °F) ila 55 °C (131 °F)), bazı güç adaptörlerinin güç kaynağı azalabilir.

### **Başlatın**

NVR/DVR'nin kullanım ömrünü uzatmak için doğru başlatma çok önemlidir.

Adım 1 Güç kaynağını elektrik prizine takın.

Adım 2 Güç düğmesine basın (belli modellerde güç düğmesi ön veya arka panelde olabilir). Cihaz çalışmaya başlar.

### **Cihazınızı Etkinleştirin**

Etkinleştirmeden önce hiçbir işleme izin verilmez. İlk kez erişim sağlarken cihazın etkinleştirilmesi için yönetici şifresinin ayarlanması gerekir. Cihazı web tarayıcısı, SADP veya istemci yazılımı aracılığıyla da etkinleştirebilirsiniz.

## Adım 1 **Yeni Şifre Oluştur** ve **Yeni Şifreyi Onayla** kısmına aynı şifreyi girin.

Adım 2 İsteğe bağlı olarak, gelecekte şifre sıfırlama işlemi için yedek e-posta, Hik-Connect, güvenlik soruları belirleyin veya GUID'yi dışa aktarın.

Adım 3 Cihaza bağlı ağ kameralarını etkinleştirmek için şifre belirleyin.

Adım 4 Şifreyi kaydetmek ve cihazı etkinleştirmek için **Tamam**'a tıklayın.

**Čeština**

### **Právní informace**

©2020 Hangzhou Hikvision Digital Technology Co., Ltd. Všechna práva vyhrazena.

## **Prohlášení o ochranných známkách**

HIKVISION a ostatní ochranné známky a loga společnosti Hikvision jsou vlastnictvím společnosti Hikvision v různých jurisdikcích. Ostatní níže uvedené ochranné známky a loga jsou vlastnictvím příslušných vlastníků.

: Termíny HDMI a HDMI High-Definition Multimedia Interface a logo HDMI jsou ochrannými známkami nebo

registrovanými ochrannými známkami společnosti HDMI Licensing Administrator, Inc. v USA a dalších zemích.

#### **Prohlášení o vyloučení odpovědnosti**

POPISOVANÝ VÝROBEK JE DO MAXIMÁLNÍHO ROZSAHU POVOLENÉHO PŘÍSLUŠNÝMI ZÁKONY SPOLU SE SVÝM HARDWAREM, SOFTWAREM A FIRMWAREM POSKYTOVÁN "TAK, JAK JE" SE VŠEMI SVÝMI ZÁVADAMI A CHYBAMI A SPOLEČNOST HIKVISION NEPOSKYTUJE ŽÁDNÉ ZÁRUKY, VÝSLOVNĚ VYJÁDŘENÉ ANI VYPLÝVAJÍCÍ, VČETNĚ, ALE NIKOLI VÝHRADNĚ, PRODEJNOSTI, USPOKOJIVÉ KVALITY, VHODNOSTI PRO URČITÝ ÚČEL A BEZ NEOPRÁVNĚNÉHO ZÁSAHU DO PRÁV TŘETÍ STRANY. V ŽÁDNÉM PŘÍPADĚ NEBUDE SPOLEČNOST HIKVISION, JEJÍ ŘEDITELÉ, MANAŽEŘI, ZAMĚSTNANCI ANI ZÁSTUPCI ZODPOVĚDNÍ ZA JAKÉKOLI ZVLÁŠTNÍ, NÁSLEDNÉ, NÁHODNÉ NEBO NEPŘÍMÉ ŠKODY,

VČETNĚ, MIMO JINÉ, ŠKOD ZE ZTRÁTY OBCHODNÍHO ZISKU, PŘERUŠENÍ OBCHODNÍ ČINNOSTI NEBO ZE ZTRÁTY DAT NEBO DOKUMENTACE VE SPOJENÍ S POUŽÍVÁNÍM TOHOTO VÝROBKU, A TO ANI V PŘÍPADĚ, ŽE SPOLEČNOST HIKVISION BYLA NA MOŽNOST TAKOVÝCHTO ŠKOD<br>UROZOBNĚMA

UPOZORNĚNA. BERETE NA VĚDOMÍ, ŽE INTERNET SVOU PODSTATOU PŘEDSTAVUJE SKRYTÁ BEZPEČNOSTNÍ RIZIKA A SPOLEČNOST HIKVISION PROTO NEPŘEBÍRÁ ŽÁDNOU ODPOVĚDNOST ZA NESTANDARDNÍ PROVOZNÍ CHOVÁNÍ, ÚNIK OSOBNÍCH ÚDAJŮ NEBO JINÉ ŠKODY VYPLÝVAJÍCÍ Z KYBERNETICKÉHO ČI HACKERSKÉHO ÚTOKU, NAPADENÍ VIREM NEBO ŠKODY ZPŮSOBENÉ JINÝMI INTERNETOVÝMI BEZPEČNOSTNÍMI RIZIKY; SPOLEČNOST HIKVISION VŠAK V PŘÍPADĚ POTŘEBY POSKYTNE VČASNOU TECHNICKOU PODPORU.

PRÁVO VZTAHUJÍCÍ SE KE SLEDOVÁNÍ SE LIŠÍ DLE JURISDIKCE. PŘED POUŽÍVÁNÍM TOHOTO VÝROBKU SI PŘEČTĚTE VŠECHNY PŘÍSLUŠNÉ ZÁKONY VAŠÍ JURISDIKCE, ABYSTE ZAJISTILI, ŽE POUŽÍVÁNÍ JE V SOULADU S PŘÍSLUŠNÝMI ZÁKONY. SPOLEČNOST HIKVISION NEPONESE ŽÁDNOU ZODPOVĚDNOST V PŘÍPADĚ, ŽE SE TENTO VÝROBEK POUŽÍVÁ K NELEGÁLNÍM ÚČELŮM.

V PŘÍPADĚ JAKÉHOKOLI ROZPORU MEZI TÍMTO NÁVODEM A PŘÍSLUŠNÝMI ZÁKONY PLATÍ DRUHÉ ZMÍNĚNÉ.

#### **Právní informace**

#### **EU prohlášení o shodě**

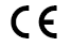

Tento výrobek a případně i dodané příslušenství isou označeny štítkem "CE", což znamená, že vyhovují příslušným harmonizovaným evropským normám uvedeným ve směrnici EMC 2014/30/EU, směrnici LVD 2014/35/EU a směrnici RoHS 2011/65/EU.

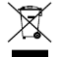

Směrnice 2012/19/ES (WEEE): Výrobky označené tímto symbolem nelze v Evropské unii likvidovat společně s netříděným domovním odpadem. Při zakoupení nového ekvivalentního výrobku tento výrobek řádně zrecyklujte vrácením svému místnímu dodavateli, nebo jej zlikvidujte odevzdáním v určených sběrných místech. Více informací naleznete na webu[: www.recyclethis.info](http://www.recyclethis.info/)

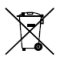

Směrnice 2006/66/ES (týkající se baterií): Tento výrobek obsahuje baterii, kterou nelze v Evropské unii likvidovat společně s netříděným domovním odpadem. Konkrétní informace o baterii naleznete v dokumentaci výrobku. Baterie je označena tímto symbolem, který může obsahovat písmena značící kadmium (Cd), olovo (Pb) nebo rtuť (Hg). Baterii řádně zlikvidujte odevzdáním svému dodavateli nebo na určeném sběrném místě. Více informací naleznete na webu: [www.recyclethis.info](http://www.recyclethis.info/)

#### **Bezpečnostní pokyny**

- Zodpovědnost za správnou konfiguraci všech hesel a ostatních bezpečnostních opatření nese montážní pracovník nebo koncový uživatel.
- Zástrčku pevně připojte do síťové zásuvky. Nepřipojujte k jedinému napájecímu adaptéru více zařízení. Odpojte zařízení dříve, než přikročíte k připojení nebo odpojení příslušenství a periferních zařízení.
- Nebezpečí úrazu! Před údržbou odpojte všechny zdroje napájení.
- Zařízení musí být připojeno k uzemněné síťové zásuvce.
- Síťová zásuvka musí být namontována v blízkosti zařízení a musí být snadno přístupná.
- označuje nebezpečné kabely pod napětím nebo pod proudem. Připojení externí kabeláže ke svorkám proto musí provádět vyškolená osoba.
- Zařízení nikdy neumisťujte na nestabilní místo. Zařízení může spadnout a způsobit vážné zranění nebo smrt.
- Vstupní napětí musí splňovat standard ochrany SELV ("Safety Extra Low Voltage", velmi nízké bezpečnostní napětí) a LPS ("Limited Power Source", omezený zdroj napájení) podle normy IEC60950-1.
- Vysoký dotykový proud! Před připojením k napájení proveďte uzemnění.
- Pokud ze zařízení vychází kouř, zápach nebo hluk, zařízení okamžitě vypněte a odpojte napájecí kabel. Poté se obraťte na servisní středisko.
- Zařízení používejte se záložním napájecím zdrojem (UPS), a pokud je to možné, používejte pevný disk doporučený výrobcem.
- Tento výrobek obsahuje knoflíkovou baterii. Spolknutá baterie může již za 2 hodiny způsobit závažné vnitřní popáleniny a může vést i k smrti.
- Toto zařízení není vhodné pro použití v místech, na kterých se mohou vyskytovat děti.
- UPOZORNĚNÍ: Při výměně baterie za nesprávný typ hrozí nebezpečí výbuchu.
- Vyměníte-li baterii za nesprávný typ, může dojít k poškození pojistky (například v případě některých typů lithiových baterií).

- Baterii nevhazujte do ohně, nevkládejte do horké trouby, mechanicky ji nedrťte ani neřezejte. Mohlo by dojít k výbuchu.
- Neponechávejte baterii v prostředí s extrémně vysokou teplotou, protože by mohlo dojít k výbuchu nebo úniku hořlavé kapaliny nebo plynu.
- Nevystavujte baterii extrémně nízkému tlaku vzduchu, protože by mohlo dojít k výbuchu nebo úniku hořlavé kapaliny nebo plynu.
- Použité baterie zlikvidujte podle pokynů.
- Udržujte části těla stranou od lopatek ventilátoru a motorů. Při provádění servisu musí být zdroj napájení odpojen.

## **Tipy k zajištění ochrany a předcházení nebezpečí**

Než zařízení připojíte k napájení a uvedete do provozu, přečtěte si následující tipy:

- Zařízení je určeno k používání pouze ve vnitřních prostorech. Instalujte jej v dobře větraných bezprašných prostředích bez přítomnosti kapalin.
- Zajistěte, aby byl rekordér k racku nebo polici pevně připevněn. Silnější nárazy nebo otřesy rekordéru, ke kterým by došlo při pádu, by mohly poškodit citlivou elektroniku uvnitř zařízení.
- Zařízení nesmí být vystaveno kapající ani stříkající vodě. Nesmí na něj být ani pokládány předměty naplněné vodou, například vázy.
- Na zařízení se nesmí pokládat zdroje otevřeného ohně jako například hořící svíčky.
- Odvětrávání nesmí být nikdy omezeno zakrytím ventilačních otvorů předměty, jako jsou noviny, ubrusy, záclony apod. Nikdy nesmí dojít k zablokování otvorů tím, že je zařízení umístěno na posteli, pohovce, koberci nebo jiném podobném povrchu.
- Zajistěte u určitých modelů při připojení ke zdroji střídavého proudu správné zapojení svorek.
- Určité modely tohoto zařízení byly navrženy tak, aby byly v případě potřeby upraveny k připojení do rozvodného systému IT.
- Používejte pouze napájecí zdroje uvedené v návodu k obsluze nebo v příručce pro uživatele.
- Při vysokých provozních teplotách (45 °C až 55 °C) může dojít ke snížení napájení některých napájecích adaptérů.

## **Spuštění**

Správné spuštění je rozhodující pro prodloužení životnosti zařízení NVR/DVR.

Krok 1: Připojte napájení k elektrické zásuvce.

Krok 2: Stiskněte vypínač (některé modely mohou mít vypínač na přední straně, některé na zadní straně). Zařízení se začne spouštět.

## **Aktivace zařízení**

Než zařízení aktivujete, nebude povolena žádná akce. Při prvním přístupu je nutné nastavit heslo správce k aktivaci zařízení. Zařízení lze také aktivovat prostřednictvím webového prohlížeče, nástroje SADP nebo klientského softwaru.

Krok 1: Zadejte totožné heslo do pole **Vytvořit nové heslo** a **Potvrdit heslo**.

Krok 2: Volitelně nastavte vyhrazený e-mail, službu Hik-Connect, bezpečnostní otázky nebo

exportujte identifikátor GUID pro resetování hesla v budoucnosti.

Krok 3: Nastavte heslo k aktivaci síťových kamer připojených k zařízení.

Krok 4: Kliknutím na tlačítko **OK** heslo uložte a aktivujte zařízení.

**Dansk**

## **Juridisk information**

© 2020 Hangzhou Hikvision Digital Technology Co., Ltd. Alle rettigheder forbeholdes.

### **Anerkendelse af varemæ rker**

HIKVISION og andre af Hikvisions varemærker og logoer tilhører Hikvision i forskellige jurisdiktioner. Andre varemærker og logoer nævnt nedenfor tilhører deres respektive ejere.

HOMI": Termerne HDMI og HDMI High-Definition Multimedia Interface samt HDMI-logoet er varemærker eller

registrerede varemæ rker tilhørende HDMI Licensing Administrator, Inc. i USA og andre lande.

#### **Juridisk ansvarsfraskrivelse**

I STØRST MULIGT OMFANG, SOM TILLADT VED GÆLDENDE LOV, LEVERES DET BESKREVNE PRODUKT MED TILHØRENDE HARDWARE. SOFTWARE OG FIRMWARE "SOM DET ER OG FOREFINDES" MED ALLE DEFEKTER OG FEJL, OG HIKVISION UDSTEDER INGEN GARANTIER, HVERKEN UDTRYKKELIGE ELLER UNDERFORSTÅEDE, INKL. UDEN BEGRÆNSNING, VEDRØRENDE SALGBARHED, TILFREDSSTILLENDE KVALITET, EGNETHED TIL BESTEMTE FORMÅL OG IKKE-KRÆ NKELSE AF TREDJEPART. UNDER INGEN OMSTÆ NDIGHEDER ER HIKVISION, DETS BESTYRELSESMEDLEMMER, DETS DIREKTION, ANSATTE ELLER AGENTER ANSVARLIG OVER FOR DIG FOR SÆRLIGE, HÆNDELIGE ELLER FØLGESKADER, INKL. BL.A. SKADER SOM FØLGE AF DRIFTSTAB, DRIFTSFORSTYRRELSER ELLER TAB AF DATA ELLER DOKUMENTATION I FORBINDELSE MED BRUGEN AF DETTE PRODUKT, SELVOM HIKVISION ER BLEVET UNDERRETTET OM MULIGHEDEN FOR SÅDANNE SKADER.

DU ANERKENDER, AT INTERNETTET INDEHOLDER INDBYGGEDE SIKKERHEDSRISICI. HIKVISION PÅTAGER SIG INTET ANSVAR FOR UNORMAL DRIFT, LÆ KAGE AF PERSONLIGE OPLYSNINGER ELLER ANDRE SKADER SOM FØ LGE AF CYBERANGREB, HACKERANGREB, VIRUSANGREB ELLER ANDRE INTERNETSIKKERHEDSRISICI. HIKVISION VIL DOG YDE EVENTUEL NØ DVENDIG OG RETTIDIG TEKNISK BISTAND.

OVERVÅGNINGSLOVGIVNINGEN VARIERER FRA JURISDIKTION TIL JURISDIKTION. KONTROLLÉR AL RELEVANT LOVGIVNING I DIN JURISDIKTION, FØR DU BRUGER DETTE PRODUKT, FOR AT SIKRE, AT ANVENDELSEN HERAF ER I OVERENSSTEMMELSE MED GÆLDENDE LOVGIVNING. HIKVISION PÅTAGER SIG INTET ANSVAR, SÅFREMT PRODUKTET BRUGES TIL ULOVLIGE FORMÅL.

I TILFÆ LDE AF UOVERENSSTEMMELSE MELLEM VEJLEDNINGEN OG GÆ LDENDE LOVGIVNING GÆ LDER SIDSTNÆ VNTE.

#### **Lovgivningsmæ ssige oplysninger**

### **EU-overensstemmelseserklæ ring**

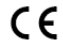

Dette produkt og medfølgende tilbehør (hvis det er relevant) er mærket med "CE" og overholder derfor de gældende harmoniserede europæiske standarder, der er opført i direktivet 2014/30/EU om elektromagnetisk kompatibilitet, lavspæ ndingsdirektivet 2014/35/EU og RoHS-direktivet 2011/65/EU. 2012/19/EU (WEEE-direktivet): Produkter, der er mæ rket med dette symbol, kan ikke bortskaffes som almindeligt husholdningsaffald i EU. Med henblik på korrekt genbrug skal du aflevere produktet til din

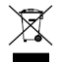

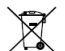

lokale leverandør ved køb af tilsvarende nyt udstyr eller aflevere det på et dertil indrettet indleveringssted. Du kan få flere oplysninger her[: www.recyclethis.info](http://www.recyclethis.info/) 2006/66/EF (batteridirektivet): Dette produkt indeholder et batteri, som ikke kan bortskaffes sammen med almindeligt husholdningsaffald i EU. Find specifikke oplysninger om batteriet i produktdokumentationen. Batteriet er mærket med dette symbol, som kan indeholde bogstaver, der

indikerer indhold af kadmium (Cd), bly (Pb) eller kviksølv (Hg). Med henblik på korrekt genbrug skal du aflevere batteriet til din leverandør eller til et dertil indrettet indleveringssted. Du kan få flere oplysninger he[r: www.recyclethis.info](http://www.recyclethis.info/)

### **Sikkerhedsanvisninger**

- Installatøren og/eller slutbrugeren er ansvarlig for korrekt konfiguration af alle adgangskoder og andre sikkerhedsindstillinger.
- Tryk stikket godt fast i stikkontakten. Slut ikke flere enheder til samme strømadapter. Sluk enheden, før du tilslutter eller frakobler tilbehør og eksterne enheder.
- Fare for elektrisk stød! Afbryd alle strømkilder før udførelse af vedligeholdelse.
- Udstyret skal sluttes til en stikkontakt på elnettet med jordforbindelse.
- Stikkontakten skal være installeret i nærheden af udstyret og være nemt tilgængelig.
- angiver farlig strømførende ledning. Den eksterne kabelføring af terminalerne skal installeres af en kvalificeret person.
- Placér aldrig udstyret på et usikkert underlag. Udstyret kan væ lte og forårsage alvorlig personskade eller død.
- Indgangsspændingen skal overholde SELV (beskyttelse ved ekstra lav spænding) og LPS (begrænset strømkilde) iht. IEC60950-1.
- Høj berøringsstrøm! Slut til jord, inden du slutter til strømforsyningen.
- Hvis enheden afgiver røg, lugt eller støj, skal du straks slukke for strømmen og træ kke netledningen ud. Derefter skal du kontakte servicecentret.
- Brug enheden sammen med en UPS, og brug om muligt en harddisk af en type, der er anbefalet af producenten.
- Produktet indeholder et mønt-/knapcellebatteri. Hvis batteriet sluges, kan det forårsage alvorlige indvendige forbræ ndinger på blot 2 timer, og det kan føre til dødsfald.
- Udstyret er ikke egnet til brug på steder, hvor det er sandsynligt, at børn er til stede.

- FORSIGTIG: Der er eksplosionsfare, hvis batteriet udskiftes med en ukorrekt type.
- Udskiftning af batteriet med et batteri af forkert type kan sætte en sikkerhedsforanstaltning ud af kraft (gæ lder fx for visse litium-batterityper).
- Bortskaf ikke batteriet i åben ild eller en varm ovn. Knus ikke og skær ikke i batteriet, da dette kan forårsage en eksplosion.
- Opbevar ikke batteriet i omgivelser med ekstremt høje temperaturer, da det kan medføre en eksplosion eller lækage af brandfarlig væske eller luftart.
- Opbevar ikke batteriet i omgivelser med ekstremt lavt lufttryk, da det kan medføre en eksplosion eller lækage af brandfarlig væske eller luftart.
- Bortskaf brugte batterier i henhold til anvisningerne
- Hold kropsdele væk fra ventilatorvinger og motorer. Afbryd strømkilden under udførelse af service.

## **Forebyggende og advarende råd**

Inden du tilslutter og betjener enheden, skal du følge følgende råd:

- Enheden er udelukkende designet til indendørs brug. Placér enheden i et støvfrit, velventileret miljø, hvor den ikke udsættes for væske.
- Sørg for, at optageren er fastgjort behørigt til et rack eller en hylde. Optagerens følsomme elektronik kan beskadiges, hvis den tabes på gulvet eller udsæ ttes for alvorlige stød eller rystelser.
- Udsæt ikke udstyret for dryp eller sprøjt, og placér ikke genstande med væske, såsom vaser, oven på udstyret.
- Placér ikke kilder med åben ild, såsom et tæ ndt stearinlys, oven på udstyret.
- Ventilationen må ikke blokeres ved at dække ventilationsåbningerne med genstande, såsom aviser, duge, gardiner osv. Åbningerne må aldrig blokeres ved at placere udstyret på en seng, en sofa, et tænne eller en lignende overflade.
- For visse modeller skal du sørge for korrekt kabelføring af terminalerne for tilslutning til en strømforsyning med vekselstrøm.
- For visse modeller kan udstyret efter behov æ ndres til tilslutning til et strømfordelingssystem med klassifikation IT.
- Brug kun strømforsyninger, der er angivet i brugervejledningen.
- Strømforsyningen fra visse strømadaptere formindskes muligvis ved høje driftstemperaturer (45-55 °C).

## **Opstart**

Korrekt opstart er væsentlig for at forlænge NVR/DVR-enhedens levetid.

Trin 1: Sæt strømforsyningen i en stikkontakt.

Trin 2: Tryk på afbryderen (afbryderen på visse modeller sidder muligvis på front- eller bagpanelet). Enheden starter.

## **Aktivér enheden**

Enheden kan ikke bruges, før aktivering er foretaget. Ved første adgang kræ ver den, at du indstiller en administratoradgangskode til aktivering af enheden. Du kan også aktivere enheden via en webbrowser, SADP eller klientsoftware.

## Trin 1: Indtast den samme adgangskode i felterne **Opret ny adgangskode** og **Bekræ ft ny adgangskode**.

Trin 2: Du kan alternativt indstille en reserveret e-mailadresse, Hik-Connect, sikkerhedsspørgsmål eller eksportere GUID til nulstilling af adgangskode i fremtiden.

Trin 3: Indstil adgangskoden for at aktivere de netværkskameraer, der er sluttede til enheden.

Trin 4: Klik på **OK** for at gemme adgangskoden og aktivere enheden.

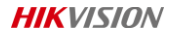

#### **Jogi információk**

© 2020 Hangzhou Hikvision Digital Technology Co., Ltd. Minden jog fenntartva.

## **Védjegynyilatkozat**

valamint a Hikvision egyéb védjegyei és logói a Hikvision tulajdonát képezik különböző joghatóságokban. Az alább említett más védjegyek és logók a megfelelő tulajdonosok tulajdonát képezik.

: A HDMI és a HDMI High-Definition Multimedia Interface kifejezés, valamint a HDMI logó a HDMI Licensing

Administrator, Inc. védjegye vagy bejegyzett védjegye az Egyesült Államokban és más országokban.

#### **Jogi nyilatkozat**

AZ ITT ISMERTETETT TERMÉK, VALAMINT ANNAK HARDVERE, SZOFTVERE ÉS FIRMWARE-E A TÖ RVÉNY ÁLTAL MEGENGEDETT LEGTELJESEBB MÉRTÉKIG "AZ ADOTT ÁLLAPOTBAN", MINDEN ESETLEGES HIBÁJÁVAL EGYÜTT ÁLL RENDELKEZÉSRE, ÉS A HIKVISION EZEKRE SEM KIEFIEZETT, SEM A TÖRVÉNY ÁLTAL VÉLELMEZETT JÓTÁLLÁST NEM VÁLLAL, BELEÉRTVE AZ ELADHATÓSÁGRA, A KIELÉGÍTŐ MINŐSÉGRE, AZ ADOTT CÉLRA VALÓ ALKALMASSÁGRA, TOVÁBBÁ A HARMADIK FELEK JOGAINAK MEGSÉRTÉSÉRE VONATKOZÓ JÓ TÁLLÁST. A HIKVISION, ANNAK IGAZGATÓI, TISZTSÉGVISELŐI, ALKALMAZOTTAI VAGY ÜGYNÖKEI SEMMILYEN ESETBEN SEM FELELŐSEK ÖN FELÉ SEMMILYEN KÜLÖNLEGES, KÖVETKEZMÉNYES, JÁRULÉKOS VAGY KÖZVETETT KÁRÉRT, BELEÉRTVE TÖBBEK KÖZÖTT A TERMÉK HASZNÁLATÁVAL ÖSSZEFÜGGÉSBEN AZ ÜZLETI HASZON ELVESZTÉSÉBŐL, AZ ÜZLETMENET MEGSZAKADÁSÁBÓL, ILLETVE AZ ADATOK VAGY DOKUMENTUMOK ELVESZTÉSÉBŐL EREDŐ KÁROKAT, MÉG AKKOR SEM, HA A HIKVISION VÁLLALATOT TÁJÉKOZTATTÁK AZ ILYEN KÁROK BEKÖVETKEZÉSÉNEK LEHETŐSÉGÉRŐL.

ÖN TUDOMÁSUL VESZI, HOGY AZ INTERNET TERMÉSZETÉBŐL FAKADÓAN REJT KOCKÁZATOKAT, ÉS A HIKVISION SEMMILYEN FELELŐSSÉGET NEM VÁLLAL A RENDELLENES MŰKÖDÉSÉRT, A SZEMÉLYES ADATOK KISZIVÁRGÁSÁÉRT VAGY MÁS OLYAN KÁROKÉRT, AMELYEKET KIBERTÁMADÁSOK, HACKERTÁMADÁSOK, VÍRUSFERTŐZÉSEK VAGY MÁS INTERNETES BIZTONSÁGI VESZÉLYEK OKOZTAK; A HIKVISION AZONBAN KÉRÉSRE IDŐBEN MŰSZAKI TÁMOGATÁST NYÚJT.

A MEGFIGYELÉSRE VONATKOZÓ TÖRVÉNYEK JOGHATÓSÁGONKÉNT ELTÉRŐEK. MIELŐTT A TERMÉKET HASZNÁLATRA VENNÉ, TANULMÁNYOZZON ÁT A JOGHATÓSÁGÁBAN HATÁLYOS MINDEN VONATKOZÓ TÖRVÉNYT ANNAK ÉRDEKÉBEN, HOGY A TERMÉK HASZNÁLATA MEGFELELJEN EZEKNEK A TÖRVÉNYEKNEK. A HIKVISION NEM FELELŐS AZÉRT, HA A TERMÉKET TÖ RVÉNYTELEN CÉLOKRA HASZNÁLJÁK.

HA A JELEN KÉZIKÖ NYV ÉS A HATÁLYOS TÖ RVÉNY KÖ ZÖ TT ELLENTMONDÁS TAPASZTALHATÓ , AKKOR AZ UTÓ BBI A MÉRVADÓ .

#### **Szabályozással kapcsolatos információk**

#### **EU megfelelőségi nyilatkozat**

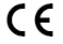

Ez a termék és tartozékai (amennyiben vannak) "CE" jelöléssel vannak ellátva, ezáltal megfelelnek a következő irányelvekben foglalt harmonizált európai szabványoknak: 2014/30/EU (EMC-irányelv), 2014/35/EU (LVD-irányelv), 2011/65/EU (RoHS-irányelv).

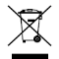

2012/19/EU (WEEE-irányelv): Az ezzel a jelzéssel ellátott termékeket nem lehet szelektálatlan kommunális hulladékként elhelyezni az Európai Unióban. A megfelelő újrahasznosítás érdekében vigye vissza ezt a terméket helyi beszállítójához, amikor új, egyenértékű berendezést vásárol, vagy adja le a kijelölt gyűjtőhelyeken. További információk[: www.recyclethis.info](http://www.recyclethis.info/)

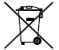

2006/66/EC (akkumulátorokról szóló irányelv): Ez a termék olyan akkumulátort tartalmaz, amelyet nem<br>lehet szelektálatlan kommunális hulladékként elhelyezni az Európai Unióban. A lehet - szelektálatlan - kommunális - hulladékként - elhelyezni - az - Európai - Unióban. - A<br>termékdokumentációban további információkat talál az akkumulátorról. Az akkumulátor ezzel a jelzéssel van ellátva. A jelzésen megtalálhatók lehetnek a kadmiumot (Cd), ólmot (Pb) vagy higanyt (Hg) jelző betűjelek. A megfelelő újrahasznosítás érdekében vigye vissza ezt a terméket a beszállítójához, vagy vigye egy kijelölt gyűjtőhelyre. További információk[: www.recyclethis.info](http://www.recyclethis.info/)

#### **Biztonsági utasítások**

- Az összes jelszó és más biztonsági beállítás megfelelő konfigurálása a telepítő és/vagy a végfelhasználó feladata.
- A tápcsatlakozót stabilan kell csatlakoztatni az elektromos alizathoz. Egy hálózati adapterre ne csatlakoztasson több eszközt. A tartozékok és perifériák csatlakoztatása vagy leválasztása előtt áramtalanítsa az eszközt.
- Áramütésveszély! Karbantartás előtt minden tápellátást le kell választani.
- A berendezést földelt hálózati aljzatra kell csatlakoztatni.
- A hálózati aljzatot a készülék közelében kell felszerelni, és az aljzatnak könnyen hozzáférhetőnek kell lennie.
- jel veszélyes feszültség jelenlétére utal, ezért a kapcsokhoz csatlakozó külső vezetékek bekötését csak megfelelően képzett személy végezheti.

- Soha ne helyezze a berendezést instabil helyre. A berendezés leeshet, ami súlyos vagy akár halálos sérülést okozhat.
- A bemeneti feszültségnek meg kell felelnie a SELV-re (Safety Extra Low Voltage biztonságos extraalacsony feszültség) és az LPS-re (Limited Power Source – korlátozott áramforrás) vonatkozó követelményeknek, az IEC60950-1 szerint.
- Magas érintőfeszültség! A tápfeszültség csatlakoztatása előtt gondoskodjon a megfelelő földelésről.
- Ha az eszköz füstöt, furcsa szagot vagy zajt bocsát ki, azonnal áramtalanítsa, húzza ki a tápkábelt, majd forduljon a szervizközponthoz.
- Használja az eszközt szünetmentes áramforrással (UPS), és ha lehet, használjon a gyár által ajánlott HDD-t.
- Ez a termék gombelemet tartalmaz. Az elem lenyelése mindössze 2 órán belül súlyos belső égéseket és akár halált is okozhat.
- Ez a készülék nem használható olyan helyen, ahol gyermekek lehetnek jelen.
- VIGYÁZAT: Az akkumulátor nem megfelelő típusúra cserélése robbanásveszélyt idézhet elő.
- Az akkumulátor nem megfelelő típussal történő helyettesítése hatástalanná tehet egy biztonsági berendezést (például bizonyos típusú lítiumion-akkumulátorok esetében).
- Tilos az akkumulátort tűzbe vagy forró sütőbe tenni, illetve az akkumulátort összezúzni, vagy felvágni, mert ez robbanást okozhat.
- Tilos az akkumulátort rendkívül magas környezeti hőmérsékletnek kitenni, mert ez robbanást, illetve gyúlékony folyadék vagy gáz szivárgását idézheti elő.
- Tilos az akkumulátort rendkívül alacsony légnyomásnak kitenni, mert ez robbanást, illetve gyúlékony folyadék vagy gáz szivárgását okozhatja.
- A használt akkumulátorok hulladékkezelésekor kövesse az utasításokat
- Tartsa testrészeit a ventilátorlapátoktól és motoroktól távol. Szervizelés alatt válassza le a tápellátást.

## **Baleset-megelőzési tanácsok és figyelmeztetések**

Mielőtt az eszközt csatlakoztatná és használatba venné, vegye figyelembe az alábbiakat:

- Az eszköz csak beltéri használatra alkalmas. Csak jól szellőző, por- és folyadékmentes környezetbe telepítse.
- Gondoskodjon arról, hogy a felvevő megfelelően legyen egy konzolhoz vagy polchoz rögzítve. A felvevőt ért, leesés miatti nagyobb ütések és rázkódások károsíthatják a felvevő érzékeny elektronikáját.
- A készüléket védeni kell csöpögő vagy fröccsenő víz és folyadékok ellen. Ne helyezzen vizet tartalmazó edényt, tárgyat, pl. vázát a tetejére.
- Tilos a készüléken nyílt lángforrást, pl. gyertyát elhelyezni.
- A készülék szellőzőnyílásait nem szabad pl. újság, függöny vagy terítő ráhelyezésével eltakarni. A készüléket soha nem szabad ágyra, kanapéra, szőnyegre vagy hasonló felületre helyezni, mert ezzel eltakarja annak szellőzőnyílásait.
- Egyes modellek esetén ügyelni kell a váltakozóáramú hálózati feszültségforráshoz csatlakozó érintkezők megfelelő bekötésére.
- Egyes modellek esetén a készülék úgy van kialakítva, vagy szükség esetén módosítva, hogy informatikai tápfeszültség-elosztó rendszerhez csatlakoztatható.
- Csak a felhasználói kézikönyvben vagy használati útmutatóban felsorolt tápegységeket használja.
- Magas üzemelési hőmérséklet esetén (45 °C (113 °F) 55 °C (131 °F)) bizonyos áramátalakítók tápteljesítménye csökken.

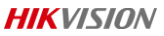

### **Ü zembe helyezés**

A megfelelő üzembe helyezés elengedhetetlen a NVR/DVR hosszú élettartamának biztosítása szempontjából.

1. lépés: csatlakoztassa a tápegységet egy hálózati csatlakozóaljzathoz.

2. lépés: nyomja meg a bekapcsoló gombot (a bekapcsoló gomb egyes modelleken az előlapon, míg másoknál a hátoldalon található). Az eszköz megkezdi az üzembe helyezési műveletet.

### **Aktiválja eszközét**

Az aktiválás előtt semmilyen művelet nem végezhető. Az eszköz aktiválásához az első hozzáféréskor be kell állítania a rendszergazda jelszavát. Az eszköz webböngészőn, SADP-n, vagy a kliensszoftveren keresztül is aktiválható.

1. lépés: írja be ugyanazt a jelszót az **Ú j jelszó létrehozása** és **Jelszó megint:** mezőkbe.

2. lépés: opcionális beállításként megadhat egy fenntartott e-mail címet, Hik-Connect-azonosítót, biztonsági kérdéseket, vagy exportálhatja a GUID-azonosítót a jelszó későbbi visszaállítása érdekében.

3. lépés: állítsa be a jelszót az eszközhöz csatlakoztatott hálózati kamerák aktiválásához.

4. lépés: kattintson az **OK** gombra a jelszó mentéséhez és az eszköz aktiválásához.

**Polski**

#### **Informacje prawne**

© 2020 Hangzhou Hikvision Digital Technology Co., Ltd. Wszelkie prawa zastrzeżone.

#### **Znaki towarowe**

HIKVISION oraz inne znaki towarowe i logo Hikvision są własnością firmy Hikvision w różnych jurysdykcjach. Inne znaki towarowe i logo, użyte w tej publikacji, należą do odpowiednich właścicieli.

: HDMI i HDMI High-Definition Multimedia Interface oraz logo HDMI są znakami towarowymi

lub zastrzeżonymi znakami towarowymi firmy HDMI Licensing Administrator, Inc. w Stanach Zjednoczonych i innych krajach.

#### **Zastrzeżenie prawne**

W PEŁNYM ZAKRESIE DOZWOLONYM PRZEZ OBOWIAZUJĄCE PRAWO OPISANY PRODUKT ORAZ ZWIĄZANE Z NIM WYPOSAŻENIE. OPROGRAMOWANIE APLIKACYJNE I OPROGRAMOWANIE UKŁADOWE SĄ UDOSTĘPNIANE BEZ GWARANCJI, ZE WSZYSTKIMI USTERKAMI I BŁĘDAMI, A FIRMA HIKVISION NIE UDZIELA ŻADNYCH GWARANCJI, WYRAŹNYCH ANI DOROZUMIANYCH, TAKICH JAK GWARANCJA PRZYDATNOŚCI HANDLOWEJ, DOSTATECZNEJ JAKOŚCI, PRZYDATNOŚCI DO OKREŚLONEGO CELU I OCHRONY PRAW STRON TRZECICH. NIEZALEŻNIE OD OKOLICZNOŚCI FIRMA HIKVISION, JEJ CZŁONKOWIE ZARZĄDU, KIEROWNICTWO, PRACOWNICY I AGENCI NIE PONOSZĄ ODPOWIEDZIALNOŚCI ZA STRATY SPECJALNE, WYNIKOWE, PRZYPADKOWE LUB POŚREDNIE, TAKIE JAK STRATA OCZEKIWANYCH ZYSKÓW Z DZIAŁALNOŚCI BIZNESOWEJ, PRZERWY W DZIAŁALNOŚCI BIZNESOWEJ ALBO STRATA DANYCH LUB DOKUMENTACJI, ZWIĄZANE Z UŻYCIEM TEGO PRODUKTU, NAWET JEŻELI FIRMA HIKVISION ZOSTAŁA POINFORMOWANA O MOŻLIWOŚCI WYSTĄPIENIA STRAT TEGO TYPU.

UŻYTKOWNIK PRZYJMUJE DO WIADOMOŚCI, ŻE KORZYSTANIE Z INTERNETU JEST ZWIĄZANE Z ZAGROŻENIAMI DLA BEZPIECZEŃSTWA, A FIRMA HIKVISION NIE PONOSI ODPOWIEDZIALNOŚCI ZA NIEPRAWIDŁOWE FUNKCJONOWANIE, WYCIEK POUFNYCH INFORMACJI LUB INNE SZKODY WYNIKAJĄCE Z ATAKU CYBERNETYCZNEGO, ATAKU HAKERA, DZIAŁANIA WIRUSÓW LUB INNYCH ZAGROŻEŃ DLA BEZPIECZEŃSTWA W INTERNECIE. FIRMA HIKVISION ZAPEWNI JEDNAK TERMINOWĄ POMOC TECHNICZNĄ, JEŻELI BĘDZIE TO WYMAGANE.

PRZEPISY DOTYCZĄCE MONITORINGU SĄ ZALEŻNE OD JURYSDYKCJI. PRZED UŻYCIEM TEGO PRODUKTU NALEŻY ZAPOZNAĆ SIĘ ZE WSZYSTKIMI ODPOWIEDNIMI PRZEPISAMI WPROWADZONYMI W DANEJ JURYSDYKCJI, ABY UPEWNIĆ SIĘ, ŻE PRODUKT JEST UŻYWANY ZGODNIE Z OBOWIĄZUJĄCYM PRAWEM. FIRMA HIKVISION NIE PONOSI ODPOWIEDZIALNOŚCI ZA UŻYCIE TEGO PRODUKTU DO CELÓ W NIEZGODNYCH Z PRAWEM.

W PRZYPADKU NIEZGODNOŚCI NINIEJSZEGO PODRĘCZNIKA Z OBOWIĄZUJĄCYM PRAWEM, WYŻSZY PRIORYTET REDZIE MIAŁO OBOWIĄZUJĄCE PRAWO.

#### **Informacje dotyczące przepisów**

#### **Deklaracja zgodności z dyrektywami Unii Europejskiej**

C F

Ten produkt i ewentualnie dostarczone z nim akcesoria oznaczono symbolem "CE" potwierdzającym zgodność z odpowiednimi ujednoliconymi normami europejskimi, uwzględnionymi w dyrektywie 2014/30/UE dotyczącej kompatybilności elektromagnetycznej (EMC), dyrektywie 2014/35/UE dotyczącej sprzętu elektrycznego przewidzianego do stosowania w określonych granicach napięcia (LVD) i dyrektywie 2011/65/UE w sprawie ograniczenia stosowania niektórych niebezpiecznych substancji w sprzęcie elektrycznym i elektronicznym (RoHS).

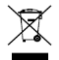

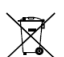

Dyrektywa 2012/19/UE w sprawie zużytego sprzętu elektrycznego i elektronicznego (WEEE): Produktów oznaczonych tym symbolem nie wolno utylizować na obszarze Unii Europejskiej jako niesegregowane odpady komunalne. Aby zapewnić prawidłowy recykling, należy zwrócić ten produkt do lokalnego dostawcy przy zakupie równoważnego nowego urządzenia lub utylizować go w wyznaczonym punkcie zbiórki. Więcej informacji zamieszczono w następującej witrynie internetowej: [www.recyclethis.info](http://www.recyclethis.info/)

Dyrektywa 2006/66/WE w sprawie baterii i akumulatorów: Ten produkt zawiera baterię, której nie wolno utylizować na obszarze Unii Europejskiej jako niesegregowane odpady komunalne. Szczegółowe informacje dotyczące baterii zamieszczono w dokumentacji produktu. Bateria jest oznaczona tym symbolem, który może także zawierać litery wskazujące na zawartość kadmu (Cd), ołowiu (Pb) lub rtęci (Hg). Aby zapewnić prawidłowy recykling, należy zwrócić baterię do dostawcy lub przekazać ją do wyznaczonego punktu zbiórki. Więcej informacji zamieszczono w następującej witrynie internetowe[j: www.recyclethis.info](http://www.recyclethis.info/)

#### **Zalecenia dotyczące bezpieczeństwa**

- Instalator i/lub użytkownik końcowy są zobowiązani do prawidłowego skonfigurowania wszystkich haseł i innych ustawień zabezpieczeń.
- Upewnij się, że wtyczka jest prawidłowo podłączona do gniazda sieci elektrycznej. Nie podłączaj równocześnie kilku urządzeń do zasilacza. Wyłącz zasilanie urządzenia przed podłączaniem lub odłączaniem akcesoriów i urządzeń zewnętrznych.
- Zagrożenie porażeniem prądem elektrycznym! Przed wykonaniem prac konserwacyjnych należy odłączyć wszystkie źródła zasilania.
- Urządzenie musi być podłączone do uziemionego gniazda sieci elektrycznej (dotyczy tylko wyposażenia klasy I).
- Gniazdo sieci elektrycznej powinno być zainstalowane w łatwo dostępnym miejscu w pobliżu urządzenia.
- oznacza niebezpieczne napięcie i konieczność podłączania przewodów zewnętrznych do złączy przez wykwalifikowaną osobę.
- Nie wolno instalować urządzenia na niestabilnym podłożu. Urządzenie może upaść i spowodować poważne zranienie lub zgon.
- Napięcie wejściowe musi spełniać normy SELV (Safety Extra Low Voltage) i LPS (Limited Power Source) zgodnie z IEC60950-1.
- Wysoki prąd dotykowy! Przed podłączeniem do zasilania należy podłączyć uziemienie.
- Jeżeli urządzenie wydziela dym lub intensywny zapach albo emituje hałas, należy niezwłocznie wyłączyć zasilanie i odłączyć przewód zasilający, a następnie skontaktować się z centrum serwisowym.
- Urządzenie należy używać z modułem UPS oraz, o ile to możliwe, stosować zalecane dyski twarde.
- W tym produkcie wykorzystywana jest bateria pastylkowa. Połknięcie baterii może w ciągu zaledwie dwóch godzin spowodować poważne wewnętrzne oparzenia, które mogą prowadzić do zgonu.
- Urządzenie nie powinno być używane w lokalizaciach, w których mogą przebywać dzieci.
- PRZESTROGA: Zainstalowanie nieodpowiedniej baterii może spowodować wybuch.
- Zainstalowanie nieodpowiedniej baterii może spowodować zagrożenie (dotyczy to na przykład niektórych baterii litowych).
- Wrzucenie baterii do ognia lub rozgrzanego pieca albo zgniecenie lub przecięcie baterii może spowodować wybuch.
- Wysoka temperatura w otoczeniu może spowodować wybuch baterii albo wyciek palnej cieczy lub gazu.
- Ekstremalnie niskie ciśnienie powietrza w otoczeniu może spowodować wybuch baterii albo wyciek palnej cieczy lub gazu.
- Zużyte baterie należy utylizować zgodnie z instrukcjami.

● Należy zachować bezpieczną odległość od wentylatora i silników. Podczas wykonania prac serwisowych zasilanie musi być odłączone.

## **Działania prewencyjne i środki ostrożności**

Przed podłączeniem i uruchomieniem urządzenia należy uwzględnić następujące zalecenia:

- Urządzenie jest przeznaczone wyłącznie do użytku w budynkach. Należy zainstalować je w dobrze wietrzonym miejscu zabezpieczonym przed kurzem i zalaniem.
- Rejestrator powinien być prawidłowo przymocowany do wspornika lub półki. Silne udary mechaniczne lub wstrząsy na skutek upadku rejestratora mogą spowodować uszkodzenie jego wrażliwych podzespołów elektronicznych.
- Nie wolno dopuścić do rozlania cieczy na urządzeniu. Nie wolno ustawiać na urządzeniu naczyń napełnionych cieczą, takich jak wazony.
- Nie wolno umieszczać na urządzeniu źródeł nieosłoniętego płomienia, takich jak zapalone świece.
- Nie wolno przykrywać otworów wentylacyjnych przedmiotami takimi jak gazety, obrusy lub zasłony, ponieważ powoduje to ograniczenie wentylacji. Nie wolno umieszczać urządzenia na łóżku, sofie lub dywanie w sposób powodujący blokowanie otworów w obudowie urządzenia.
- W przypadku niektórych modeli należy upewnić się, że przewody są prawidłowo podłączone do złączy sieci elektrycznej.
- Niektóre modele urządzenia zostały zaprojektowane w sposób umożliwiający przystosowanie do zasilania z sieci elektrycznej w konfiguracji IT.
- Korzystaj wyłącznie z zasilaczy wymienionych w podręczniku użytkownika lub instrukcji obsługi.
- Użytkowanie w wysokiej temperaturze (45 °C do 55 °C) może prowadzić do obniżenia mocy niektórych zasilaczy.

### **Uruchom**

Prawidłowe uruchamianie rejestratora NVR/DVR zapewnia jego wieloletnie bezawaryjne funkcjonowanie.

Krok 1: Podłącz zasilacz do gniazda sieci elektrycznej.

Krok 2: Naciśnij przycisk zasilania (w niektórych modelach urządzenia ten przycisk znajduje się na panelu przednim lub tylnym). Rozpocznie się uruchamianie urządzenia.

### **Aktywacja urządzenia**

Nie można wykonać żadnych operacji przed aktywacją. Podczas uzyskiwania dostępu do urządzenia po raz pierwszy należy je aktywować, konfigurując hasło administratora. Urządzenie można też aktywować przy użyciu przeglądarki internetowej, protokołu SADP lub oprogramowania klienckiego. Krok 1: Wprowadź to samo hasło w polach **Utwórz nowe hasło** i **Potwierdź hasło**.

Krok 2: Opcjonalnie można skonfigurować rezerwowy adres e-mail, usługę Hik-Connect lub pytania zabezpieczające albo eksportować identyfikator GUID umożliwiający resetowanie hasła.

Krok 3: Skonfiguruj hasło umożliwiające aktywację kamer sieciowych podłączonych do urządzenia. Krok 4: Kliknij przycisk **OK**, aby zapisać jasło i aktywować urządzenie.

## **Română**

#### **Informaţii legale**

© 2020 Hangzhou Hikvision Digital Technology Co., Ltd. Toate drepturile rezervate.

#### **Informaţiile despre mărcile comerciale**

HIKVISION și alte mărci comerciale și sigle ale Hikvision reprezintă proprietatea Hikvision în diferite jurisdicții. Alte mărci comerciale și sigle menționate mai jos reprezintă proprietatea respectivilor deținători.

: Termenii HDMI şi HDMI Interfaţă multimedia de înaltă definiţie şi Logo-ul HDMI sunt mărci comerciale sau

mărci comerciale înregistrate ale administratorul de licenţe HDMI, Inc. în Statele Unite şi în alte ţări.

#### **Declinarea răspunderii legale**

ÎN MĂSURA MAXIMĂ PERMISĂ DE LEGISLAțIA APLICARILĂ, PRODUSUL DESCRIS, ÎMPREUNĂ CU COMPONENTELE HARDWARE, SOFTWARE și FIRMWARE ALE ACESTUIA, ESTE FURNIZAT "AşA CUM ESTE", CU TOATE DEFECTELE şI ERORILE, IAR HIKVISION NU GARANTEAZĂ NICI ÎN MOD EXPRES, NICI SUBÎNţELES, INCLUSIV, DAR FĂRĂ A SE LIMITA LA, VANDABILITATEA, CALITATEA SATISFĂCĂTOARE, ADECVAREA PENTRU

UN ANUMIT SCOP SI NEATINGEREA TERHLOR. ÎN NICIO SITUAHE HIKVISION, DIRECTORIL FUNCHONARII, ANGAJAHI SAU AGENHI SĂI NU VOR RĂSPUNDE PENTRU NICIUN FEL DE DAUNE CONSECUTIVE, ACCIDENTALE SAU INDIRECTE, INCLUSIV, PRINTRE ALTELE, DAUNE PENTRU PIERDEREA PROFITULUI ACTIVITĂţII, ÎNTRERUPEREA ACTIVITĂţII, SAU PIERDEREA DE DATE SAU DOCUMENTE ÎN LEGĂTURĂ CU UTILIZAREA ACESTUI PRODUS, CHIAR DACĂ HIKVISION A FOST AVERTIZAT DE POSIBILITATEA UNOR ASTFEL DE DAUNE.

SUNTETI DE ACORD CĂ INTERNETUL, PRIN NATURA SA, PRESUPUNE RISCURI INERENTE CU PRIVIRE LA SECURITATE, IAR HIKVISION NU ÎSI ASUMĂ NICIO RESPONSABILITATE PENTRU OPERARE NESATISFACATOARE, ABATERI PRIVIND CONFIDENŢIALITATEA SAU ALTE DAUNE REZULTATE ÎN URMA UNUI ATAC CIBERNETIC, ATAC AL HACKERILOR, INFECŢII CU VIRUŞI SAU ALTOR RISCURI PRIVIND SECURITATEA PE INTERNET; CU TOATE ACESTEA, HIKVISION VA OFERI SUPORT TEHNIC ÎN TIMP UTIL, DACĂ ESTE NECESAR.

LEGISLAția PRIVIND SUPRAVEGHEREA POATE VARIA ÎN FUNCție DE JURISDICție. VĂ RUGĂM SĂ VERIFICAți TOATE LEGILE RELEVANTE DIN JURISDICţIA DVS. ÎNAINTE DE A UTILIZA ACEST PRODUS PENTRU A ASIGURA CĂ UTILIZAREA RESPECTĂ LEGEA APLICABILĂ. HIKVISION NU VA FI RĂSPUNZĂTOR ÎN EVENTUALITATEA ÎN CARE ACEST PRODUS ESTE UTILIZAT ÎN SCOPURI NELEGITIME.

ÎN EVENTUALITATEA UNUI CONFLICT ÎNTRE ACEST MANUAL şI LEGISLA IA APLICABILĂ, VA AVEA PRIORITATE ULTIMA DINTRE ACESTEA.

#### **Informaţii de reglementare**

#### **Declaraţia de conformitate UE**

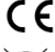

Acest produs și - după caz - și accesoriile furnizate sunt marcate "CE" și, prin urmare, respectă standardele europene armonizate aplicabile, enumerate în conformitate cu Directiva EMC 2014/30/UE, Directiva LVD 2014/35/UE, Directiva 2011/65/UE - ROHS.

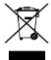

2012/19/UE (Directiva WEEE): Produsele marcate cu acest simbol nu pot fi eliminate ca deşeu municipal nesortat în Uniunea Europeană. Pentru o reciclare adecvată, returna i acest produs furnizorului dvs. local la achizi ionarea unui nou echipament echivalent sau elimina i-l în punctele de colectare indicate. Pentru mai multe informații, consultați: [www.recyclethis.info](http://www.recyclethis.info/)

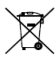

2006/66/CE (Directiva pentru baterii): Acest produs con ine o baterie care nu poate fi eliminată ca deşeu municipal nesortat în Uniunea Europeană. Consulta i documenta ia produsului pentru informa ii specifice cu privire la baterie. Bateria este marcată cu acest simbol, care poate include litere pentru a indica substan ele cadmiu (Cd), plumb (Pb) sau mercur (Hg). Pentru o reciclare adecvată, returna i bateria furnizorului dvs. sau la un punct de colectare adecvat. Pentru mai multe informatii, consultati: [www.recyclethis.info](http://www.recyclethis.info/)

#### **Instrucţiuni privind siguranţa**

- Configurarea corectă a tuturor parolelor și a altor setări de securitate este responsabilitatea persoanei care efectuează instalarea şi/sau a utilizatorului final.
- Conectati ferm fisa la mufa de alimentare. Nu conectati mai multe dispozitive la un adaptor de alimentare. Opriti dispozitivul înainte de a conecta și deconecta accesorii și periferice.
- Pericol de electrocutare! Deconectati toate sursele de alimentare înainte de întretinere.
- Echipamentul trebuie să fie conectat la o ieşire a unei prize cu împământare.
- Priza electrică va fi instalată în apropierea echipamentului, fiind uşor accesibilă.
- $\bullet$   $\sharp$  indică piese sub tensiune, periculoase, de aceea firele externe conectate la terminal necesită instalarea de către o persoană instruită.
- Nu plasaţi niciodată echipamentul într-un loc instabil. Echipamentul poate cădea şi poate cauza astfel vătămări corporale sau decesul.
- Tensiunea de intrare trebuie să respecte SELV (Tensiune de Siguranța Foarte Joasă) și LPS (Sursa de alimentare limitată) conform IEC60950-1.
- Curent de înaltă tensiune! Împământați înainte să conectați la o sursă de alimentare.
- Dacă aparatul emite fum, miros sau zgomot, decuplați imediat curentul electric și scoateți cablul de alimentare, jar apoi contactati centrul de service.
- Utilizaţi dispozitivul împreună cu un UPS şi utilizaţi HDD-ul recomandat din fabrică, dacă este posibil.
- Acest produs contine o baterie cu celulele primare tip buton sau monedă. Dacă bateria este înghițită, poate provoca arsuri interne grave în doar 2 ore și poate duce la deces.
- Acest echipament nu este potrivit pentru utilizarea în locuri unde este posibil să fie prezenţi copiii.
- ATENŢIE: Există risc de explozie dacă bateria este înlocuită cu una de un tip incorect.
- Înlocuirea bateriei cu una de un tip incorect poate cauza anularea protecţiei (de exemplu, anumite baterii de tip litiu).

- Nu aruncați bateria în foc sau într-un cuptor fierbinte și nu zdrobiți mecanic sau tăiați bateria. Aceasta poate exploda.
- Nu lăsați bateria într-un mediu cu o temperatură extrem de ridicată, deoarece acest lucru poate duce la explozie sau la scurgerea de lichid sau gaze inflamabile.
- Nu expuneţi bateria la presiune atmosferică extrem de joasă, care poate duce la explozie sau la scurgerea de lichid sau gaze inflamabile.
- **•** Eliminati bateriile folosite conform instructiunilor
- Nu vă atingeți cu nicio parte a corpului de lamele ventilatorului și motoare. Deconectați sursa de alimentare înainte de a efectua operațiuni de service.

## **Sfaturi preventive şi de atenţionare**

Înainte de a conecta şi utiliza dispozitivul, reţineţi de următoarele sfaturi:

- Dispozitivul este destinat numai pentru utilizare în interior. Instalaţi-l într-un mediu bine ventilat, fără praf, fără lichide.
- Asigurati-vă că înregistratorul este bine fixat pe stativ sau raft. Socurile sau trepidațiile majore suferite de înregistrator ca urmare a căderii pot cauza deteriorarea componentelor electronice sensibile din înregistrator.
- Echipamentul nu trebuie să fie expus la picurare sau la stropire, astfel că niciun obiect umplut cu lichide, cum ar fi vazele, nu trebuie să fie aşezat pe echipament.
- Nu plasaţi pe echipament surse de flacără deschisă, cum ar fi lumânări aprinse.
- Ventilatia nu va fi împiedicată prin acoperirea orificiilor de ventilație cu articole, cum ar fi ziare, fete de masă, perdele etc. Deschiderile nu vor fi niciodată blocate, prin plasarea echipamentului pe un pat, o canapea, un covor sau o altă suprafață asemănătoare.
- Pentru anumite modele, asiguraţi conectarea corectă a terminalelor pentru conectarea la o reţea de curent alternativ.
- Pentru anumite modele, echipamentul a fost projectat și modificat, în caz de necesitate, pentru conectarea la un sistem de distribuție a energiei electrice IT.
- Utilizati numai sursele de alimentare enumerate în instrucțiunile de utilizare sau manualul de utilizare.
- La temperaturi ridicate de lucru [45 °C (113 °F) până la 55 °C (131 °F)], sursa de alimentare a unor adaptoare de alimentare poate scădea.

## **Pornire**

Procedurile corecte de pornire sunt cruciale pentru mărirea duratei de funcționare a NVR/DVR-ului. Pasul 1 Conectați sursa de alimentare la o priza electrică.

Pasul 2 Apăsați buronul de pornire (anumite modele pot avea butonul de pornire pe panoul frontal sau posterior). Dispozitivul porneşte.

## **Activarea dispozitivului dvs.**

Nicio operatiune nu este permisă înainte de activare. Când este accesat pentru prima dată, pantru activarea dispozitivului acesta solicită stabilirea unei parole de administrator. De asemenea, puteți activa dispozitivul prin browser web, SADP sau software client.

Pasul 1 Introduceţi aceeaşi parolă în câmpul de text pentru **Creare parolă** şi **Confirmare parolă nouă**. Pasul 2 Opţional, setaţi emailul rezervat, Hik-Connect, întrebări de securitate sau exportaţi GUID pentru viitoarea resetare a parolei.

Pasul 3 Setaţi parola pentru a activa reţeaua camerei (camerelor) conectate la dispozitiv. Pasul 4 Faceţi clic pe **OK** pentru a salva parola şi a activa dispozitivul.

## **Slovenčina**

### **Právne informácie**

©2020 Hangzhou Hikvision Digital Technology Co., Ltd. Všetky práva vyhradené.

### **Potvrdenia o ochranných známkach**

HIKVISION a iné ochranné známky a logá spoločnosti Hikvision sú vlastníctvom spoločnosti Hikvision v rôznych jurisdikciách. Iné nižšie uvedené ochranné známky a logá sú vlastníctvom príslušných majiteľov.

: Výrazy HDMI a HDMI High-Definition Multimedia Interface a logo HDMI sú ochranné známky alebo registrované ochranné známky spoločnosti HDMI Licensing Administrator, Inc. v USA a ďalších krajinách.

#### **Právne vyhlásenie o odmietnutí zodpovednosti**

V MAXIMÁLNOM MOŽNOM ROZSAHU, KTORÝ POVOĽUJÚ PRÍSLUŠNÉ PRÁVNE PREDPISY, SA OPÍSANÝ PRODUKT, SPOLU S JEHO HARDVÉROM, SOFTVÉROM A FIRMVÉROM, DODÁVA V STAVE "AKO JE" SO VŠETKÝMI PORUCHAMI A CHYBAMI A SPOLOČNOSŤ HIKVISION NEPOSKYTUJE ŽIADNE VÝSLOVNÉ ANI IMPLICITNÉ ZÁRUKY OKREM INÉHO VRÁTANE ZÁRUKY PREDAJNOSTI, USPOKOJIVEJ KVALITY, VHODNOSTI NA KONKRÉTNY ÚČEL A NEPORUŠENIA PRÁV TRETEJ STRANY. SPOLOČNOSŤ HIKVISION ANI JEJ RIADIACI PRACOVNÍCI, ZÁSTUPCOVIA, ZAMESTNANCI ALEBO AGENTI V ŽIADNOM PRÍPADE NENESÚ ŽIADNU ZODPOVEDNOSŤ ZA AKÉKOĽVEK OSOBITNÉ, NÁSLEDNÉ, NÁHODNÉ ALEBO NEPRIAME ŠKODY, OKREM INÉHO VRÁTANE ŠKȎD Z UŠLÉHO PODNIKATEĽSKÉHO ZISKU, PRERUŠENIA PODNIKANIA, STRATY ÚDAJOV ALEBO DOKUMENTÁCIE V SÚVISLOSTI S POUŽÍVANÍM TOHTO PRODUKTU, A TO ANI V PRÍPADE, AK BOLA SPOLOČNOSŤ HIKVISION UPOZORNENÁ NA MOŽNOSŤ TAKÝCHTO ŠKÔD.

UZNÁVATE, ŽE POVAHA INTERNETU UMOŽŇUJE INHERENTNÉ BEZPEČNOSTNÉ RIZIKÁ A SPOLOČNOSŤ HIKVISION NENESIE ŽIADNU ZODPOVEDNOSŤ ZA NEŠTANDARDNÚ PREVÁDZKU, ÚNIK OSOBNÝCH ÚDAJOV ANI ZA INÉ ŠKODY V DÔSLEDKU KYBERNETICKÉHO ÚTOKU, HAKERSKÉHO ÚTOKU, VÍRUSOVEJ INFEKCIE ALEBO INÝCH BEZPEČNOSTNÝCH RIZÍK SIETE INTERNET; V PRÍPADE POTREBY VŠAK SPOLOČNOSŤ HIKVISION POSKYTNE VČASNÚ TECHNICKÚ PODPORU.

PRÁVNE PREDPISY TÝKAJÚCE SA BEZPEČNOSTNÉHO MONITOROVANIA SA V JEDNOTLIVÝCH JURISDIKCIÁCH LÍŠIA. PRED POUŽÍVANÍM TOHTO PRODUKTU SI OVERTE VŠETKY PRÍSLUŠNÉ PRÁVNE PREDPISY VO VAŠEJ JURISDIKCII, ABY BOLO VAŠE POUŽÍVANIE PRODUKTU V SÚLADE S PRÍSLUŠNÝMI PRÁVNYMI PREDPISMI. SPOLOČNOSŤ HIKVISION NENESIE ŽIADNU ZODPOVEDNOSŤ V PRÍPADE POUŽÍVANIA PRODUKTU NA NEZÁKONNÉ ÚČELY.

V PRÍPADE AKÉHOKOĽVEK NESÚLADU MEDZI TOUTO PRÍRUČKOU A PRÍSLUŠNÝMI PRÁVNYMI PREDPISMI MAJÚ PREDNOSŤ PRÍSLUŠNÉ PRÁVNE PREDPISY.

#### **Regulačné informácie**

#### **Vyhlásenie o súlade s predpismi EÚ**

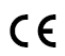

Ak je to relevantné, tento výrobok a dodané príslušenstvo sú takisto označené značkou "CE", takže sú v súdané z<br>V súlade s s príslušnými s harmonizovanými s európskymi s pormami s uvedenými s v smernici s príslušnými harmonizovanými európskymi normami uvedenými v smernici o elektromagnetickej kompatibilite 2014/30/EÚ , smernici o nízkom napätí 2014/35/EU a smernici o obmedzení používania určitých nebezpečných látok v elektrických a elektronických zariadeniach 2011/65/EÚ .

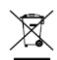

2012/19/EÚ (smernica o odpade z elektrických a elektronických zariadení): Produkty označené týmto symbolom sa v rámci Európskej únie nesmú likvidovať spolu s netriedeným komunálnym odpadom. Po zakúpení ekvivalentného nového zariadenia zrecyklujte produkt tým, že ho odovzdáte miestnemu dodávateľovi alebo ho zlikvidujete na určených zberných miestach. Ďalšie informácie nájdete na lokalite: [www.recyclethis.info](http://www.recyclethis.info/)

2006/66/ES (smernica o batériách): Tento produkt obsahuje batériu, ktorá sa v rámci Európskej únie nesmie likvidovať spolu s netriedeným komunálnym odpadom. Konkrétne informácie o batérii nájdete v dokumentácii produktu. Batéria je označená týmto symbolom, ktorý môže obsahovať písmená označujúce obsah kadmia (Cd), olova (Pb) alebo ortuti (Hg). Zrecyklujte batériu tým, že ju odovzdáte dodávateľovi alebo ju zlikvidujete na určenom zbernom mieste. Ďalšie informácie nájdete na lokalite: [www.recyclethis.info](http://www.recyclethis.info/)

#### **Bezpečnostné pokyny**

- Za správnu konfiguráciu všetkých hesiel a iných nastavení zabezpečenia zodpovedá inštalujúca osoba a/alebo koncový používateľ.
- Pevne pripojte zástrčku do elektrickej zásuvky. Nepripájajte viacero zariadení k jednému napájaciemu adaptéru. Pred pripájaním a odpájaním príslušenstva a periférnych zariadení vypnite napájanie zariadenia.
- Nebezpečenstvo úrazu elektrickým prúdom! Pred údržbou odpojte všetky zdroje napájania.
- Zariadenie musí byť pripojené k uzemnenej sieťovej zásuvke.
- Zásuvka by mala byť nainštalovaná v blízkosti zariadenia a byť ľahko prístupná.
- označuje, že nebezpečné napätie a externé elektrické vedenie pripojené ku koncovkám vyžaduje inštaláciu poučenou osobou.
- Zariadenie nikdy neumiestňujte na nestabilné miesto. Zariadenie môže spadnúť, v dôsledku čoho môže dôjsť k vážnemu zraneniu alebo usmrteniu.

- Vstupné napätie by malo spĺňať štandard SELV (Bezpečnosť pre veľmi nízke napätie) a štandard LPS (Obmedzený zdroj napájania) podľa normy IEC 60950-1.
- Vysoký dotykový prúd! Zariadenie pred pripojením ku zdroju napájania pripojte k zemi.
- Ak zo zariadenia vychádza dym, zápach alebo hluk, ihneď vypnite napájanie a odpojte napájací kábel a potom sa obráťte na servisné stredisko.
- Zariadenie používajte spolu so záložným napájacím zdrojom, a ak je to možné, používajte výrobcom odporúčaný pevný disk.
- Tento produkt obsahuje gombíkovú batériu. V prípade prehltnutia batérie môže v priebehu iba 2 hodín dôjsť k vážnym vnútorným popáleninám, ktoré môžu spôsobiť smrť.
- Toto zariadenie nie je vhodné na používanie na miestach, kde je pravdepodobný výskyt detí.
- VÝSTRAHA: Riziko výbuchu v prípade výmeny batérie za nesprávny typ.
- Nevhodná výmena batérie za nesprávny typ môže deaktivovať bezpečnostný prvok (napríklad v prípade niektorých typov lítiových batérií).
- Batériu nedávajte do ohňa ani do horúcej rúry, ani ju mechanicky nedrvte ani nerežte, pretože to môže viesť k výbuchu.
- Batériu nenechávajte v prostredí s mimoriadne vysokou teplotou, pretože to môže viesť k výbuchu alebo úniku horľavých kvapalín alebo plynov.
- Batériu nevystavujte mimoriadne nízkemu tlaku vzduchu, pretože to môže viesť k výbuchu alebo úniku horľavých kvapalín alebo plynov.
- Použité batérie zlikvidujte podľa pokynov.
- Časti tela nepribližuite k lopatkám ventilátora a motorom. Počas servisu odpojte zdroj napájania.

## **Preventívne a výstražné tipy**

Pred pripojením a prevádzkou zariadenia si odporúčame nasledujúce tipy:

- Zariadenie je navrhnuté iba na používanie v interiéri. Nainštalujte ho v dobre vetranom prostredí bez prítomnosti prachu a kvapalín.
- Skontrolujte, či je záznamové zariadenie správne pripevnené k stojanu alebo polici. Silné nárazy alebo otrasy záznamového zariadenia, napríklad v dôsledku jeho zhodenia, môžu poškodiť citlivú elektroniku v záznamovom zariadení.
- Zariadenie nesmie byť vystavené kvapkajúcej ani striekajúcej kvapaline a na zariadenie sa nesmú umiestňovať žiadne predmety naplnené kvapalinami, ako napríklad vázy.
- Na zariadenie sa nesmú umiestňovať zdroje otvoreného ohňa, ako napríklad zapálené sviečky.
- Ventilácii by sa nemalo brániť zakrytím vetracích otvorov predmetmi, ako sú noviny, obrusy, záclony atď. Otvory nesmú byť nikdy blokované umiestnením zariadenia na posteľ, pohovku, koberec alebo iný podobný povrch.
- V prípade niektorých modelov zaistite správne pripojenie koncoviek ku sieťovému napájaniu striedavým prúdom.
- V prípade niektorých modelov je zariadenie v prípade potreby navrhnuté tak, aby ho bolo možné pripojiť k systému distribúcie napájania IT.
- Používajte iba napájacie zdroje uvedené v používateľskej príručke alebo v návode na používanie.
- Pri vysokej pracovnej teplote (45 °C (113 °F) až 55 °C (131 °F)) sa môže napájanie niektorých napájacích adaptérov znížiť.

## **Spustenie**

Správne spustenie je nevyhnutné na predĺženie životnosti digitálneho videorekordéra. Krok 1. Zapojte zdroj napájania do elektrickej zásuvky.

Krok 2. Stlačte vypínač (niektoré modely môžu mať vypínač na prednom alebo zadnom paneli). Zariadenie sa začne spúšťať.
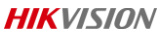

#### **Aktivácia zariadenia**

Pred aktiváciou nie je povolená žiadna operácia. Pri prvom prístupe je potrebné nastaviť heslo správcu pre aktiváciu zariadenia. Zariadenie môžete aktivovať aj pomocou webového prehliadača, SADP alebo klientskeho softvéru.

Krok 1. Do polí **Vytvoriť nové heslo** a **Potvrď heslo** zadajte rovnaké heslo.

Krok 2. Voliteľne nastavte vyhradený e-mail, Hik-Connect, bezpečnostné otázky alebo vyexportujte identifikátor GUID na obnovenie hesla v budúcnosti.

Krok 3. Nastavte heslo na aktiváciu sieťových kamier pripojených k zariadeniu.

Step 4 Kliknutím na tlačidlo **OK** uložte heslo a aktivujte zariadenie.

#### **Українська**

#### **Юридична інформація**

© 2020 Hangzhou Hikvision Digital Technology Co., Ltd. Усі права захищені.

#### **Торгові марки визнані**

HIKVISION та інші торгові марки компанії Hikvision і логотипи є власністю компанії Hikvision у різних юрисдикціях. Інші торгові марки та логотипи, наведені нижче, є власністю їх відповідних власників.

**HOMI**": Терміни HDMI та HDMI High-Definition Multimedia Interface, а також логотип HDMI є торговими

марками або зареєстрованими торговими марками компанії HDMI Licensing Administrator, Inc. у Сполучених Штатах та інших країнах.

#### **Заява про відмову від відповідальності**

НАСКІЛЬКИ ЦЕ ДОЗВОЛЕНО ДІЮЧИМ ЗАКОНОДАВСТВОМ, ОПИСАНИЙ ВИРІБ З ЙОГО АПАРАТНИМ, ПРОГРАМНИМ ТА МІКРОПРОГРАМНИМ ЗАБЕЗПЕЧЕННЯМ НАДАЄТЬСЯ «ЯК Є», ЗІ ВСІМА НЕСПРАВНОСТЯМИ ТА ПОМИЛКАМИ, І КОМПАНІЯ HIKVISION НЕ НАДАЄ ЖОДНИХ ГАРАНТІЙ, ВИРАЖЕНИХ АБО ОЧІКУВАНИХ, ВКЛЮЧАЮЧИ, БЕЗ ОБМЕЖЕНЬ, ПРИДАТНІСТЬ ДО ПРОДАЖУ, ЗАДОВІЛЬНУ ЯКІСТЬ, ПРИДАТНІСТЬ ДЛЯ КОНКРЕТНОЇ ЦІЛІ ТА ВІДСУТНІСТЬ ПОРУШЕННЯ ПРАВ ТРЕТІХ СТОРІН. КОМПАНІЯ HIKVISION, ЇЇ ДИРЕКТОРИ, ПОСАДОВІ ОСОБИ, СПІВРОБІТНИКИ ЧИ АГЕНТИ НІ В ЯКОМУ РАЗІ НЕ НЕСУТЬ ВІДПОВІДАЛЬНОСТІ ПЕРЕД ВАМИ ЗА БУДЬ-ЯКІ СПЕЦІАЛЬНІ, НЕПРЯМІ, ВИПАДКОВІ АБО НЕПРЯМІ ЗБИТКИ, ВКЛЮЧАЮЧИ, КРІМ ІНШОГО, ПОШКОДЖЕННЯ, ЩО ВЕДУТЬ ДО ВТРАТИ КОМЕРЦІЙНОГО ПРИБУТКУ, ПЕРЕРИВАННЯ ДІЛОВОЇ АКТИВНОСТІ ЧИ ВТРАТИ ДАНИХ ЧИ ДОКУМЕНТАЦІЇ, НАВІТЬ ЯКЩО КОМПАНІЯ HIKVISION БУЛА ПОВІДОМЛЕНА ПРО МОЖЛИВІСТЬ ТАКИХ ЗБИТКІВ.

ВИ УСВІДОМЛЮЄТЕ, ЩО ПРИРОДА ІНТЕРНЕТУ НЕСЕ ПРИТАМАННІ РИЗИКИ ДЛЯ БЕЗПЕКИ, І КОМПАНІЯ HIKVISION НЕ БЕРЕ НА СЕБЕ НІЯКОЇ ВІДПОВІДАЛЬНОСТІ ЗА НЕНОРМАЛЬНУ РОБОТУ, ВТРАТУ КОНФІДЕНЦІЙНОСТІ АБО ІНШІ ЗБИТКИ В РЕЗУЛЬТАТІ КІБЕР-АТАК, ХАКЕРСЬКИХ АТАК, ЗАРАЖЕНЬ ВІРУСАМИ АБО ІНШИХ РИЗИКІВ ДЛЯ БЕЗПЕКИ В ІНТЕРНЕТІ, ОДНАК, КОМПАНІЯ HIKVISION В РАЗІ НЕОБХІДНОСТІ НАДАСТЬ СВОЄЧАСНУ ТЕХНІЧНУ ПІДТРИМКУ.

ЗАКОНИ ЩОДО СТЕЖЕННЯ ВІДРІЗНЯЮТЬСЯ ВІДПОВІДНО ДО ЮРИСДИКЦІЇ. ПЕРЕД ТИМ ЯК ВИКОРИСТОВУВАТИ ВИРІБ, ПЕРЕВІРТЕ ВСІ ВІДПОВІДНІ ЗАКОНИ У ВАШІЙ ЮРИСДИКЦІЇ, ЩОБ ПЕРЕКОНАТИСЯ, ЩО ЦЕ ВИКОРИСТАННЯ ВІДПОВІДАТИМЕ ВІДПОВІДНИМ ЗАКОНАМ. КОМПАНІЯ HIKVISION НЕ НЕСЕ ВІДПОВІДАЛЬНОСТІ У ВИПАДКУ, КОЛИ ЦЕЙ ВИРІБ ВИКОРИСТОВУЄТЬСЯ ДЛЯ НЕЗАКОННИХ ЦІЛЕЙ.

У РАЗІ БУДЬ-ЯКИХ ПРОТИРІЧЬ МІЖ ЦИМ КЕРІВНИЦТВОМ ТА ЗАСТОСОВУВАНИМ ЗАКОНОМ, ОСТАННІЙ МАЄ ПЕРЕВАГУ.

#### **Нормативна інформація**

#### **Декларація відповідності нормативним вимогам ЄС**

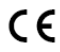

Цей виріб, а також аксесуари (у разі їх постачання) мають маркування «CE», що означає відповідність застосовуваним узгодженим Європейським стандартам, переліченим у директиві щодо електромагнітної сумісності 2014/30/EU, директиві щодо пристроїв низької напруги 2014/35/EU та директиві з обмеження шкідливих речовин 2011/65/EU.

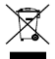

2012/19/EU (директива щодо утилізації електричного та електронного обладнання, яке було у використанні): Вироби, помічені цим символом, не можна утилізувати у Європейському Союзі як несортовані побутові відходи. Щоб забезпечити правильну переробку цього виробу, поверніть його місцевому постачальнику під час придбання аналогічного нового обладнання, або здайте його до спеціально призначеного пункту збирання відходів. Більше інформації див. на сайті: [www.recyclethis.info](http://www.recyclethis.info/)

2006/66/EC (директива щодо акумуляторів/батарейок): Цей виріб містить батарейку, яку не можна утилізувати у Європейському Союзі як несортовані побутові відходи. Інформацію щодо батарейки див. у документації до виробу. Батарейка помічена цим символом, який може включати букви, які вказують на наявність кадмію (Cd), свинцю (Pb) або ртуті (Hg). Щоб забезпечити правильну переробку батарейки, поверніть її постачальнику або здайте до спеціально призначеного пункту збирання відходів. Більше інформації див. на сайті: [www.recyclethis.info](http://www.recyclethis.info/)

#### **Інструкції щодо безпеки**

- Належне встановлення всіх паролів та інших налаштувань безпеки є обов'язком установника та/або кінцевого користувача.
- Надійно під'єднайте вилку до електричної розетки. Не підключайте декілька пристроїв до одного електричного перехідника. Перед підключенням або відключенням аксесуарів і периферійних пристроїв відключайте живлення пристрою.
- Небезпека ураження електричним струмом! Перед проведенням технічного обслуговування відключайте всі джерела живлення.
- Обладнання слід підключати до електричної розетки із заземленням.
- Електрична розетка має бути встановлена біля обладнання і до неї повинен бути вільний доступ.
- вказує на наявність небезпечної електричної енергії. Зовнішні дроти повинні підключатися до клем проінструктованою особою.
- Ніколи не розміщуйте обладнання на хиткій поверхні. Обладнання може впасти, що може призвести до серйозної травми або смерті.
- Вхідна напруга повинна відповідати вимогам до БЗНН (безпечна наднизька напруга) та ДОП (джерело обмеженої потужності) згідно зі стандартом IEC60950-1.
- Високий струм доторкання! Перед підключенням до електроживлення під'єднайте заземлення.
- Якщо із пристрою виділяється дим, запах чи він шумить, спочатку вимкніть живлення, від'єднайте кабель живлення, а потім зверніться до сервісного центру.
- Використовуйте пристрій разом із ДБЖ та, якщо це можливо, використовуйте рекомендований виробником жорсткий диск.
- У цьому пристрої встановлена батарейка-таблетка. Якщо проковтнути батарейку, це може викликати серйозні внутрішні опіки всього за 2 години й навіть призвести до смерті.
- Це обладнання не підходить для використання у місцях, де можуть перебувати діти.
- ОБЕРЕЖНО: Якщо замінити батарейку на батарейку неправильного типу, виникає ризик вибуху.
- Заміна батарейки на батарейку неправильного типу може зашкодити охороні (наприклад, у разі деяких літієвих батарейок).
- Не кидайте батарейку у вогонь або у гарячу піч і не розбивайте та не розрізуйте батарейку. Це може призвести до вибуху.
- Не залишайте батарейку у місцях з дуже високою температурою. Це може призвести до вибуху або витоку вогненебезпечної рідини або газу.
- Не залишайте батарейку у місцях з дуже низьким атмосферним тиском. Це може призвести до вибуху або витоку вогненебезпечної рідини або газу.
- Утилізуйте використані батарейки згідно з інструкціями.
- Тримайте кінцівки подалі від лопатей вентилятора та двигунів. Під час технічного обслуговування вимикайте джерело живлення.

#### **Попереджувальні та застережні поради**

Перед підключенням та експлуатацією пристрою прочитайте такі поради:

- Пристрій призначений для використання лише у приміщенні. Встановлюйте його у середовищі з доброю вентиляцією, де немає пилу та рідин.
- Переконайтеся, що записуючий пристрій надійно закріплений на стійці або полиці. Сильні удари по записуючому пристрою або його струшування в результаті падіння можуть призвести до пошкодження чутливої електроніки всередині пристрою.

- Обладнання не повинне піддаватися дії крапель чи бризок. Не ставте на обладнання предмети, наповнені рідиною, як-от вази.
- Забороняється розміщувати на обладнанні джерела відкритого вогню, як-от свічки, які горять.
- Не можна перешкоджати вентиляції шляхом накривання вентиляційних отворів різними предметами, як-от газетами, скатертинами, шторами тощо. Забороняється блокувати отвори шляхом розміщення пристрою на ліжку, софі, килимі або іншій аналогічній поверхні.
- Для певних моделей виконайте правильне підключення дротів від клем пристрою до розетки живлення змінним струмом.
- Певні моделі обладнання спроектовані, а коли це необхідно, змінені для підключення до комп'ютерної системи розподілення живлення.
- Використовуйте лише ті джерела живлення, які перелічені у посібнику користувача або інструкції з експлуатації.
- За високої робочої температури (від 45 °C (113 °F) до 55 °C (131 °F)) потужність деяких блоків живлення може знижуватися.

#### **Запуск**

Правильний запуск є ключовим моментом для подовження строку служби пристрою цифрового відеозапису.

Крок 1. Вставте вилку живлення в електричну розетку.

Крок 2. Натисніть кнопку живлення (у деяких моделях кнопка живлення може знаходитись на передній або задній панелі). Починається запуск пристрою.

#### **Активація пристрою**

До моменту активації експлуатація пристрою не дозволяється. Під час першого використання потрібно задати пароль адміністратора для виконання активації пристрою. Пристрій також можна активувати за допомогою вебпереглядача, програми SADP або клієнтського програмного забезпечення.

Крок 1. Введіть однаковий пароль у поля **Створити новий пароль** та **Підтвердити новий пароль**.

Крок 2. Можна також ввести резервну ел. адресу, обліковий запис Hik-Connect, секретні питання чи експортувати ідентифікатор GUID для скидання пароля у майбутньому.

Крок 3. Задайте пароль для активації підключених до пристрою мережевих камер.

Крок 4. Натисніть кнопку **Ок**, щоб зберегти пароль та активувати пристрій.

#### **Bahasa Indonesia**

#### **Informasi Hukum**

© 2020 Hangzhou Hikvision Digital Technology Co., Ltd. Hak cipta dilindungi.

#### **Pengakuan Merek Dagang**

HIKVISION dan merek dagang serta logo Hikvision lainnya adalah milik Hikvision di berbagai wilayah hukum. Merek dagang dan logo lain yang disebutkan di bawah adalah milik pemilik yang bersangkutan.

: Istilah HDMI dan HDMI High-Definition Multimedia Interface, serta Logo HDMI adalah merek dagang atau

merek dagang terdaftar dari HDMI Licensing Administrator, Inc. di Amerika Serikat dan negara lain.

#### **Penafian Hukum**

SEJAUH DIIZINKAN OLEH HUKUM YANG BERLAKU, PRODUK YANG DIJELASKAN, BESERTA PERANGKAT KERAS, PERANGKAT LUNAK, DAN FIRMWARE, DISEDIAKAN "APA ADANYA", DENGAN SEMUA KEGAGALAN DAN KESALAHANNYA, DAN HIKVISION TIDAK MEMBUAT JAMINAN APA PUN, BAIK TERSURAT MAUPUN TERSIRAT, TERMASUK TANPA BATASAN, JAMINAN KELAYAKAN JUAL, KUALITAS YANG MEMUASKAN, KESESUAIAN UNTUK TUJUAN TERTENTU, DAN KETIADAAN PELANGGARAN OLEH PIHAK KETIGA. DALAM SEGALA HAL, HIKVISION, DIREKTUR, PEJABAT, KARYAWAN, ATAU AGENNYA TIDAK BERTANGGUNG JAWAB KEPADA ANDA ATAS KERUGIAN KHUSUS, KONSEKUENSIAL, INSIDENTAL, ATAU TIDAK LANGSUNG, TERMASUK, ANTARA LAIN, KERUGIAN AKIBAT HILANGNYA LABA USAHA, TERGANGGUNYA KEGIATAN USAHA, ATAU HILANGNYA DATA ATAU DOKUMENTASI, SEHUBUNGAN DENGAN PENGGUNAAN PRODUK INI, MESKIPUN KETIKA HIKVISION SUDAH DIBERI TAHU ADANYA KEMUNGKINAN KERUGIAN SEMACAM ITU.

ANDA MENGAKUI BAHWA SIFAT INTERNET MENGHADIRKAN RISIKO KEAMANAN TIDAK TERLIHAT, DAN HIKVISION TIDAK BERTANGGUNG

JAWAB ATAS ABNORMALITAS PENGOPERASIAN, KEBOCORAN PRIVASI, ATAU KERUSAKAN LAIN AKIBAT SERANGAN SIBER, SERANGAN PERETAS, INFEKSI VIRUS, DAN RISIKO KEAMANAN INTERNET LAINNYA; AKAN TETAPI, KAMI AKAN MENYEDIAKAN DUKUNGAN TEKNIS SECARA BERKALA JIKA DIBUTUHKAN.

HUKUM TENTANG VIDEO PENGAWASAN BERBEDA-BEDA MENURUT WILAYAH HUKUM. HARAP PERIKSA SEMUA HUKUM TERKAIT DI WILAYAH HUKUM ANDA SEBELUM MENGGUNAKAN PRODUK INI UNTUK MEMASTIKAN BAHWA PENGGUNAANNYA SESUAI DENGAN HUKUM YANG BERLAKU. HIKVISION TIDAK BERTANGGUNG JAWAB ATAS PENGGUNAAN PRODUK INI UNTUK TUJUAN YANG TIDAK SEMESTINYA.

JIKA TERJADI PERTENTANGAN ANTARA MANUAL INI DAN PERATURAN YANG BERLAKU, YANG DISEBUT TERAKHIR DIPRIORITASKAN.

#### **Informasi Terkait Peraturan**

#### **Pernyataan Kepatuhan Terhadap UE**

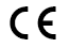

Produk ini dan - jika ada - aksesori yang disertakan bertanda "CE" dan oleh karena itu memenuhi standar kompatibel Eropa yang disebutkan dalam EMC Directive 2014/30/EU, LVD Directive 2014/35/EU, RoHS Directive 2011/65/EU.

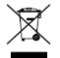

2012/19/EU (WEEE directive): Produk yang bertanda simbol ini tidak boleh dibuang sebagai sampah umum yang tidak disortir di wilayah Uni Eropa. Agar dapat didaur ulang sesuai ketentuan, kembalikan produk ini ke toko terdekat saat Anda membeli peralatan pengganti yang baru, atau buang pada titik pengumpulan yang ditentukan. Untuk informasi lebih lanjut, kunjung[i: www.recyclethis.info](http://www.recyclethis.info/)

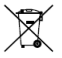

2006/66/EC (ketentuan baterai): Produk ini berisi baterai yang tidak boleh dibuang sebagai sampah umum yang tidak disortir di wilayah Uni Eropa. Lihat dokumentasi produk untuk informasi spesifik tentang baterai. Baterai ini ditandai dengan simbol ini, yang mungkin disertai huruf untuk menandakan kadmium (Cd), timbal (Pb), atau merkuri (Hg). Agar dapat didaur ulang sesuai ketentuan, kembalikan baterai ke toko atau titik pengumpulan yang ditentukan. Untuk informasi lebih lanjut, kunjungi: [www.recyclethis.info](http://www.recyclethis.info/)

#### **Petunjuk Keselamatan**

- Ketepatan konfigurasi semua kata sandi dan pengaturan keamanan lainnya menjadi tanggung jawab penginstal dan/atau pengguna akhir.
- Masukkan steker sepenuhnya ke stopkontak. Hindari penggunaan satu adaptor listrik untuk beberapa perangkat. Matikan perangkat sebelum menghubungkan dan melepas sambungan listrik ke aksesori dan perangkat tambahan.
- Bahaya sengatan listrik! Lepaskan sambungan dengan semua sumber listrik sebelum melakukan pemeliharaan.
- Peralatan harus terhubung ke stopkontak yang dibumikan.
- Stopkontak harus dipasang di dekat peralatan dan mudah diakses.
- $\bullet$   $\mathcal I$  menuniukkan bahaya tegangan listrik, dan pemasangan kabel eksternal ke terminal harus dilakukan oleh ahlinya.
- Jangan meletakkan peralatan di tempat yang tidak kokoh. Peralatan bisa jatuh dan menyebabkan cedera serius hingga kematian.
- Tegangan input harus memenuhi persyaratan SELV (Safety Extra Low Voltage) dan LPS (Limited Power Source) sesuai dengan IEC60950-1.
- Tegangan sentuh tinggi! Hubungkan ke arde sebelum menghubungkan ke catu daya.
- Jika muncul asap, bau, atau derau dari perangkat, segera matikan perangkat dan cabut kabel daya, lalu hubungi pusat servis.
- Gunakan perangkat dengan UPS , dan gunakan HDD yang direkomendasikan pabrik jika memungkinkan.
- Produk ini dilengkapi dengan baterai sel berbentuk koin/kancing. Baterai yang tertelan dapat menyebabkan luka bakar internal yang parah hanya dalam 2 jam dan dapat mengakibatkan kematian.
- Peralatan ini harus digunakan di lokasi yang jauh dari jangkauan anak-anak.
- PERHATIAN: Risiko ledakan jika baterai diganti dengan jenis yang salah.
- Penggantian baterai yang tidak tepat dengan baterai dari jenis yang salah dapat memengaruhi keamanan (misalnya, untuk beberapa jenis baterai lithium).

- Jangan membuang baterai ke dalam api atau oven panas, atau menghancurkan atau memotongnya secara mekanis, karena dapat menyebabkan ledakan.
- Jangan meletakkan baterai di lingkungan yang bersuhu sangat tinggi, karena dapat menyebabkan ledakan atau kebocoran cairan atau gas yang mudah terbakar.
- Jangan membiarkan baterai terpapar tekanan udara yang sangat rendah, karena dapat menyebabkan ledakan atau kebocoran cairan atau gas yang mudah terbakar.
- Buang baterai bekas sesuai petunjuk
- Jauhkan tubuh Anda dari bilah dan motor kipas. Lepaskan sambungan listrik saat melakukan servis.

#### **Kiat Pencegahan dan Peringatan**

Sebelum menghidupkan dan mengoperasikan perangkat, perhatikan kiat-kiat berikut:

- Perangkat ini dirancang hanya untuk penggunaan dalam ruangan. Pasang di lingkungan yang kering, berventilasi baik, dan bebas debu.
- Pastikan perekam terpasang dengan benar pada rak atau kerangka. Benturan atau goncangan besar pada perekam akibat terjatuh dapat menyebabkan kerusakan pada komponen elektronik yang sensitif di dalamnya.
- Peralatan tidak boleh terkena tetesan atau percikan air, dan jangan meletakkan benda yang berisi cairan, seperti vas bunga di atas peralatan.
- Jangan meletakkan sumber nyala api terbuka, seperti lilin yang menyala, di atas peralatan.
- Jangan menghalangi ventilasi dengan menutup lubang ventilasi menggunakan barang-barang, seperti koran, taplak meja, gorden, dll. Jangan menempatkan tempat tidur, sofa, permadani, atau permukaan serupa lainnya di posisi yang dapat menghalangi lubang ventilasi.
- Untuk model tertentu, pastikan pemasangan kabel terminal yang tepat untuk penyambungan ke pasokan listrik AC utama.
- Untuk model tertentu, peralatan dirancang dan, bila perlu, dimodifikasi untuk penyambungan ke sistem distribusi daya TI.
- Hanya gunakan catu daya yang tercantum dalam manual atau petunjuk pengguna.
- Di bawah suhu kerja tinggi (45 °C (113 °F)) hingga 55 °C (131 °F)), catu daya beberapa adaptor daya dapat berkurang.

#### **Memulai**

Memulai dengan cara yang tepat sangat penting untuk memperpanjang masa pakai NVR/DVR. Langkah 1 Hubungkan catu daya ke stopkontak.

Langkah 2 Tekan tombol daya (model tertentu mungkin memiliki tombol daya di panel depan atau belakang). Perangkat mulai menyala.

#### **Mengaktifkan Perangkat**

Pengoperasian tidak dapat dilakukan sebelum aktivasi. Diharuskan untuk mengatur kata sandi admin untuk aktivasi perangkat saat pertama kali akses. Perangkat juga dapat diaktivasi melalui peramban web, SADP, atau perangkat lunak klien.

#### Langkah 1 Masukkan kata sandi yang sama di **Buat Kata Sandi Baru** dan **Konfirmasikan Kata Sandi Baru**.

Langkah 2 Secara opsional, atur email khusus, Hik-Connect, dan pertanyaan keamanan, atau ekspor GUID untuk pengaturan ulang kata sandi di lain waktu.

Langkah 3 Atur kata sandi untuk mengaktivasi kamera jaringan yang terhubung ke perangkat.

Langkah 4 Klik **OK** untuk menyimpan kata sandi dan mengaktivasi perangkat.

ဥပဒေဆိုင်ရာ အချက်အလက်များ

©2020 Hangzhou Hikvision Digital Technology Co., Ltd. မွတ္ပုံတင္ခြင့္ အားလုံးကို ရယူထားသည္။ ကုန္ပစၥည္း အမွတ္တံဆိပ္မ်ားအား အသိအမွတ္ျပဳျခင္း

 $H$ i $K$ VISION နှင့် အခြား Hikvision ၏ ကုန်ပစ္စည်း အမှတ်တံဆိပ်များနှင့် လိုဂိုများသည် တရားစီရင်မှု အမျိုးမျိုးတွင် Hikvision ၏ ပိုင်ဆိုင်မှုများ ဖြစ်သည်။ အောက်တွင် ဖော်ပြထားသည့် အခြား ကုန်ပစ္စည်း အမှတ်တံဆိပ်များနှင့် လိုဂိုများသည် ၎င်းတို့၏ သက်ဆိုင်ရာ ပိုင်ရှင်အသီးသီး၏ ပိုင်ဆိုင်မှုများ ဖြစ်ကြသည်။

HDMI : HDMI နှင့် HDMI High-Definition Multimedia Interface (ကြည်လင်ပြတ်သားမှ မြင့်မားသည့် မာတီမီဒီယာ အင်တာဖေ့စ်) ဟူသော ဝေါဟာရများနှင့် HDMI လိုဂိုတို့သည် အမေရိကန် ပြည်ထောင်စုနှင့် အခြားနိုင်ငံများသည် HDMI Licensing Administrator, Inc. ၏ မှတ်ပုံတင် အမှတ်တံဆိပ် သို့မဟုတ် မှတ်ပုံတင်ပြီး အမှတ်တံဆိပ်များ ဖြစ်သည်။

ဥပေဒေၾကာင္းဆိုင္ရာ ေဖာ္ထုတ္ခ်က္

သက္ဆိုင္ရာ ဥပေဒက အျမင့္ဆံုး ခြင့္ျပဳသည္အထိ ဟာ့ဒ္ဝဲ၊ ေဆာ့ဖ္ဝဲႏွင့္ ဖမ္းဝဲတို႔ႏွင့္ အတူ ေဖာ္ျပထားေသာ ကုန္ပ်ပစ္စည္းကို ေဖာပြထား "သည့္အာတိုင်း"၊ ကန္ သတိမူ၊ ကုန္ခ်သွယ်နိုင်စ္စမ်း၊ ကျေနပ်လောက်ဖွယ် အရည်အသွေး၊ သီးခြား ရည်ရွယ်ချက် တစ်စုံတစ်ခုအတွက် ကြံ့ခိုင်မှုနှင့် အပြင်အပမှ လူပုဂ္ဂိုလ်များ၏ ချိုးဖောက်မှုများ မရှိဘဲ အတိအလင်းဖြစ်စေ၊ သွယ်ဝိုက်၍ ဖြစ်စေ ပေးမထားပဲ အမှားအယွင်းများ ချို့ယွင်းမှုများ အားလုံးအတွက် HIKVISION က မည်သည့် အာမခံချက်ကိုမူ မြေမထားပါ။ မည်သည့်အခြေအနေတွင်မဆို ထုတ်ကုန်ပစ္စည်း ပြဿနာကြောင့်ဖြစ်စေ၊ သို့မဟုတ်ပါက ဤထုတ်ကုန်ပစ္စည်းအား အသုံးပြုမှုကြောင့် ဖြစ်စေ စီးပွားရေးလုပ်ငန်း အကျိုးအမြတ် ဆုံးရှုံးမှု သို့မဟုတ် အချက်အလက် ဆုံးရုံးမှု၊ စနစ်များ ယိုယွင်းပျက်စီးမှု သို့မဟုတ် စာရွက်စာတမ်း ပျက်စီး ပျောက်ဆုံးမှုကြောင့် ထိခိုက်မှုများ အပါအဝင် အထူးတလည်၊ အကျိုးဆက်စပ်၍၊ မတော်တဆ သို့မဟုတ် တိုက်ရိုက် ထိခိုက်မှုများအတွက် HIKVISION အား အကြံပြု အသိပေးပြီး ဖြစ်စေကာမူ HIKVISION ၎င်း၏ ဒါရိုက်တာများ၊ အရာရှိများ၊ ဝန်ထမ်းများနှင့် ေအးဂ်င့္မ်ားမွ တာဝန္ယူမည္ မဟုတ္ပါ။

အင်တာနက် သဘောသဘာဝအရ တည်ရှိဆဲ လုံခြုံရေး ဘေးအန္တရာယ်များ ပေးနိုင်သည်ကို သင် အသိအမှတ်ပြုပြီး ု<br>ပုံမှန်မဟုတ်သော လုပ်ငန်းလည်ပတ်မှု၊ ပုဂ္ဂိုလ်ရေးဆိုင်ရာ အချက်အလက် ပေါက်ကြားမှု သို့မဟုတ် ဆိုင်ဘာ ု<br>တိုက်ခိုက်မှုများ၊ ဟက်ကာ တိုက်ခိုက်မှုများ၊ ဗိုင်းရပ်စ် ကူးစက်မှု သို့မဟုတ် အခြား အင်တာနက် လုံခြုံရေး အန္တရာယ်များ၏ ရလဒ်အဖြစ် ဖြစ်ပေါ်လာသော အခြားပျက်စီးမှုများ၊ အဝေါ် HIKVISION သည် တာဝန္ခ်ယ္ပလိမ့္မည္ခ်မဟုတ္ပါ။ သို့ရာတူင္ HIKVISION သည္ လိုအပ္ပ်ပါက နည္းပညာပံ့ပိုးမကို အချိန်နှင့ တစ္ေျပးညီေပးသြားမည္။

ေစာင့္ၾကပ္မႈဆိုင္ရာ ဥပေဒမ်ားသည္ တရားစီရင္မႈအလိုက္ ကြဲျပားျခားနားသည္။ သင္၏ အသံုးျပဳမႈသည္ သက္ဆိုင္ရာ ဥပေဒႏွင့္ အက်ံဳးဝင္မႈ ရွိမရွိ ေသခ်ာေစရန္အတြက္ ဤကုန္ပစၥည္း အသံုးမျပဳမီတြင္ ေက်းဇူးျပဳ၍ သင္၏ တရားစီရင္မႈ အဝန္းအဝိုင္းတြင္းရွိ သက္ဆိုင္ရာ ဥပေဒမ်ားကို စိစစ္ပါ။ ဤကုန္ပစၥည္းကို သတ္မွတ္ထားေသာ ရည္ရြယ္ခ်က္အတြက္ မဟုတ္ဘဲ အသံုးျပဳမႈ ျဖစ္ရပ္အေပၚ HIKVISION က တာဝန္ခံျခင္း ရွိမည္မဟုတ္ပါ။

ဤလမ်းညွှန်နှင့် သက်ဆိုင်ရာ ဥပဒေတို့အကြား ကွဲလွဲမှုများ ရှိခဲ့ပါက ဥပဒေပါ ပြဌာန်းရက်ကိုသာ အတည်ယူရမည်။ စည်းကမ်းရက်ဆိုင်ရာ အရက်အလက်များ EU စည်းကမ်းချက် ကိုက်ညီမှုဆိုင်ရာ ကြေဌာချက်

ဤထုတ်ကုန်ပစ္စည်းနှင့် (အကျုံးဝင်ပါက) အတူပါရှိသော အပိုပစ္စည်းများကို "CE" အမှတ်အသားဖြင့် မှတ်သားထားပြီး EMC အမိန့်စာ 2014/30/EU ၊ LVD အမိန့်စာ 2014/35/EU ၊ RoHS အမိန့်စာ CE .<br>2011/65/EU တို့တွင် ဖော်ပြထားသည့် သက်ဆိုင်သော ချိန်ညှိပြီး ဥရောပစံနန်းများနှင့် ကိုက္ညီပါသည္။

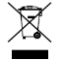

2012/19/EU (WEEE ညွန်ကြားချက်)- ဤသင်္ကေတ ကပ်ထားသည့် ထုတ်ကုန်များကို ဥေရာပသမဂၢအတြင္း ေရာေႏွာစည္ပင္အမႈိက္အေနျဖင့္ စြန႔္ပစ္ႏိုင္ျခင္း မရွိပါ။ ေသခ်ာစြာ ္<br>ရီဆိုင်ကယ်လုပ်ရန်အတွက် ဤထုတ်ကုန်ပစ္စည်းကို အလားတူ ပစ္စည်းအသစ် တစ်ခု ဝယ်ယူချိန်တွင် ာ<br>ငွဲနယ်ခံ ပစ္စည်းရောင်းချသူထံ ပြန်ပေးပါ သို့မဟုတ် သတ်မှတ်ထားသည့် ပစ္စည်းစုဆောင်းသော ေနရာမ်ား၌ စြန႔္ပစ္ပါ။ ထပ္မံသိလိုသည္မ်ား ရွိပါက- [www.recyclethis.info](http://www.recyclethis.info/) 2006/66/EC (ဘက်ထရီဆိုင်ရာ ညွှန်ကြားချက်)- ဤထုတ်ကုန်ပစ္စည်းတွင် ဥရောပသမဂ္ဂအတွင်း ေရာေႏွာစည္ပင္အမႈိက္အေနျဖင့္ စြန႔္ပစ္ႏိုင္ျခင္း မရွိသည့္ ဘက္ထရီတစ္လုံး ပါဝင္ေနပါသည္။ ဘက်ထရီအတွက် သီးသန့်အချက်အလက်များကို ထုတ်ကုန်ပစ္စည်းပါ စာရွက်စာတမ်းများ၌ ကြည့်ပါ။ ကျ်ဘက်ထရီကို ကတ်ဒမီယမ် (Cd)၊ ခဲ (Pb) သို့မဟုတ် ပြဒါး (Hg) ဟု ညွန်ပြမည့် စြန္<br>စြန္ ပစိုခြင်း ပါဝင်နိုင်ကြောင်း ဤသင်္ကေတဖြင့် မှတ်သားထားပါသည်။ သေချာစွာ း<br>ရီဆိုင်ကယ်လုပ်ရန်အတွက် ဤဘက်ထရီကို သင့်နယ်ခံ ပစ္စည်းရောင်းချသူထံ ပြန်ပေးပါ သို့မဟုတ် သတ်မှတ်ထားသည့် စုဆောင်းသော နေရာ၌ စွန့်ပစ်ပါ။ ထပ်မံသိလိုသည်များ ရှိပါက-

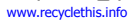

ဘေးကင်းလုံခြုံရေး ညွန်ကြားချက်များ

- စကားဝုက်များအားလုံး၏ ခိုင်မာသော တည်ဆောက်ပုံနှင့် အခြား လုံခြုံရေး ဆက်တင်များသည် တပ်ဆင်သူ နှင့်/သို့မဟုတ် နောက်ဆုံး အသုံးပြုသူ၏ တာဝန်သာ ဖြစ်သည်။
- မီးပလပ္ေခါင္းကို ပါဝါ ပလပ္ေပါက္တြင္ ခိုင္ခိုင္မာမာ ဆက္သြယ္ပါ။ ပါဝါအဒက္ပတာ တစ္ခုထဲတြင္ ကိရိယာ အများအပြားကို တပ်ဆင်ခြင်း မပြုပါနှင့်။ အပိုပစ္စည်းများ၊ တိုးခဲ့ျပစ္စည်းများ တပ်ဆင်ခြင်း၊ ဖြုတ်ခြင်း မပြုမီတွင် ကိရိယာကို ပါဝါ ျဖဳတ္ထားပါ။
- ေရွာ့ခ္အႏၱရာယ္ရွိသည္။ ျပဳျပင္ထိန္းသိမ္းျခင္း မျပဳမီ ပါဝါ ရင္းျမစ္မ်ားအားလံုးကို ျဖဳတ္ထားပါ။
- ကိရိယာကို ေျမစိုက္အပ္ႀကိဳးတပ္ဆင္ထားေသာ ပင္မပလပ္ေပါက္ႏွင့္ ဆက္သြယ္ထားရမည္။
- ပလပ္ေပါက္ကို ကိရိယာအနီးတြင္ တပ္ဆင္ထားရမည္ျဖစ္ၿပီး အလြယ္တကူ ထိုးခ်ိတ္ႏိုင္ရမည္ ျဖစ္သည္။
- $\stackrel{\text{\normalsize{\hbox{4}}}{\sim}}$  က ရည်ညွှန်းသည်မှာ ဘေးအန္တရာယ်ရှိပြီး တာမီနယ်နှင့် ပြင်ပ ဝါယာကြိုး ဆက်သွယ်မှုများကို ညႊန္ၾကားထားေသာ ပုဂၢိဳလ္ကသာ တပ္ဆင္ရန္ လိုအပ္သည္။
- တည္ၿငိမ္မႈ မရွိေသာ ေနရာတြင္ ကိရိယာကို မည္သည့္အခါမွ် မထားပါႏွင့္။ ဤကိရိယာ ျပဳတ္က်၍ အနာတရ ျပင္းထန္ စာ<br>ျပင္းထန်စွာဖြစ်စေ၊ အသက်ဆုံးရုံးသည်အထိ ဖြစ်စေ အန္တရာယ် ဖြစ်စေနိုင်သည်။
- $\bullet$  အဝင် ဗို့အားသည် IEC60950-1 နှင့် အညီ SELV (ဘေးကင်းသော အပိုေဆာင်း ဗို့အားနိမ့်) နှင့် LPS (ကန့်သတ် ပါဝါ ရင္းျမစ္) ႏွင့္ ကိုက္ညီရမည္။
- အဝင္လွ်ပ္စီးအားျမင့္မားသည္။ ပါဝါ ျဖန္႔ေဝမႈႏွင့္ မဆက္သြယ္မီ ေျမစိုက္အပ္ႀကိဳးကို ဆက္သြယ္ပါ။
- ကိရိယာမှ မီးခိုး၊ အနံ့ သို့မဟုတ် ဆူညံသံများ ထွက်ပေါ် လာပါက ပါဝါကို ချက်ခြင်းပိတ်ပြီး ပါဝါကြိုးကို ဖြုတ်ပါ၊ ထို့နောက် ကျေးဇူးပြု၍ ပြုပြင်ထိန်းသိမ်းရေး စင်တာကို ဆက်သွယ်ပါ။
- ကိရိယာကို UPS ႏွင့္ တြဲသံုးၿပီး ျဖစ္ႏိုင္ပါက စက္႐ံုက အၾကံျပဳထားေသာ HDD ကို အသံုးျပဳပါ။
- ဤကုန္ပစၥည္းတြင္ အေၾကြေစ့/ၾကယ္သီးအရြယ္ဆဲလ္ ဘက္ထရီ ပါဝင္သည္။ ဘက္ထရီကို ၿမိဳခ်ပါက ၂ နာရီအတြင္း ပြင်းထန်သော ကိုယ်တွင်း ေလာင်ကျွမ်းမှု ဖြစ်နိုင်ပြီး သေဆုံးသည်အထိ ဖြစ်စေနိုင်သည်။
- $\bullet$  ဤကိရိယာကို ကလေးများရှိနိုင်သည့် နေရာမျိုးတွင် အသုံးပြုရန် မသင့်လျော်ပါ။
- သတိ မွန္ကန္မႈမရွိေသာ ဘက္ထရီအမ်ိဳးအစားျဖင့္ လဲမိပါက ေပါက္ကြဲမႈျဖစ္ႏိုင္သည္။
- ဘက်ထရီကို ပုံစံမမှန်ဘဲ မှားယွင်းသော အမျိုးအစားတစ်ခုဖြင့် အသစ်လဲခဲ့ပါက safeguard ပျက်စီးနိုင်သည် (ဥပမာအားဖြင့် အချို့သော လစ်သီယမ် ဘက်ထရီအမျိုးအစားများတွင်)။

- ဘက္ထရီကို ေပါက္ကြဲမႈ ျဖစ္ေပၚေစႏိုင္သည့္ မီးအတြင္းသို႔၊ သို႔မဟုတ္ မီးဖိုအတြင္း၊ သို႔မဟုတ္ စက္ပစၥည္းသုံး ထုေရြခြင်း၊ သို့မဟုတ် ဖြတ်တောက်ခြင်း ဖြင့် မစွန့်ပစ်ပါနှင့်။
- ဘက်ထရီကို အလွန်အမင်း မြင့်မားသည့် အပူရှိန်ရှိသည့် ပတ်ဝန်းကျင်တွင် မထားပါနှင့်၊ ပေါက်ကွဲမှု ဖြစ်နိုင်သည် သို့မဟုတ် မီးေလာင်လွယ်သည့် အရည် သို့မဟုတ် ဓာတ်ငွေ့ များ ထွက်လာနိုင်သည်။
- ဤဘက္ထရီကို အလြန္နိမ့္သည့္ ေလဖိအားႏွင့္ ထိေတြ႕ျခင္း မရွိေစရ၊ ေပါက္ကြဲမႈ ျဖစ္ႏိုင္သည္ သို႔မဟုတ္
- မီးေလာင္လြယ္သည့္ အရည္ သို႔မဟုတ္ ဓာတ္ေငြ႕မ်ား ထြက္လာႏိုင္သည္။
- 
- 
- 
- 
- 
- 
- 
- 
- 
- 
- -
- သံုးစြဲၿပီး ဘက္ထရီမ်ားကို ညႊန္ၾကားထားသည့္အတိုင္း စြန္႔ပစ္ပါ ● ကိုယ္ထည္ အစိတ္အပိုင္းမ်ားကို ပန္ကာရြက္နွင့္ ေမာ္တာမ်ားမွ ေဝးေဝးတြင္ ရွိပါေစ။ ႀကံ့ခိုင္မႈစစ္ေဆး
- ု<br>ပြင်ဆင်ရှိန်တွင် ပါဝါရင်းမြစ်ကို ဖြုတ်ထားပါ။ ကာကွယ်မှုနှင့် သတိပြုရန် အကြံပေးချက်များ

သင့်ကိရိယာကို မရိတ်ဆက်မီနှင့် အသုံးမပြုမီ ကျေးဇူးပြု၍ အောက်ပါ အကြုံပြုချက်များကို လက်ခံပါ။

- ကိရိယာကို အေဆာက္အဦတြင္း အသံုးျပဳရန္အတြက္သာ ဒီဇိုင္း လုပ္ထားသည္။ ယင္းကို အရည္မ်ား မရွိေသာ ဖုန္<br>ကင်းစင်သည့် လေဝင်လေထွက် ကောင်းသော နေရာတွင် တပ်ဆင်ပါ။
- ရီကော်ဒါ စင်တစ်ခုခုတွင် အသေအချာ ခိုင်မြဲစွာ တပ်ဆင်ထားပါ။ အောက်သို့ပြုတ်ကျခြင်းကြောင့် ဖြစ်သော ၊<br>ကြီးမားသည့် ရိုက်ခတ်မှု၊ သို့မဟုတ် တုန်လှုပ်မှုများသည် ရီကော်ဒါအတွင်းရှိ ထိရှလွယ်သော အီလက်ထရွန်နစ် အစိတ္အပိုင္းမ်ားကို ပ်က္စီးေစႏိုင္သည္။
- 
- ကိရိယာကို ေရစက္က်ျခင္းမ်ား သို႔မဟုတ္ေရျဖန္းပက္ျခင္းမ်ားႏွင့္ မထိေတြ႔ေစရဘဲ ပန္းအိုးကဲ့သို႔ေသာ အရည်ဖြည့်ထားသော မည်သည့်အရာကိုမူ၊ ပစ္စည်းပေါ် တွင် မတင်ရပါ။
- 
- မီးထြန္းထားသည့္ ဖေယာင္းတိုင္မ်ား ကဲ့သို႔ေသာ အကာအကြယ္မရွိသည့္ မီးအရင္းအျမစ္မ်ားကို
- ကိရိယာအပေါ် တွင် မထားရပါ။ ● ေလဝင္ေလထြက္ အတားအဆီး မျဖစ္ေစရန္အတြက္ ေလဝင္ေလထြက္ အေပါက္မ်ားကို သတင္းစာမ်ား၊
- စားပွဲခင်းများ၊ ကန့်လန့်ကာများ စသည်တို့နှင့် ပိတ်ကာထားခြင်း မပြုရပါ။ ကိရိယာကို အိပ်ယာ၊ ဆိုဖာ၊ ဖျာ သို့မဟုတ် အခြားသော အလားတူမျက်နှာပြင်များပေါ် တင်ထားခြင်းဖြင့် ၎င်းလေဝင်လေထွက် အပေါက်များကို
- မပိတ္ေစရပါ။
- အခ်ိဳ႕ေသာ ေမာ္ဒယ္မ်ားအတြက္ မိန္း AC ပါဝါ ႏွင့္ ဆက္သြယ္ရန္အတြက္ တာမီနယ္မ်ားတြင္ ဝါယာၾကိဳး တပ္ဆင္မႈ မွန္ကန္ေအာင္ သတိျပဳပါ။
- အခ်ိဳ႕ေသာ ေမာ္ဒယ္မ်ားအတြက္ ကိရိယာကို လိုအပ္ပါက IT ပါဝါ ျဖန္႔ေဝမႈ စနစ္နွင့္ ဆက္သြယ္ရန္အတြက္ ျပင္ဆင္ထားရွိေအာင္ ဒီဇိုင္း လုပ္ထားသည္။
- သံုးစြဲသူ လက္စြဲတြင္ သို႔မဟုတ္ သံုးစြဲသူ လမ္းညႊန္ခ်က္မ်ား တြင္ ေဖာ္ျပထားေသာ ပါဝါ ရင္းျမစ္မ်ားကိုသာ အသံုးျပဳပါ။
- ျမင့္မားသည့္ အပူခ်ိန္ေအာက္ (45 °C (113 °F) မွ 55 °C (131 °F))တြင္ လုပ္ေဆာင္ပါက၊ အခ်ိဳ႕ေသာ ပါဝါအဒက္ပတာ၏ ပါဝါေထာက္ပံ့မႈသည္ ေလ်ာ့နည္းသြားလိမ့္မည္။

စတင္ျခင္း

NVR/DVR ၏ သက်တမ်း ရှည်ကြာစေရန် မှန်ကန်သောစတင်မှုလုပ်ရန် အရေးကြီးသည်။ အဆင့္ ၁ လွ်ပ္စစ္မီးေခါင္းတြင္ ပါဝါေခါင္းကို တပ္ဆင္ပါ။ အဆင့္ ၂ ပါဝါ ခလုတ္ကို ႏွိပ္ပါ။ (အခ်ိဳ႕ေသာ ေမာ္ဒယ္မ်ားတြင္ ပါဝါ ခလုတ္သည္ အေရွ႕ သို႔မဟုတ္ အေနာက္ မျက်နှာပြင်တွင် ရှိသည်)။ ကိရိယာသည် စတင်လိမ့်မည်။

သင္၏ ကိရိယာကို စတင္သက္ဝင္ေစပါ။

စတင်သက်ဝင်ခြင်းမပြုမီ မည်သည့် လုပ်ငန်းကိုမှုု ခွင့်မပြုပါ။ ပထမဆုံး အသုံးပြုရာတွင် ယင်းသည် ကိရိယာကို စတင် သက်ဝင်ရန်အတွက် အက်ဒမင် စကားဝှက် ထည့်သွင်းရန် လိုအပ်သည်။ သင်သည် ဝက်ဘရောက်ဇာ၊ SADP သို့မဟုတ် သုံးစွဲသူ ေဆာ့ဖ်ဝဲကို အသုံးပြုပြီးလည်း ကိရိယာကို စတင်သက်ဝင်စေနိုင်သည်။ အဆင့္ ၁ တူညီေသာစကားဝွက္ကို စကားဝွက္အသစ္ ဖန္တီးပါ ႏွင့္ စကားဝွက္အသစ္ကို အတည္ျပဳပါတြင္ ထည့္သြင္းပါ။

အဆင့္ ၂ မလုပ်လိုက ေကျာ်သွားနိုင်ပါသည်၊ အရံအီးမေးလ်၊ Hik-Connect ၊ လုံခြုံရေးမေးခွန်းများ သတ်မှတ်ခြင်း လုပ်ထောင်ပါ သို့မဟုတ် ေနာင်အသုံးပြုရန် စကားဝှက် ပြန်လည်သတ်မှတ်ခြင်း အတွက် GUID ကို ထုတျယူပါ။ ာ<br>အဆင့္ ၃ ကိရိယာတွင် ချိတ်ဆက်ထားသော ကွန်ရက် ကင်မရာ (များ) ကို စတင်စဉ်ကို စကားဝှက်ကို ထည့်သွင်းပါ။ အဆင့္ ၄ အိုေက ကို ႏွိပ္ၿပီး စကားဝွက္ကို သိမ္းဆည္းကာ ကိရိယာကို စတင္ေစပါ။

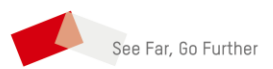

0100012010425 UD14814B-C

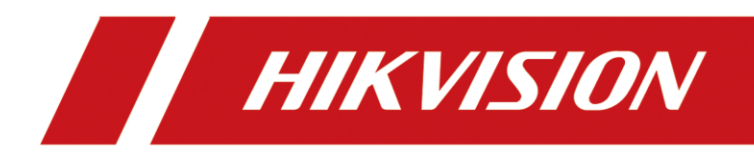

# Digital Video Recorder

User Manual

# **Legal Information**

© 2021 Hangzhou Hikvision Digital Technology Co., Ltd. All rights reserved.

## **About this Manual**

The Manual includes instructions for using and managing the Product. Pictures, charts, images and all other information hereinafter are for description and explanation only. The information contained in the Manual is subject to change, without notice, due to firmware updates or other reasons. Please find the latest version of this Manual at the Hikvision website

## (*<https://www.hikvision.com/>*).

Please use this Manual with the guidance and assistance of professionals trained in supporting the Product.

## **Trademarks**

**HIK VISION** and other Hikvision's trademarks and logos are the properties of Hikvision in various jurisdictions.

Other trademarks and logos mentioned are the properties of their respective owners.

**INDITIE**: The terms HDMI and HDMI High-Definition Multimedia Interface, and the HDMI

Logo are trademarks or registered trademarks of HDMI Licensing Administrator, Inc. in the United States and other countries.

## **Disclaimer**

TO THE MAXIMUM EXTENT PERMITTED BY APPLICABLE LAW, THIS MANUAL AND THE PRODUCT DESCRIBED, WITH ITS HARDWARE, SOFTWARE AND FIRMWARE, ARE PROVIDED "AS IS" AND "WITH ALL FAULTS AND ERRORS". HIKVISION MAKES NO WARRANTIES, EXPRESS OR IMPLIED, INCLUDING WITHOUT LIMITATION, MERCHANTABILITY, SATISFACTORY QUALITY, OR FITNESS FOR A PARTICULAR PURPOSE. THE USE OF THE PRODUCT BY YOU IS AT YOUR OWN RISK. IN NO EVENT WILL HIKVISION BE LIABLE TO YOU FOR ANY SPECIAL, CONSEQUENTIAL, INCIDENTAL, OR INDIRECT DAMAGES, INCLUDING, AMONG OTHERS, DAMAGES FOR LOSS OF BUSINESS PROFITS, BUSINESS INTERRUPTION, OR LOSS OF DATA, CORRUPTION OF SYSTEMS, OR LOSS OF DOCUMENTATION, WHETHER BASED ON BREACH OF CONTRACT, TORT (INCLUDING NEGLIGENCE), PRODUCT LIABILITY, OR OTHERWISE, IN CONNECTION WITH THE USE OF THE PRODUCT, EVEN IF HIKVISION HAS BEEN ADVISED OF THE POSSIBILITY OF SUCH DAMAGES OR LOSS.

YOU ACKNOWLEDGE THAT THE NATURE OF THE INTERNET PROVIDES FOR INHERENT SECURITY RISKS, AND HIKVISION SHALL NOT TAKE ANY RESPONSIBILITIES FOR ABNORMAL OPERATION, PRIVACY LEAKAGE OR OTHER DAMAGES RESULTING FROM CYBER-ATTACK, HACKER ATTACK, VIRUS INFECTION, OR OTHER INTERNET SECURITY RISKS; HOWEVER, HIKVISION WILL PROVIDE TIMELY TECHNICAL SUPPORT IF REQUIRED.

YOU AGREE TO USE THIS PRODUCT IN COMPLIANCE WITH ALL APPLICABLE LAWS, AND YOU ARE SOLELY RESPONSIBLE FOR ENSURING THAT YOUR USE CONFORMS TO THE APPLICABLE LAW. ESPECIALLY, YOU ARE RESPONSIBLE, FOR USING THIS PRODUCT IN A MANNER THAT DOES NOT INFRINGE ON THE RIGHTS OF THIRD PARTIES, INCLUDING WITHOUT LIMITATION, RIGHTS OF

PUBLICITY, INTELLECTUAL PROPERTY RIGHTS, OR DATA PROTECTION AND OTHER PRIVACY RIGHTS. YOU SHALL NOT USE THIS PRODUCT FOR ANY PROHIBITED END-USES, INCLUDING THE DEVELOPMENT OR PRODUCTION OF WEAPONS OF MASS DESTRUCTION, THE DEVELOPMENT OR PRODUCTION OF CHEMICAL OR BIOLOGICAL WEAPONS, ANY ACTIVITIES IN THE CONTEXT RELATED TO ANY NUCLEAR EXPLOSIVE OR UNSAFE NUCLEAR FUEL-CYCLE, OR IN SUPPORT OF HUMAN RIGHTS ABUSES.

IN THE EVENT OF ANY CONFLICTS BETWEEN THIS MANUAL AND THE APPLICABLE LAW, THE LATER PREVAILS.

# **Regulatory Information**

## **FCC Information**

Please take attention that changes or modification not expressly approved by the party responsible for compliance could void the user's authority to operate the equipment. FCC compliance: This equipment has been tested and found to comply with the limits for a Class A digital device, pursuant to part 15 of the FCC Rules. These limits are designed to provide reasonable protection against harmful interference in a residential installation. This equipment generates, uses and can radiate radio frequency energy and, if not installed and used in accordance with the instructions, may cause harmful interference to radio communications. However, there is no guarantee that interference will not occur in a particular installation. If this equipment does cause harmful interference to radio or television reception, which can be determined by turning the equipment off and on, the user is encouraged to try to correct the interference by one or more of the following measures:

- Reorient or relocate the receiving antenna.
- Increase the separation between the equipment and receiver.
- Connect the equipment into an outlet on a circuit different from that to which the receiver is connected.
- Consult the dealer or an experienced radio/TV technician for help.

### FCC Conditions

This device complies with part 15 of the FCC Rules. Operation is subject to the following two conditions:

- This device may not cause harmful interference.
- This device must accept any interference received, including interference that may cause undesired operation.

## **EU Conformity Statement**

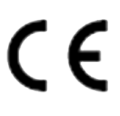

This product and - if applicable - the supplied accessories too are marked with "CE" and comply therefore with the applicable harmonized European standards listed under the EMC Directive 2014/30/EU, LVD Directive 2014/35/EU, the RoHS Directive 2011/65/EU.

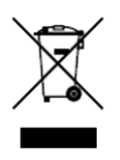

2012/19/EU (WEEE directive): Products marked with this symbol cannot be disposed of as unsorted municipal waste in the European Union. For proper recycling, return this product to your local supplier upon the purchase of equivalent new equipment, or dispose of it at designated collection points. For more information see: *[http://www.recyclethis.info](http://www.recyclethis.info/)*.

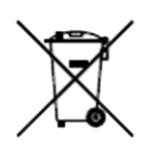

2006/66/EC (battery directive): This product contains a battery that cannot be disposed of as unsorted municipal waste in the European Union. See the product documentation for specific battery information. The battery is marked with this symbol, which may include lettering to indicate cadmium (Cd), lead (Pb), or mercury (Hg). For proper recycling, return the battery to your supplier or to a designated collection point. For more information see: *[http://www.recyclethis.info](http://www.recyclethis.info/)*.

## **Industry Canada ICES-003 Compliance**

This device meets the CAN ICES-3 (A)/NMB-3(A) standards requirements.

# **Applicable Model**

This manual is applicable to the following models.

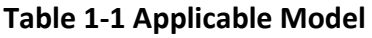

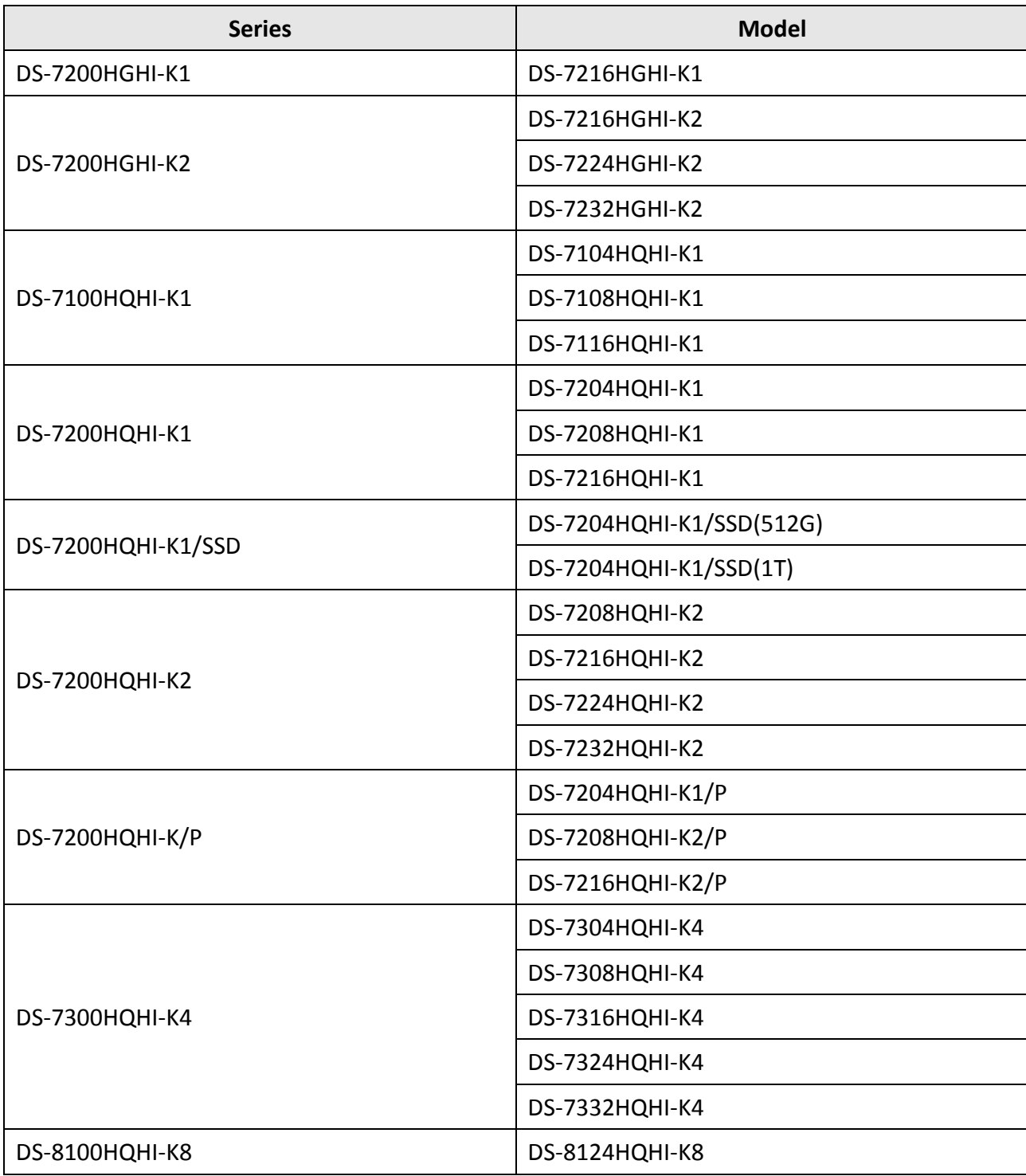

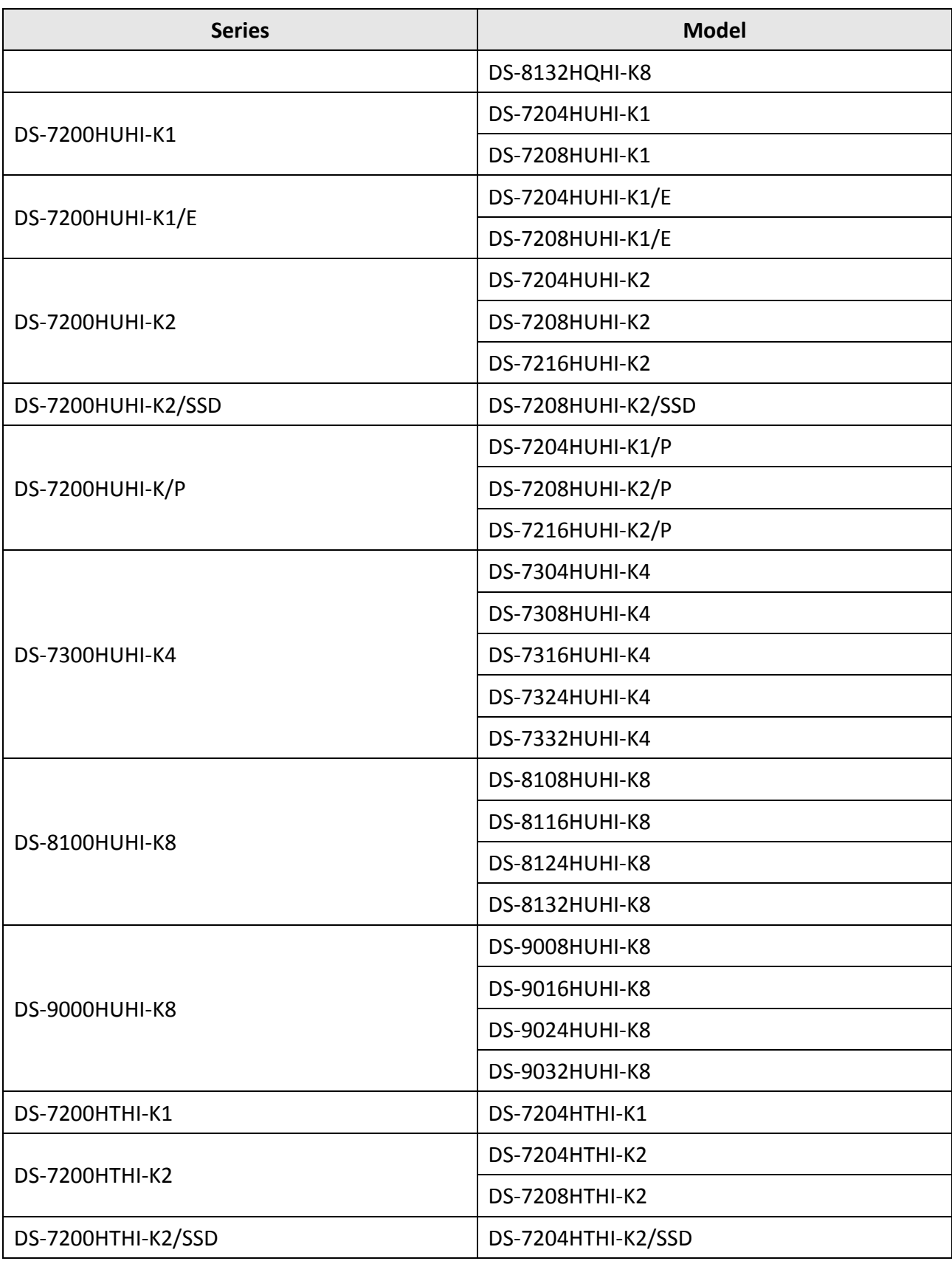

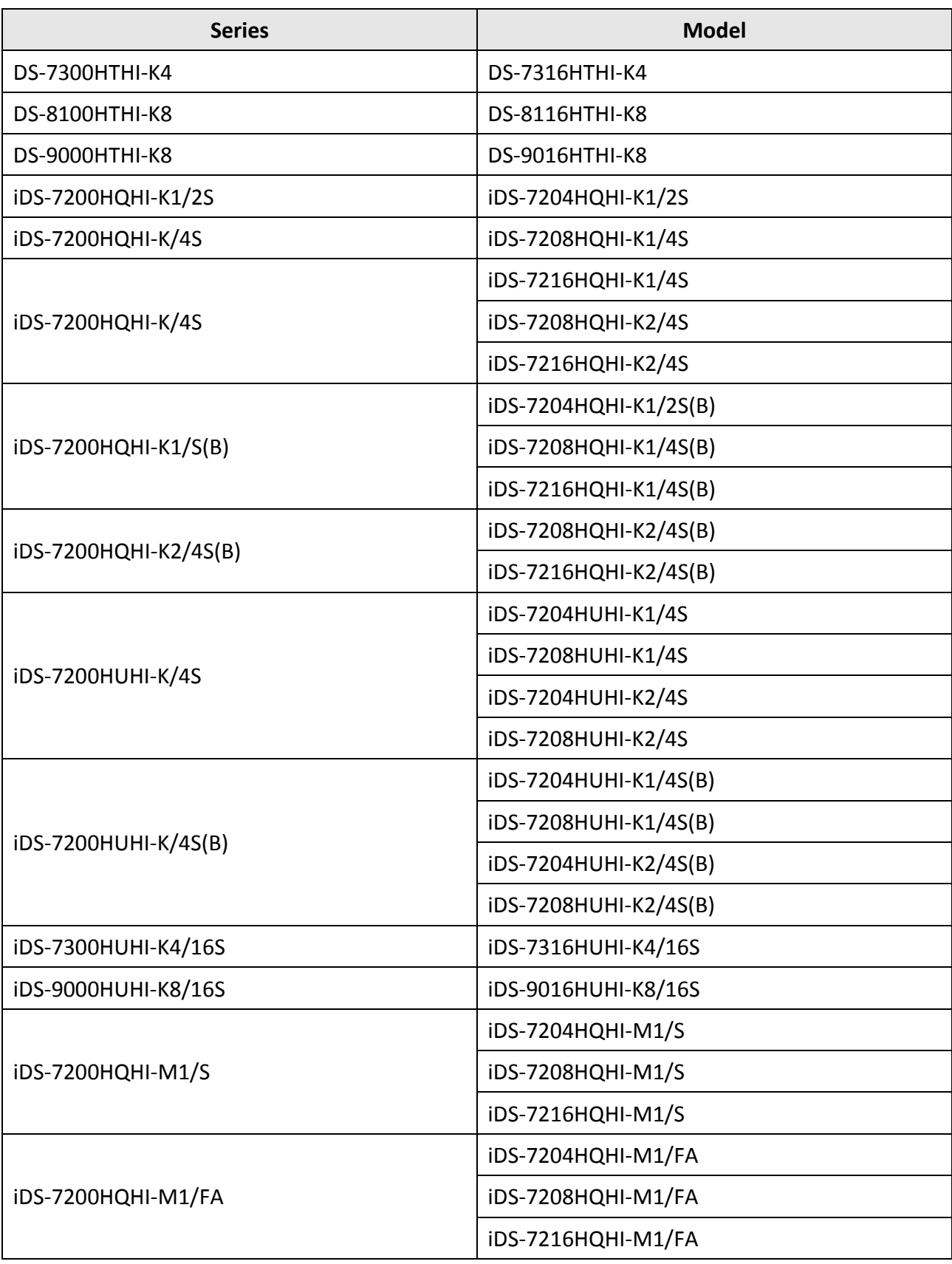

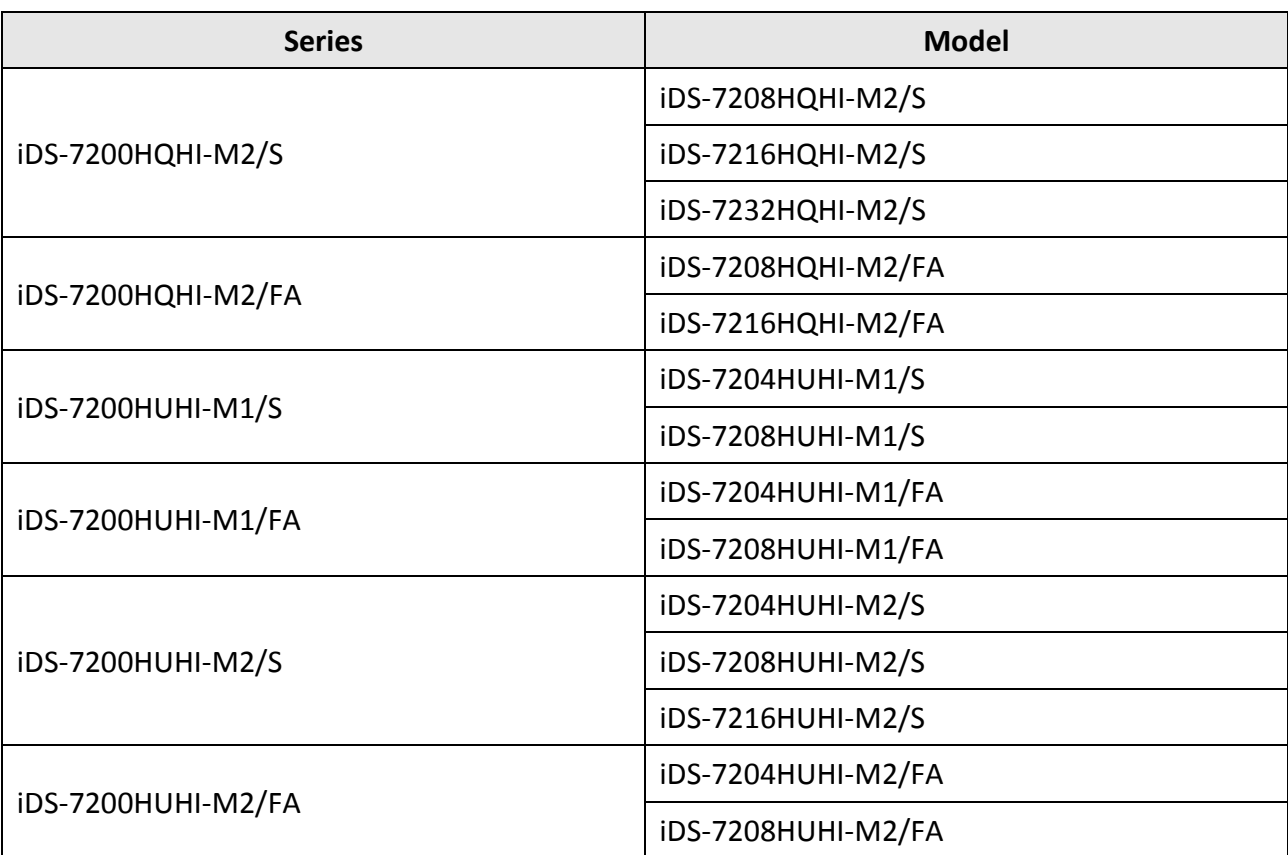

# **Symbol Conventions**

The symbols that may be found in this document are defined as follows.

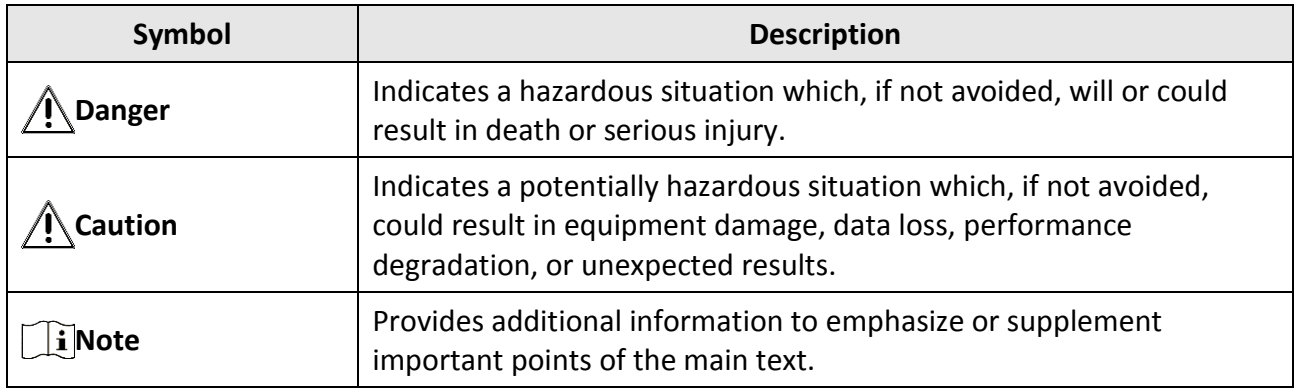

# **Safety Instruction**

- Proper configuration of all passwords and other security settings is the responsibility of the installer and/or end-user.
- In the use of the product, you must be in strict compliance with the electrical safety regulations of the nation and region.
- Firmly connect the plug to the power socket. Do not connect several devices to one power adapter. Power off the device before connecting and disconnecting accessories and peripherals.
- Shock hazard! Disconnect all power sources before maintenance.
- The equipment must be connected to an earthed mains socket-outlet.
- The socket-outlet shall be installed near the equipment and shall be easily accessible.
- $\bullet$  *i* indicates hazardous live and the external wiring connected to the terminals requires installation by an instructed person.
- Never place the equipment in an unstable location. The equipment may fall, causing serious personal injury or death.
- Input voltage should meet the SELV (Safety Extra Low Voltage) and the LPS (Limited Power Source) according to the IEC62368.
- High touch current! Connect to earth before connecting to the power supply.
- If smoke, odor or noise rise from the device, turn off the power at once and unplug the power cable, and then please contact the service center.
- Use the device in conjunction with an UPS, and use factory recommended HDD if possible.
- This product contains a coin/button cell battery. If the battery is swallowed, it can cause severe internal burns in just 2 hours and can lead to death.
- This equipment is not suitable for use in locations where children are likely to be present.
- CAUTION: Risk of explosion if the battery is replaced by an incorrect type.
- Improper replacement of the battery with an incorrect type may defeat a safeguard (for example, in the case of some lithium battery types).
- Do not dispose of the battery into fire or a hot oven, or mechanically crush or cut the battery, which may result in an explosion.
- Do not leave the battery in an extremely high temperature surrounding environment, which may result in an explosion or the leakage of flammable liquid or gas.
- Do not subject the battery to extremely low air pressure, which may result in an explosion or the leakage of flammable liquid or gas.
- Dispose of used batteries according to the instructions.
- Keep body parts away from fan blades and motors. Disconnect the power source during servicing.
- Keep body parts away from motors. Disconnect the power source during servicing.

## **Preventive and Cautionary Tips**

Before connecting and operating your device, please be advised of the following tips:

- The device is designed for indoor use only. Install it in a well-ventilated, dust-free environment without liquids.
- Ensure recorder is properly secured to a rack or shelf. Major shocks or jolts to the recorder as a result of dropping it may cause damage to the sensitive electronics within the recorder.
- The equipment shall not be exposed to dripping or splashing and that no objects filled with liquids shall be placed on the equipment, such as vases.
- No naked flame sources, such as lighted candles, should be placed on the equipment.
- The ventilation should not be impeded by covering the ventilation openings with items, such as newspapers, table-cloths, curtains, etc. The openings shall never be blocked by placing the equipment on a bed, sofa, rug or other similar surface.
- For certain models, ensure correct wiring of the terminals for connection to an AC mains supply.
- For certain models, the equipment has been designed, when required, modified for connection to an IT power distribution system.
- $\bullet$   $\overline{f}$  identifies the battery holder itself and identifies the positioning of the cell(s) inside the battery holder.
- + identifies the positive terminal(s) of equipment which is used with, or generates direct current. + identifies the negative terminal(s) of equipment which is used with, or generates direct current.
- Keep a minimum 200 mm (7.87 inch) distance around the equipment for sufficient ventilation.
- For certain models, ensure correct wiring of the terminals for connection to an AC mains supply.
- Use only power supplies listed in the user manual or user instruction.
- The USB port of the equipment is used for connecting to a mouse, keyboard, USB flash drive, or Wi-Fi dongle only.
- Use only power supplies listed in the user manual or user instruction.
- Do not touch the sharp edges or corners.
- When the device is running above 45 °C (113 °F), or its HDD temperature in S.M.A.R.T. exceeds the stated value, please ensure the device is running in a cool environment, or replace HDD(s) to make the HDD temperature in S.M.A.R.T. below the stated value.

# **Contents**

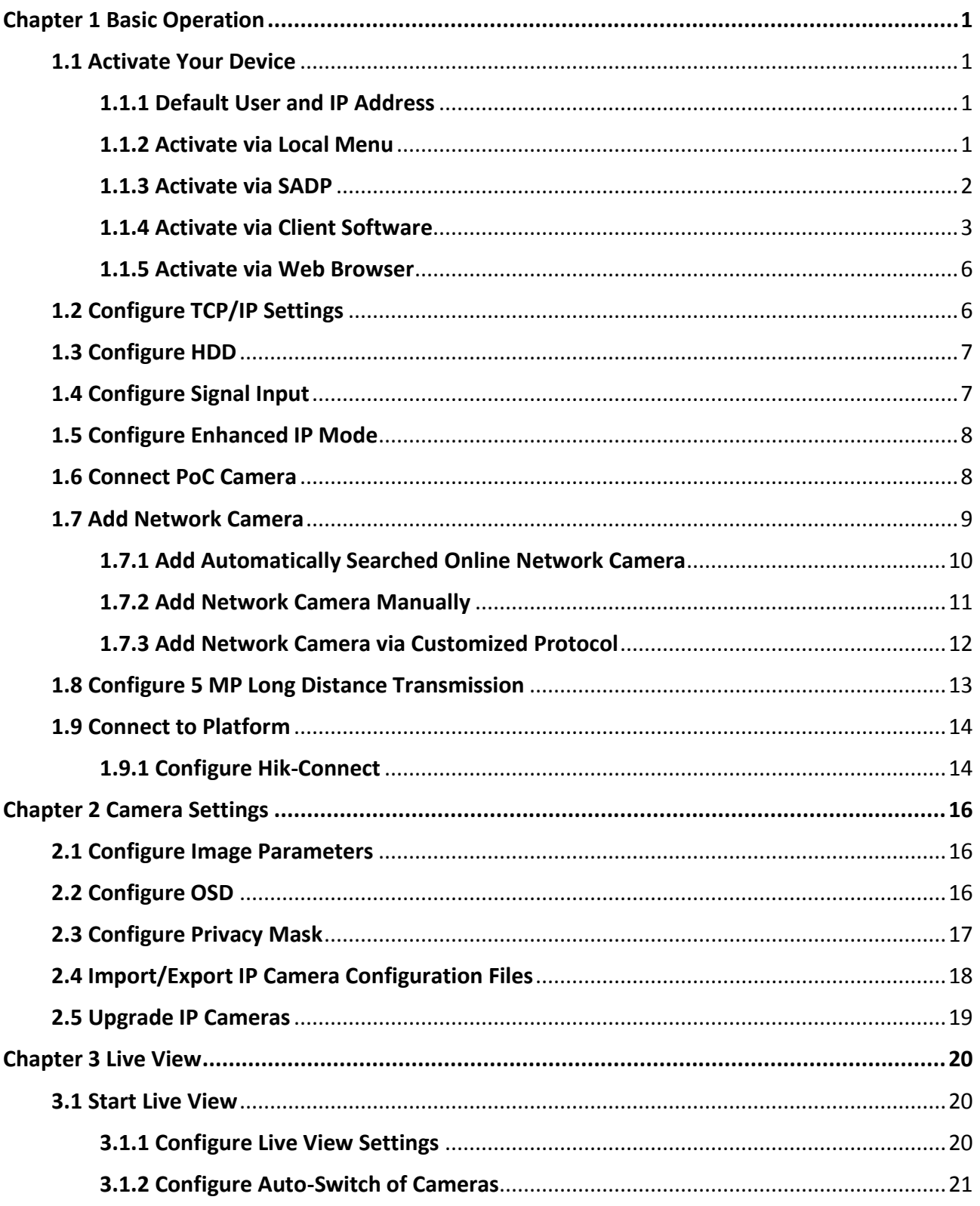

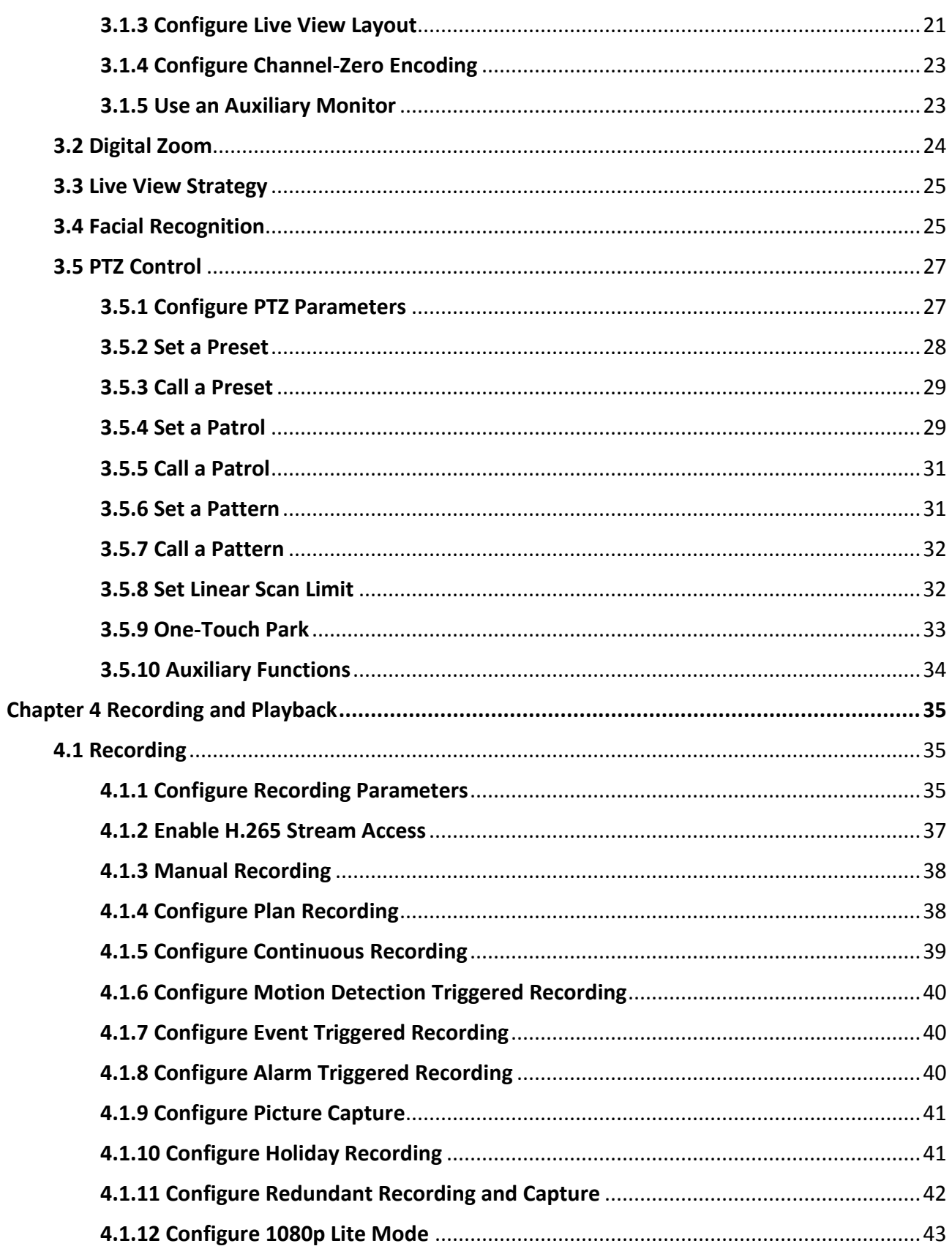

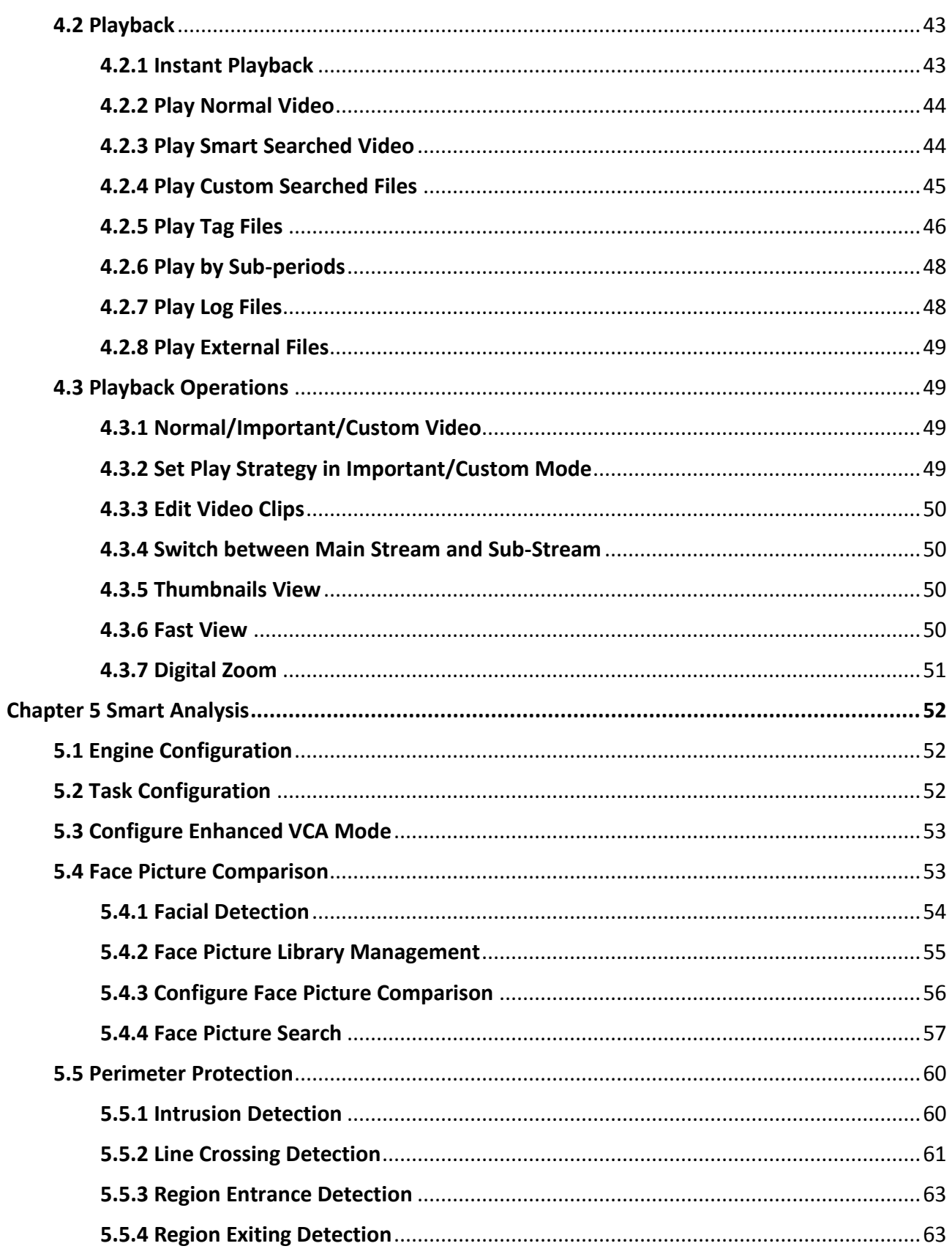

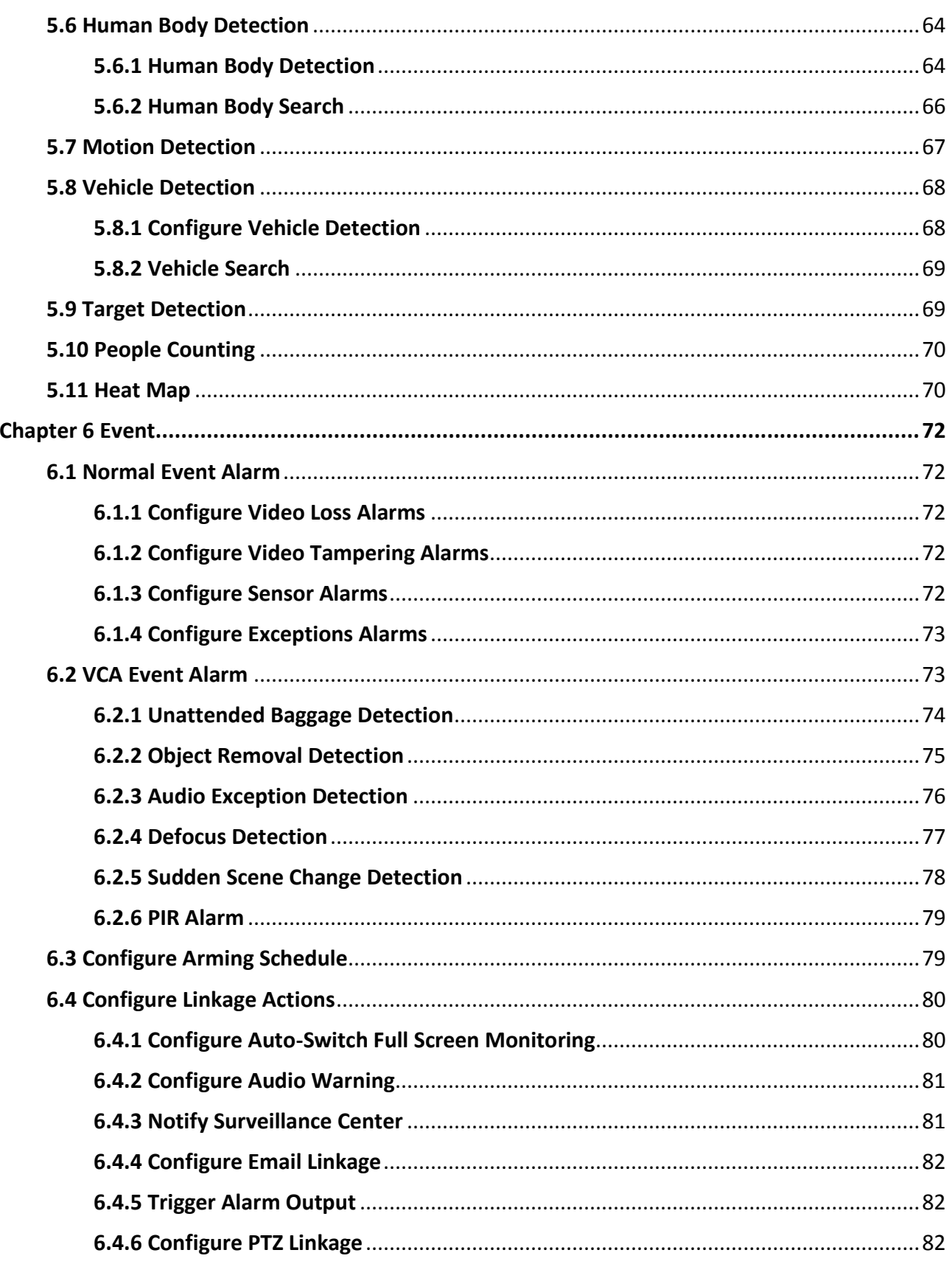

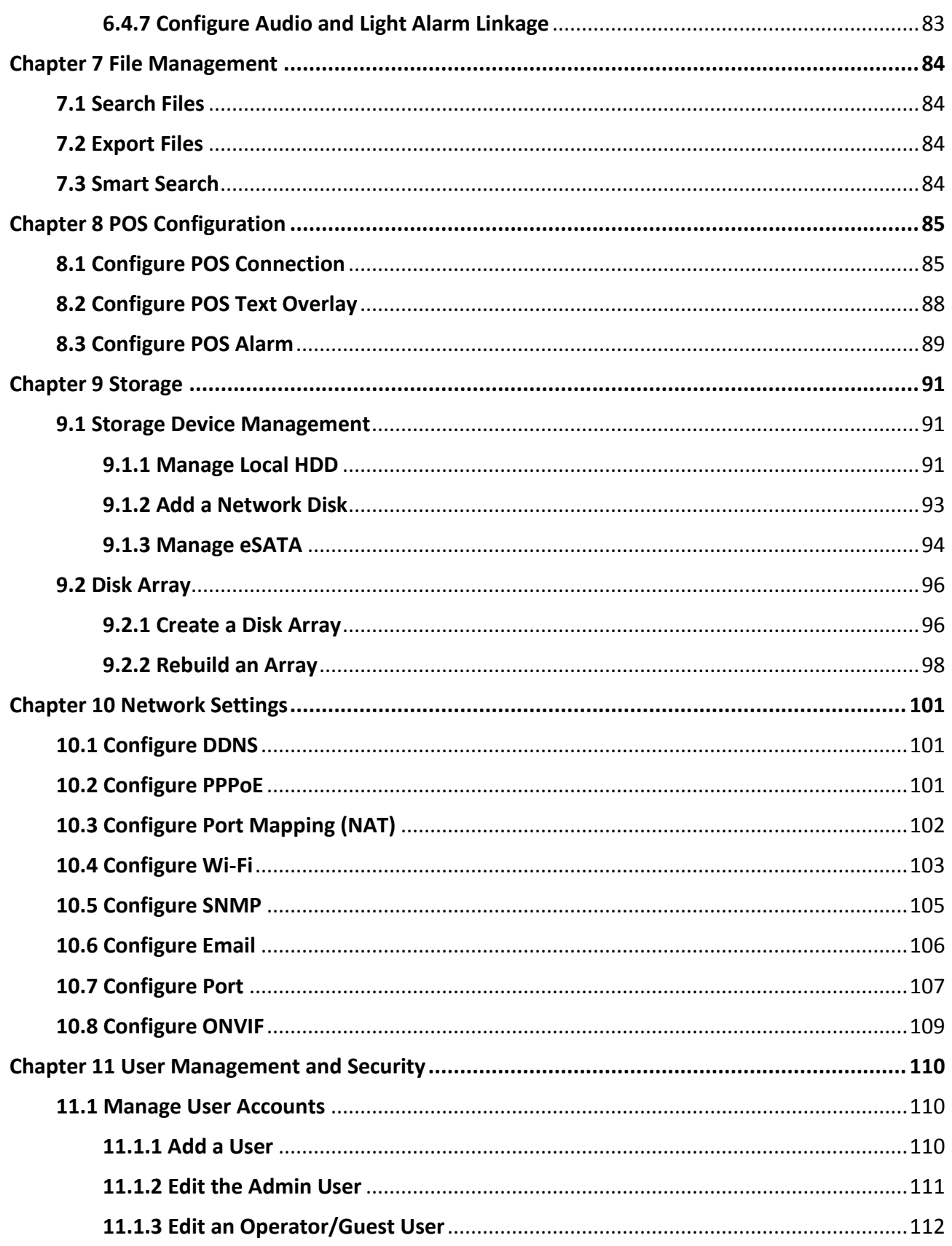

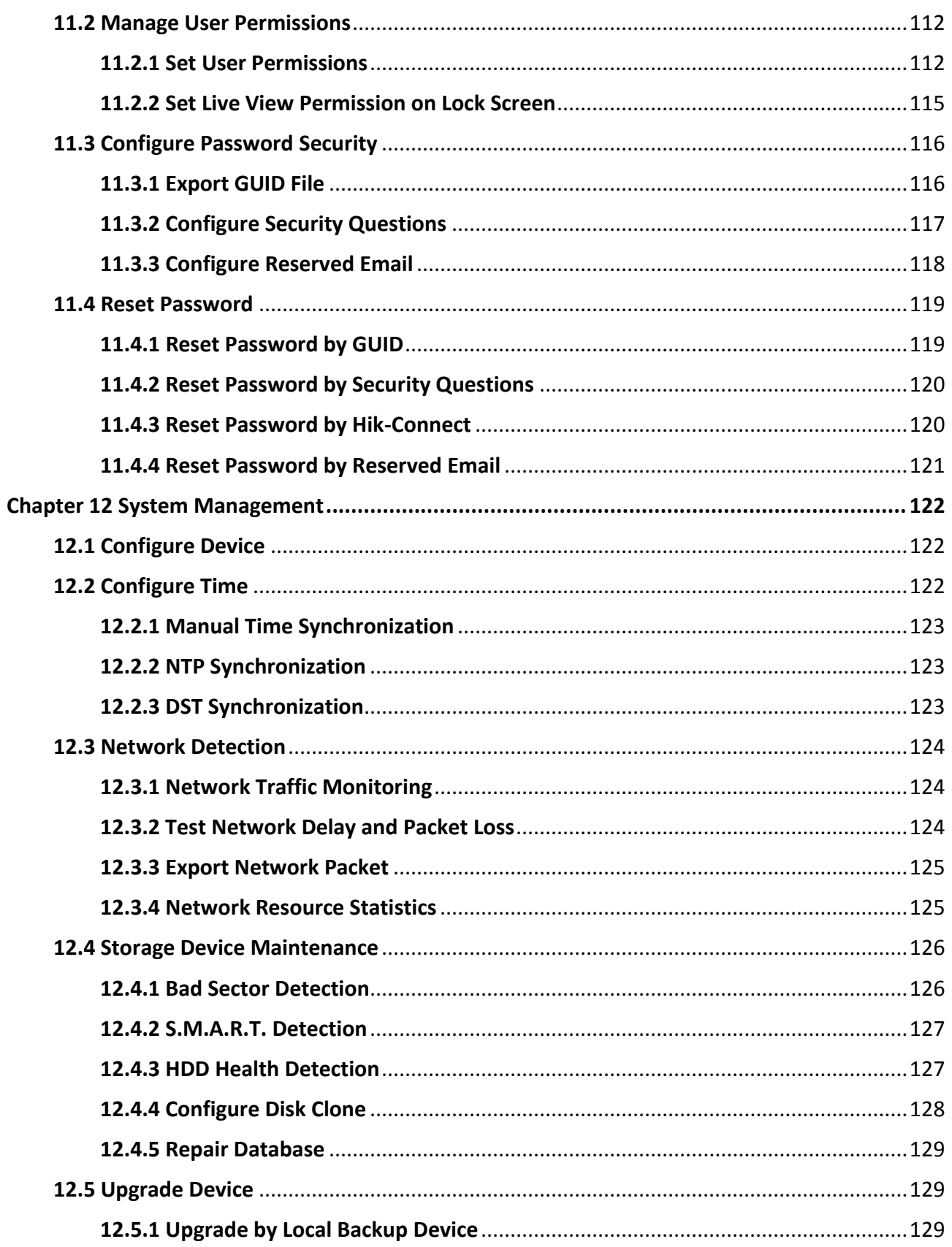

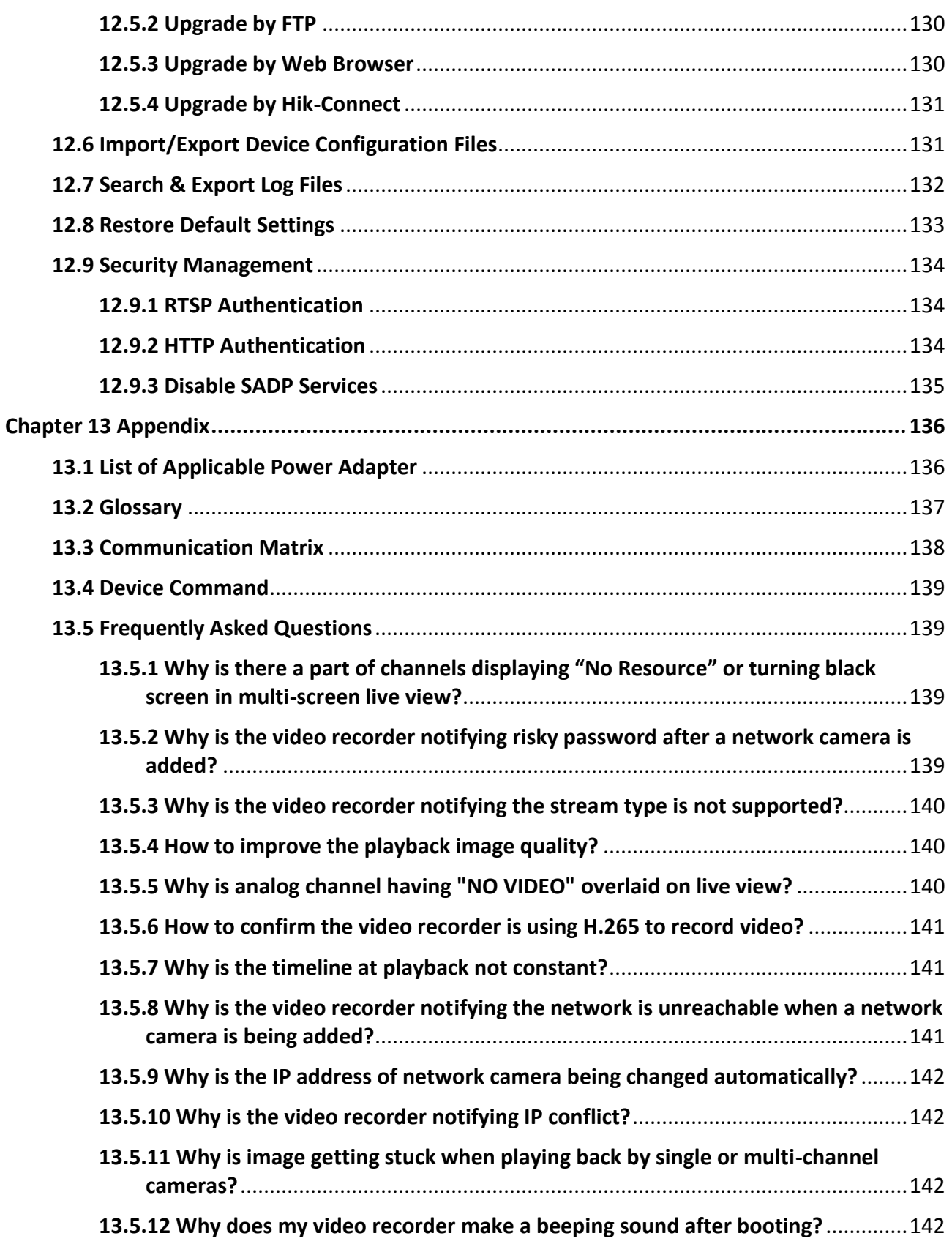

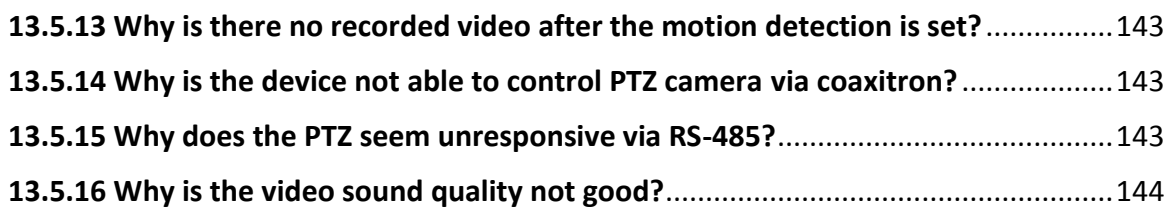

# **Chapter 1 Basic Operation**

## <span id="page-66-1"></span><span id="page-66-0"></span>**1.1 Activate Your Device**

## <span id="page-66-2"></span>**1.1.1 Default User and IP Address**

- Default administrator account: admin.
- <span id="page-66-3"></span>● Default IPv4 address: 192.168.1.64.

## **1.1.2 Activate via Local Menu**

For the first-time access, you need to activate the device by setting an admin password. No operation is allowed before activation. You can also activate the device via Web Browser, SADP or Client Software.

### **Steps**

1. Enter the admin password twice.

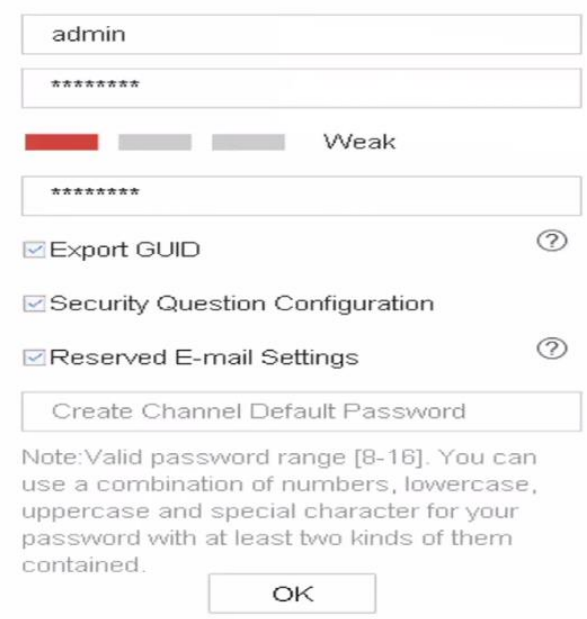

**Figure 1-1 Activate via Local Menu**

## **Warning**

We highly recommend you to create a strong password of your own choosing (using a minimum of 8 characters, including at least three kinds of following categories: upper case letters, lower case letters, numbers, and special characters) in order to increase the security of your product. And we recommend you change your password regularly, especially in the high security system, changing the password monthly or weekly can better protect your product.

- 2. Enter the password to activate the IP cameras.
- 3. Optional: Check **Export GUID**, **Security Question Configuration**, or **Reserved E-mail Settings**.
- 4. Click **OK**.

## $\overline{\mathbf{I}}$ **Note**

- After the device is activated, you should properly keep the password.
- You can duplicate the password to the IP cameras that are connected with default protocol.

### **What to do next**

- When you have enabled **Export GUID**, continue to export the GUID file to the USB flash driver for the future password resetting.
- When you have enabled **Security Question Configuration**, continue to set the security questions for the future password resetting.
- When you have enabled **Reserved E-mail Settings**, continue to set the reserved email for the future password resetting.

## <span id="page-67-0"></span>**1.1.3 Activate via SADP**

SADP software is used for detecting the online device, activating the device, and resetting its password.

### **Before You Start**

Get the SADP software from the supplied disk or the official website, and install the SADP according to the prompts.

### **Steps**

- 1. Connect your video recorder power supply to an electrical outlet and turn on it.
- 2. Run the SADP software to search the online recorders.
- 3. Check the recorder status from the device list, and select the inactive recorder.

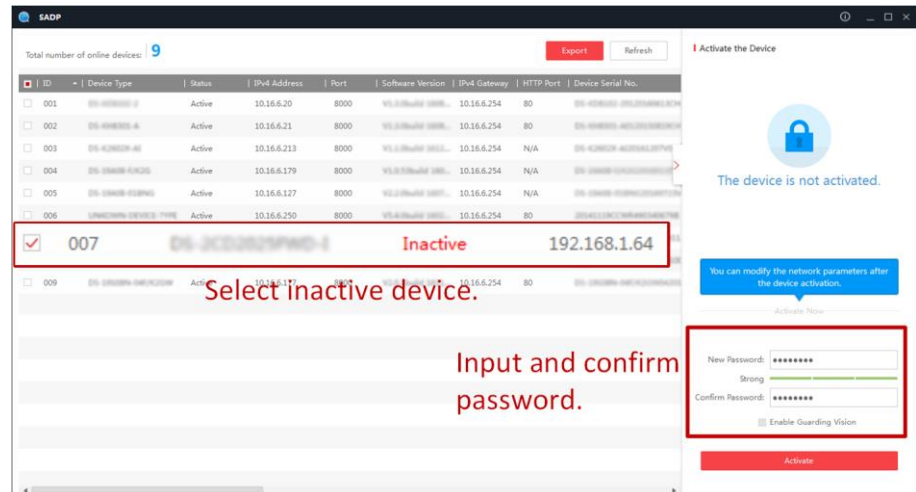

## **Figure 1-2 Activate via SADP**

## 4. Create and input the new password in the password field, and confirm the password.

## **Note**

We highly recommend you to create a strong password of your own choosing (using a minimum of 8 characters, including at least three kinds of following categories: upper case letters, lower case letters, numbers, and special characters) in order to increase the security of your product. And we recommend you change your password regularly, especially in the high security system, changing the password monthly or weekly can better protect your product.

## <span id="page-68-0"></span>5. Click **Activate**.

## **1.1.4 Activate via Client Software**

The client software is versatile video management software for multiple kinds of devices.

## **Before You Start**

Get the client software from the supplied disk or the official website, and install the software according to the prompts.

## **Steps**

1. Run the client software and the control panel of the software pops up, as shown below.

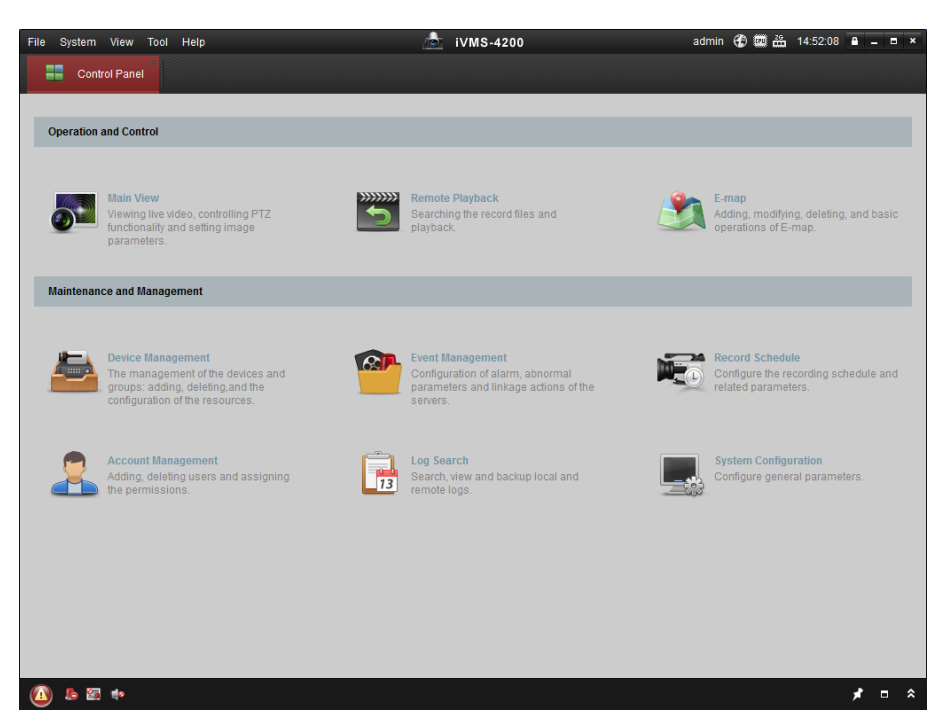

### **Figure 1-3 Control Panel**

2. Click **Device Management** to enter the Device Management interface, as shown below.

| System View Tool<br><b>File</b><br>Help                                                   |                                                                                | $\ddot{\phantom{a}}$ | <b>iVMS-4200</b>        |                                     | admin       | <b>① 微器 16:25:04 A _ B ×</b> |                             |
|-------------------------------------------------------------------------------------------|--------------------------------------------------------------------------------|----------------------|-------------------------|-------------------------------------|-------------|------------------------------|-----------------------------|
| 昌<br><b>Control Panel</b>                                                                 | Device Management                                                              |                      |                         |                                     |             |                              |                             |
| Server<br>Group                                                                           |                                                                                |                      |                         |                                     |             |                              |                             |
| Organization                                                                              | Device for Management (0)                                                      |                      |                         |                                     |             |                              |                             |
| <b>Encoding Device</b>                                                                    | Remote C   VCA Alloca<br><b>Add Device</b><br>Modify<br>Delete<br>Activate     |                      |                         |                                     | Refresh All | Filter                       |                             |
| Add New Device Type                                                                       | $ightharpoonup$ $IP$<br>Nickname<br>Device Serial No.                          |                      |                         | Security                            | Net Status  | <b>HDD Statu</b>             |                             |
|                                                                                           |                                                                                |                      |                         |                                     |             |                              |                             |
|                                                                                           | $\left\langle \cdot \right\rangle$                                             |                      |                         |                                     |             |                              |                             |
|                                                                                           | Online Device (3)<br>Refresh Every 15s                                         |                      |                         |                                     |             |                              |                             |
|                                                                                           | Add to Client<br><b>C</b> > Add All<br><b>Modify Netinfo</b><br>Reset Password |                      |                         |                                     | Activate    | Filter                       |                             |
|                                                                                           | IP                                                                             | Device Type          | <b>Firmware Version</b> | $\overline{\phantom{a}}$   Security | Server Port | <b>Start time</b>            | Ac.                         |
|                                                                                           | 192.168.1.64                                                                   | XX-XXXXXXXXXXXX      | Vx.x.xbuild xxxxxx      | Inactive                            | 8000        | 2015-03-20 16:13:47          | No                          |
| Encoding device:<br>DVR/DVS/NVR/IPC/IPD/iVMS-4200<br>PCNVR/iVMS-4200 EncodeCard<br>server | 10.16.1.222                                                                    | XX-XXXXXXX-XX        | Vx.x.xbuild xxxxxx      | Active                              | 8000        | 2015-03-20 10:27:51          | Nc                          |
|                                                                                           | 192.0.0.64<br>$\left\langle \cdot \right\rangle$                               | XX-XXXXXX-XXX        | Vx.x.xbuild xxxxxx      | Active                              | 8000        | 2015-03-20 07:53:43          | Nc.<br>k.                   |
| Motion Detection Alarm<br>la.<br>Ръ<br>А                                                  |                                                                                |                      |                         |                                     |             |                              | $\hat{z}$<br>$\blacksquare$ |

**Figure 1-4 Device Management Interface**

- 3. Check the recorder status from the device list, and select an inactive recorder.
- 4. Click **Activate** to pop up the Activation interface.
- 5. Create a password and input the password in the password field, and confirm the password.

## **Note**

We highly recommend you to create a strong password of your own choosing (using a minimum of 8 characters, including at least three kinds of following categories: upper case letters, lower case letters, numbers, and special characters) in order to increase the security of your product. And we recommend you change your password regularly, especially in the high security system, changing the password monthly or weekly can better protect your product.

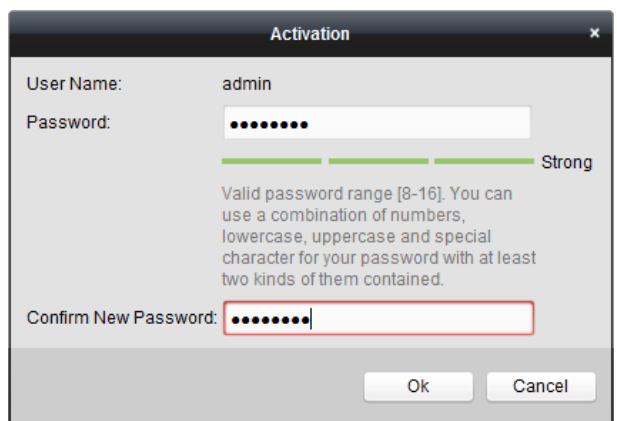

**Figure 1-5 Activation**

- 6. Click **OK** to start activation.
- 7. Click **Modify Netinfo** to pop up the Network Parameter Modification interface, as shown below.

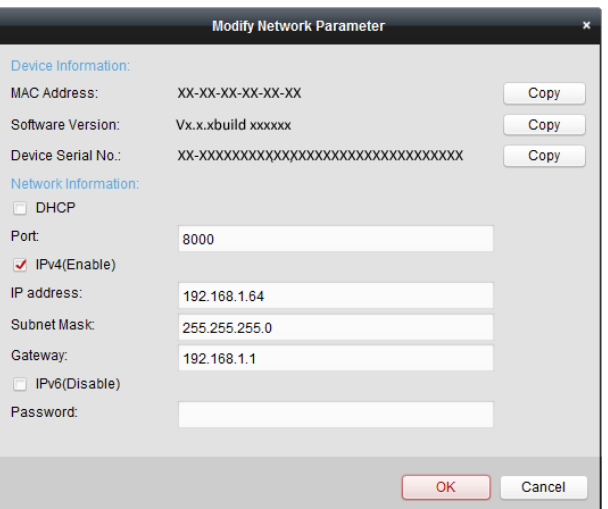

**Figure 1-6 Modify Network Parameters**

- 8. Change the recorder IP address to the same subnet with your computer.
- Modify the IP address manually.Check **Enable DHCP**.
- 9. Input the password to activate your IP address modification.

## <span id="page-71-0"></span>**1.1.5 Activate via Web Browser**

You can get access to the recorder via web browser. You may use one of the following listed web browsers: Internet Explorer 6.0 and above, Apple Safari, Mozilla Firefox, and Google Chrome. The supported resolutions include 1024\*768 and above.

### **Steps**

1. Enter the IP address in web browser, and then press **Enter**.

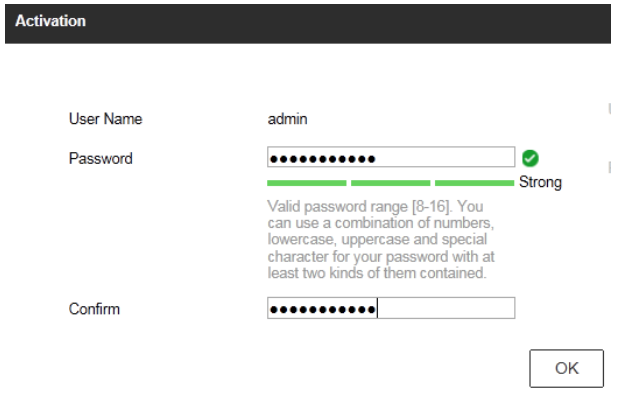

**Figure 1-7 Web Browser Activation**

2. Set the password for the admin user account.

## **Note**

We highly recommend you to create a strong password of your own choosing (using a minimum of 8 characters, including at least three kinds of following categories: upper case letters, lower case letters, numbers, and special characters) in order to increase the security of your product. And we recommend you change your password regularly, especially in the high security system, changing the password monthly or weekly can better protect your product.

<span id="page-71-1"></span>3. Click **OK**.

## **1.2 Configure TCP/IP Settings**

TCP/IP settings must be properly configured before you can operate the device will operate over a network.

### **Steps**

```
1. Go to System → Network → TCP/IP.
```
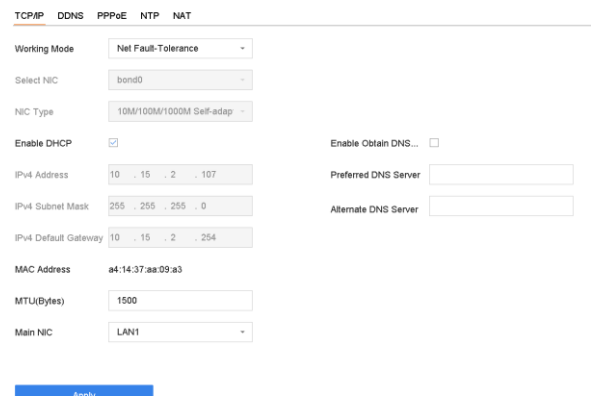

#### **Figure 1-8 TCP/IP Settings**

#### 2. Select **Working Mode** as **Net-Fault Tolerance** or **Multi-Address Mode**.

#### **Net-Fault Tolerance**

The two NIC cards use the same IP address, and you can select the main NIC to LAN1 or LAN2. In this way, in case of one NIC card failure, the device will automatically enable the other standby NIC card so as to ensure the normal running of the system.

#### **Multi-Address Mode**

The parameters of the two NIC cards can be configured independently. You can select LAN1 or LAN2 under Select NIC for parameter settings. Select one NIC card as the default route. When the system connects with the extranet, the data will be forwarded through the default route.

- 3. Configure other IP settings as needed.
- 4. Click **Apply**.

### **Note**

- Check **Enable DHCP** to obtain IP settings automatically if a DHCP server is available on the network.
- Valid MTU value range is 500 to 9676.

# **1.3 Configure HDD**

Ensure the video recorder storage media is well. You can install at least one HDD and initialize it, or create a RAID and initialize it.

# **1.4 Configure Signal Input**

You can configure the analog and IP signal input types, disabling one analog channel can add one

IP channel.

### **Steps**

### 1. Go to **Camera** → **Camera** → **Analog**.

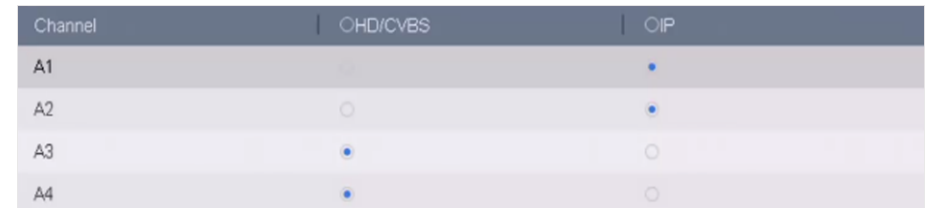

### **Figure 1-9 Signal Input Type**

2. Select signal input type as **HD/CVBS** or **IP** for each channel.

### **HD/CVBS**

Four types of analog signal inputs including Turbo HD, AHD, HDCVI, and CVBS can be connected randomly for the channel.

### **IP**

Network camera can be connected for the channel.

3. Click **Apply**. You can view the maximum network camera accessible number in **Max. IP Camera Number**.

# **1.5 Configure Enhanced IP Mode**

Enabling enhanced IP mode will allow you to connect to the maximum number of cameras, but disable 2K/4K output resolution, and make perimeter protection, human or vehicle detection of motion detection, facial detection and face picture comparison functions unavailable in analog channel.

Go to **System** → **General**, and check **Enhanced IP Mode**.

# **1.6 Connect PoC Camera**

The devices of /P series can detect the connected PoC cameras automatically, manage the power consumption via the coaxial communication, and provide power to the cameras via coaxitron.

### **Before You Start**

- Ensure your device supports PoC (Power over Coaxitron) cameras connection.
- Connect the PoC camera to the DVR.

- 1. Go to **Menu** → **Camera** → **PoC Status**.
- 2. Turn on the PoC for the channel(s) as your desire.
- 3. Check the status of connected PoC camera.
	- If the power consumption of the DVR is lower than that of AF camera, when AF or AT camera

is connected, there is no video and "Insufficient Power for PoC" is overlaid on the live view image.

- If the power consumption of the DVR is higher than that of the AF camera and lower than that of the AT camera, when AF camera is connected, it is powered on normally; when AT camera is connected, it is powered on and then powered off, and there is no video and "Insufficient Power for PoC" is overlaid on the live view image.
- If the power consumption of the DVR is higher than that of the AT camera, when AF or AT camera is connected, it is powered on normally.
- 4. Check the connected AF or AT camera number and the connectable camera number.

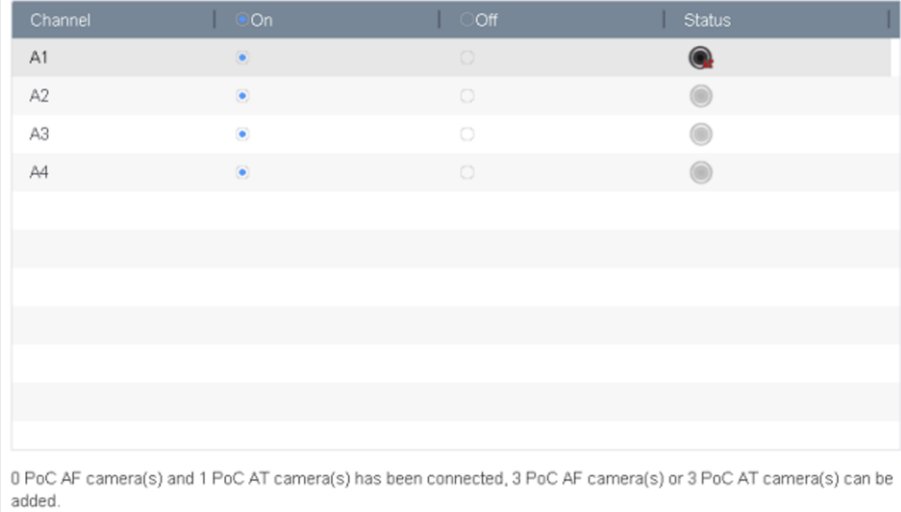

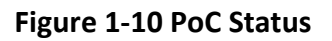

# **Note**

- Only Hikvision PoC camera is supported.
- The maximum connectable AT/AF camera number varies with different models.

#### **Warning**

Please turn off the PoC function if the camera does not support PoC, or the camera is not produced by Hikvision. Otherwise, it may result in permanent damage to the camera or DVR.

# **1.7 Add Network Camera**

Before you can get live video or record the video files, you must add the network cameras to the

connection list of the device.

#### **Before You Start**

Ensure the network connection is valid and correct and the IP camera to add has been activated.

#### **Steps**

- 1. Click  $\Box$  on the main menu bar.
- 2. Click **Custom Add** tab on the title bar.

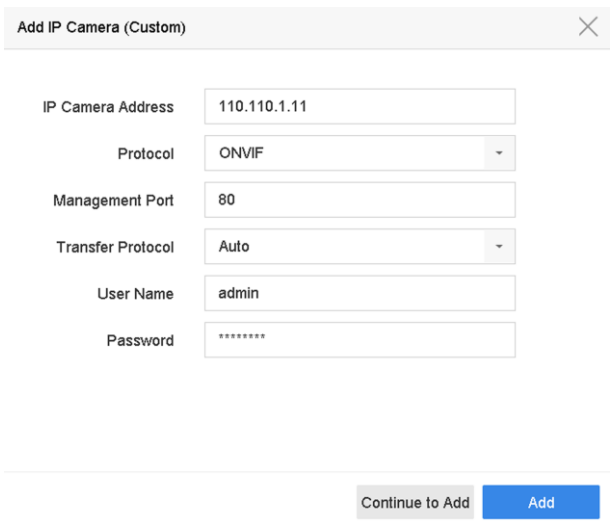

**Figure 1-11 Add IP Camera**

- 3. Enter IP address, protocol, management port, and other IP camera information to add.
- 4. Enter the login user name and password of the IP camera.
- 5. Click **Add** to finish the adding of the IP camera.
- 6. Optional: Click **Continue to Add** to continue to add additional IP cameras.

# **1.7.1 Add Automatically Searched Online Network Camera**

- 1. Click  $\Box$  on the main menu.
- 2. Click **Number of Unadded Online Device** at the bottom.
- 3. Select the automatically searched online network cameras.
- 4. Click **Add** to add the camera which has the same login password with the video recorder.

|        |                                              | $\frac{1}{2}$ $\frac{1}{2}$ |                 |                   |              |                   |                          |                  |  |  |  |  |
|--------|----------------------------------------------|-----------------------------|-----------------|-------------------|--------------|-------------------|--------------------------|------------------|--|--|--|--|
|        | $\mathcal{P}$ Activate<br>Refresh<br>$+$ Add |                             |                 |                   |              |                   |                          | Enter a keyword. |  |  |  |  |
|        | No.                                          | Status                      | Security        | IP Address        | Edit         | Device Model      | Protocol                 | Management       |  |  |  |  |
| $\Box$ | $\mathbf{1}$                                 |                             | <b>O</b> Active | <b>CONTRACTOR</b> | $\mathbb{Z}$ | <b>COMMERCIAL</b> | <b>Contract Contract</b> | 8000             |  |  |  |  |
|        |                                              |                             |                 |                   |              |                   |                          |                  |  |  |  |  |
|        |                                              |                             |                 |                   |              |                   |                          |                  |  |  |  |  |
|        |                                              |                             |                 |                   |              |                   |                          |                  |  |  |  |  |
|        |                                              |                             |                 |                   |              |                   |                          |                  |  |  |  |  |
|        |                                              |                             |                 |                   |              |                   |                          |                  |  |  |  |  |

**Figure 1-12 Add Automatically Searched Online Network Camera**

# **Note**

If the network camera to add has not been activated, you can activate it in the network camera list of camera management interface.

## **1.7.2 Add Network Camera Manually**

Before you view live video or record video files, you must add network cameras to the device.

#### **Before You Start**

Ensure the network connection is valid and correct, and the network camera is activated.

#### **Steps**

- 1. Click  $\Box$  on the main menu.
- 2. Click **Custom Add**.
- 3. Set the parameters. For example, **IP Camera Address**, **Protocol**, etc.

### **Note**

Management port ranges from 1 to 65535.

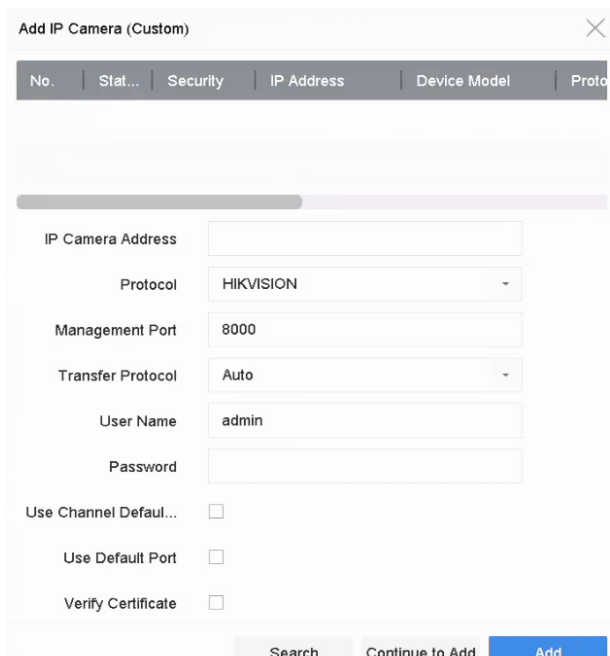

**Figure 1-13 Add Network Camera**

4. Optional: Check **Use Channel Default Password** to use the default password to add the camera.

5. Optional: Check **Use Default Port** to use the default management port to add the camera. For SDK service, the default port value is 8000. For enhanced SDK service, the default value is 8443.

# **Note**

The function is only available when you use HIKVISION protocol.

6. Optional: Check **Verify Certificate** to verify the camera with certificate. The certificate is a form of identification for the camera that provides more secure camera authentication. It requires to import the network camera certificate to the device first when you use this function. For details, refer to .

### $\prod$ **Note**

The enhanced SDK service is only available when you use HIKVISION protocol.

- 7. Click **Add**.
- 8. Optional: Check **Continue to Add** to add other network cameras.

### **1.7.3 Add Network Camera via Customized Protocol**

For network cameras that are not using standard protocols, you can configure customized protocols to add them. The system provides 16 customized protocols.

#### **Steps**

1. Go to **More Settings** → **Protocol**.

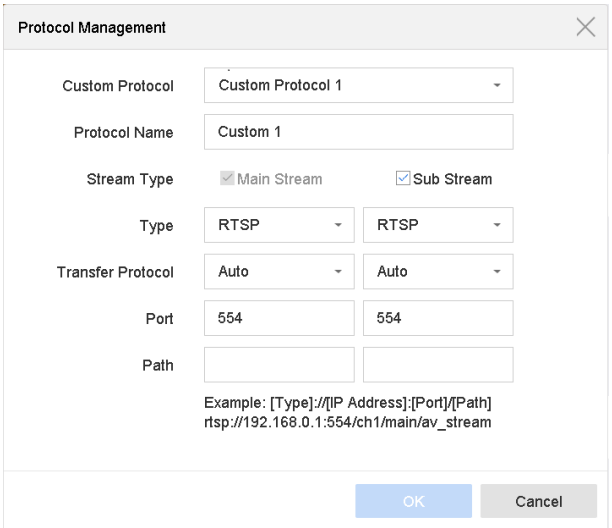

**Figure 1-14 Protocol Management**

2. Set protocol parameters.

#### **Type**

The network camera adopting custom protocol must support getting stream through

standard RTSP.

### **Path**

Contact the manufacturer of network camera for the URL (Uniform Resource Locator) of getting main stream and sub-stream.

# **Note**

The protocol type and the transfer protocol must be supported by the network camera to add.

- 3. Click **OK**.
- 4. Click **Custom Add** to add cameras.
- 5. Set the parameters.
- 6. Click **OK**.

# **1.8 Configure 5 MP Long Distance Transmission**

For HUHI and HTHI series DVR, you can configure 5 MP long distance transmission on the Signal Input Status interface.

- 1. Go to **Camera** → **Camera** → **Analog**.
- 2. Click  $\mathbb{S}$  to enter the 5 MP Long Distance Transmission Settings interface.

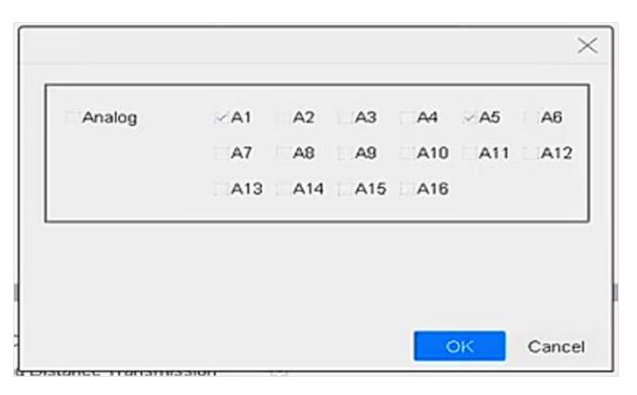

**Figure 1-15 5 MP Long Distance Transmission Settings**

- 3. Select channel(s) to enable 5 MP Long Distance Transmission.
- 4. Click **OK**.
- 5. Click **Apply**.

# **1.9 Connect to Platform**

# **1.9.1 Configure Hik-Connect**

Hik-Connect provides mobile phone application and platform service to access and manage your video recorder, which enables you to get a convenient remote access to the surveillance system.

#### **Steps**

- 1. Go to **System** → **Network** → **Advanced** → **Platform Access**.
- 2. Check **Enable** to activate the function. Then the service terms will pop up.
	- 1) Enter **Verification Code**.
	- 2) Scan the QR code to read the service terms and privacy statement.
	- 3) Check **The Hik-Connect service will require internet access. Please read Service Terms and Privacy Statement before enabling the service.** if you agree with the service terms and privacy statement.

4) Click **OK**.

### $\mathbf{I}$ **Note**

- Hik-Connect is disabled by default.
- The verification code is empty by default. It must contain 6 to 12 letters or numbers, and it is case sensitive.
- 3. Optional: Check **Custom** and enter **Server Address** as your desire.
- 4. Optional: Check **Enable Stream Encryption**, then verification code is required for remote access and live view.
- 5. Bind your device with a Hik-Connect account.
	- 1) Use a smart phone to scan the QR code, and download Hik-Connect app. You can also download it from *[https://appstore.hikvision.com](https://appstore.hikvision.com/)*, or the QR code below. Refer to *Hik-Connect Mobile Client User Manual* for details.

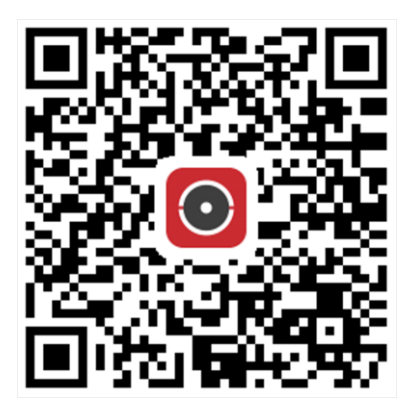

**Figure 1-16 Download Hik-Connect**

2) Use Hik-Connect to scan the device QR, and bind the device.

# **Note**

If the device is already bound with an account, you can click **Unbind** to unbind with the current account.

### 6. Click **Apply**.

#### **What to do next**

You can access your video recorder via Hik-Connect.

# **Chapter 2 Camera Settings**

# **2.1 Configure Image Parameters**

You can customize image parameters, including day/night switch, backlight, contrast, and saturation in **Camera** → **Display**.

#### **Image Settings**

Customize the image parameters including brightness, contrast, and saturation.

#### **Exposure**

Set the camera exposure time (1/10000 to 1 sec). A larger exposure value results in a brighter image.

#### **Day/Night Switch**

Set the camera to day, night, or auto switch mode according to time or the surrounding illumination condition. When the light diminishes at night, the camera can switches to night mode with high quality black and white image.

#### **Backlight**

Set the camera's wide dynamic range (0 to 100). When the surrounding illumination and the object have large differences in brightness, you can set the WDR value to balance the brightness level of the whole image.

### **Image Enhancement**

For optimized image contrast enhancement that reduces noise in video stream.

# **2.2 Configure OSD**

You can configure the OSD (On-screen Display) for the camera, including date/time, camera name, etc.

- 1. Go to **Camera**  $\rightarrow$  **Display**.
- 2. Select a camera as your desire.
- 3. Edit name in **Camera Name**.
- 4. Check **Display Name**, **Display Date** and **Display Week** to show the information on the image.
- 5. Set the date format, time format, and display mode.

### Digital Video Recorder User Manual

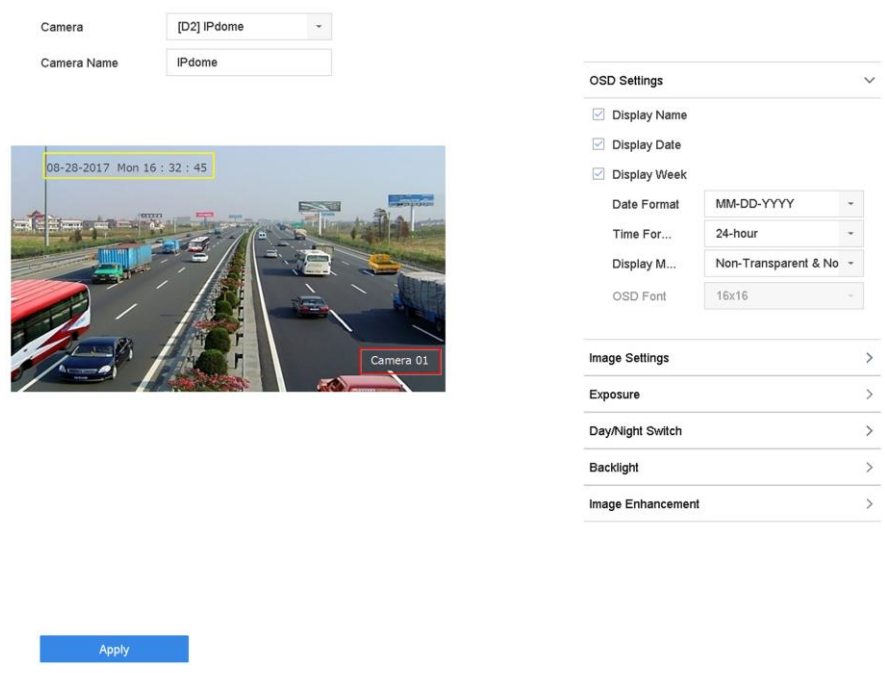

#### **Figure 2-1 OSD Settings**

- 6. Drag the text frame on the preview window to adjust the OSD position.
- 7. Click **Apply**.

# **2.3 Configure Privacy Mask**

The privacy mask protects personal privacy by concealing parts of the image from kive view or recording with a masked area.

- 1. Go to **Camera** → **Privacy Mask**.
- 2. Select a camera to set privacy mask.
- 3. Check **Enable**.
- 4. Draw a zone on the window. The zone will be marked by different frame colors.

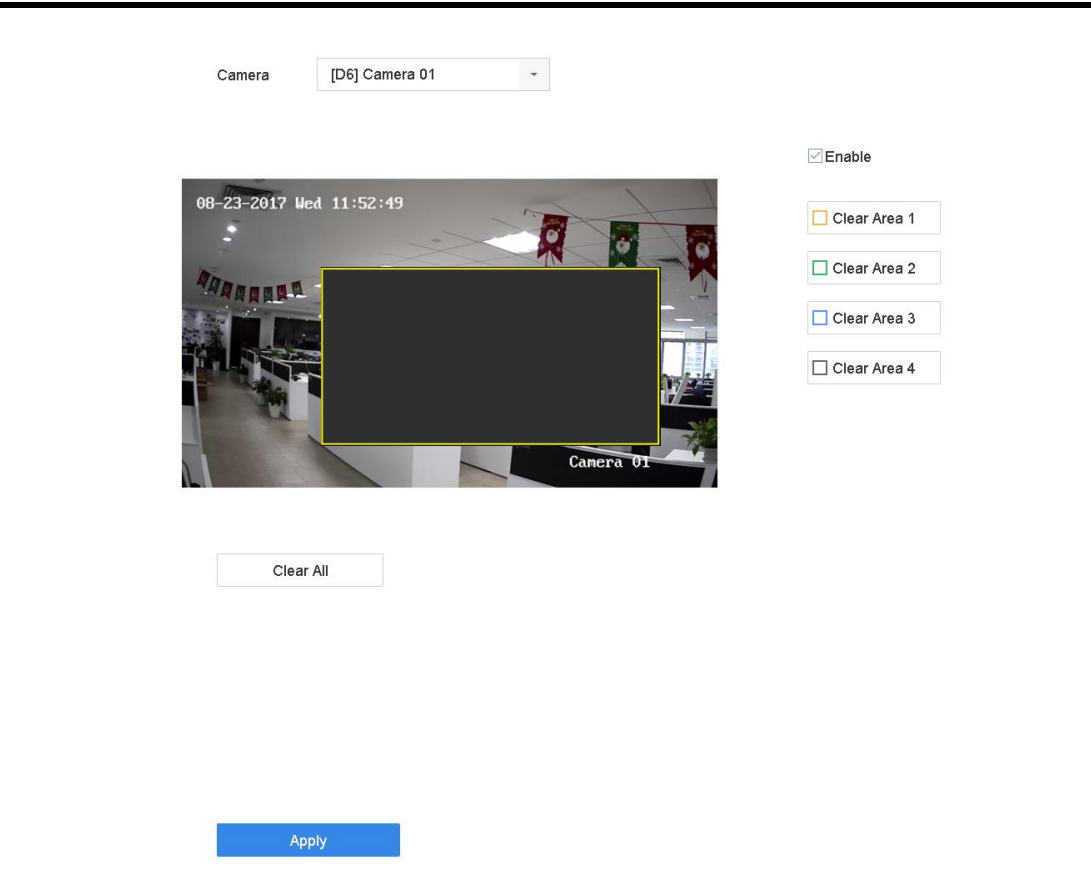

Digital Video Recorder User Manual

### **Figure 2-2 Privacy Mask Settings**

# **Note**

- Up to 4 privacy masks zones can be configured and the size of each area can be adjusted.
- You can clear the configured privacy mask zones on the window by clicking the corresponding clear zone 1 to 4 icons on the right of the window, or click **Clear All** to clear all zones.
- 5. Click **Apply**.

# **2.4 Import/Export IP Camera Configuration Files**

The IP camera information, including the IP address, manage port, password of admin, etc., can be saved in Microsoft Excel format and backed up to the local device. The exported file can be edited on a PC, including adding or deleting the content, and copying the setting to other devices by importing the Excel file to it.

#### **Before You Start**

When importing the configuration file, connect the storage device that contains the configuration file to the device.

#### **Steps**

1. Go to **Camera** → **IP Camera Import/Export**.

- 2. Click **IP Camera Import/Export**, and the detected external device contents appear.
- 3. Export or import the IP camera configuration files.
	- Click **Export** to export the configuration files to the selected local backup device.
	- To import a configuration file, select the file from the selected backup device and click **Import**.

# **Note**

After the importing process is completed, you must reboot the device to activate the settings.

# **2.5 Upgrade IP Cameras**

The IP camera can be remotely upgraded through the device.

### **Before You Start**

Ensure you have inserted the USB flash drive to the device, and it contains the IP camera upgrade firmware.

### **Steps**

- 1. On the camera management interface, select a camera.
- 2. Go to **More Settings** → **Upgrade**.
- 3. Select the firmware upgrade file from the USB flash drive.
- 4. Click **Upgrade**.

The IP camera will reboot automatically after the upgrading completes.

# **Chapter 3 Live View**

Live view displays the video image getting from each camera in real time.

# **3.1 Start Live View**

Click  $\mathcal{Q}$  on the main menu bar to enter the Live View.

- Select a window and double click a camera from the list to play the video from the camera in the selected window.
- Use the toolbar at the playing window bottom to realize the capture, instant playback, audio on/off, digital zoom, live view strategy, show information and start/stop recording, etc.

# **3.1.1 Configure Live View Settings**

Live View settings can be customized. You can configure the output interface, dwell time for screen to be shown, mute or turning on the audio, the screen number for each channel, etc.

#### **Steps**

```
1. Go to System → Live View → General.
```
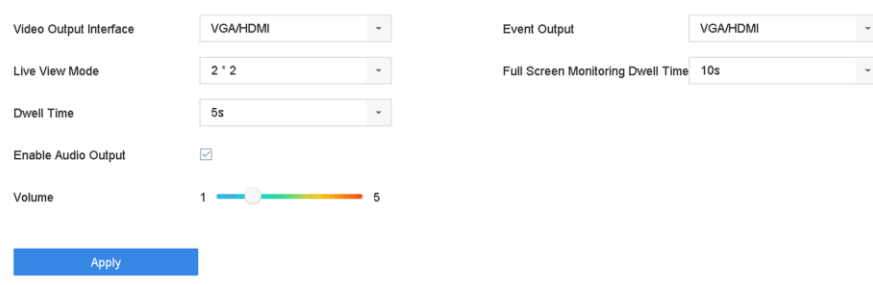

#### **Figure 3-1 Live View-General**

2. Configure the live view parameters.

#### **Video Output Interface**

Select the video output to configure.

#### **Live View Mode**

Select the display mode for Live View, e.g., 2\*2, 1\*5, etc.

#### **Dwell Time**

The time in seconds to wait between switching of cameras when using auto-switch in Live View.

#### **Enable Audio Output**

Enable/disable audio output for the selected video output.

#### **Volume**

Adjust the Live View volume, playback and two-way audio for the selected output interface.

#### **Event Output**

Select the output to show event video.

#### **Full Screen Monitoring Dwell Time**

Set the time in seconds to show alarm event screen.

3. Click **OK**.

## **3.1.2 Configure Auto-Switch of Cameras**

You can set the auto-switch of cameras to play in different display modes.

#### **Steps**

- 1. Go to **System** → **Live View** → **General**.
- 2. Set **Video Output Interface**, **Live View Mode**, and **Dwell Time**.

#### **Video Output Interface**

Select the video output interface.

#### **Live View Mode**

Select the display mode for live view, e.g., 2\*2, 1\*5, etc.

#### **Dwell Time**

The time in seconds to dwell between switching of cameras when enabling auto-switch. The range is from 5s to 300s.

- 3. Go to **View Settings** to set the view layout.
- 4. Click **OK** to save the settings.

# **3.1.3 Configure Live View Layout**

Live view displays the video image getting from each camera in real time.

### **Configure Custom Live View Layout**

- 1. Go to **System**  $\rightarrow$  Live View  $\rightarrow$  View.
- 2. Click **Set Custom Layout**.
- 3. Click  $+$  on the Custom Layout Configuration interface.
- 4. Edit the layout name.
- 5. Select a window division mode from the toolbar.

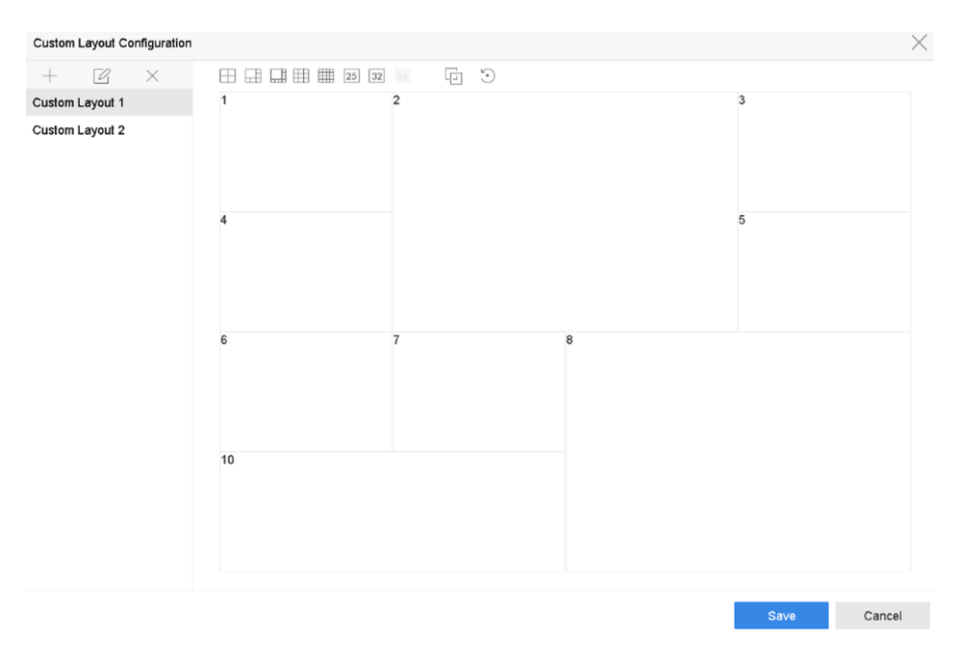

**Figure 3-2 Configure Live View Layout**

- 6. Select multiple windows and click  $\Box$  to joint the windows. The selected windows must be in rectangle area.
- 7. Click **Save**.

The successfully configured layout is displayed in the list.

8. Optional: Select a live view layout from the list and click  $\mathbb Z$  to edit the name, or click  $\times$  to delete the name.

### **Configure Live View Mode**

### **Steps**

- 1. Go to **System**  $\rightarrow$  Live View  $\rightarrow$  View.
- 2. Select the video output interface.
- 3. Select a layout or custom layout from the toolbar.
- 4. Select a division window, and double-click on a camera in the list to link the camera to the window.

# **Note**

- You can also click-and-drag the camera to the desired window on the Live View interface to set the camera order.
- You can enter the number in the text field to quickly search the camera from the list.

### 5. Click **Apply**.

6. Optional: Click  $\overline{\mathbb{Q}}$  to start live view for all channels, or click  $\overline{\mathbb{Q}}$  to stop all live view channels.

## **3.1.4 Configure Channel-Zero Encoding**

Enable the channel-zero encoding when you need to get a remote view of many channels in real time from a web browser or CMS (Client Management System) software, in order to decrease the bandwidth requirement without affecting the image quality.

#### **Steps**

- 1. Go to **System** → **Live View** → **Channel-Zero**.
- 2. Check **Enable Channel-Zero Encoding**.

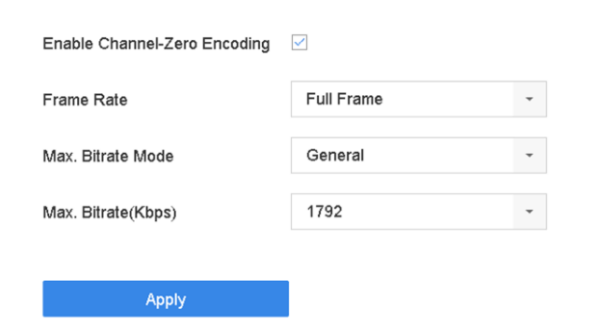

#### **Figure 3-3 Channel-Zero Encoding**

3. Configure **Frame Rate**, **Max. Bitrate Mode**, and **Max. Bitrate**.

# **Note**

The higher frame rate and bitrate require the higher bandwidth.

#### 4. Click **Apply**.

You can view all the channels on one screen via CMS or web browser.

### **3.1.5 Use an Auxiliary Monitor**

Certain features of the Live View are also available while in an Aux monitor. Features include:

#### **Single Screen**

Switch to a full screen display of the selected camera. Camera can be selected from a dropdown list.

#### **Multi-screen**

Switch between different display layout options. Layout options can be selected from a dropdown list.

#### **Next Screen**

When displaying less than the maximum number of cameras in Live View, clicking this feature will switch to the next set of displays.

#### **Playback**

Enter into Playback mode.

### **PTZ Control**

Enter PTZ Control mode.

### **Main Monitor**

Enter Main operation mode.

# **Note**

In the live view mode of the main output monitor, the menu operation is not available while Aux output mode is enabled.

# **3.2 Digital Zoom**

Digital Zoom zooms into the live image in different magnifications (1x to 16x).

- 1. Start live view.
- 2. Click  $\mathbb{R}$  from the toolbar.
- 3. Move the sliding bar or scroll the mouse wheel to zoom in/out the image to different magnifications (1x to 16x).

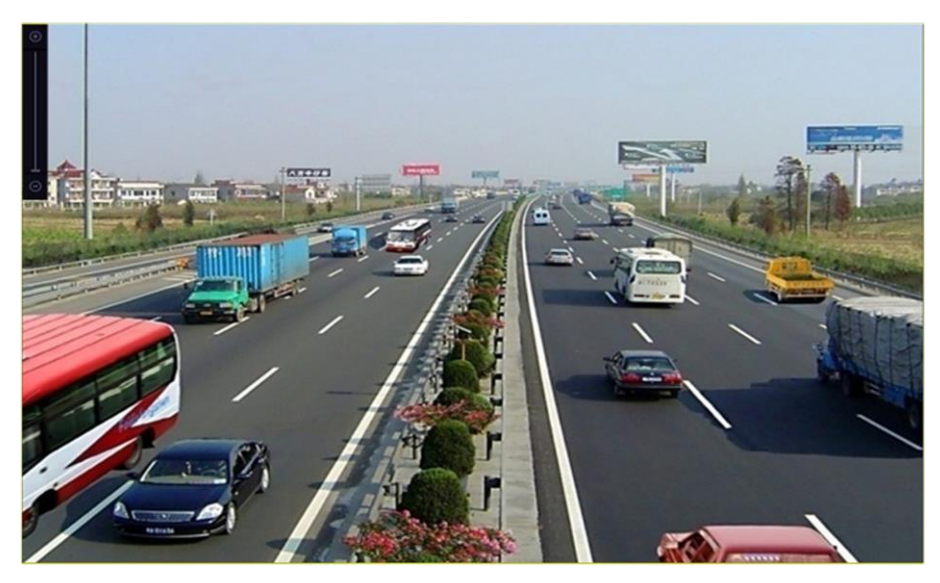

**Figure 3-4 Digital Zoom**

# **3.3 Live View Strategy**

### **Steps**

- 1. In the live view mode, click  $\vec{z}$  to enter the digital zoom operation interface in full screen mode.
- 2. Select the live view strategy to **Real-time**, **Balanced** or **Fluency**.

# **3.4 Facial Recognition**

You can enter facial recognition interface to view real-time facial recognition and stranger recognition results.

### **Before You Start**

Ensure you have configured facial detection and face picture comparison function, refer to for details.

### **Steps**

- 1. Go to live view interface, and click  $\bullet$  in toolbar.
- 2. Click  $\Box$ ,  $\Box$ , or  $\Box$  to set window division.
- 3. Select a window as you desired.
- 4. Double click a camera from the camera list on the left bottom.

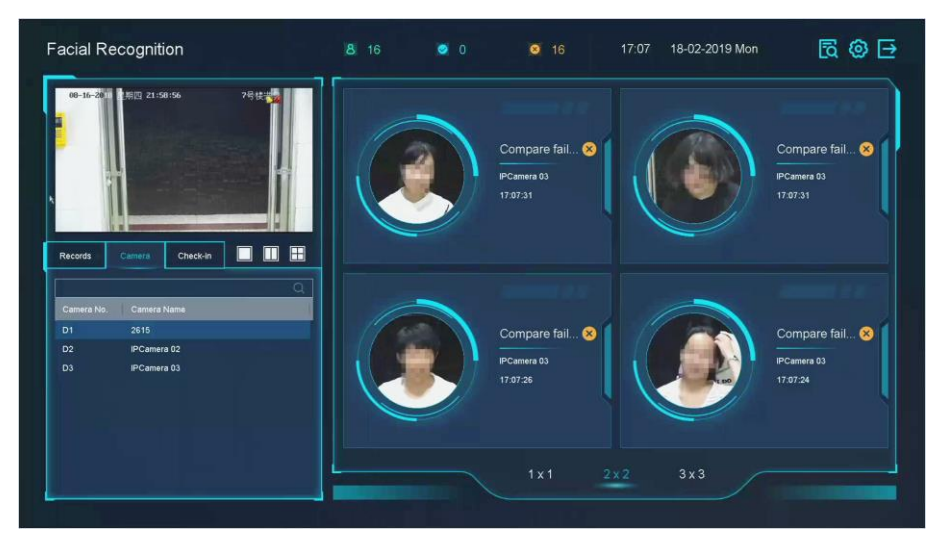

#### **Figure 3-5 Facial Recognition**

- 5. Click **Records** to view the real-time facial recognition records of selected camera. The records will also be shown in the window on the right. You can view the facial detection number at the top, including the total number, succeeded number and failed number.
- 6. Optional: For the unregistered face picture, you can double click it in records list, and add it to face picture library.

### **Note**

For guest and operator user, it requires Local Parameters Settings permission to add unregistered face picture to face picture library.

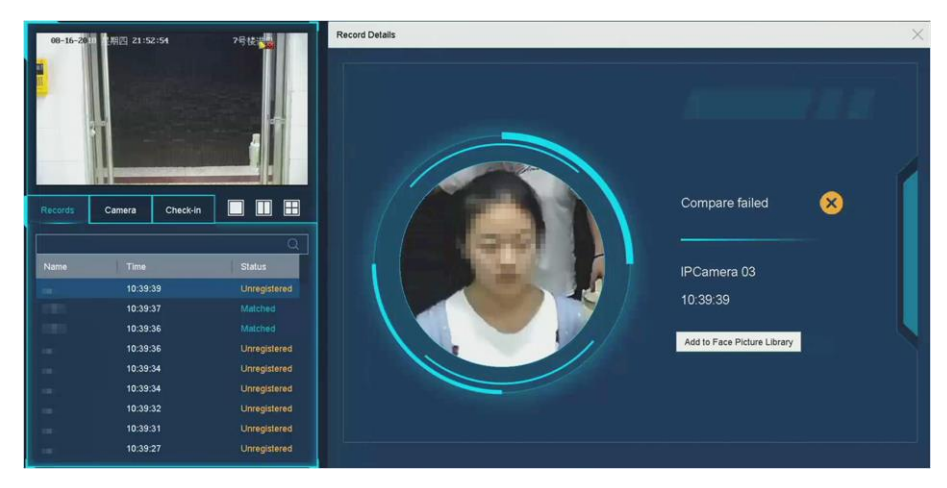

**Figure 3-6 Add Unregistered Face Picture**

- 7. Optional: Click **Check-in** to view face picture library check-in record, including **Total No.**, **Checked In** and **Unchecked In**.
- 8. Optional: Click  $\circled{3}$  on the upper right corner to configure the display settings as you desired.

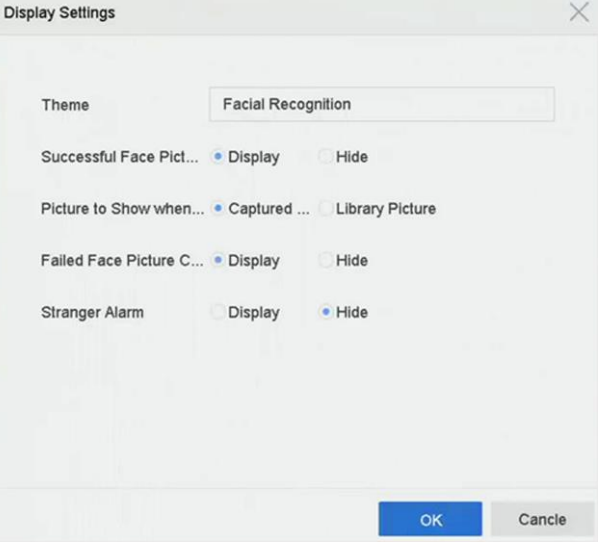

**Figure 3-7 Facial Recognition Display Settings**

- 9. Optional: Click  $\overline{6}$  on the upper right corner to search and export record.
	- 1) Set the search parameters as you desired.
	- 2) Click **Search**.
	- 3) Click **Export Attendance Record** or **Export Check-in Record**.

# **Note**

- Ensure you have inserted USB flash drive before export.
- You can click a record to review the attendance information of this individual in calendar.
- For guest and operator user, it requires "Local Video Export permission" (in "Camera Permission") to search and export record.

|            |                 | $\Omega$ |     | Export Attendance Re Export Check-in Record |                |                |                  |               |                 | $\mathbf{1}$                  |                |        |              |    | $\circ$ | Check Unchec   |
|------------|-----------------|----------|-----|---------------------------------------------|----------------|----------------|------------------|---------------|-----------------|-------------------------------|----------------|--------|--------------|----|---------|----------------|
| No.        | Name            | Library  | Tag | Normal (D.,                                 | Late (Day)     | Leave Earl.    | Absence (        | Checked I.    | <b>Unchecke</b> | Normal Leave  Late<br>$\circ$ | $\mathfrak o$  |        | 1            |    | $\circ$ | Absence        |
|            | $\mathbf{1}$    | test1    |     | $\mathbb O$                                 | 1 <sup>2</sup> | $\mathbb O$    | $\mathbf 0$      | $\mathbbm{1}$ | $\,$ 0 $\,$     |                               |                |        |              |    |         | $\rightarrow$  |
|            | $\sqrt{2}$      | test1    |     | $\mathbf 0$                                 |                | $\circ$        | $\bf 0$          | 1             | $\,0\,$         | ×                             |                |        | 2018 Jun     |    |         |                |
|            | $\mathcal{R}$   | test1    |     | $\Omega$                                    |                | $\circ$        | $\alpha$         | 1             | $\Omega$        | $\mathbf{s}$                  | M              |        | w            |    | F       | s              |
|            | $\overline{4}$  | test1    |     | $\circ$                                     |                | $\overline{0}$ | $\boldsymbol{0}$ | ×             | $\mathbf{0}$    |                               |                |        |              |    | 'n.     | $\overline{2}$ |
|            | 5               | test1    |     | $\circ$                                     |                | $\bullet$      | $\theta$         |               | $\circ$         | $\overline{\mathbf{3}}$       | $\overline{a}$ | 5      | $\mathbf{g}$ | ×  | 8       | $\overline{9}$ |
|            | 6               | test1    |     | $\circ$                                     |                | $\circ$        | $\alpha$         | $\mathbf{f}$  | $\mathbf{0}$    |                               |                |        |              |    |         |                |
|            |                 | test1    |     | $\circ$                                     |                | $\Omega$       | $\alpha$         |               | $\alpha$        | 10                            | 11             | 12     | 13           | 14 | 15      | 16             |
| $^{\circ}$ | $\theta$        | test1    |     | $\circ$                                     |                | $\Omega$       | $\overline{0}$   | 1             | $\circ$         | 17                            | 18             | 19     | 20           | 21 | 22      | 23             |
|            | $\overline{9}$  | test1    |     | ö                                           |                | $\mathfrak{0}$ | $\mathbf{0}$     | $\mathbf{t}$  | $\theta$        | 24                            | 25             | $26\,$ | 27           | 28 | 29      | 30             |
| $10 -$     | 10 <sup>°</sup> | test1    |     | $\Omega$                                    |                | $\circ$        | $\alpha$         | 1             | $\mathbf 0$     |                               |                |        |              |    |         |                |
| 11         | 11              | test1    |     | $\alpha$                                    |                | $\circ$        | $\alpha$         | $\epsilon$    | $\circ$         |                               |                |        |              |    |         |                |
| 12         | 12 <sup>2</sup> | fest1    |     | $\Omega$                                    |                | $\alpha$       | $\mathbb{O}$     | t.            | $\circ$         |                               |                |        |              |    |         |                |
| 13         | 13.             | test1    |     | $\Omega$                                    |                | $\circ$        | $\bf 0$          |               | $\overline{0}$  |                               |                |        |              |    |         |                |
| 14         | 14 <sub>1</sub> | test1    |     | $\mathbf{0}$                                |                | $\mathbf{0}$   | $\mathbf 0$      | 1             | $\circ$         |                               |                |        |              |    |         |                |
| 16         | 15              | test1    |     | $\Omega$                                    |                | $\circ$        | $\overline{0}$   |               | $\alpha$        |                               |                |        |              |    |         |                |
| 16         | 16.             | test1    |     | $\Omega$                                    |                | $\mathfrak{g}$ | $\mathbf{0}$     | $\mathbf{I}$  | $\circ$         |                               |                |        |              |    |         |                |
| 44.        | A.7             | $s = 14$ |     | $\sim$                                      |                | n.             | in.              | ٠             | $\alpha$        |                               |                |        |              |    |         |                |

**Figure 3-8 Face Recognition Search Record**

# **3.5 PTZ Control**

# **3.5.1 Configure PTZ Parameters**

Follow these procedures to set the PTZ parameters. The PTZ parameters configuration must be done before you can control the PTZ camera.

- 1. Click  $\triangle$  on the quick settings toolbar of the PTZ camera.
- 2. Click **PTZ Parameters Settings** to set the PTZ parameters.

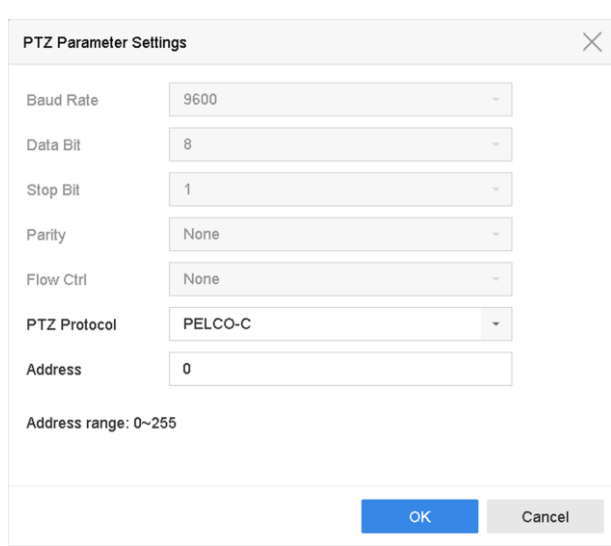

**Figure 3-9 PTZ Parameters Settings**

3. Edit the PTZ parameters.

### **Note**

All the parameters should be exactly match the PTZ camera parameters.

4. Click **OK** to save the settings.

## **3.5.2 Set a Preset**

Presets record the PTZ position and the status of zoom, focus, iris, etc. You can call a preset to quickly move the camera to the predefined position.

### **Steps**

- 1. Click  $\triangle$  on the quick settings toolbar of the PTZ camera's live view.
- 2. Click directional buttons to wheel the camera to a location.
- 3. Adjust the zoom, focus and iris status.
- 4. Click  $\blacksquare$  in the lower right corner of Live View to set the preset.

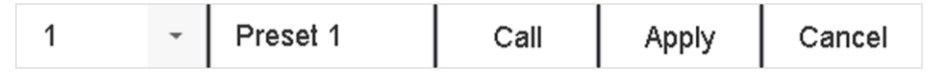

### **Figure 3-10 Set Preset**

- 5. Select the preset No. (1 to 255) from the drop-down list.
- 6. Enter the preset name.
- 7. Click **Apply** to save the preset.
- 8. Optional: Click **Cancel** to cancel the location information of the preset.
- 9. Optional: Click  $\sim$  in the lower right corner of Live View to view the configured presets.

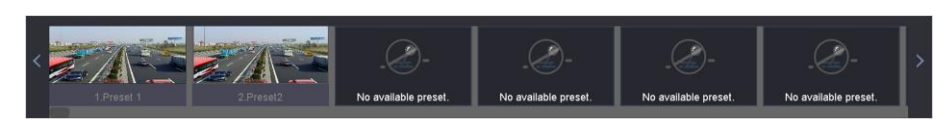

**Figure 3-11 View the Configured Presets**

## **3.5.3 Call a Preset**

A preset enables the camera to point to a specified position such as a window when an event takes place.

#### **Steps**

- 1. Click  $\triangle$  on the quick settings toolbar of the PTZ camera's Live View.
- 2. Click  $\blacksquare$  in the lower right corner of Live View to set the preset.
- 3. Select the preset No. from the drop-down list.
- 4. Click **Call** to call it, or click  $\sqrt{2}$  in the lower right corner of Live View, and click the configured preset to call it.

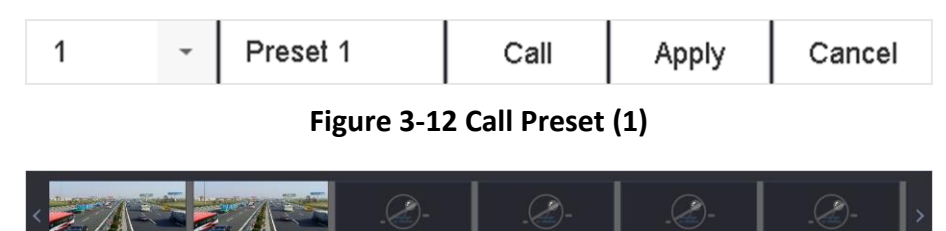

**Figure 3-13 Call Preset (2)**

No available preset

# **3.5.4 Set a Patrol**

Patrols can be set to move the PTZ to key points and have it stay there for a set duration before moving on to the next key point. The key points are correspond to the presets.

- 1. Click  $\triangle$  on the quick settings toolbar of the PTZ camera's live view.
- 2. Click **Patrol** to configure patrol.

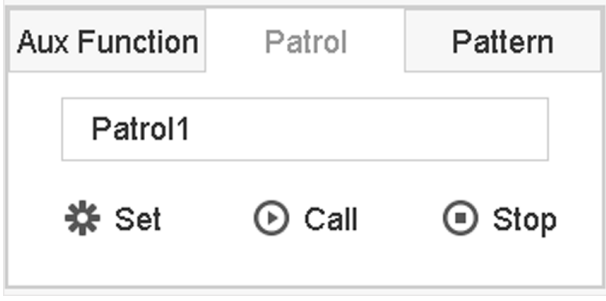

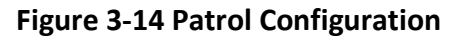

- 3. Select the patrol No.
- 4. Click **Set**.

|                | Patrol Settings-Patrol 1 |       |          |             |
|----------------|--------------------------|-------|----------|-------------|
| $+X+I$         |                          |       |          |             |
| <b>No</b>      | Preset                   | Speed | Duration | Edit        |
| 1              | Preset 1                 | 1     | 15       | $\boxtimes$ |
| $\overline{2}$ | Preset2                  | 1     | 15       | $\mathbb Z$ |
|                |                          |       |          |             |
|                |                          |       |          |             |
|                |                          |       |          |             |
|                |                          |       |          |             |
|                |                          |       |          |             |
|                |                          |       |          |             |
|                |                          |       |          |             |
|                |                          |       |          |             |
|                |                          |       | Apply    | Cancel      |

**Figure 3-15 Patrol Settings**

5. Click  $\div$  to add a key point to the patrol.

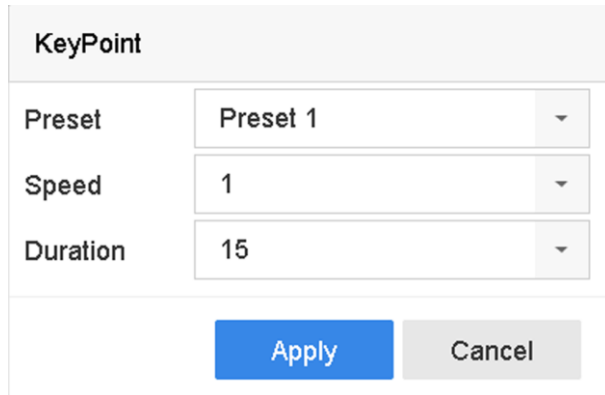

### **Figure 3-16 Key Point Configuration**

1) Configure key point parameters.

### **Preset**

Determines the order the PTZ will follow while cycling through the patrol.

### **Speed**

Defines the speed the PTZ will move from one key point to the next.

#### **Duration**

Refers to the duration to stay at the corresponding key point.

- 2) Click **Apply** to save the key points to the patrol.
- 6. Other operation is as follows.

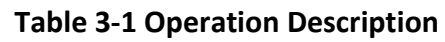

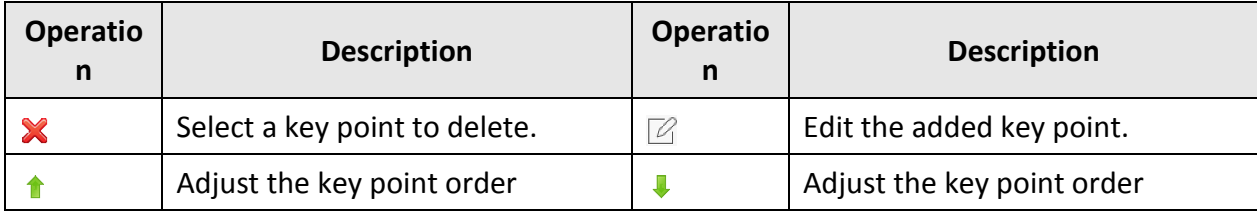

7. Click **Apply** to save the patrol settings.

# **3.5.5 Call a Patrol**

Calling a patrol makes the PTZ move according to the predefined patrol path.

#### **Steps**

- 1. Click  $\triangle$  on the quick settings toolbar of the PTZ camera's live view.
- 2. Click **Patrol** on the PTZ control panel.

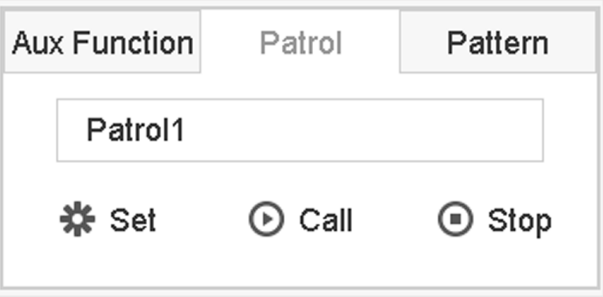

**Figure 3-17 Patrol Configuration**

- 3. Select a patrol.
- 4. Click **Call** to start the patrol.
- 5. Optional: Click **Stop** to stop the patrol.

# **3.5.6 Set a Pattern**

Patterns can be set by recording the movement of the PTZ. You can call the pattern to make the PTZ move according to the predefined path.

- 1. Click  $\triangle$  on the quick settings toolbar of the PTZ camera's live view.
- 2. Click **Pattern** to configure a pattern.

### Digital Video Recorder User Manual

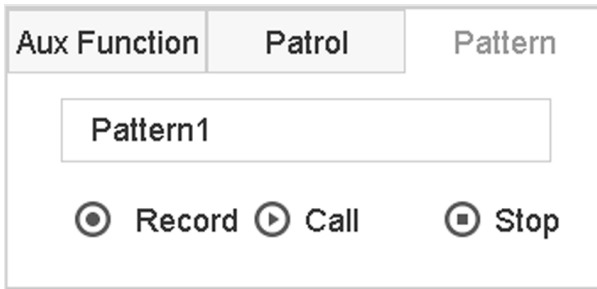

**Figure 3-18 Pattern Configuration**

- 3. Select the pattern No.
- 4. Set the pattern.
	- 1) Click **Record** to start recording.
	- 2) Click corresponding buttons on the control panel to move the PTZ camera.
	- 3) Click **Stop** to stop recording. The PTZ movement is recorded as the pattern.

# **3.5.7 Call a Pattern**

Follow the procedure to move the PTZ camera according to the predefined patterns.

### **Steps**

- 1. Click  $\triangle$  on the quick settings toolbar of the PTZ camera's live view.
- 2. Click **Pattern** to configure pattern.

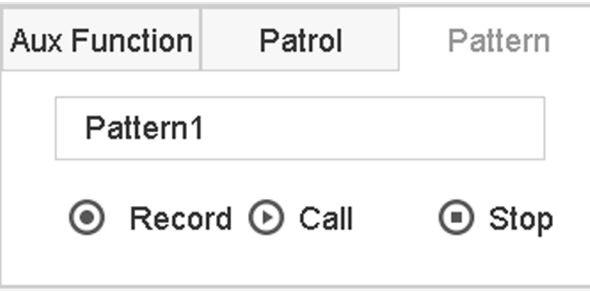

### **Figure 3-19 Pattern Configuration**

- 3. Select a pattern.
- 4. Click **Call** to start the pattern.
- 5. Optional: Click **Stop** to stop the pattern.

# **3.5.8 Set Linear Scan Limit**

Linear Scan trigger a scan in the horizontal direction in the predefined range.

### **Before You Start**

Make sure the connected IP camera supports the PTZ function and is properly connected.

### $\begin{bmatrix} \mathbf{I} & \mathbf{N} \\ \mathbf{I} & \mathbf{N} \end{bmatrix}$

This function is supported only by certain models.

### **Steps**

- 1. Click  $\triangle$  on the quick settings toolbar of the PTZ camera's live view.
- 2. Click directional buttons to wheel the camera to a location, and click **Left Limit** or **Right Limit** to link the location to the corresponding limit.

## $\mathbf{I}$ **Note**

The speed dome linear scans from the left limit to the right limit, and you must set the left limit on the left side of the right limit. Also, the angle from the left limit to the right limit must be not greater than 180º.

# **3.5.9 One-Touch Park**

Certain speed dome models can be configured to start a predefined park action (scan, preset, patrol, etc.) automatically after a period of inactivity (park time).

### **Before You Start**

Before operating this function, make sure the connected camera supports linear scan and is in HIKVISION protocol.

### **Steps**

- 1. Click  $\triangle$  on the quick settings toolbar of the PTZ camera's live view.
- 2. Click **Park (Quick Patrol)**, **Park (Patrol 1)**, or **Park (Preset 1)** to activate the park action.

### **Park (Quick Patrol)**

The dome starts patrolling from the predefined preset 1 to preset 32 in order after the park time. Undefined presets will be skipped.

#### **Park (Patrol 1)**

The dome starts moving according to the predefined patrol 1 path after the park time.

### **Park (Preset 1)**

The dome moves to the predefined preset 1 location after the park time.

### **Note**

The park time can be set only via the speed dome configuration interface. The default value is 5s by default.

### 3. Optional: Click **Stop Park (Quick Patrol)**, **Stop Park (Patrol 1)**, or **Stop Park (Preset 1)** to inactivate it.

# **3.5.10 Auxiliary Functions**

You can operate the auxiliary functions including light, wiper, 3D positioning, and center on the PTZ control panel.

#### **Before You Start**

Make sure the connected IP camera supports the PTZ function, and is properly connected.

#### **Steps**

- 1. Click  $\begin{matrix} 0 & \cdots & 0 \\ 0 & 1 & \cdots & 0 \end{matrix}$  on the quick settings toolbar of the PTZ camera's live view. The PTZ control panel displays on the right of the interface.
- 2. Click **Aux Function**.

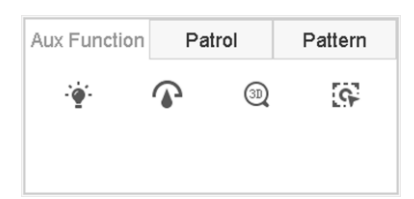

#### **Figure 3-20 Aux Function Configuration**

3. Click the icons to operate the aux functions. See the table for the icon descriptions.

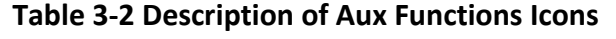

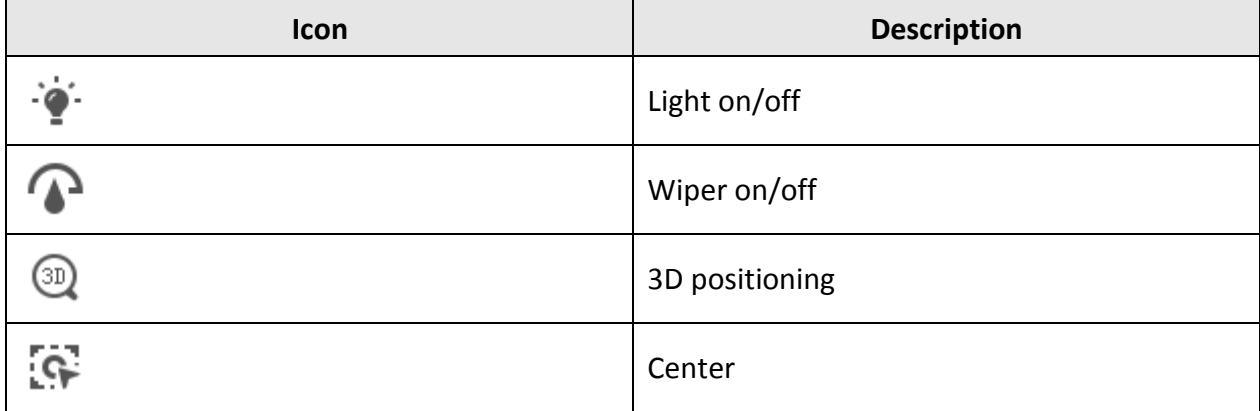

# **Chapter 4 Recording and Playback**

# **4.1 Recording**

## **4.1.1 Configure Recording Parameters**

#### Go to **Camera** → **Video Parameters**.

### **Main Stream**

Main stream refers to the primary stream that affects data recorded to the hard disk drive and will directly determine your recording quality and image size.

Comparing with the sub-stream, the main stream can provide a higher quality video with higher resolution and frame rate.

#### **Frame Rate (FPS - Frames Per Second)**

It refers to how many frames are captured each second. A higher frame rate is advantageous when there is movement in the video stream, as it maintains image quality throughout.

#### **Resolution**

Image resolution is a measure of how much detail a digital image can hold. The greater the resolution, the greater the level of detail. Resolution can be specified as the number of pixelcolumns (width) by the number of pixel-rows (height), e.g., 1024 × 768.

#### **Bitrate**

The bit rate (in kbit/s or Mbit/s) is often referred to as speed, but actually defines the number of bits/time unit and not distance/time unit.

#### **Enable H.264+**

H.264+ combines intelligent analysis technology with predictive encoding, noise suppression, and long-term bit rate control to realize a lower bit rate,which plays a significant role in cutting storage costs and provides a higher return value for the investment.

#### **Enable H.265+**

H.265+ is an optimized encoding technology based on the standard H.265/HEVC compression. With H.265+, the video quality is almost the same as that of H.265/HEVC but with less transmission bandwidth and storage capacity required.

#### **Audio**

The audio input signal source.

### **Note**

● A higher resolution, frame rate and bit rate setting will provide you the better video quality, but

it will also require more internet bandwidth and use more storage space on the hard disk drive.

- H.264+ or H.265+ encoding technology is only available for certain models.
- For DS-7100HQHI-K, DS-7204/7208/7216HQHI-K, DS-710HUHI-K, DS-7200HUHI-K, DS-7200HTHI-K, iDS-7200HQHI-K1/S(B), iDS-7200HQHI-K2/4S(B), iDS-7200HUHI-K/4S(B), iDS-7200HQHI-M, iDS-7200HUHI-M, and /E series , you can select the input signal source from analog camera. It will transmit audio via coaxial cable.
- Before selecting **Audio** as **Camera**, ensure the camera supports to transmit audio via coaxial cable.
- It will make the local audio input signal unavailable if you select **Audio** as **Camera**.

### **Sub-Stream**

Sub-stream is a second codec that runs alongside the main stream. It allows you to reduce the outgoing internet bandwidth without sacrificing your direct recording quality.

Sub-stream is often exclusively used by apps to view live video. Users with limited internet speeds may benefit most from this setting.

### **Picture**

The picture refers to the live picture capture in continuous or event recording type. (**Storage** → **Capture Schedule** → **Advanced**

### **Picture Quality**

Set the picture quality to low, medium or high. The higher picture quality results in more storage space requirement.

### **Interval**

The interval of capturing live picture.

### **Capture Delay Time**

The duration of capturing pictures.

### **Configure Advanced Recording Parameters**

- 1. Go to **Storage** → **Schedule** → **Record**.
- 2. Check **Enable Schedule** to enable scheduled recording.
- 3. Click **Advanced** to set the advanced parameters.

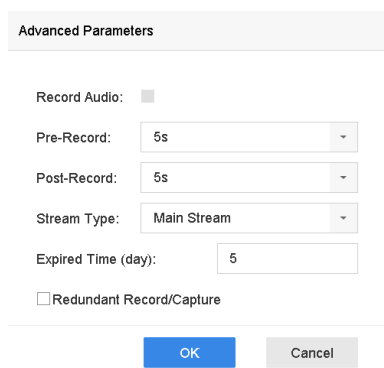

**Figure 4-1 Advanced Record Settings**

#### **Record Audio**

Enable or disable audio recording.

#### **Pre-record**

The time you set to record before the scheduled time or event. For example, when an alarm triggers the recording at 10:00, and if you set the pre-record time as 5 seconds, the camera records at 9:59:55.

#### **Post-record**

The time you set to record after the event or the scheduled time. For example, when an alarm triggered recording ends at 11:00, and if you set the post-record time as 5 seconds, it records till 11:00:05.

#### **Stream Type**

Main stream and sub-stream are selectable for recording. When you select sub-stream, you can record for a longer time with the same storage space.

#### **Expired Time**

The expired time is period for a recorded file to be kept in the HDD. When the deadline is reached, the file will be deleted. If you set the expired time to 0, the file will not be deleted. The actual keeping time for the file should be determined by the capacity of the HDD.

#### **Redundant Record/Capture**

By enabling redundant record or capture you save the record and captured picture in the redundant HDD.

### **4.1.2 Enable H.265 Stream Access**

The device can automatically switch to the H.265 stream of IP camera (which supports H.265 video format) for the initial access.

Go to **Camera** → **More Settings** → **H.265 Auto Switch Configuration** to enable the function.

## **4.1.3 Manual Recording**

<span id="page-103-0"></span>You can click  $\Box$  to manually start/stop recording videos at live view.

# **4.1.4 Configure Plan Recording**

The camera would automatically start/stop recording according to the configured recording schedule.

### **Before You Start**

- Ensure you have installed the HDDs to the device or added the network disks before storing the video files, pictures and log files.
- Before enabling **Motion**, **Alarm**, **M | A** (motion or alarm), **M & A** (motion and alarm) and **Event** triggered recording and capture, you must configure the motion detection settings, alarm input settings and other events as well. Refer to for details.

### **Steps**

- 1. Go to **Storage** → **Schedule** → **Record**.
- 2. Select a camera.
- 3. Check **Enable Schedule**.
- 4. Select a recording type.

#### **Continuous**

Scheduled recording.

### **Event**

Recording triggered by all event triggered alarm.

### **Motion**

Recording triggered by motion detection.

### **Alarm**

Recording triggered by alarm.

### **M/A**

Recording triggered by either motion detection or alarm.

### **M&A**

Recording triggered by motion detection and alarm.

### **POS**

Recording triggered by POS and alarm.

5. Drag the cursor on time bar to set the record schedule.

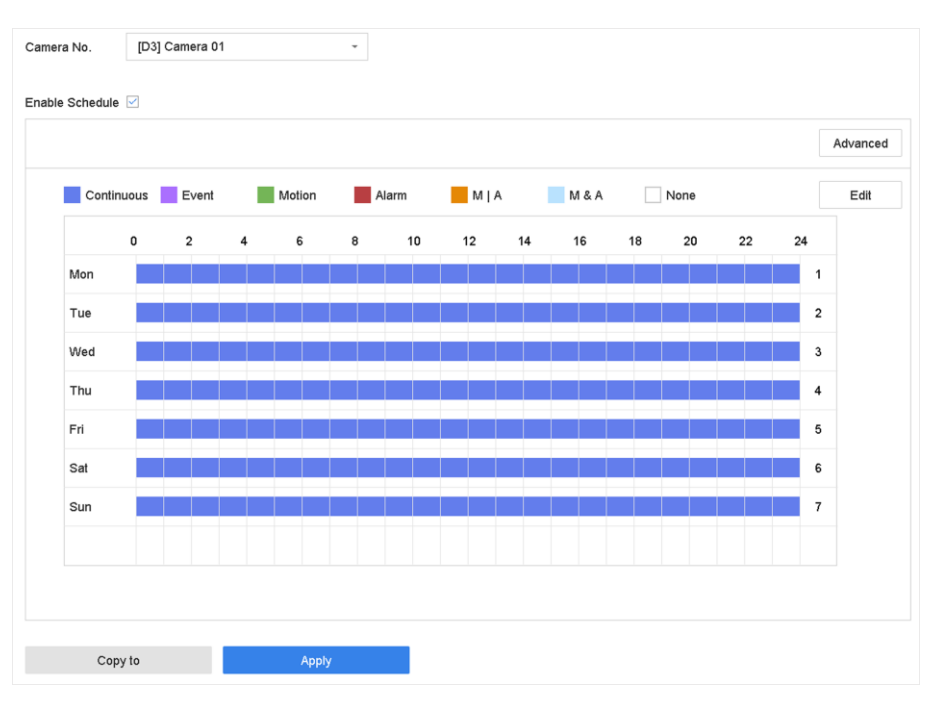

**Figure 4-2 Record Schedule**

# **Note**

- You can repeat the above steps to set schedule recording or capture for each day in the week.
- Continuous recording is applied to each day by default.
- 6. Optional: Copy the recording schedule to other camera(s).
	- 1) Click **Copy to**.
	- 2) Select camera(s) to duplicate with the same schedule settings.
	- 3) Click **OK**.
- 7. Click **Apply**.

# **4.1.5 Configure Continuous Recording**

The device can continuously record the video within the configured time schedule.

- 1. Go to **Camera** → **Encoding Parameters** → **Recording Parameters**.
- 2. Set the continuous main stream/sub-stream recording parameters for the camera.
- 3. Go to **Storage** → **Recording Schedule**.
- 4. Drag the mouse on the time bar to set the continuous recording schedule. Refer to *[Configure](#page-103-0)  [Plan Recording](#page-103-0)* for details.

# **4.1.6 Configure Motion Detection Triggered Recording**

You can configure the recording triggered by the motion detection event.

### **Steps**

- 1. Go to **System** → **Event** → **Normal Event** → **Motion Detection**.
- 2. Configure the motion detection and select the channel (s) to trigger the recording when motion event occurs. Refer to *[Configure Linkage Actions](#page-145-0)* for details.
- 3. Go to **Camera** → **Encoding Parameters** → **Recording Parameters**.
- 4. Set the event main stream/sub-stream recording parameters for the camera.
- 5. Go to **Storage** → **Recording Schedule**.
- 6. Select the recording type to **Motion**.
- 7. Drag the mouse on the time bar to set motion detection recording schedule. Refer to *[Configure](#page-103-0)  [Plan Recording](#page-103-0)* for details.

# **4.1.7 Configure Event Triggered Recording**

You can configure the recording triggered by the motion detection, motion detection and alarm, face detection, vehicle detection, line crossing detection, etc.

#### **Steps**

- 1. Go to **System**  $\rightarrow$  **Event**.
- 2. Configure the event detection and select the channel(s) to trigger the recording when event occurs. Refer to *[Event](#page-137-0)* for details.
- 3. Go to **Camera** → **Encoding Parameters** → **Recording Parameters**.
- 4. Set the event main stream/sub-stream recording parameters for the camera.
- 5. Go to **Storage** → **Recording Schedule**.
- 6. Select the recording type to **Event**.
- 7. Drag the mouse on the time bar to set the event detection recording schedule. Refer to *[Configure Plan Recording](#page-103-0)* for details.

# **4.1.8 Configure Alarm Triggered Recording**

You can configure the recording triggered by the motion detection, face detection, vehicle detection, line crossing detection, etc.

- 1. Go to **System**  $\rightarrow$  **Event**  $\rightarrow$  **Normal Event**  $\rightarrow$  **Alarm Input**.
- 2. Configure the alarm input and select the channel(s) to trigger the recording when alarm occurs. Refer to *[Event](#page-137-0)* for details.
- 3. Go to **Camera** → **Encoding Parameters** → **Recording Parameters**.
- 4. Set the event main stream/sub-stream recording parameters for the camera.
- 5. Go to **Storage** → **Recording Schedule**.
- 6. Select the recording type to **Alarm**.

7. Drag the mouse on the time bar to set the alarm recording schedule. Refer to *[Configure Plan](#page-103-0)  [Recording](#page-103-0)* for details.

# **4.1.9 Configure Picture Capture**

The picture refers to the live picture capture in continuous or event recording type. Only certain models support this function.

#### **Steps**

- 1. Go to **Camera** → **Encoding Parameters** → **Capture**.
- 2. Set the picture parameters.

#### **Resolution**

Set the resolution of the picture to capture.

#### **Picture Quality**

Set the picture quality to low, medium or high. The higher picture quality results in more storage space requirement.

#### **Interval**

The interval of capturing live picture.

- 3. Go to **Storage** → **Capture Schedule**.
- 4. Select the camera to configure the picture capture.
- 5. Set the picture capture schedule. Refer to *[Configure Plan Recording](#page-103-0)* for details.

# **4.1.10 Configure Holiday Recording**

You may want to have different plan for recording on holiday, this function allows you to set the recording schedule on holiday for the year.

- 1. Go to **System**  $\rightarrow$  **Holiday**.
- 2. Select a holiday item from the list.
- 3. Click  $\mathbb Z$  to edit the selected holiday.
- 4. Check **Enable**.

### Digital Video Recorder User Manual

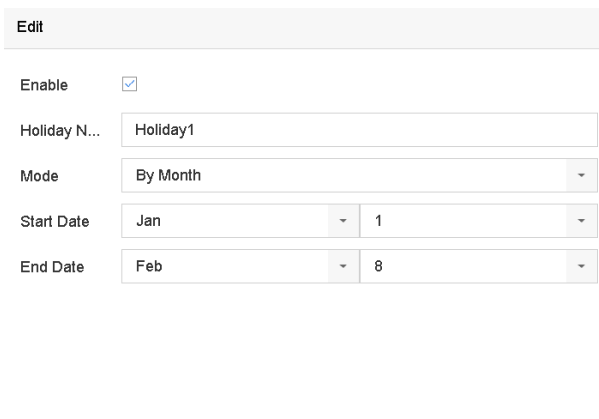

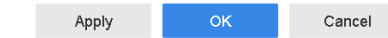

**Figure 4-3 Edit Holiday Settings**

- 5. Set **Holiday Name**, **Mode**, **Start Date**, and **End Date**.
- 6. Click **OK**.
- 7. Set the schedule for holiday recording. Refer to *[Configure Plan Recording](#page-103-0)* for details.

## **4.1.11 Configure Redundant Recording and Capture**

Enabling redundant recording and capture, which means saving the record files and captured pictures not only in the R/W HDD but also in the redundant HDD, will effectively enhance the data safety and reliability.

#### **Before You Start**

You must set the storage mode to **Group** before you set the HDD property to **Redundancy**. For detailed information, refer to*[Configure HDD Group](#page-156-0)*. There should be at least another HDD which is in Read/Write status.

- 1. Go to **Storage** → **Storage Device**.
- 2. Select a HDD from the list and click  $\mathbb{Z}$  to enter the **Local HDD Settings** interface.
- 3. Set the HDD property to **Redundancy**.
- 4. Go to **Storage** → **Schedule Settings** → **Record Schedule/Capture Schedule**.
- 5. Click **Advanced** to set the camera recording parameters.
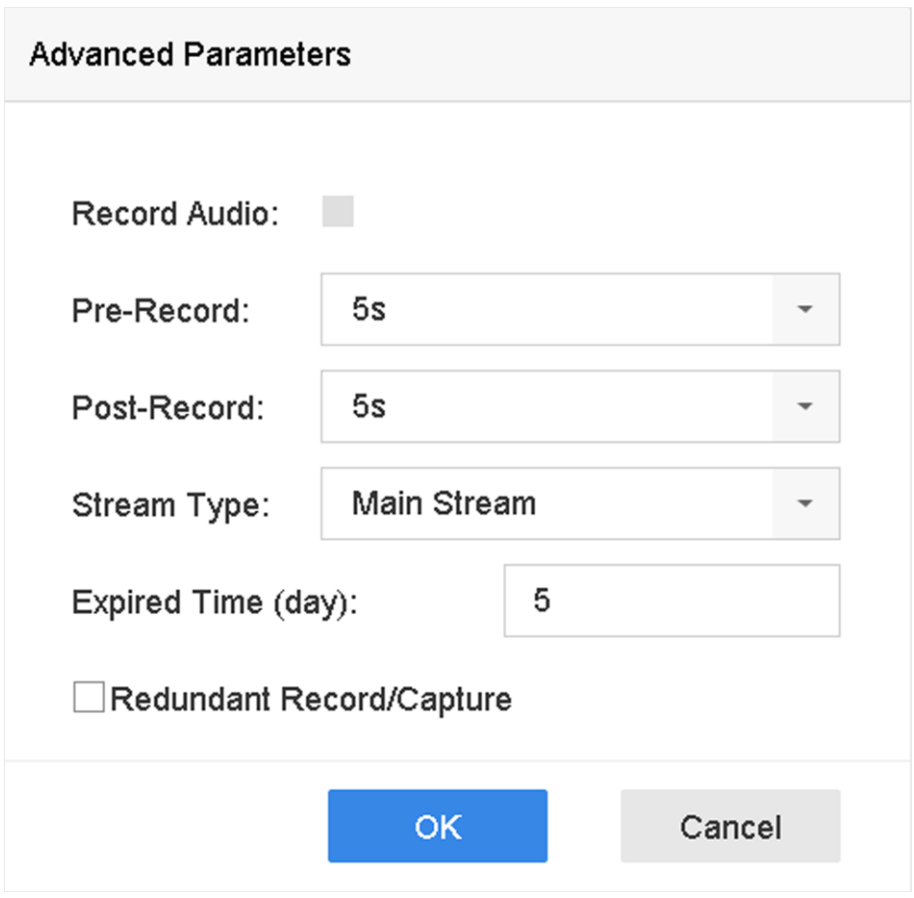

**Figure 4-4 Record Parameters**

- 6. Check **Redundant Record/Capture**.
- 7. Click **OK** to save settings.

## **4.1.12 Configure 1080p Lite Mode**

When **1080P Lite Mode** is enabled, the encoding resolution at 1080P Lite (real-time) is supported. If not, up to 1080P (non-real-time) is supported.

Go to **Storage** → **Advanced** to enable or disable **1080P Lite Mode**.

# **4.2 Playback**

## **4.2.1 Instant Playback**

Instant playback enables the device to play the recorded video files recorded in the last five minutes. If no video is found, it means there is no recording during the last five minutes. After selecting the camera on **Live View**, you can move the cursor to the window bottom to access the toolbar, and click  $\heartsuit$  to start instant playback.

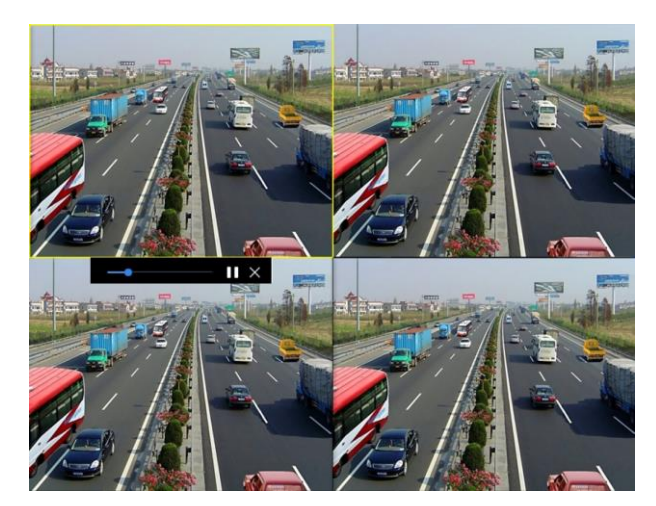

**Figure 4-5 Playback**

## **4.2.2 Play Normal Video**

Go to **Playback**, select date and camera(s), and use the toolbar at the bottom to perform playback operations. Refer to *[Playback Operations](#page-114-0)*. You can click camera(s) to execute simultaneous playback of multiple camera(s).

# **Note**

256x playing speed is supported.

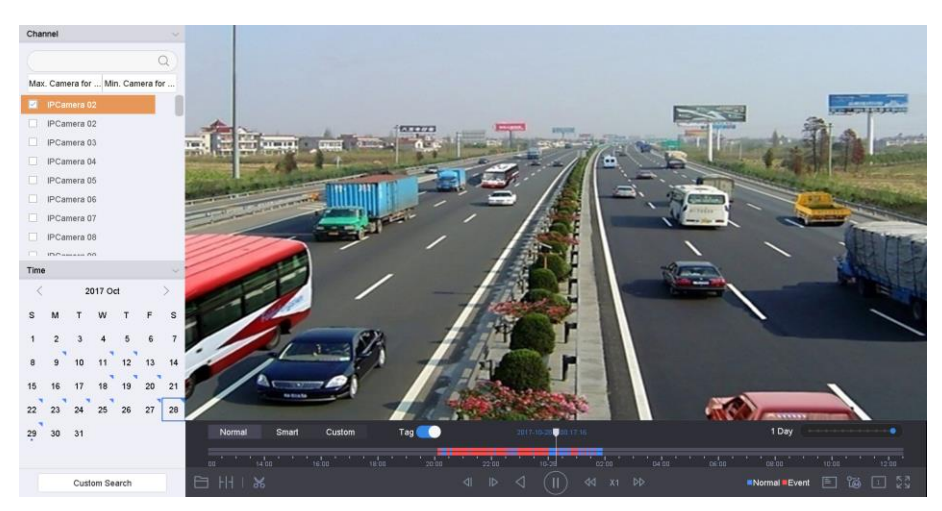

**Figure 4-6 Play Normal Video Interface**

## **4.2.3 Play Smart Searched Video**

In smart playback mode, the device can analyze videos that containing motion, line, or intrusion

detection information, and mark them in red.

Go to **Playback**, click **Smart**, then select detection event such as line crossing detection ( $\sim$ ) or intrusion detection  $\Box$ ) in the toolbar at the bottom, and play the video as your desire. For certain analog cameras that have enabled human and vehicle of motion detection, you can click  $\mathbb{E}$  or  $\mathbb{E}$  to search human and vehicle targets. When you are playing back videos that contain human or vehicle targets, the device cannot use the videos (that contain human or vehicle targets) to apply a double analysis of line crossing detection  $(\hat{\ })$  or intrusion detection ( $\Box$ ).

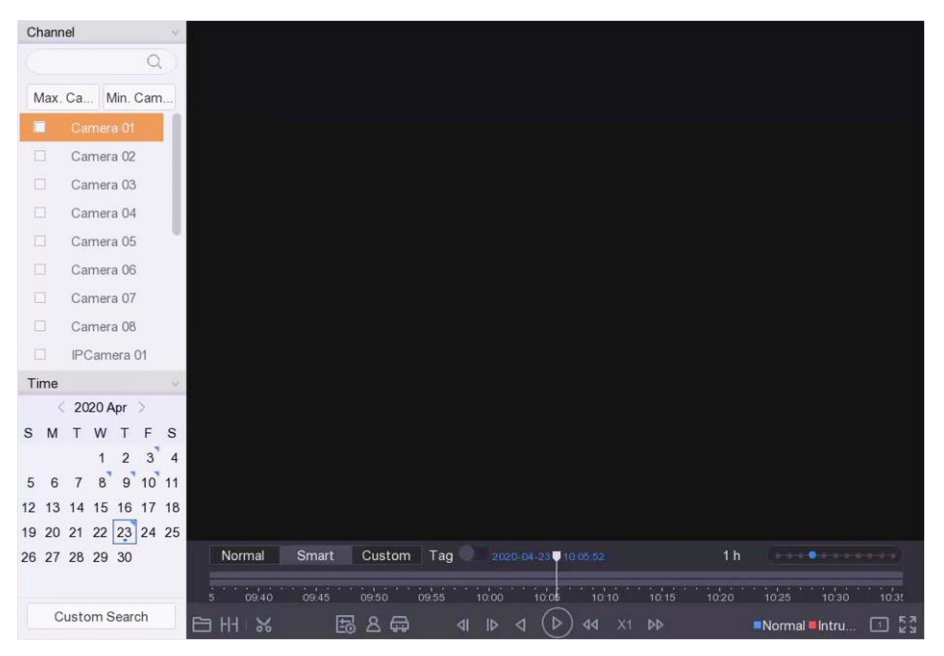

**Figure 4-7 Payback by Smart Search**

## **4.2.4 Play Custom Searched Files**

You can play video by customized search conditions.

- 1. Go to **Playback**.
- 2. Select camera(s) from the list.
- 3. Click **Custom Search** on the left bottom.
- 4. Enter search conditions, including **Time**, **File Status**, **Event Type**, etc.

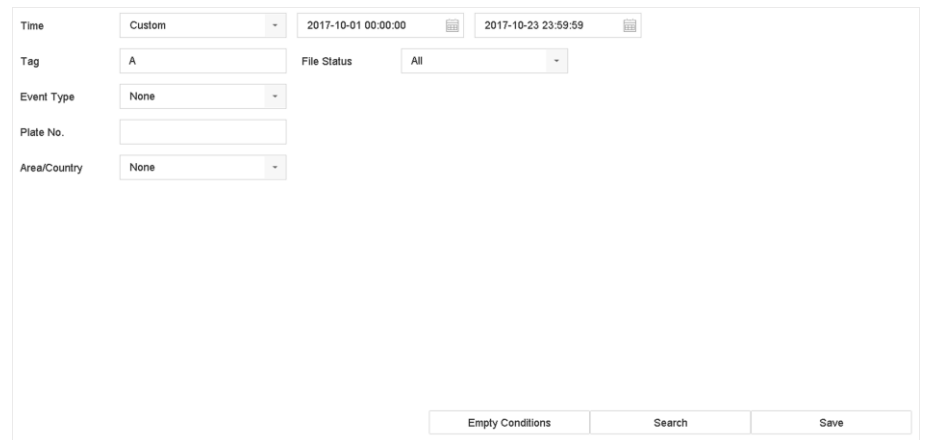

**Figure 4-8 Custom Search**

5. Click **Search**.

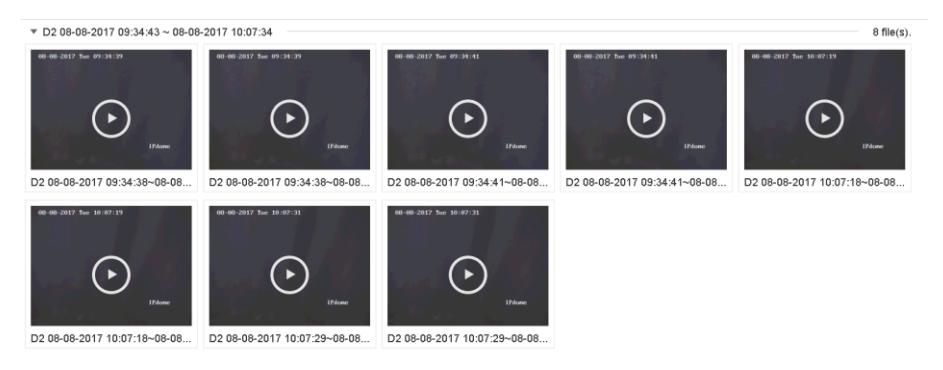

### **Figure 4-9 Custom Searched Video Files**

6. Select a file and start playing the video on search results interface.

### **4.2.5 Play Tag Files**

Video tag allows you to record information, such as people and locations of a certain time point, during playback. You can use video tag(s) to search video files and position time point.

### **Add Tag Files**

- 1. Go to **Playback**.
- 2. Search and play back the video file(s).
- 3. Click  $\sqrt{ }$  to add the tag.
- 4. Edit the tag information.
- 5. Click **OK**.

## **Note**

Max. 64 tags can be added to a single video file.

### **Play Tag Files**

#### **Steps**

- 1. Go to **Playback**.
- 2. Click **Custom Search** at the left bottom.
- 3. Enter search conditions, including time and tag keyword.

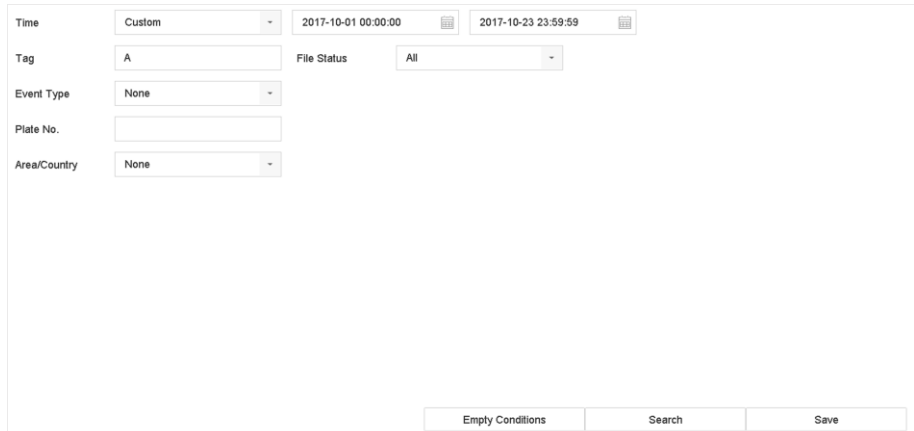

**Figure 4-10 Tag Search**

4. Click **Search**.

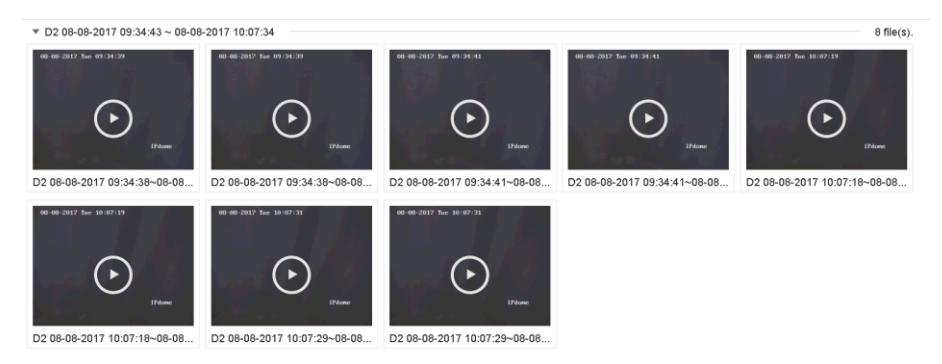

**Figure 4-11 Searched Tag Files**

5. Select a tag file, and play the video on the search results interface.

## **4.2.6 Play by Sub-periods**

The video files can be played in multiple sub-periods simultaneously on the screen.

### **Steps**

- 1. Go to **Playback**.
- 2. Click  $\mathbb{H}$  at the lower-left corner.
- 3. Select a camera.
- 4. Set the start time and end time for searching video.
- 5. Select the different multi-period at the lower-right corner, e.g., 4-Period.

# **Note**

According to the defined number of split-screens, the video files on the selected date can be divided into average segments for playback. E.g., if there are video files existing between 16:00 and 22:00, and the 6-screen display mode is selected, then it can play the video files for 1 hour on each screen simultaneously.

## **4.2.7 Play Log Files**

Play back record file(s) associated with channels after searching system logs.

### **Steps**

- 1. Go to **Maintenance** → **Log Information**.
- 2. Click **Log Search**.
- 3. Set search time and type and click **Search**.

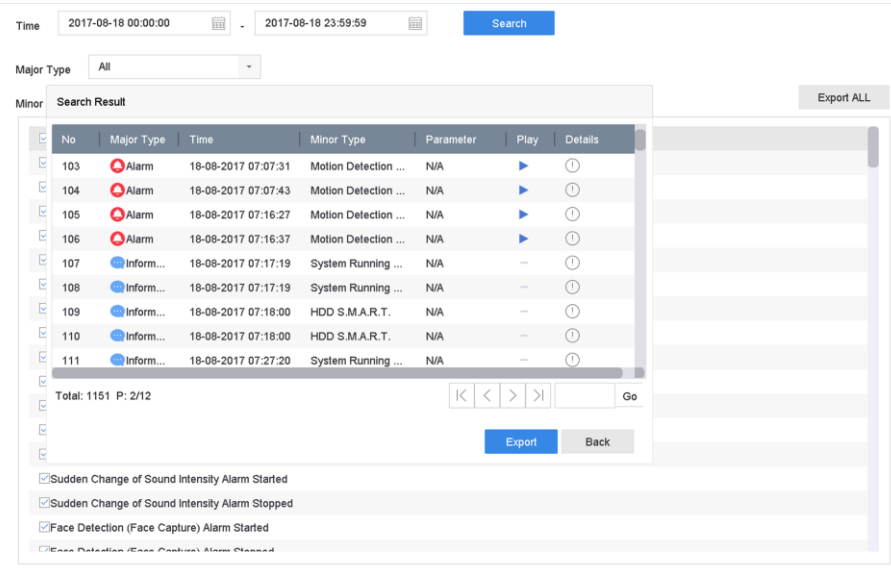

### **Figure 4-12 System Log Search Interface**

4. Choose a log with a video file and click to start playing the log file.

## **4.2.8 Play External Files**

You can play files from external storage devices.

### **Before You Start**

Connect the storage device with the video files to your device.

### **Steps**

- 1. Go to **Playback**.
- 2. Click  $\Box$  at the lower-left corner.
- <span id="page-114-0"></span>3. Click  $\blacktriangleright$ , or double-click the file to play it.

# **4.3 Playback Operations**

## **4.3.1 Normal/Important/Custom Video**

During the playback, you can select the following three modes to play the video.

### **Normal**

Video files from the continuous recording.

### **Important**

Video files from the event and alarm recording triggered recording.

### **Custom**

Video files searched by custom conditions.

## **4.3.2 Set Play Strategy in Important/Custom Mode**

When you are in the smart or custom video playback mode, you can set the playing speed separately for the normal video and the smart/custom video, or you can select to skip the normal video.

In the Smart/Custom video playback mode, click  $\mathbb{E}$  to set the play strategy.

- When **Do not Play Normal Videos** is checked, the device will skip the normal video and play the smart (motion/line crossing/intrusion) video and the custom (searched video) only in the normal speed (X1).
- When **Do not Play Normal Videos** is unchecked, you can set the play speed for the normal video the smart/custom video separately. The speed range is from X1 to XMAX.

### **Note**

You can set the speed in the single-channel play mode only.

## **4.3.3 Edit Video Clips**

You can cut and export video clips during playback.

### **Steps**

- 1. Go to **Playback**.
- 2. Click  $\%$  at the bottom toolbar.
- 3. Set the start time and end time. You can click  $\mathbb{R}$  to set the time period, or set a time segment on time bar.
- 4. Click  $\Box$  to save the video clip to a storage device.

### **4.3.4 Switch between Main Stream and Sub-Stream**

You can switch between the main stream and the sub-stream during the playback.

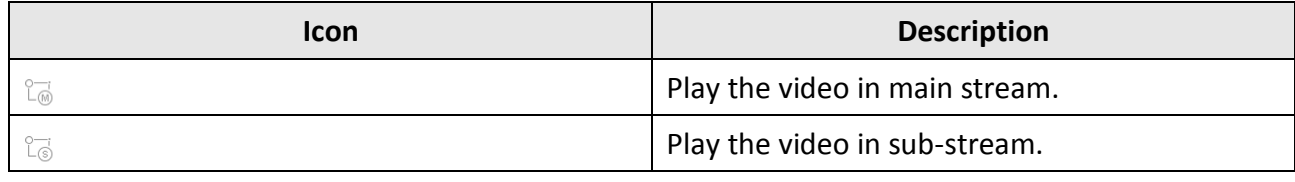

## **Note**

The encoding parameters for the main stream and sub-stream can be configured in **Storage** → **Encoding Parameters**.

## **4.3.5 Thumbnails View**

With the thumbnails view on the playback interface, you can conveniently locate the required video files on the time bar.

In the playback mode, position the cursor on time bar to get preview thumbnails.

### **Figure 4-13 Thumbnails View**

You can click a thumbnail to enter the full-screen playback.

## **4.3.6 Fast View**

Hold the mouse to drag on the time bar to get a fast view of the video files.

In the Video Playback mode, hold and drag the mouse through the playing time bar to fast view the video files.

Release the mouse at the required time point to enter the full-screen playback.

## **4.3.7 Digital Zoom**

Digital Zoom zooms into the live image in different magnifications (1x to 16x).

- 1. Start live view.
- 2. Click  $\oplus$  from the toolbar.
- 3. Move the sliding bar or scroll the mouse wheel to zoom in/out the image to different magnifications (1x to 16x).

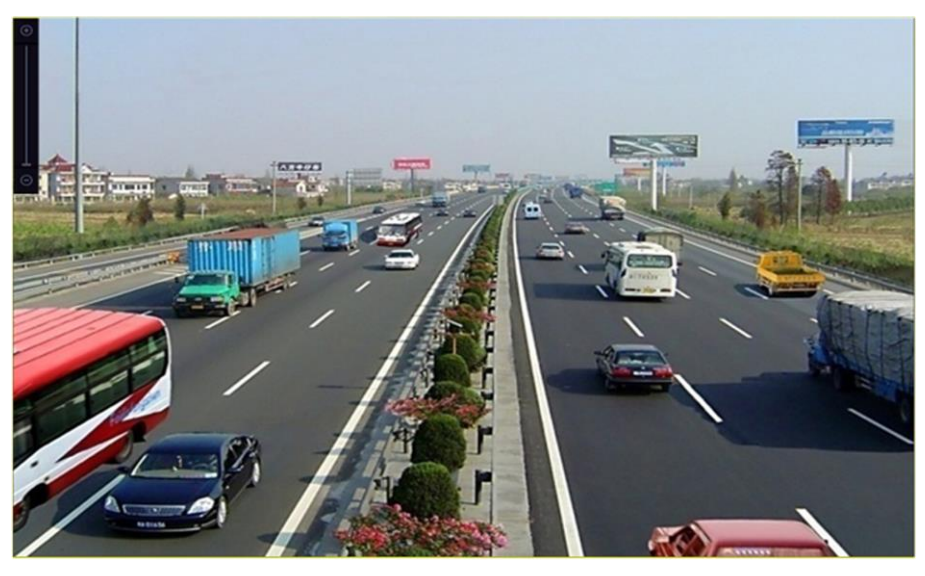

**Figure 4-14 Digital Zoom**

# **Chapter 5 Smart Analysis**

# <span id="page-117-0"></span>**5.1 Engine Configuration**

Each engine processes a specified VCA type as its working mode. You can configure the engine working mode as your desire.

**Steps** 

### **Note**

The chapter is only available for certain models of iDS series.

#### 1. Go to **Smart Analysis** → **Smart Analysis** → **Engine Configuration**.

2. Configure each engine usage. You can view the engine temperature and linked channel status of each function.

### **Note**

If the engine has been bound with channel(s), switching engine working mode will unbind the engine and channel(s), and cancel the related smart event of the channel.

<span id="page-117-1"></span>3. Click **Apply** to save the settings.

# **5.2 Task Configuration**

You can view the task status in task configuration. Smart analysis results are used for filtering the pictures when searching interested human body and vehicle pictures.

#### **Before You Start**

Check **Save VCA Pictures** for human body detection/vehicle detection, line crossing detection, intrusion detection, region entrance, or region exiting.

#### **Steps**

## **Note**

The chapter is only available for certain models of iDS series.

#### 1. Go to **Smart Analysis** → **Smart Analysis** → **Task Configuration**.

- 2. Check cameras to enable corresponding analysis mode. Ensure engine is available for the selected analysis mode.
- 3. Enable auto analysis.

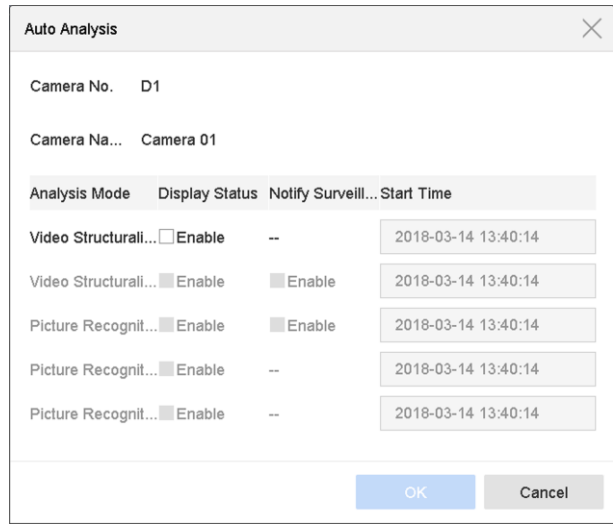

**Figure 5-1 Auto Analysis**

1) Click **Edit**.

- 2) Optional: Check Enable of Display Status and Notify Surveillance Center.
- 3) Set **Start Time** of video to analyze.

4) Click **OK**.

4. Check cameras and click **Enabled** to start analyzing.

Task status includes 3 conditions: Disabled, Waiting, and Enabled.

- Disabled: No analysis task is enabled on the camera.
- Waiting: The analysis task of the camera is enabled. Device is waiting to analyze data.
- Enabled: The analysis task of the camera is enabled and device is analyzing data of the camera.
- 5. Optional: For Non-Real-Time Face Picture Comparison analysis mode, click **View Record** to view the progress of each day.

# **5.3 Configure Enhanced VCA Mode**

Enabling enhanced VCA mode will maximize the connectable channel number for line crossing detection and intrusion detection. However, it will disable 2K/4K HDMI output resolution and 4 MP/5 MP/8 MP signal input for HUHI-K series. And for HQHI-K series, it will disable CVBS output and channel-zero encoding.

Go to **System** → **General**, and check **Enhanced VCA Mode**.

# **5.4 Face Picture Comparison**

The device supports the face picture comparison alarm and face capture for the connected camera based on face recognition feature.

Go to **Smart Analysis** → **Smart Analysis** → **Engine Configuration**. Configure at least one engine usage as **Facial Recognition**. Refer to *[Engine Configuration](#page-117-0)* for details.

# **Note**

The chapter is only available for certain models of iDS series.

## **5.4.1 Facial Detection**

The facial detection detects the face appearing in the surveillance scene. Linkage actions can be triggered when a human face is detected.

- 1. Go to **System**  $\rightarrow$  **Event**  $\rightarrow$  **Smart Event**.
- 2. Click **Face Detection**.

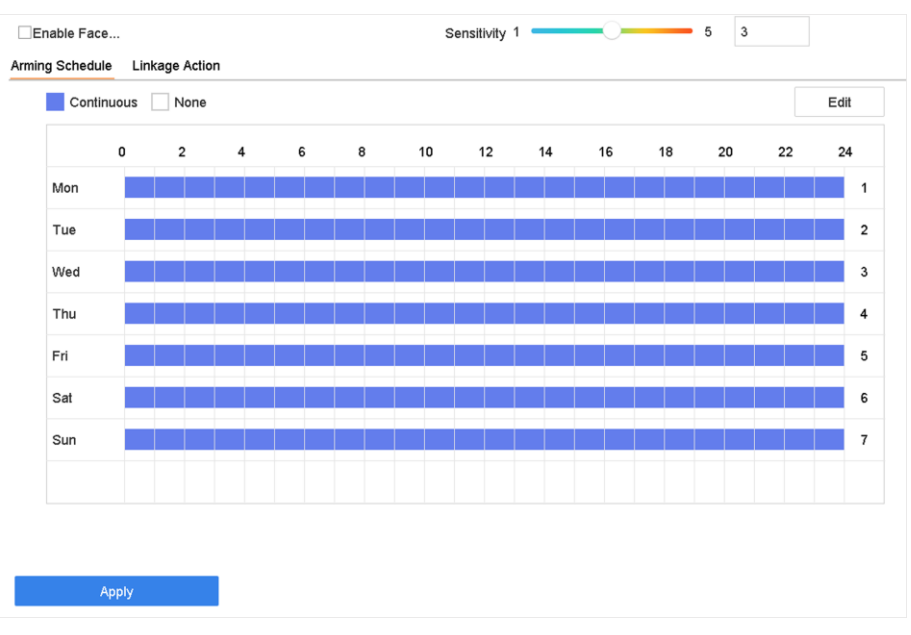

**Figure 5-2 Facial Detection**

- 3. Select a camera to configure.
- 4. Check **Enable Face Detection**.
- 5. Optional: Check **Save VCA Picture** to save the captured pictures of face detection.
- 6. Set the detection sensitivity. Sensitivity range: [1-5]. The higher the value is, the more easily the face will be detected.
- 7. Set the arming schedule. Refer to *[Configure Arming Schedule](#page-144-0)*
- 8. Set linkage actions. Refer to *[Configure Linkage Actions](#page-145-0)*
- 9. Click **Apply**.

### **5.4.2 Face Picture Library Management**

Face picture library is mainly used for face picture storage and face picture comparison.

### **Add a Face Picture Library**

You can create face picture libraries via local GUI or Hik-Connect app. Here we take the operations on local GUI as an example.

### **Steps**

- 1. Go to **Smart Analysis** → **Face Picture Database**.
- 2. Click  $+$ .
- 3. Enter the face picture library name.
- 4. Click **OK**.

## $\begin{bmatrix} \mathbf{I} \\ \mathbf{I} \end{bmatrix}$ Note

You can click  $\boxtimes$  or  $\times$  to edit the library name or delete the library.

### **Upload Face Pictures to the Library**

Face picture comparison is based on face pictures in the library. You can upload a single face picture or import multiple face pictures to the library.

### **Before You Start**

- Ensure the picture format is JPEG or JPG.
- For each picture, ensure it only has one face.
- Import all pictures to a backup device in advance.

- 1. Select a face picture library in the list.
- 2. Click **Add** or **Import Face Picture Library**.
- 3. Import picture(s).
	- **Add**: Select a picture to import and click **Import**.
	- **Import Face Picture Library**: Select multiple pictures to import and click **Import**.
- 4. Optional: Select pictures and click **Copy to** to copy the uploaded pictures of the current library to other library.
- 5. Optional: Select a picture and click **Edit** to modify the picture information.
- 6. Optional: Select a picture from the list and click **Delete** to delete the picture.
- 7. Optional: Select a library and click **Export Face Picture Library** to export library to backup device.
- 8. Optional: Click  $\mathbb{B}$  or  $\mathbb{E}$  to view by figure or list.

### **5.4.3 Configure Face Picture Comparison**

Compare detected face pictures with specified face picture library. Trigger alarm when comparison succeeded.

#### **Steps**

1. Go to **System** → **Event** → **Smart Event** → **Face Picture Comparison**.

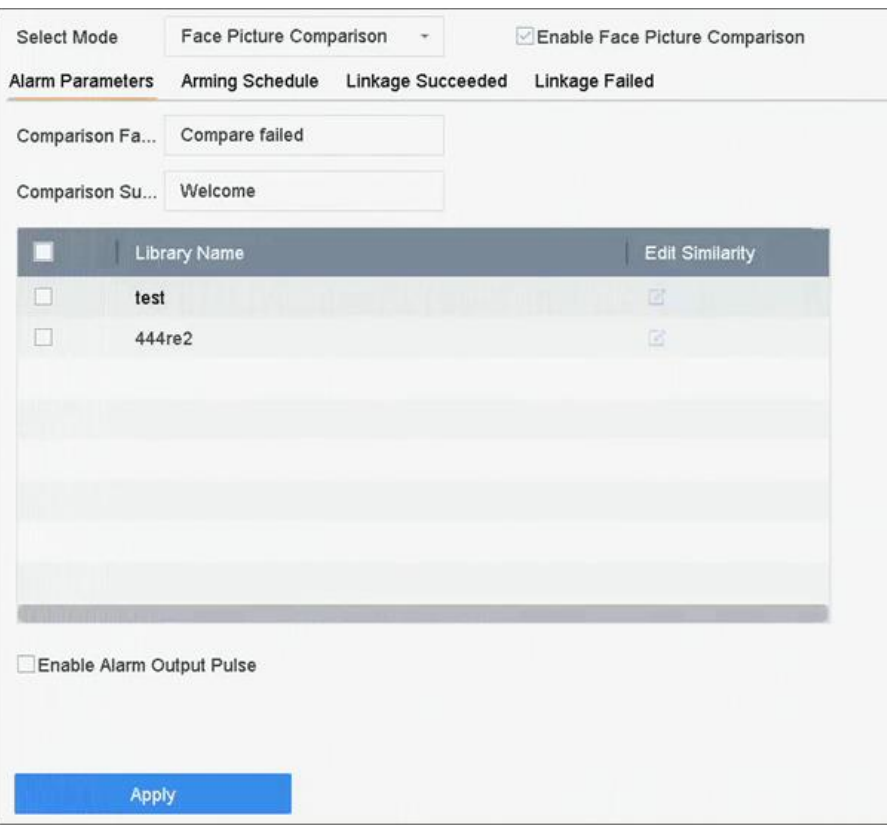

**Figure 5-3 Face Picture Comparison**

- 2. Select a camera.
- 3. Select **Mode** as **Face Picture Comparison**.
- 4. Check **Enable Face Picture Comparison**.
- 5. Optional: Set **Comparison Failed Prompt**, **Comparison Succeeded Prompt**, and **Enable Alarm Output Pulse**.

#### **Comparison Failed Prompt**

It will display the prompt in live view **Target Detection** (with **Facial Detection** checked) or **Facial Recognition** when face picture comparison failed. You can click **in** live view to enter Facial Recognition interface.

#### **Comparison Succeeded Prompt**

It will display the prompt in **Facial Recognition** when face picture comparison succeeded. You can click  $\Box$  in live view to enter Facial Recognition interface.

### **Enable Alarm Output Pulse**

It is usually linked with a gate. When a person is passing a gate, if the comparison succeeded, it will trigger a pulse to open the gate. The pulse is between 100 to 900 ms. You can set **Alarm** 

**Output Pulse (ms)** in **System** → **Event** → **Normal Event** → **Alarm Output**.

- 6. Select face picture libraries and set similarity.
- 7. Set the arming schedule. Refer to *[Configure Arming Schedule](#page-144-0)*.
- 8. Set the linkage actions when face picture comparison succeeded or failed. Refer to *[Configure](#page-145-0)  [Linkage Actions](#page-145-0)*.
- 9. Click **Apply** to save the settings.

### **5.4.4 Face Picture Search**

### **Search by Face Picture Comparison Event**

Search face picture by face picture comparison results.

#### **Steps**

- 1. Go to **Smart Analysis** → **Smart Search** → **Face Search** → **Search by Event**.
- 2. Set the start time and end time.
- 3. Select a channel.
- 4. Select **Event Type** as **Face Picture Comparison**.
- 5. Click **Start Search**. The search result list displays 1 channel.
- 6. Click **Channel** to select a channel as your desire. It will display search results for the selected channel.

#### **What to do next**

<span id="page-122-0"></span>Refer to *[View Searching Result](#page-124-0)*.

### **Search by Uploaded Picture**

You can search the face pictures by uploaded picture.

#### **Steps**

1. Go to **Smart Analysis** → **Smart Search** → **Face Search** → **Search by Picture**.

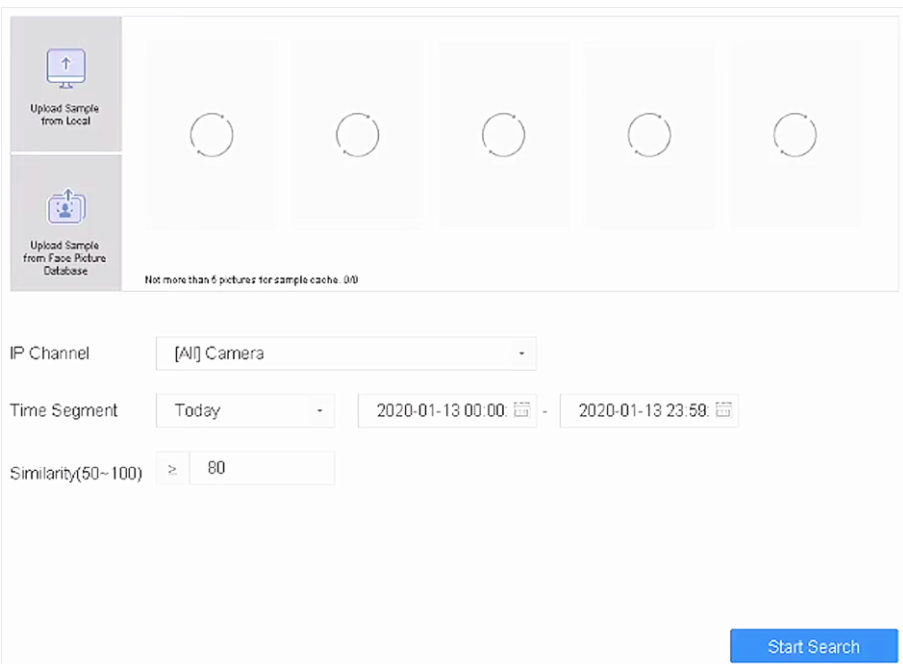

**Figure 5-4 Search by Uploaded Picture**

- 2. Select a channel.
- 3. Select face pictures for search.
	- Click **Upload Sample from Local** and select face pictures from your local directory.
	- Click **Upload Sample from Face Picture Database** and select face pictures from created face picture libraries.
- 4. Set the start time and end time.
- 5. Set the **Similarity** value (range: 0 to 100). Device will analyze the similarity between samples and face pictures in library and show pictures the similarity of which are higher than the set one.
- 6. Click **Start Search**. The search result list displays 1 channel.
- 7. Click **Channel** to select a channel as your desire. It will display search results for the selected channel.

#### **What to do next**

Refer to *[View Searching](#page-124-0) Result*.

### **Search by Personal Name**

Search face picture by personal name.

#### **Steps**

1. Go to **Smart Analysis** → **Smart Search** → **Face Search** → **Search by Name**.

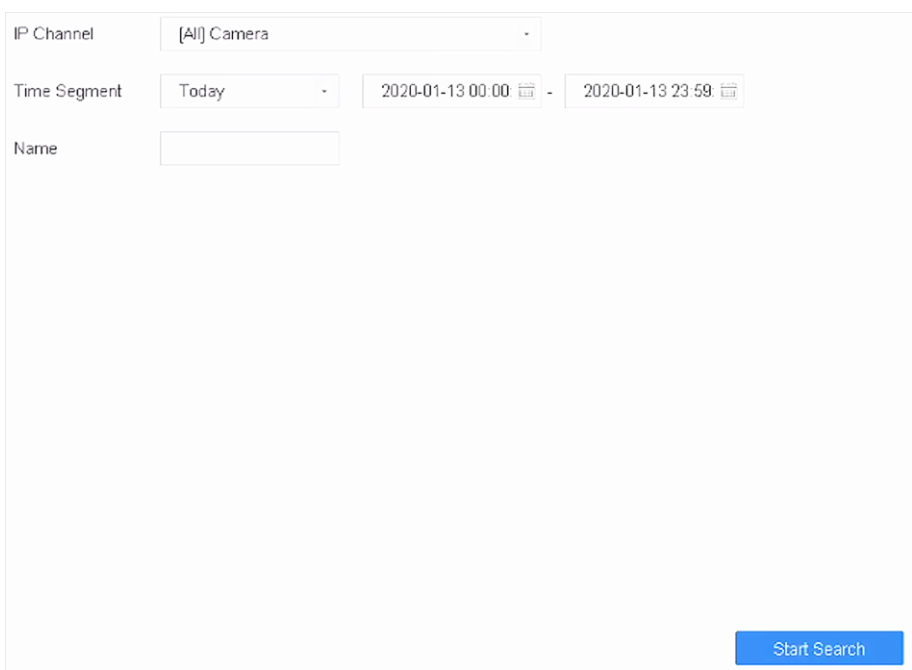

**Figure 5-5 Search by Personal Name**

- 2. Set the start time and end time of the face pictures to search.
- 3. Select a channel.
- 4. Enter a name.
- 5. Click **Start Search**. The search result list displays 1 channel.
- 6. Click **Channel** to select a channel as your desire. It will display search results for the selected channel.

### **What to do next**

Refer to *[View Searching Result](#page-124-0)*.

### **Search by Appearance**

Search face picture by appearance.

### **Steps**

### 1. Go to **Smart Analysis** → **Smart Search** → **Face Search** → **Search by Appearance**.

- 2. Set search conditions.
- 3. Click **Start Search**. The search result list displays 1 channel.
- 4. Click **Channel** to select a channel as your desire. It will display search results for the selected channel.

### **What to do next**

<span id="page-124-0"></span>Refer to *[View Searching Result](#page-124-0)*.

### **View Searching Result**

● Double click a file to view the related video.

- Click **Add to Face Database** to add the selected file(s) to a face picture library.
- Click **Add to Sample** to add the select file(s) as sample picture(s). You can use the sample picture(s) to search other pictures. Refer to *[Search by Uploaded Picture](#page-122-0)*.
- Click **Export** to export the selected file(s) to a backup device. You can click **Select All** to select all files.

# **Note**

- $\bullet$  You can click  $\bullet$  to view export progress.
- $\bullet$  You can click  $\bullet$   $\bullet$  to return to search interface.

## **5.5 Perimeter Protection**

For certain models of iDS series. Go to **Smart Analysis** → **Smart Analysis** → **Engine Configuration**. Configure at least one engine usage as **Perimeter Protection**. Refer to *[Engine](#page-117-0)  [Configuration](#page-117-0)* for details.

### **5.5.1 Intrusion Detection**

The Intrusion detection function detects people, vehicles or other objects that enter and loiter in a pre-defined virtual region. Specific actions can be taken when an alarm is triggered.

- 1. Go to **System**  $\rightarrow$  **Event**  $\rightarrow$  **Smart Event**.
- 2. Click **Intrusion**.

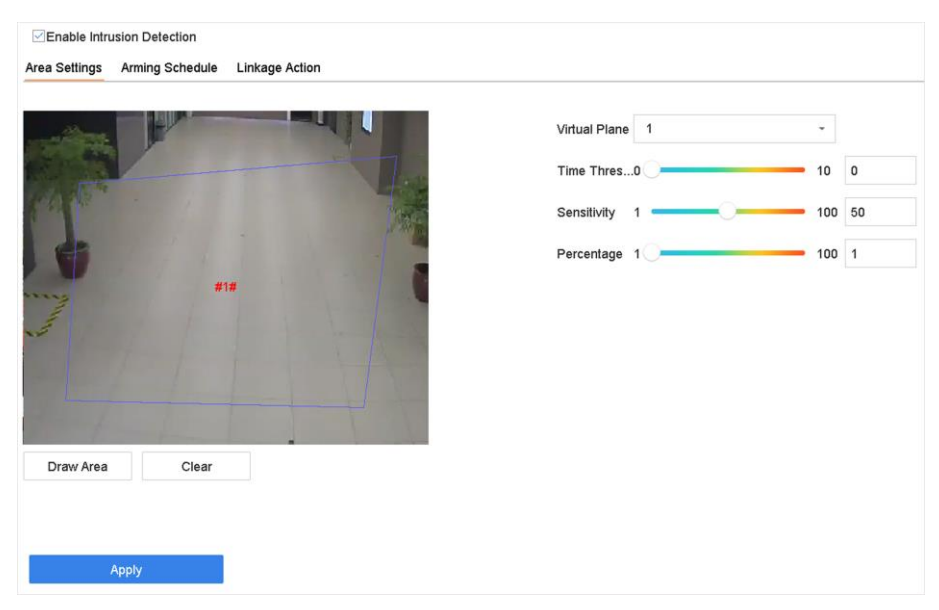

**Figure 5-6 Intrusion Detection**

- 3. Check **Enable Intrusion Detection**.
- 4. Optional: Check **Save VCA Picture** to save the captured intrusion detection pictures.
- 5. Set the detection rules and detection areas.
	- 1) Select a virtual panel. Up to 4 virtual panels are selectable.
	- 2) Set **Time Threshold**, and **Sensitivity**.

### **Time Threshold**

The time an object loiter in the region. When the duration of the object in the defined detection area exceeds the threshold, the device will trigger an alarm.

#### **Sensitivity**

The size of the object that can trigger the alarm. The higher the value is, the more easily the detection alarm will be triggered.

#### 3) Click **Draw Area**.

- 4) Draw a quadrilateral in the preview window.
- 6. Set the arming schedule. Refer to *[Configure Arming Schedule](#page-144-0)*.
- 7. Set linkage actions. Refer to *[Configure Linkage Actions](#page-145-0)*.
- 8. Click **Apply**.

### $\prod_{i=1}^{n}$ Note

For iDS-7200 series, you can set **Target Detection** as **Human** or **Vehicle**. Only the target of selected type will trigger the alarm.

### **5.5.2 Line Crossing Detection**

Line crossing detection detects people, vehicles, and objects crossing a set virtual line. The detection direction can be set as bidirectional, from left to right or from right to left.

- 1. Go to **System**  $\rightarrow$  **Event**  $\rightarrow$  **Smart Event**.
- 2. Click **Line Crossing**.

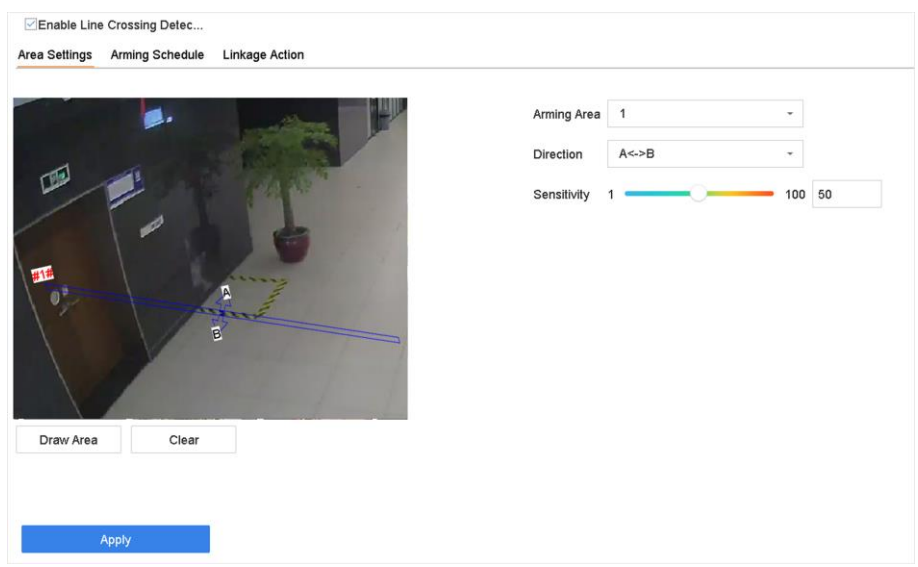

**Figure 5-7 Line Crossing Detection**

- 3. Select a camera.
- 4. Check **Enable Line Crossing Detection**.
- 5. Optional: Check **Save VCA Picture** to save the captured pictures of line crossing detection.
- 6. Set the line crossing detection rules and detection areas.
	- 1) Select an arming area.
	- 2) Select **Direction** as **A<->B**, **A->B**, or **A<-B**.

#### **A<->B**

Only the arrow on the B side shows. When an object goes across the configured line with both directions can be detected and alarms are triggered.

#### **A->B**

Only the object crossing the configured line from the A side to the B side can be detected.

#### **B->A**

Only the object crossing the configured line from the B side to the A side can be detected.

- 3) Set the detection sensitivity. The higher the value is, the more easily the detection alarm can be triggered.
- 4) Click **Draw Region**.
- 5) Draw a virtual line in the preview window.
- 7. Set the arming schedule. Refer to *[Configure Arming Schedule](#page-144-0)*.
- 8. Set linkage actions. Refer to *[Configure Linkage Actions](#page-145-0)*.
- 9. Click **Apply**.

### **Note**

For iDS-7200 series, you can set **Target Detection** as **Human** or **Vehicle**. Only the target of selected type will trigger the alarm.

## **5.5.3 Region Entrance Detection**

Region entrance detection detects objects that enter a predefined virtual region.

### **Steps**

- 1. Go to **System Management** → **Event Settings** → **Smart Event**.
- 2. Click **Region Entrance Detection**.

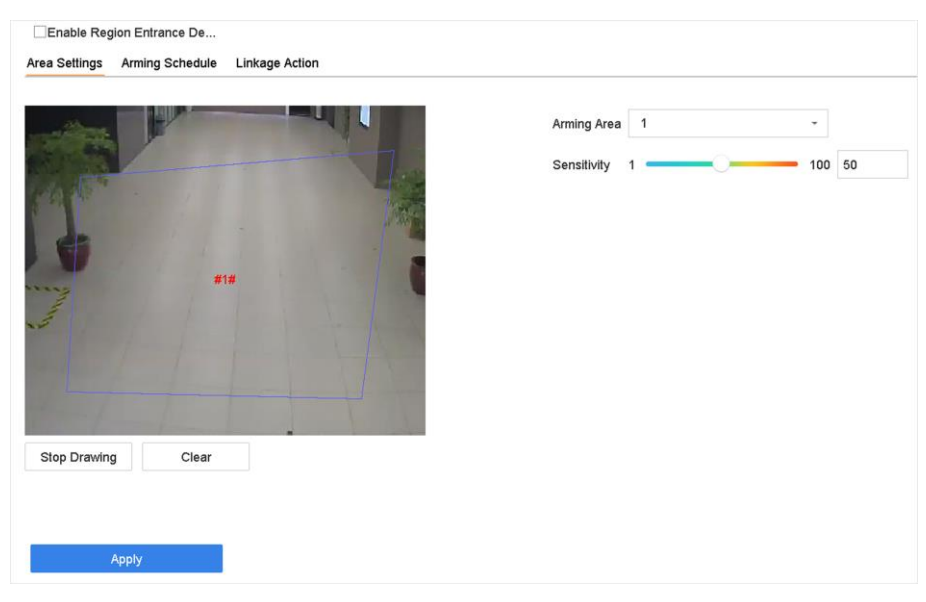

**Figure 5-8 Region Entrance Detection**

- 3. Select a camera.
- 4. Check **Enable Region Entrance Detection**.
- 5. Optional: Check **Save VCA Picture** to save the captured pictures of region entrance detection pictures.
- 6. Set detection rules and detection areas.
	- 1) Select **Arming Region**. Up to 4 regions are selectable.
	- 2) Set **Sensitivity**. The higher the value is, the easier the detection alarm will be triggered. Its range is [0-100].
	- 3) Click **Draw Region**, and draw a quadrilateral in the preview window.
- 7. Set the arming schedule. Refer to *[Configure Arming Schedule](#page-144-0)*.
- 8. Set linkage actions. Refer to *[Configure Linkage Actions](#page-145-0)*.
- 9. Click **Apply**.

## **5.5.4 Region Exiting Detection**

Region exiting detection detects objects that exit from a predefined virtual region.

- 1. Go to **System**  $\rightarrow$  **Event**  $\rightarrow$  **Smart Event**.
- 2. Click **Region Exiting**.

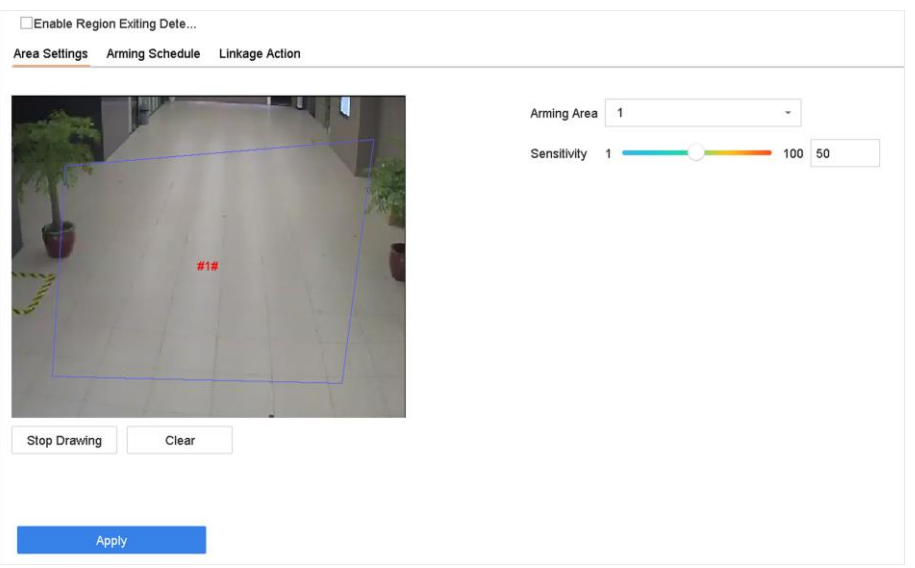

**Figure 5-9 Region Exiting Detection**

- 3. Select a camera.
- 4. Check **Enable Region Exiting Detection**.
- 5. Optional: Check **Save VCA Picture** to save the captured region exiting detection pictures.
- 6. Follow these steps to set the detection rules and detection areas.
	- 1) Select **Arming Region**. Up to 4 regions are selectable.
	- 2) Set **Sensitivity**. The higher the value is, the more easily the detection alarm will be triggered. Its range is [0-100].
	- 3) Click **Draw Region** and draw a quadrilateral in the preview window.
- 7. Set the arming schedule. Refer to *[Configure Arming Schedule](#page-144-0)*.
- 8. Set linkage actions. Refer to *[Configure Linkage Actions](#page-145-0)*.
- 9. Click **Apply**.

# **5.6 Human Body Detection**

Go to **Smart Analysis** → **Smart Analysis** → **Engine Configuration**. Configure at least one engine usage as **Picture Recognition-Human Body**. Refer to *[Engine Configuration](#page-117-0)* for details. Go to **Smart Analysis** → **Smart Analysis** → **Task Configuration** to enable the task for camera. For details, refer to *[Task Configuration](#page-117-1)*for details.

### **Note**

The chapter is only available for certain models of iDS series.

## **5.6.1 Human Body Detection**

The human body detection enables to detect the human body appearing in the monitoring scene,

and capture the human body pictures.

### **Before You Start**

The connected camera supports the human body detection.

- 1. Go to **System**  $\rightarrow$  **Event**  $\rightarrow$  **Smart Event**.
- 2. Click **Human Body**.
- 3. Optional: For IP camera does not support human body detection, Check **Enable Local Human Body Detection**. Then the device will consume its decoding resource to execute human body detection. Before enabling the function, go to **Smart Analysis** → **Smart Analysis** → **Engine Configuration** to select at least one engine as **Video Structuralization-Real-Time**.
- 4. Enabling the function will change smart events supported by the camera.
- 5. Select the camera to configure the human body detection.
- 6. Check **Save VCA Picture** to save the captured pictures of human body detection.
- 7. Check **Target of Interest (Human Body)** to discard non-human body pictures and videos which are not triggered by human body detection. The feature is only available for local human body detection.
- 8. Set detection area.

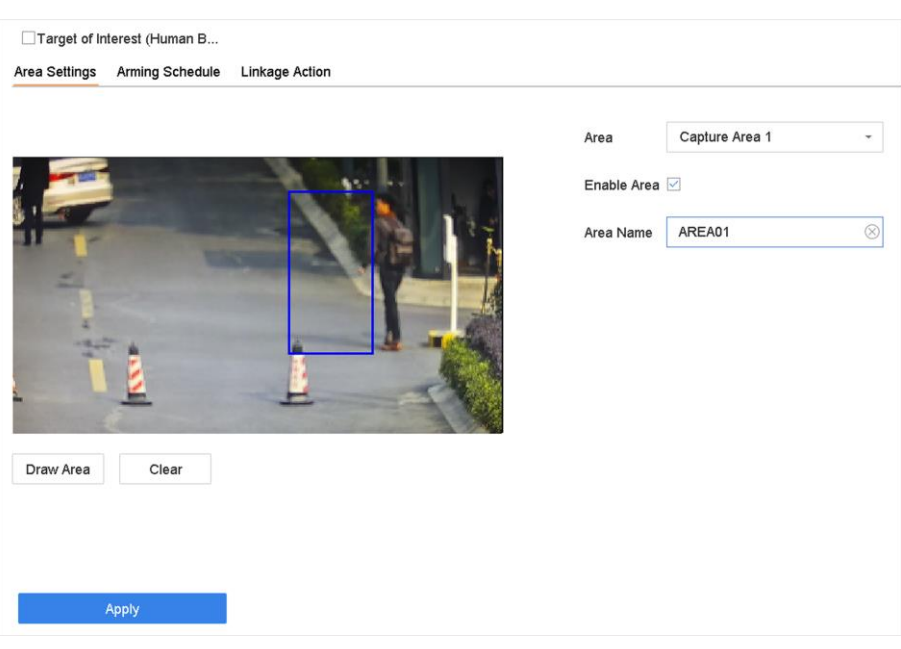

**Figure 5-10 Human Body Detection**

- 1) Select the detection area to configure from the Area drop-down list. Up to 8 detection areas are selectable.
- 2) Check **Enable Area** to enable the selected detection area.
- 3) Edit the area name in **Scene Name**. The scene name can contain up to 32 characters.
- 4) Click **Draw Area** to draw a quadrilateral in the preview window and then click **Stop Drawing**.
- 9. Set the arming schedule. Refer to *Configure [Arming Schedule](#page-144-0)*.
- 10. Set linkage actions. Refer to *[Configure Linkage Actions](#page-145-0)*.
- 11. Click **Apply** to activate the settings.

## **5.6.2 Human Body Search**

### **Search by Appearance**

Search human body pictures according to manually specified search conditions.

### **Steps**

- 1. Go to **Smart Analysis** → **Smart Search** → **Human Body Detection** → **Search by Appearance**.
- 2. Specify search conditions.
- 3. Click **Start Search**. The search result list displays 1 channel.
- 4. Click **Channel** to select a channel as your desire. It will display search results for the selected channel.
- 5. Optional: Export search results.
	- 1) Select result file(s) from the search result interface, or check **Select All** to select all files.
	- 2) Click **Export** to export the selected file(s) to a backup device.

### $\mathbf{I}$ **Note**

You can click  $\blacksquare$  to view export progress.You can click  $\blacksquare$  to return to search interface.

### **Search by Uploaded Picture**

To increase search accuracy, upload several pictures of one person to compare with captured human body pictures.

### **Before You Start**

Import human body pictures in a USB flash drive and connect it to device.

### **Steps**

### **Note**

- When there are multiple targets existing in the same picture, up to 30 target pictures can be analyzed and displayed.
- The maximum allowed picture size is 3840\*2160.
- The picture must be in JPG or JPEG format.
- The picture name (with the suffix) cannot exceed 64 characters.
- Ensure the picture you uploaded is clear and recognizable.

#### 1. Go to **Smart Analysis** → **Smart Search** → **Human Body Detection** → **Search by Picture**.

2. Select a channel.

- 3. Click **Upload Sample**.
- 4. Click **Upload Sample from Local** and select face pictures from your local directory.
- 5. Set the start time and end time.
- 6. Select a picture in USB flash drive, and click **Import**.
- 7. Select related pictures, and click **Upload**.
- 8. Specify search conditions.

### **Similarity**

Device will analyze the similarity between samples and face pictures in library and show pictures the similarity of which are higher than the set one.

9. Click **Start Search**. The search result list displays 1 channel.

10. Optional: Export search results.

1) Select result file(s) from the search result interface, or check **Select All** to select all files.

2) Click **Export** to export the selected file(s) to a backup device.

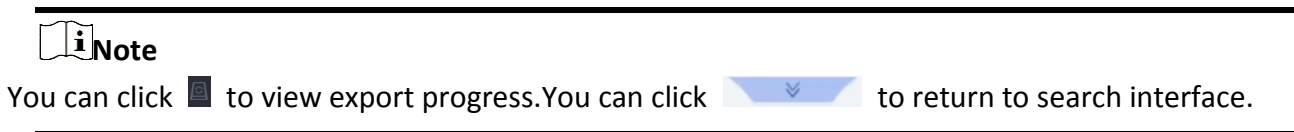

### **Add Search Result as Sample Picture**

You can add searched human body pictures as sample pictures. And then search human body pictures by the sample pictures.

### **Steps**

- 1. Search human body pictures.
- 2. In search result interface, click to select a picture and click **Add to Sample**.
- 3. Return to search condition settings interface, the selected sample will be listed.

# **5.7 Motion Detection**

Motion detection enables the device to detect the moving objects in the monitored area and trigger alarms.

- 1. Go to **System** → **Event** → **Normal Event** → **Motion Detection**.
- 2. Select a camera.
- 3. Check **Enable**.
- 4. Set detection areas and rules.
	- 1) Click **Draw Area** to draw the detection area(s) on the preview screen.
	- 2) Right-click the mouse, and click **Stop Drawing** to finish drawing.
	- 3) Set **Sensitivity** (0-100). The sensitivity allows you to calibrate how readily movement triggers the alarm. A higher value results in the more readily to triggers motion detection.
	- 4) Optional: For certain analog PIR cameras, check **False Alarm Filter** to reduce alarms.
	- 5) Optional: For certain iDS M and iDS K (B) series devices, it can analyze analog camera videos that contain human and vehicle. Check **Human** or **Vehicle** under an analog camera. Only the target of selected type will trigger the alarm, which can reduce false alarms that are caused by other objects.

### **Note**

- **Target Detection** of motion detection is conflicted with PIR alarm, hence **False Alarm Filter** and **Target Detection** of **Human** and **Vehicle** cannot be enabled at the same time.
- **Target Detection** of motion detection may also be conflicted with enhanced IP mode, and smart events like facial detection, face picture comparison, perimeter protection (line crossing detection and intrusion detection).
- 5. Set the arming schedule. Refer to *[Configure Arming Schedule](#page-144-0)*.
- 6. Set linkage actions. Refer to *[Configure Linkage Actions](#page-145-0)*.
- 7. Click **Apply**.

# **5.8 Vehicle Detection**

Vehicle detection is available for the road traffic monitoring. In vehicle detection, the passed vehicle can be detected and the picture of its license plate can be captured. You can send alarm signal to notify the surveillance center.

## **5.8.1 Configure Vehicle Detection**

Vehicle detection is available for road traffic monitoring. In Vehicle Detection, a passed vehicle can be detected and the picture of its license plate can be captured.

### **Steps**

- 1. Go to **System**  $\rightarrow$  **Event**  $\rightarrow$  **Smart Event**.
- 2. Select a camera to configure.
- 3. Click **Vehicle**.
- 4. Check **Enable Vehicle Detection**.
- 5. Optional: Check **Save VCA Picture** to save the captured vehicle detection pictures.
- 6. Set the arming schedule.Refer to *[Configure Arming Schedule](#page-144-0)*
- 7. Set the linkage actions. Refer to *[Configure Linkage Actions](#page-145-0)*
- 8. Configure rules, including **Area Settings**, **Picture**, **Overlay Content**, and **Blocklist and Allowlist**.

### **Area Settings**

Up to 4 lanes are selectable.

#### **Blocklist and Allowlist**

You can export the file first to see its format, and edit it and import it to the device.

9. Click **Apply**.

### **Note**

Refer to the Network Camera User Manual for detailed instructions for the vehicle detection.

### **5.8.2 Vehicle Search**

You can search and view the matched vehicle pictures.

#### **Steps**

- 1. Go to **Smart Analysis** → **Smart Search** → **Vehicle Search**.
- 2. Select the IP camera for the vehicle search.
- 3. Set search conditions.

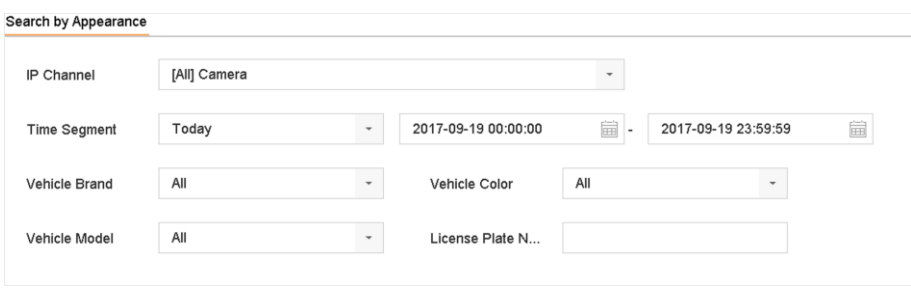

#### **Figure 5-11 Vehicle Search**

- 4. Click **Start Search**. The search result list displays 1 channel.
- 5. Click Channel to select a channel as your desire. It will display search results for the selected channel.
- 6. Export search results.

1) Select result file(s) from the search result interface, or check **Select All** to select all files.

2) Click **Export** to export the selected file(s) to a backup device.

### **Note**

You can click  $\blacksquare$  to view export progress.

# **5.9 Target Detection**

In live view mode, the target detection function can achieve smart detection, facial detection, vehicle detection, and human body detection during the last 5 seconds and the following 10 seconds.

- 1. In Live View mode, click Target Detection to enter the target detection interface.
- 2. Select different detection types: smart detection  $(\blacksquare)$ , vehicle detection  $(\blacksquare)$ , face detection  $(\bullet)$ , and human body detection  $(\star)$ .
- 3. Select the historical analysis ( $\odot$ ) or real-time analysis ( $\triangle$ ) to obtain the results.

# **Note**

The smart analysis results of the detection are displayed in the list. Click a result in list to play the related video.

# **5.10 People Counting**

Counting calculates the number of people entering or leaving a certain configured area and creates daily/weekly/monthly/annual reports for analysis.

### **Steps**

- 1. Go to **Smart Analysis** → **Counting**.
- 2. Select the camera(s).
- 3. Select the report type.
- 4. Set **Date** to analyze. The people counting graphic will show.

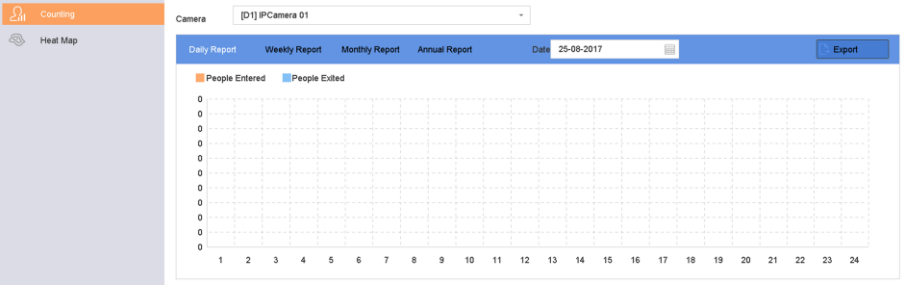

### **Figure 5-12 People Counting Interface**

5. Optional: Click **Export** to export the report in Microsoft Excel format.

# **5.11 Heat Map**

Heat Map is a graphical representation of data. The heat map function is used to analyze how many people visited and stayed in a specific area.

### **Before You Start**

The Heat Map function must be supported by the connected IP camera and the corresponding configuration must be set.

- 1. Go to **Smart Analysis** → **Heat Map**.
- 2. Select a camera.
- 3. Select the report type.
- 4. Set **Date** to analyze.

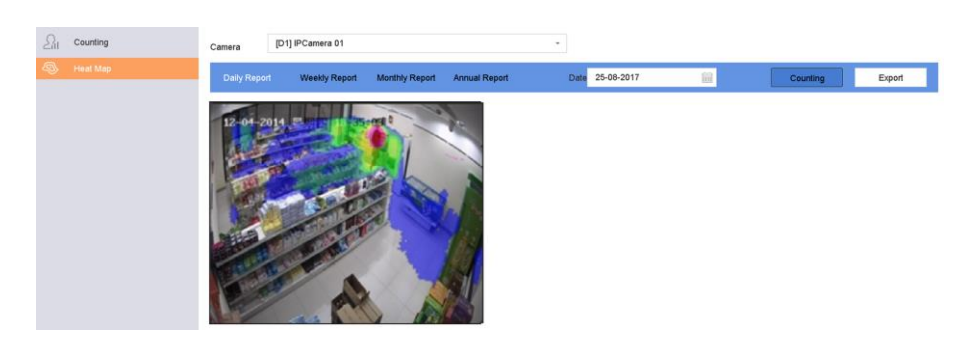

### **Figure 5-13 Heat Map Interface**

5. Click **Counting**. The results will be displayed in graphics marked in different colors.

## **Note**

As shown in the figure above, red color block (255, 0, 0) indicates the most trafficked area, and blue color block (0, 0, 255) indicates the less-popular area.

6. Optional: Click **Export** to export the statistics report in Microsoft Excel format.

# **Chapter 6 Event**

# **6.1 Normal Event Alarm**

### **6.1.1 Configure Video Loss Alarms**

Video loss detection detects video loss of a channel and takes alarm response action(s).

### **Steps**

- 1. Go to **System** → **Event** → **Normal Event** → **Video Loss**.
- 2. Select a camera.
- 3. Check **Enable**.
- 4. Set the arming schedule. Refer to *[Configure Arming Schedule](#page-144-0)*.
- 5. Set linkage actions. Refer to *[Configure Linkage Actions](#page-145-0)*.

### **6.1.2 Configure Video Tampering Alarms**

Video tampering detection triggered an alarm when the camera lens is covered and takes alarm response action(s).

### **Steps**

- 1. Go to **System** → **Event** → **Normal Event** → **Video Tampering**.
- 2. Select a camera.
- 3. Check **Enable**.
- 4. Set the video tampering area. Drag on the preview screen to draw the customized video tampering area.
- 5. Set **Sensitivity** (0-2). 3 levels are available. The sensitivity calibrates how readily movement triggers the alarm. A higher value more readily triggers the video tampering detection.
- 6. Set the arming schedule. Refer to *[Configure Arming Schedule](#page-144-0)*.
- 7. Set linkage actions. Refer to *[Configure Linkage Actions](#page-145-0)*.

## **6.1.3 Configure Sensor Alarms**

Set the handling action of an external sensor alarm.

- 1. Go to **System**  $\rightarrow$  **Event**  $\rightarrow$  **Normal Event**  $\rightarrow$  **Alarm Input**.
- 2. Select an alarm input item from the list and click  $\mathbb{Z}$ .
- 3. Select the alarm input type.
- 4. Edit the alarm name.
- 5. Check **Input**.
- 6. Set the arming schedule. Refer to *[Configure Arming Schedule](#page-144-0)*.
- 7. Set linkage actions. Refer to *[Configure Linkage Actions](#page-145-0)*.

### **6.1.4 Configure Exceptions Alarms**

Exception events can be configured to take the event hint in the Live View window and trigger alarm output and linkage actions.

### **Steps**

- 1. Go to **System** → **Event** → **Normal Event** → **Exception**.
- 2. Optional: Enable the event hint to display it in the live view window.
	- 1) Check **Enable Event Hint**.
	- 2) Click  $\mathbb{Q}$  to select the exception type(s) to take the event hint.

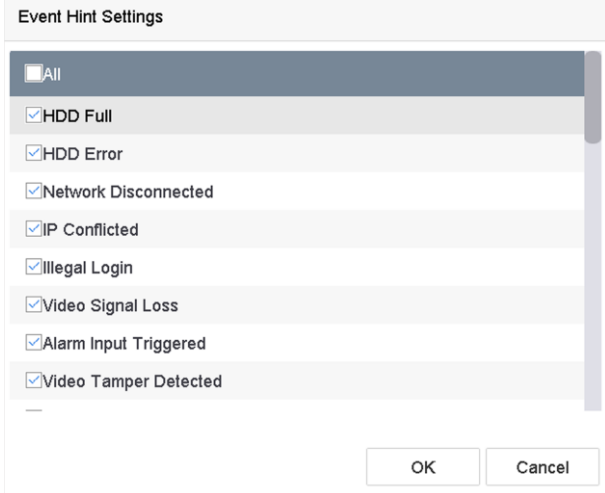

**Figure 6-1 Event Hint Settings**

3. Select an exception type.

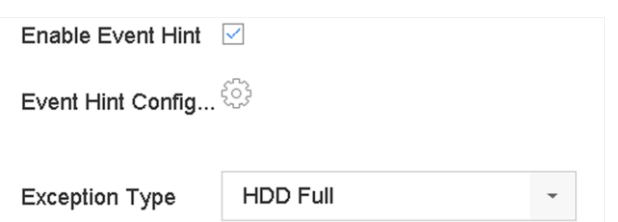

**Figure 6-2 Exceptions Handling**

4. Set the linkage actions. Refer to *[Configure Linkage Actions](#page-145-0)*.

# **6.2 VCA Event Alarm**

The device supports receiving VCA detections sent by connected IP cameras. Enable and configure VCA detection on the IP camera settings interface first.

# **Note**

- VCA detections must be supported by the connected IP camera.
- Refer to the network camera user manual for detailed VCA detection instructions.

## **6.2.1 Unattended Baggage Detection**

Unattended baggage detection detects the objects left over in a predefined region such as the baggage, purses, dangerous materials, etc., and a series of actions can be taken when the alarm is triggered.

### **Steps**

- 1. Go to **System**  $\rightarrow$  **Event**  $\rightarrow$  **Smart Event**.
- 2. Click **Unattended Baggage**.

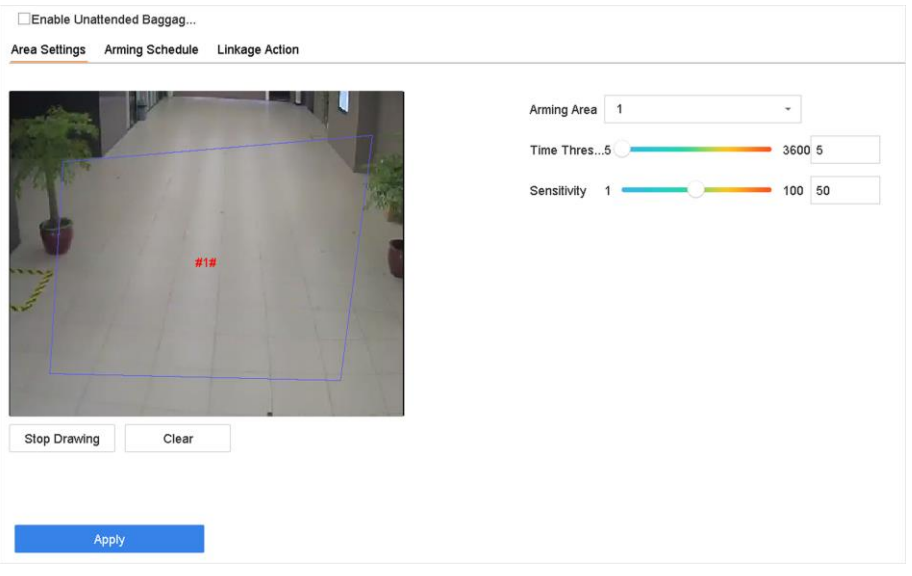

**Figure 6-3 Unattended Baggage Detection**

- 3. Select a camera.
- 4. Check **Enable Unattended Baggage Detection**.
- 5. Optional: Check **Save VCA Picture** to save the captured unattended baggage detection pictures.
- 6. Set the detection rules and detection areas.
- 1) Select **Arming Region**. Up to 4 regions are selectable.
- 2) Drag the sliders to set **Time Threshold** and **Sensitivity**.

#### **Time Threshold**

The time of the objects are left in the region. If the value is 10, an alarm is triggered after the object is left and stayed in the region for 10s. Its range is [5s-20s].

### **Sensitivity**

Similarity of the background image to the object. The higher the value, the easier the detection alarm will be triggered.

- 3) Click **Draw Region** and draw a quadrilateral in the preview window.
- 7. Set the arming schedule. Refer to *[Configure Arming Schedule](#page-144-0)*.
- 8. Set linkage actions. Refer to *[Configure Linkage Actions](#page-145-0)*.
- 9. Click **Apply**.

## **6.2.2 Object Removal Detection**

The object removal detection function detects the objects removed from a pre-defined region, such as the exhibits on display, and a series of actions can be taken when the alarm is triggered.

### **Steps**

- 1. Go to **System**  $\rightarrow$  **Event**  $\rightarrow$  **Smart Event**.
- 2. Click **Object Removable**.

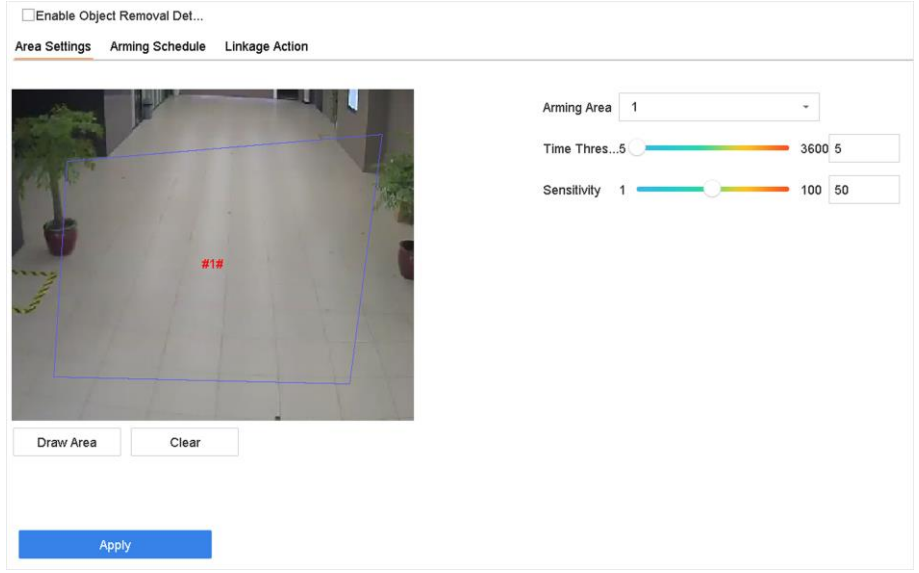

**Figure 6-4 Object Removal Detection**

3. Select a camera to configure.

### 4. Check **Enable Object Removable Detection**.

- 5. Optional: Check **Save VCA Picture** to save the captured object removable detection pictures.
- 6. Follow these steps to set the detection rules and detection areas.
	- 1) Select Arming Region. Up to 4 regions are selectable.
	- 2) Drag the sliders to set **Time Threshold** and **Sensitivity**.

### **Time Threshold**

The time of the objects removed from the region. If the value is 10, alarm will be triggered after the object disappears from the region for 10s. Its range is [5s-20s].

### **Sensitivity**

The similarity degree of the background image. If the sensitivity is high, a very small object taken from the region will trigger the alarm.

- 3) Click **Draw Area** and draw a quadrilateral in the preview window by specifying four vertices of the detection region.
- 7. Set the arming schedule.Refer to *[Configure Arming Schedule](#page-144-0)*.
- 8. Set the linkage actions. Refer to *[Configure Linkage Actions](#page-145-0)*.
- 9. Click **Apply**.

### **6.2.3 Audio Exception Detection**

Audio exception detection detects abnormal sounds in the surveillance scene, such as a sudden increase/decrease in sound intensity.

### **Steps**

- 1. Go to **System**  $\rightarrow$  **Event**  $\rightarrow$  **Smart Event**.
- 2. Click **Audio Exception**.

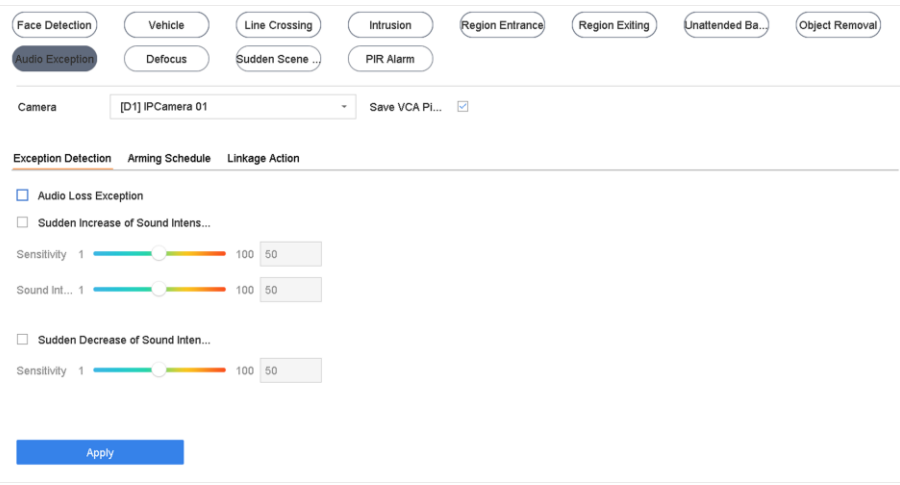

**Figure 6-5 Audio Exception Detection**

- 3. Select a camera to configure.
- 4. Optional: Check **Save VCA Picture** to save the captured audio exception detection pictures.
- 5. Set the detection rules:
	- 1) Select **Exception Detection**.
	- 2) Check **Audio Loss Exception**,**Sudden Increase of Sound Intensity Detection**,and/or **Sudden Decrease of Sound Intensity Detection**.

#### **Audio Loss Exception**

Detects a steep sound rise in the surveillance scene. You can set the detection sensitivity and threshold for steep sound rise by configuring its **Sensitivity** and **Sound Intensity Threshold**

#### **Sensitivity**

The smaller the value, the more severe the change must be to trigger the detection. Range [1-100].

#### **Sound Intensity Threshold**

It can filter the sound in the environment. The louder the environment sound, the higher the value should be. Adjust it according to the environment. Range [1-100].

### **Sudden Decrease of Sound Intensity Detection**

Detects a steep sound drop in the surveillance scene. You need set the detection sensitivity [1-100].

- 6. Set the arming schedule. Refer to *[Configure Arming Schedule](#page-144-0)*.
- 7. Set the linkage actions. Refer to *[Configure Linkage Actions](#page-145-0)*.
- 8. Click **Apply**.

### **6.2.4 Defocus Detection**

Image blur caused by lens defocus can be detected.

#### **Steps**

- 1. Go to **System** → **Event** → **Smart Event**.
- 2. Click **Defocus**.

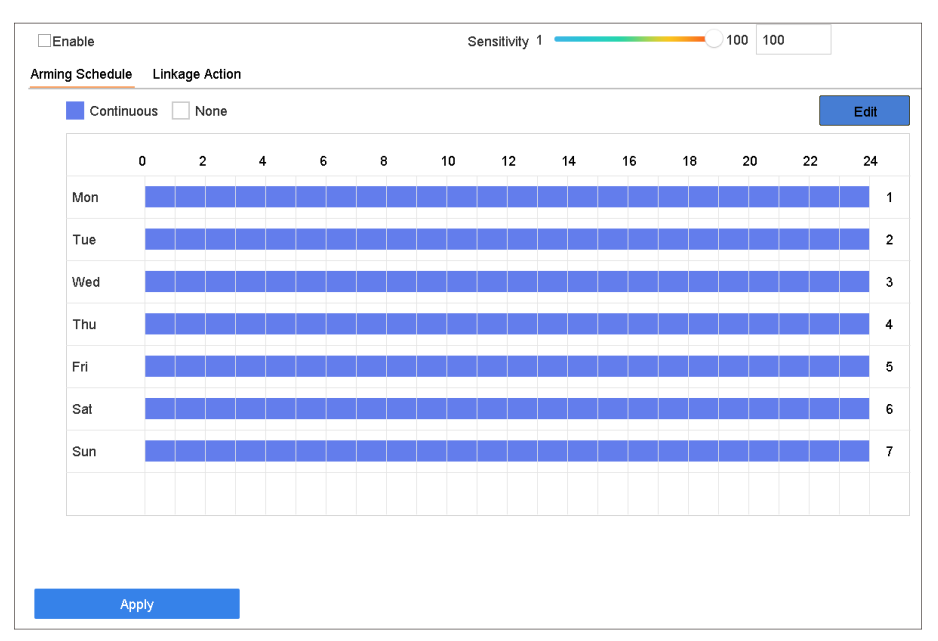

#### **Figure 6-6 Defocus Detection**

- 3. Select a camera to configure.
- 4. Check **Enable**.
- 5. Optional: Check **Save VCA Picture** to save the captured defocus detection pictures.
- 6. Drag the **Sensitivity** slider to set the detection sensitivity.

### $\overrightarrow{I}$  Note

Sensitivity range: [1-100]. The higher the value, the more easily the defocus image will be detected.

- 7. Set the arming schedule.Refer to *[Configure Arming Schedule](#page-144-0)*.
- 8. Set the linkage actions. Refer to *[Configure Linkage Actions](#page-145-0)*.
- 9. Click **Apply**.

## **6.2.5 Sudden Scene Change Detection**

Scene change detection detects the change of the surveillance environment affected by external factors, such as the intentional rotation of the camera.

### **Steps**

- 1. Go to **System**  $\rightarrow$  **Event**  $\rightarrow$  **Smart Event**.
- 2. Click **Sudden Scene Change**.

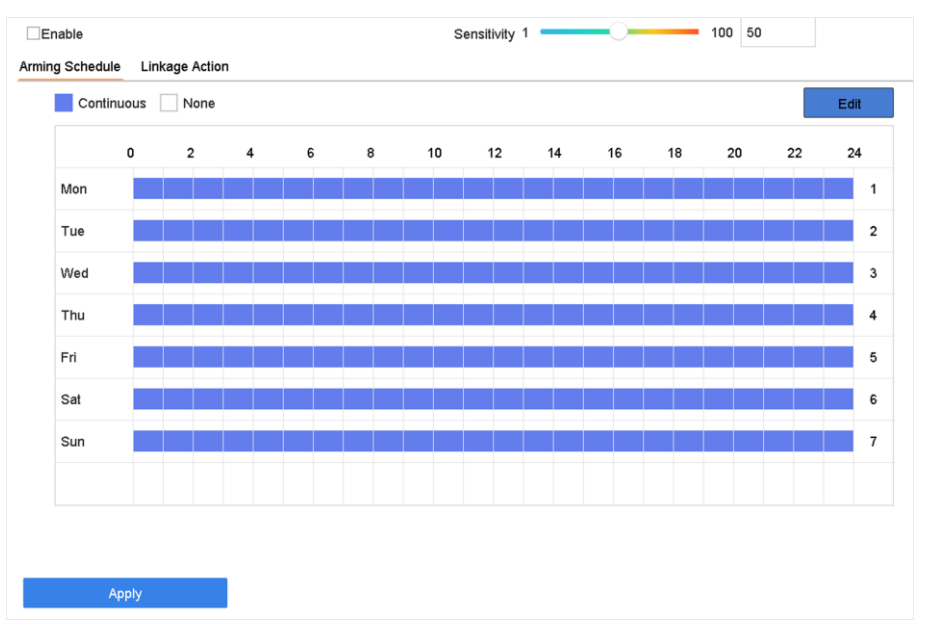

**Figure 6-7 Sudden Scene Change**

- 3. Select a camera to configure.
- 4. Check **Enable**.
- 5. Optional: Check **Save VCA Picture** to save the captured sudden scene change detection pictures.
- 6. Drag the **Sensitivity** slider to set the detection sensitivity.

# **Note**

Sensitivity range: [1-100]. The higher the value, the more easily the change of scene can trigger the alarm.

- 7. Set the arming schedule.Refer to *[Configure Arming Schedule](#page-144-0)*.
- 8. Set the linkage actions. Refer to *[Configure Linkage Actions](#page-145-0)*.
- 9. Click **Apply**.
# **6.2.6 PIR Alarm**

A PIR (Passive Infrared) alarm is triggered when an intruder moves within the detector vision field. The heat energy dissipated by a person or any other warm blooded creature such as dogs, cats, etc., can be detected.

#### **Steps**

- 1. Go to **System**  $\rightarrow$  **Event**  $\rightarrow$  **Smart Event**.
- 2. Click **PIR Alarm**.

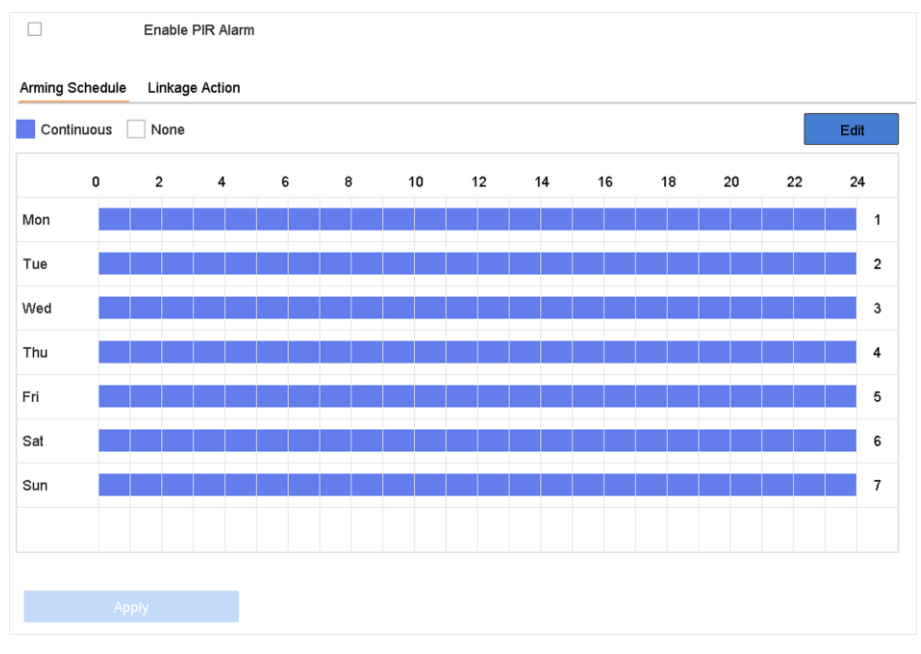

**Figure 6-8 PIR Alarm**

- 3. Select a camera to configure.
- 4. Check **PIR Alarm**.
- 5. Optional: Check **Save VCA Picture** to save the captured of PIR alarm pictures.
- 6. Set the arming schedule.Refer to *[Configure Arming Schedule](#page-144-0)*.
- 7. Set the linkage actions. Refer to *[Configure Linkage Actions](#page-145-0)*.
- <span id="page-144-0"></span>8. Click **Apply**.

# **6.3 Configure Arming Schedule**

- 1. Click **Arming Schedule**.
- 2. Click **Edit**.
- 3. Select a day of the week and set the time period. Up to eight time periods can be set each day.

# **Note**

Time periods cannot repeat or overlapped.

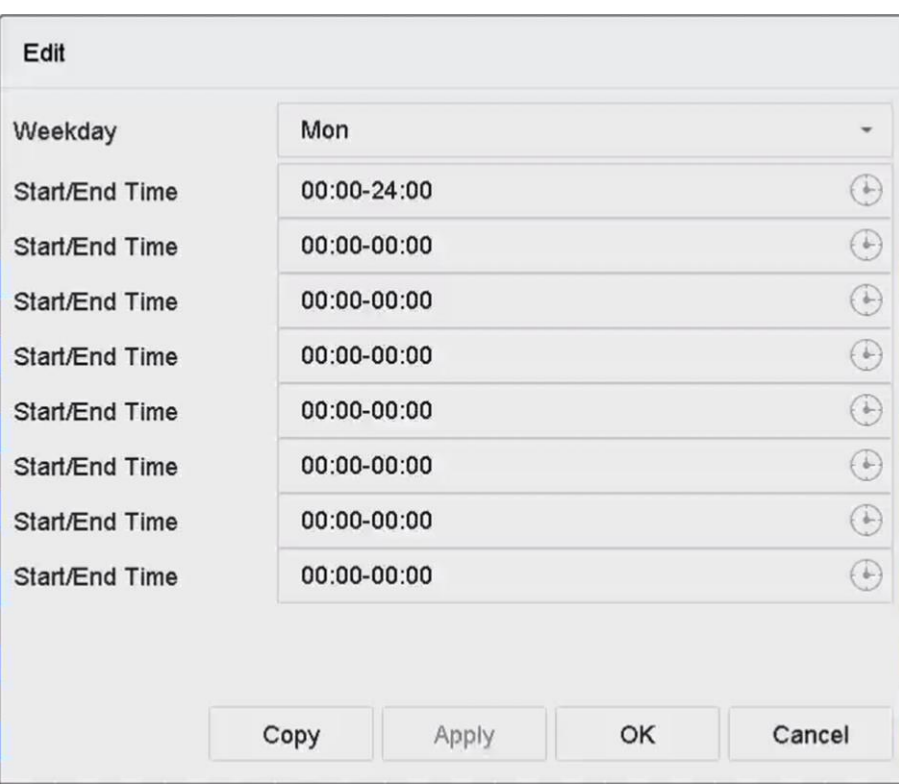

#### **Figure 6-9 Set Arming Schedule**

4. You can click **Copy** to copy the current day arming schedule settings to other day(s).

<span id="page-145-0"></span>5. Click **Apply** to save the settings.

# **6.4 Configure Linkage Actions**

Alarm linkage actions will be activated when an alarm or exception occurs, including Event Hint Display, Full Screen Monitoring, Audible Warning (buzzer), Notify Surveillance Center, Trigger Alarm Output, and Send Email.

## **6.4.1 Configure Auto-Switch Full Screen Monitoring**

When an alarm is triggered, the local monitor displays in full screen the video image from the alarming channel configured for full screen monitoring. And when the alarm is triggered

simultaneously in several channels, you must configure the auto-switch dwell time.

#### $\mathbf{u}$ **Note**

Auto-switch will terminate once the alarm stops and back to the live view interface.

#### **Steps**

- 1. Go to **System**  $\rightarrow$  Live View  $\rightarrow$  General.
- 2. Set the event output and dwell time.

#### **Event Output**

Select the output to show the event video.

#### **Full Screen Monitoring Dwell Time**

Set the time in seconds to show the alarm event screen. If alarms are triggered simultaneously in several channels, their full-screen images will be switched at an interval of 10 seconds (default dwell time).

- 3. Go to the **Linkage Action** interface of the alarm detection (e.g., motion detection, video tampering, face detection, etc.).
- 4. Select the **Full Screen Monitoring** alarm linkage action.
- 5. Select the channel(s) in **Trigger Channel** for full screen monitoring.

# **6.4.2 Configure Audio Warning**

The audio warning has the system to trigger an audible beep when an alarm is detected.

#### **Steps**

- 1. Go to **System**  $\rightarrow$  **View**  $\rightarrow$  **General**.
- 2. Enable the audio output and set the volume.
- 3. Go to **Linkage Action** interface of the alarm detection (e.g., motion detection, video tampering, face detection, etc.).
- 4. Select the **Audio Warning** alarm linkage action.

# **6.4.3 Notify Surveillance Center**

The device can send an exception or alarm signal to the remote alarm host when an event occurs. The alarm host refers to the PC installed with client software (e.g., iVMS-4200, iVMS-5200).

- 1. Go to **System** → **Network** → **Advanced** → **More Settings**.
- 2. Set the alarm host IP and alarm host port.
- 3. Go to **Linkage Action** interface of the alarm detection (e.g., motion detection, video tampering, face detection, etc.).
- 4. Select **Notify Surveillance Center**.

# **6.4.4 Configure Email Linkage**

The system can send an email with alarm information to a user or users when an alarm is detected.

#### **Steps**

- 1. Go to **System**  $\rightarrow$  **Network**  $\rightarrow$  **Advanced**  $\rightarrow$  **Email**.
- 2. Set the email parameters.
- 3. Click **Apply**.
- 4. Go to the **Linkage Action** interface of the alarm detection (e.g., motion detection, video tampering, face detection, etc.).
- 5. Select **Send Email** alarm linkage action.

# **6.4.5 Trigger Alarm Output**

The alarm output can be triggered by the alarm input, motion detection, video tampering detection, face detection, line crossing detection, and any all other events.

#### **Steps**

- 1. Go to **Linkage Action** of the alarm detection (e.g., motion detection, face detection, line crossing detection, intrusion detection, etc.).
- 2. In **Trigger Alarm Outputs**, select the alarm output(s) to trigger.
- 3. Go to **System** → **Event** → **Normal Event** → **Alarm Output**.
- 4. Select an alarm output item from the list.

# **6.4.6 Configure PTZ Linkage**

The system can trigger the PTZ actions (e.g., call preset/patrol/pattern) when the alarm event, or VCA detection events occurs.

#### **Before You Start**

Make sure the connected PTZ or speed dome connected supports PTZ linkage.

#### **Steps**

- 1. Go to **Linkage Action** interface of the alarm input or VCA detection (e.g., face detection, line crossing detection, intrusion detection, etc.).
- 2. Select the **PTZ Linkage**.
- 3. Select the camera to perform the PTZ actions.
- 4. Select the preset/patrol/pattern No. to call when the alarm events occur.

### **Note**

You can set only one PTZ type for the linkage action each time.

# **6.4.7 Configure Audio and Light Alarm Linkage**

For certain cameras, you can set the alarm linkage action as audio alarm or light alarm.

#### **Before You Start**

- Ensure your camera supports audio and light alarm linkage.
- Ensure the audio output and volume are properly configured.

#### **Steps**

- 1. Go to the linkage action interface of the alarm detection (e.g., motion detection).
- 2. Set **Audio and Light Alarm Linkage** as your desire.
- 3. Click **Apply**.

### **Note**

You can use Hik-Connect to record customized voice messages, and send voice messages to cameras. The customized voice messages can be used for audio linkage.

# **Chapter 7 File Management**

# <span id="page-149-0"></span>**7.1 Search Files**

Specify detailed conditions to search videos and pictures.

#### **Steps**

- 1. Go to **File Management** → **All Files/Human Files/Vehicle Files**.
- 2. Specify detailed conditions, including time, camera, event type, etc.

### **Note**

- For All Files,select **Time**,**Camera**,**File Type**,**Event type**.
- For Human Files, select **Time**, **Camera** and **File Type** to search.
- For Vehicle Files,select **Time**,**Camera**,**File Type**,**Plate No.**,**Area/Country**.

3. Click **Search** to display results.The matched files will be displayed.

- 4. Select **Target Picture** or **Source Picture** in the menu bar to display related pictures only.
	- Target Picture:Display the search results of vehicle close-ups.
	- Source Picture:Display the search results of original pictures captured by camera.

# **7.2 Export Files**

Export files for backup purposes to a USB device, or eSATA HDD.

#### **Steps**

- 1. Search files. Refer to *[Search Files](#page-149-0)* for details.
- 2. Select files.
- 3. Click **Export**.
- 4. Optional: For vehicle files, check **Backup License Plate Statistics Info** to export license plate statistics information later.
- 5. Select the file to export as **Video and log** and click **OK**.
- 6. Select the backup device and folder path.
- 7. Click **OK**.

# **7.3 Smart Search**

You can search human body files, face files and vehicles in **File Management** → **Smart Search**. Refer to *[Human Body SearchFace Picture Search](#page-131-0)*, and *[Vehicle Search](#page-134-0)* for details.

# **Chapter 8 POS Configuration**

The device can be connected to a POS machine/server, and receive a transaction message to overlay on the image during Live View or playback, as well as trigger a POS event alarm.

# **8.1 Configure POS Connection**

#### **Steps**

- 1. Go to **System**  $\rightarrow$  **POS**.
- 2. Click **Add**.

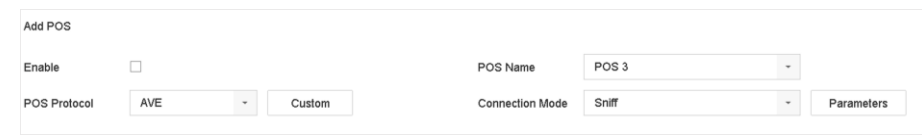

#### **Figure 8-1 POS Settings**

- 3. Select a POS device from the drop-down list.
- 4. Check **Enable**.

# **Note**

The number of POS devices supported by each device is the half of its number of channel, e.g., 8 POS devices are supported for the DS-9616NI-I8 model.

#### 5. Select **POS Protocol**.

### **Note**

When a new protocol is selected, reboot the device to activate the new settings.

#### **Universal Protocol**

Click **Advanced** to expand more settings when selecting the universal protocol. You can set the start line identifier, line break tag, and end line tag for the POS overlay characters, and the case-sensitive property of the characters. You can also optionally check the filtering identifier and the XML protocol.

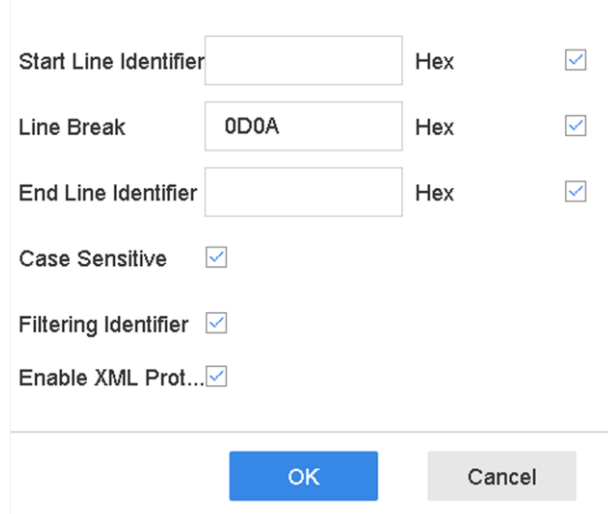

**Figure 8-2 Universal Protocol Settings**

#### **EPSON**

The fixed start and end line tag are used for EPSON protocol.

#### **AVE**

The fixed start and end line tag are used for AVE protocol. Serial port and virtual serial port connection types are supported.

Click **Custom** to configure the AVE settings. Select **Rule** as **VSI-ADD** or **VNET** . Set the address bit of the POS message to send. Click **OK** to save the settings.

#### **NUCLEUS**

Click the **Custom** to configure the NUCLEUS settings.

Enter the employee No., shift No., and the terminal No. in the field. The matching message sent from the POS device will be used as the valid POS data.

### **Note**

The NUCLEUS protocol must be used in the RS-232 connection communication.

6. Select **Connection Mode** and click **Parameters** to configure the parameters for each connection mode.

#### **TCP Connection**

When using TCP connection, the port must be set from 1 to 65535, and the port for each POS machine must be unique.

Set the **Allowed Remote IP Address** of the device sending the POS message.

#### **UDP Connection**

When using UDP connection, the port must be set from 1 to 65535, and the port for each POS machine must be unique.

Set the **Allowed Remote IP Address** of the device sending the POS message.

#### **USB-to-RS-232 Connection**

Configure the USB-to-RS-232 convertor port parameters, including the port serial number, baud rate, data bit, stop bit, parity, and flow ctrl.

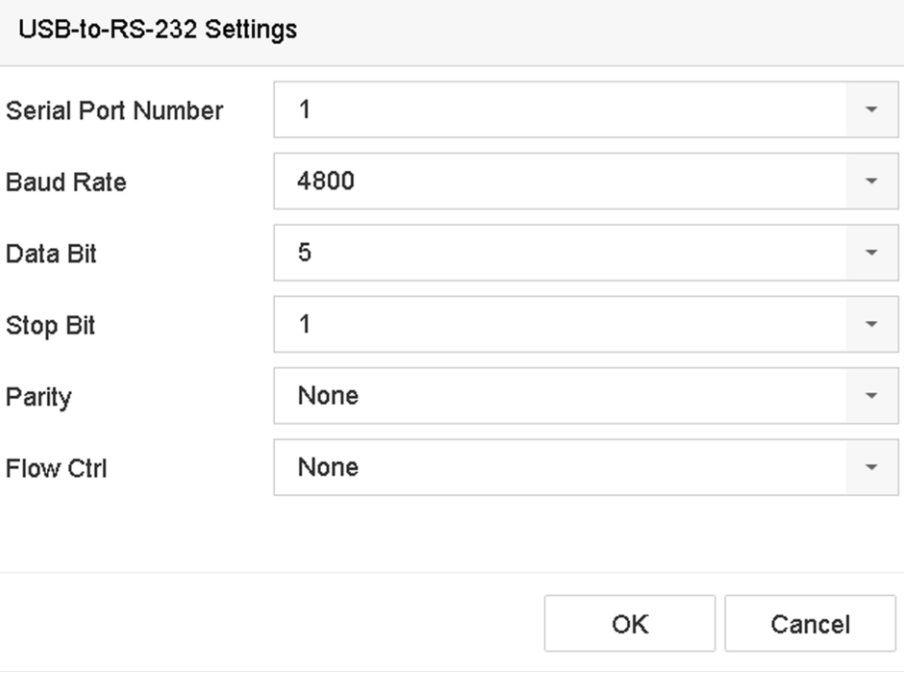

**Figure 8-3 USB-to-RS-232 Settings**

#### **RS-232 Connection**

Connect the device and the POS machine via RS-232. The RS-232 settings can be configured in**Menu** → **Configuration** → **RS-232**. The Usage must be set to Transparent Channel.

#### **Multicast Connection**

When connecting the device and the POS machine via Multicast protocol, set the multicast address and port.

#### **Sniff Connection**

Connect the device and the POS machine via Sniff. Configure the source address and destination address settings.

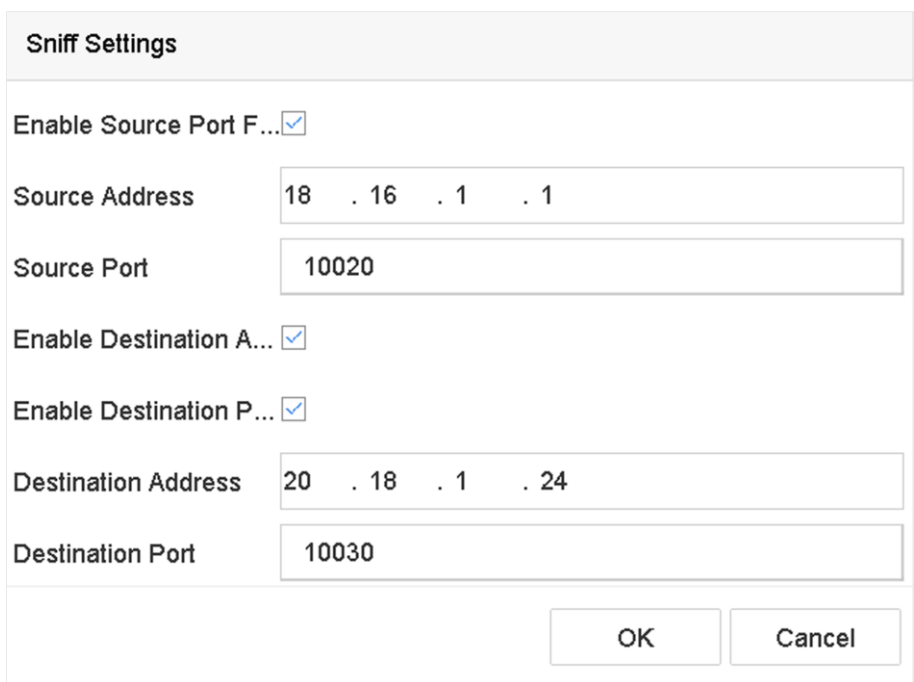

**Figure 8-4 Sniff Settings**

# **8.2 Configure POS Text Overlay**

- 1. Go to **System**  $\rightarrow$  **POS**.
- 2. Click **Channel Linkage and Display**.

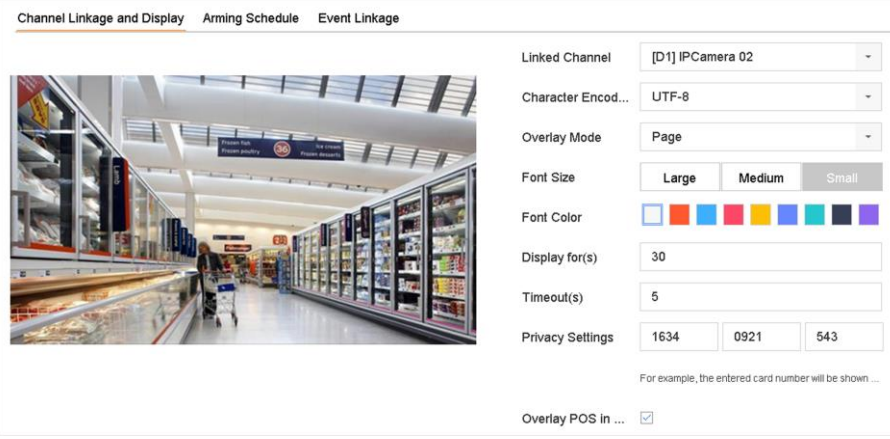

**Figure 8-5 Overlay Character Settings**

- 3. Select **linked channel** to overlay the POS characters.
- 4. Set the characters overlay for the enabled POS.
	- Character encoding format: currently the Latin-1 format is available
	- Overlay mode of the characters to display in scrolling or page mod
- Font size and font color
- Display time (sec) of the characters. The value ranges 5 -3600 sec.
- Timeout of POS event. The value ranges 5 -3600 sec. When the device has not received the POS message within the defined time, the transaction ends.
- 5. In **Privacy Settings**, set the POS privacy information to not display on the image, e.g., the card number, user name, etc.

The defined privacy information will be displayed using \*\*\*on the image instead.

6. Check **Overlay POS in Live View**. When this feature is enabled, the POS information is overlaid on the Live View image.

### $\begin{bmatrix} \mathbf{I} \\ \mathbf{I} \end{bmatrix}$ Note

Drag the frame to adjust the textbox size and position on POS settings interface preview screen.

7. Click **Apply** to activate the settings.

# **8.3 Configure POS Alarm**

A POS event can trigger channels to start recording, or trigger full screen monitoring or an audio warning, notifying the surveillance center, send e-mail, etc.

- 1. Go to **Storage** → **Recording Schedule**.
- 2. Set the POS event's arming schedule.
- 3. Go to **System**  $\rightarrow$  **POS**.
- 4. Click **Event Linkage** on the POS adding or editing interface.

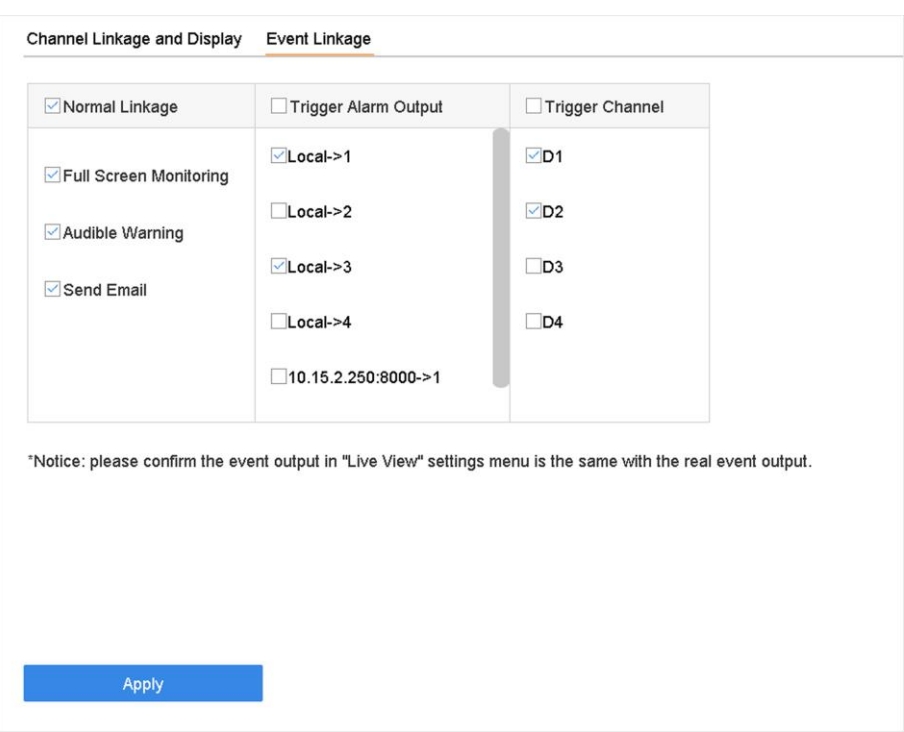

### **Figure 8-6 Set Trigger Cameras of POS**

- 5. Select the normal linkage actions.
- 6. Select one or more alarm output(s) to trigger.
- 7. Select one or more channels to record or become full-screen monitoring when a POS alarm is triggered.
- 8. Click **Apply** to save the settings.

# **Chapter 9 Storage**

# **9.1 Storage Device Management**

## **9.1.1 Manage Local HDD**

#### <span id="page-156-0"></span>**Configure HDD Group**

Multiple HDDs can be managed in groups. Video from specified channels can be recorded onto a particular HDD group through HDD settings.

#### **Steps**

- 1. Go to **Storage** → **Storage Mode**.
- 2. Select **Mode** as **Group**.
- 3. Click **Apply**.
- 4. Go to **Storage** → **Storage Device**.
- 5. Select a HDD.

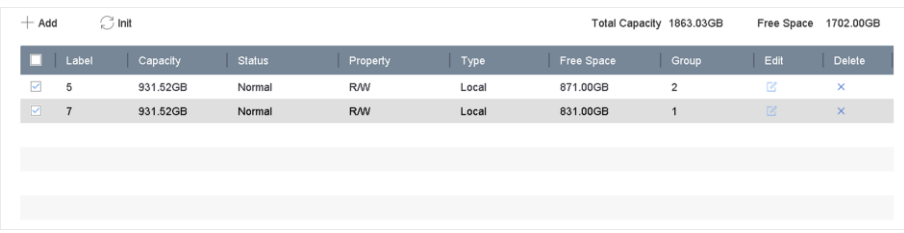

#### **Figure 9-1 Storage Device**

6. Click  $\blacksquare$  to enter Local HDD Settings interface.

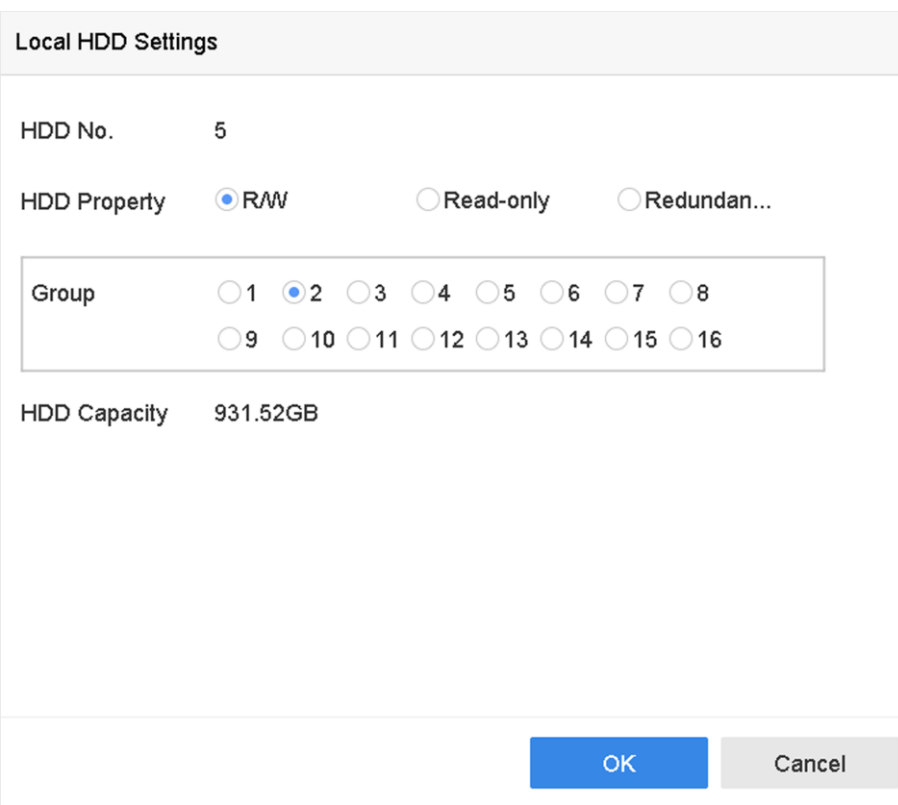

**Figure 9-2 Local HDD Settings**

- 7. Select a group number for the HDD.
- 8. Click **OK**.

## **Note**

Regroup the cameras for HDD if the HDD group number is changed.

#### 9. Go to **Storage** → **Storage Mode**.

- 10. Select group number from the list.
- 11. Select related camera(s) to save videos and pictures on the HDD group.
- 12. Click **Apply**.

### **Configure the HDD Property**

HDD property can be set as R/W, Read-only, or Redundant.

#### **Before You Start**

Set the storage mode to Group. For detailed steps, refer to *[Configure HDD Group](#page-156-0)*

#### **Steps**

#### 1. Go to **Storage** → **Storage Device**.

- 2. Click  $\Box$  of desired HDD.
- 3. Select HDD **Property**.

#### **R/W**

HDD supports both read and write.

#### **Read-only**

Files in read-only HDD will not be overwritten.

#### **Redundant**

Save the videos and pictures not only in the R/W HDD but also in the redundant HDD. It effectively enhances the data safety and reliability. Ensure at least another HDD which is in Read/Write status exists.

4. Click **OK**.

### **Configure the HDD Quota**

Each camera can be configured with an allocated quota for storing videos or pictures.

#### **Steps**

- 1. Go to **Storage** → **Storage Mode**.
- 2. Select **Mode** as **Quota**.
- 3. Select a camera to set quota.
- 4. Enter the storage capacity in the text fields of **Max. Record Capacity (GB)** and **Max. Picture Capacity (GB)**.
- 5. Click **Copy to** to copy the quota settings of the current camera to other cameras.
- 6. Click **Apply**.

### $\begin{bmatrix} 1 \\ 2 \end{bmatrix}$  Note

- When the quota capacity is set to 0, all cameras will use the total capacity of HDD for videos and pictures.
- Reboot the video recorder to activate the new settings.

# **9.1.2 Add a Network Disk**

You can add the allocated NAS or IP SAN disk to the device, and use it as a network HDD.

- 1. Go to **Storage** → **Storage Device**.
- 2. Click **Add**.

### Digital Video Recorder User Manual

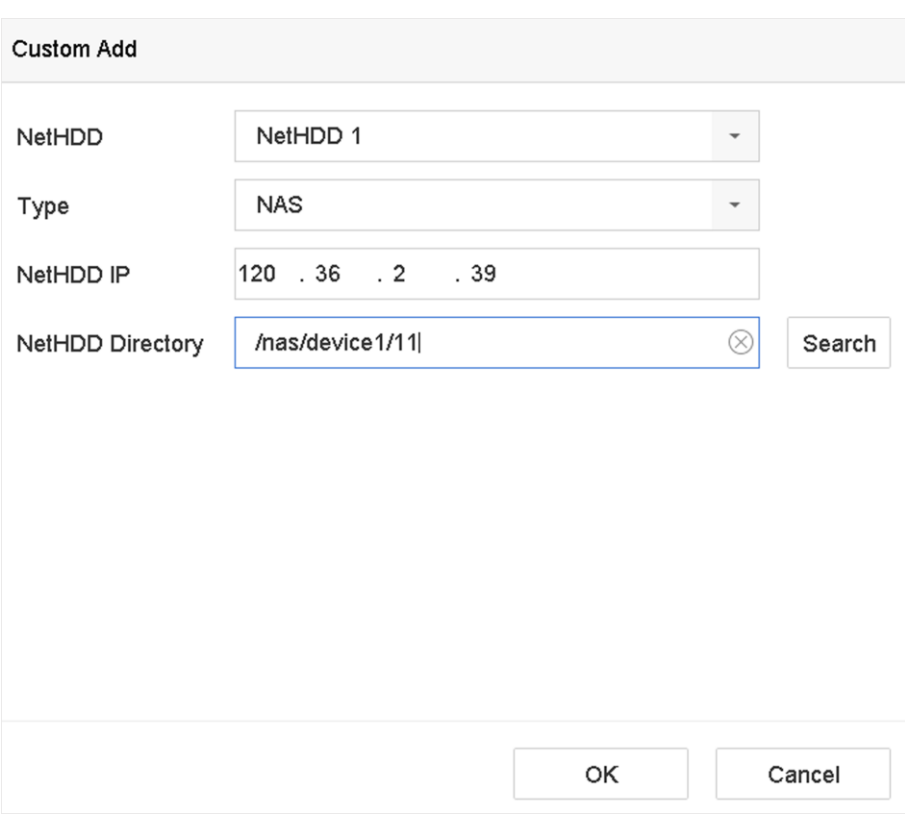

#### **Figure 9-3 Add NetHDD**

- 3. Select **NetHDD** type.
- 4. Enter **NetHDD IP** address and click **Search** to search the available NetHDD.
- 5. Select the desired NetHDD.
- 6. Click **OK**.
- 7. The added NetHDD will be displayed in the HDD list. Select the newly added NetHDD and click **Init**.

### <span id="page-159-0"></span>**9.1.3 Manage eSATA**

#### **Configure eSATA for Data Storage**

When there is an external eSATA device connected to your video recorder, you can configure the eSATA usage as data storage and manage the eSATA.

#### **Steps**

- 1. Go to **Storage** → **Advanced**.
- 2. Select eSATA **Usage** as **Export** or **Record/Capture**.

#### **Export**

Use the eSATA for backup.

#### **Record/Capture**

Use the eSATA for record/capture. Refer to the following steps for operating instructions.

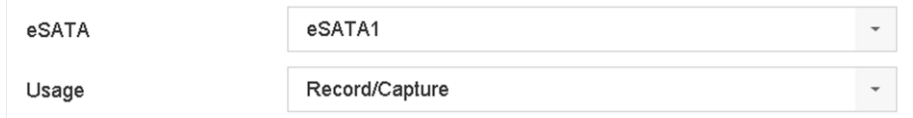

**Figure 9-4 eSATA Mode**

#### **What to do next**

If eSATA usage is set as **Record/Capture**, enter the storage device interface to edit its property or initialize it.

#### **Configure eSATA for Auto Backup**

If you made an automatic backup plan, the video recorder will back up the local videos of 24 hours ahead of the backup start time to eSATA.

#### **Before You Start**

Ensure the device has correctly connected with an external eSATA hard drive, and its usage type is set as **Export**. Refer to *[Manage eSATA](#page-159-0)* for details.

#### **Steps**

- 1. Go to **Storage** → **Auto Backup**.
- 2. Check **Auto Backup**.
- 3. Set the backup start time in **Start Backup at**.

### **Note**

If the day experiences a failed backup, the video recorder will back up the videos 48 hours ahead of the backup start time in the next day.

- 4. Select channels for backup.
- 5. Select **Backup Stream Type** as your desire.
- 6. Select **Overwrite** type.
	- **Disable**: When HDD is full, it will stop writing.
	- **Enable**: When HDD is full, it will continue to write new files by deleting the oldest files.
- 7. Click **Apply**.

| Backup Status        |                              |                             |                   |              |             |            |            |  |  |  |  |  |
|----------------------|------------------------------|-----------------------------|-------------------|--------------|-------------|------------|------------|--|--|--|--|--|
| Current Status       |                              | Unplanned.                  |                   |              |             |            |            |  |  |  |  |  |
| Last Backup          |                              | Unplanned.                  |                   |              |             |            |            |  |  |  |  |  |
| Auto Backup Settings |                              |                             |                   |              |             |            |            |  |  |  |  |  |
| Auto Backup          |                              | $\Box$                      |                   |              |             |            |            |  |  |  |  |  |
| Start Backup at      |                              | 00:00                       | ⊕<br>$^{\circ}$   |              |             |            |            |  |  |  |  |  |
|                      | Select Channel(s) for Backup |                             |                   |              |             |            | Select All |  |  |  |  |  |
| D1                   | $\Box$ D2                    | $\Box$ D3                   | D4                | $\Box$ D5    | $\Box$ D6   | $-D7$      | $\Box$ D8  |  |  |  |  |  |
| $\Box$ D9            | D10                          | $\Box$ D11                  | D12               | $\Box$ D13   | D14         | D15        | D16        |  |  |  |  |  |
| D17                  | D18                          | D19                         | D20               | D21          | D22         | D23        | D24        |  |  |  |  |  |
| D25                  | D26                          | D27                         | D28               | D29          | D30         | $\Box$ D31 | D32        |  |  |  |  |  |
| Backup Stream Type   |                              | Main Stream O<br>$\odot$    |                   | Sub-Stream · | Dual-Stream |            |            |  |  |  |  |  |
| Backup to            |                              | eSATA                       |                   | $^\star$     |             |            |            |  |  |  |  |  |
| Overwrite            |                              | <b>Disable</b><br>$\bullet$ | $\circ$<br>Enable |              |             |            |            |  |  |  |  |  |
|                      |                              |                             |                   |              |             |            |            |  |  |  |  |  |
|                      |                              |                             |                   |              |             |            |            |  |  |  |  |  |
|                      | Aaply                        |                             |                   |              |             |            |            |  |  |  |  |  |

**Figure 9-5 Configure eSATA for Auto Backup**

# **9.2 Disk Array**

A disk array is a data storage virtualization technology that combines multiple physical disk drives into a single logical unit. Also known as a "RAID", an array stores data over multiple HDDs to provide enough redundancy so that data can be recovered if one disk fails. Data is distributed across the drives in one of several ways called "RAID levels", based the redundancy and performance required.

## **9.2.1 Create a Disk Array**

The video recorder supports software-based disk arrays. Enable the RAID function as required, and ensure each HDD capacity is not less than 4 TB. Two ways are available for creating an array: onetouch configuration and manual configuration.

#### **One-Touch Creation**

One-touch configuration creates the disk array. By default, the array type created by one-touch configuration is RAID 5.

#### **Before You Start**

Install at least 3 HDDs. If more than 10 HDDs are installed, 2 arrays will be created. To maintain reliability and stability running of the HDDs, it is recommended to use of enterprise-level HDDs of the same model and capacity.

- 1. Go to **Storage** → **Advanced**.
- 2. Check **Enable RAID**.
- 3. Click **Apply** and reboot the device to have settings take effect.
- 4. After reboot, go to **Storage** → **RAID Setup** → **Physical Disk**.
- 5. Click **One-touch Config**.
- 6. Edit **Array Name** and click **OK** to start configuring.

### $\prod_{i}$ Note

If you install 4 or more HDDs, a hot spare disk for array rebuilding will be created.

7. Optional: The video recorder will automatically initialize the created array. Go to **Storage** → **RAID Setup**  $\rightarrow$  **Array** to view the information of the created array.

#### **Manual Creation**

Manually create a RAID 0, RAID 1, RAID 5, RAID 6, or RAID 10 array.

#### **Steps**

- 1. Go to **Storage** → **Advanced**.
- 2. Check **Enable RAID**.
- 3. Click **Apply** and reboot the device to have settings take effect.
- 4. After reboot, go to **Storage** → **RAID Setup** → **Physical Disk**.
- 5. Click **Create**.

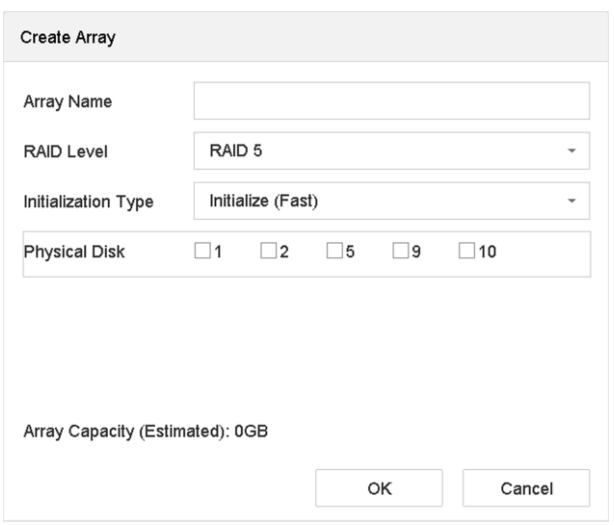

#### **Figure 9-6 Create Array**

- 6. Enter **Array Name**.
- 7. Select **RAID Level** as required.
- 8. Select the physical disks to constitute the array.

#### **Table 9-1 The Required Number of HDDs**

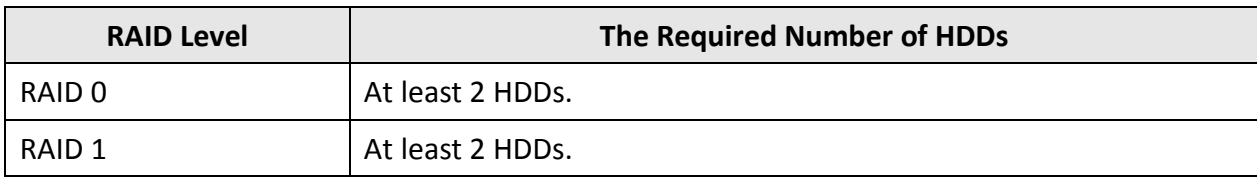

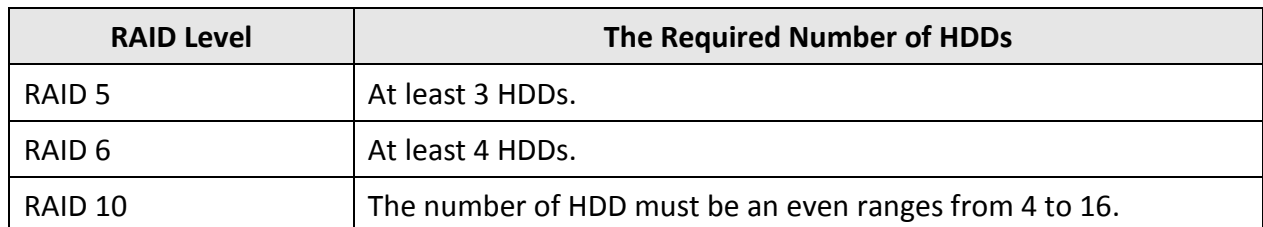

9. Click **OK**.

10. Optional: The video recorder will automatically initialize the created array. Go to **Storage** → **RAID Setup**  $\rightarrow$  **Array** to view the information of the created array.

| E  | Recording Schedule       |     |         |            |                      |                  |               |        |                     |             |                     |
|----|--------------------------|-----|---------|------------|----------------------|------------------|---------------|--------|---------------------|-------------|---------------------|
| 声  | Storage Device           | No. | Name    | Free Space | <b>Physical Disk</b> | <b>Hot Spare</b> | <b>Status</b> | Level  | Rebuild Delete Task |             |                     |
| 88 | Raid Setup<br>$\searrow$ |     | Array01 | 3725/3725G | 2 5 10               |                  | Degraded      | RAID 5 | $\mathbb{Z}$        | $\mathbf x$ | Rebuild(Running) 0% |
|    | Physical Disk            |     |         |            |                      |                  |               |        |                     |             |                     |
|    | Array                    |     |         |            |                      |                  |               |        |                     |             |                     |
|    | Firmware                 |     |         |            |                      |                  |               |        |                     |             |                     |

**Figure 9-7 Array List**

### **9.2.2 Rebuild an Array**

The array status includes Functional, Degraded, and Offline. To ensure the high security and reliability of the data stored in an array, take immediate and proper maintenance of the arrays according its status.

#### **Functional**

No disk loss in the array.

#### **Offline**

The number of lost disks has exceeded the limit.

#### **Degraded**

If any HDD fails in the array, the array degrades. Restore it to Functional status by rebuilding the array.

#### <span id="page-163-0"></span>**Configure a Hot Spare Disk**

The hot spare disk is required for the disk array automatic rebuilding.

#### **Steps**

1. Go to **Storage**  $\rightarrow$  **RAID Setup**  $\rightarrow$  **Physical Disk.** 

| $\blacksquare$ No. | Capacity<br>Array    | Type   | <b>Status</b> | Model              | <b>Hot Spare</b> | Task |
|--------------------|----------------------|--------|---------------|--------------------|------------------|------|
|                    | 1863.02GB<br>Array01 | Array  | Functional    | ST2000VX000-1CU164 |                  | None |
| $\mathbb{R}^2$     | 2794.52GB            | Normal | Functional    | ST3000VX000-9YW166 | $\alpha$         | None |
| 5                  | 1863.02GB<br>Array01 | Array  | Functional    | ST2000VX000-1CU164 | $\sim$           | None |
| $\square$          | 2794.52GB            | Normal | Functional    | ST3000VX000-1CU166 | $\sqrt{2}$       | None |
| 10                 | 1863.02GB<br>Array01 | Array  | Functional    | ST2000VX000-1CU164 | $\sim$           | None |

**Figure 9-8 Physical Disk**

2. Click  $\Box$  of an available HDD to set it as the hot spare disk.

#### **Automatically Rebuild an Array**

The video recorder can automatically rebuild degraded arrays with the hot spare disks.

#### **Before You Start**

Create hot spare disks. For details, refer to *[Configure a Hot Spare Disk](#page-163-0)*.

#### **Steps**

#### 1. Go to **Storage** → **RAID Setup** → **Array**.

| and such<br>E | Recording Schedule   |           |         |            |                      |                  |               |        |                     |              |                     |
|---------------|----------------------|-----------|---------|------------|----------------------|------------------|---------------|--------|---------------------|--------------|---------------------|
|               | Storage Device       | <b>No</b> | Name    | Free Space | <b>Physical Disk</b> | <b>Hot Spare</b> | <b>Status</b> | Level  | Rebuild Delete Task |              |                     |
| 88            | Raid Setup<br>$\sim$ |           | Array01 | 3725/3725G | 2 5 10               |                  | Degraded      | RAID 5 | R                   | $\mathbf{x}$ | Rebuild(Running) 0% |
|               | Physical Disk        |           |         |            |                      |                  |               |        |                     |              |                     |
|               | Array                |           |         |            |                      |                  |               |        |                     |              |                     |
|               | Firmware             |           |         |            |                      |                  |               |        |                     |              |                     |

**Figure 9-9 Array List**

#### **Manually Rebuild an Array**

If no hot spare disks are configured, rebuild a degraded array manually.

#### **Before You Start**

At least one available physical disk must exist to rebuild an array.

- 1. Go to **Storage** → **RAID Setup** → **Array**.
- 2. Click  $\mathbb{Z}$  of the degraded array.

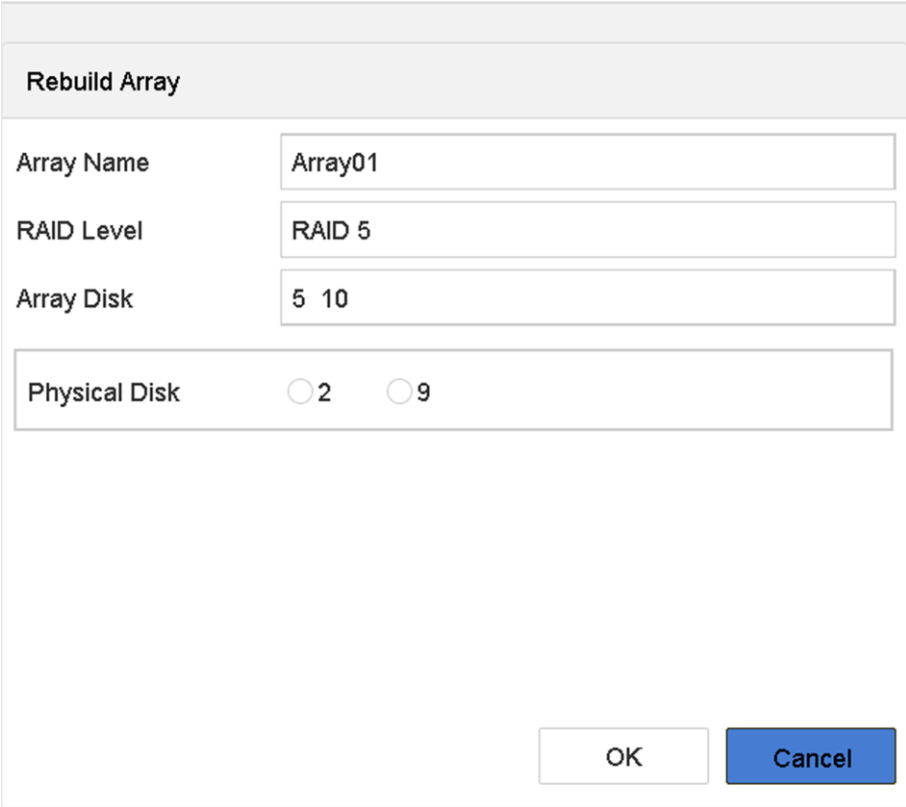

#### **Figure 9-10 Rebuild Array**

- 3. Select the available physical disk.
- 4. Click **OK**.
- 5. Click **OK** on the pop up message box "Do not unplug the physical disk when it is under rebuilding."

# **Chapter 10 Network Settings**

# **10.1 Configure DDNS**

You can set Dynamic DNS service for network access. Different DDNS modes are available: DynDNS, PeanutHull, and NO-IP.

#### **Before You Start**

You must register the DynDNS, PeanutHull, or NO-IP services with your ISP before configuring DDNS settings.

#### **Steps**

1. Go to **System** → **Network** → **TCP/IP** → **DDNS**

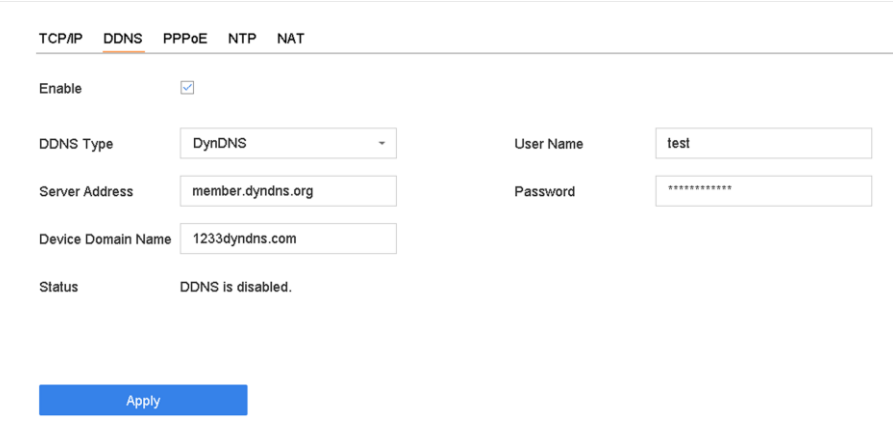

**Figure 10-1 DDNS Settings**

- 2. Check **Enable**.
- 3. Select **DDNS Type** as DynDNS.
- 4. Enter Server Address for DynDNS (i.e., members.dyndns.org).
- 5. Under Device Domain Name, enter the domain name obtained from the DynDNS Website.
- 6. Enter **User Name** and **Password** registered in the DynDNS Website.
- 7. Click **Apply**.

# **10.2 Configure PPPoE**

If the device is connected to Internet through PPPoE, you need to configure user name and password accordingly under **System** → **Network** → **TCP/IP** → **PPPoE**.

Contact your Internet service provider for details about PPPoE service.

# **10.3 Configure Port Mapping (NAT)**

Two ways are provided for port mapping to realize the remote access via the cross-segment network, UPnP™ and manual mapping.

#### **Before You Start**

If you want to enable the UPnP™ function of the device, you must enable the UPnP™ function of the router to which your device is connected. When the network working mode of the device is set as multi-address, the Default Route of the device should be in the same network segment as that of the LAN IP address of the router.

Universal Plug and Play (UPnP™) can permit the device seamlessly discover the presence of other network devices on the network and establish functional network services for data sharing, communications, etc. You can use the UPnP™ function to enable the fast connection of the device to the WAN via a router without port mapping.

#### **Steps**

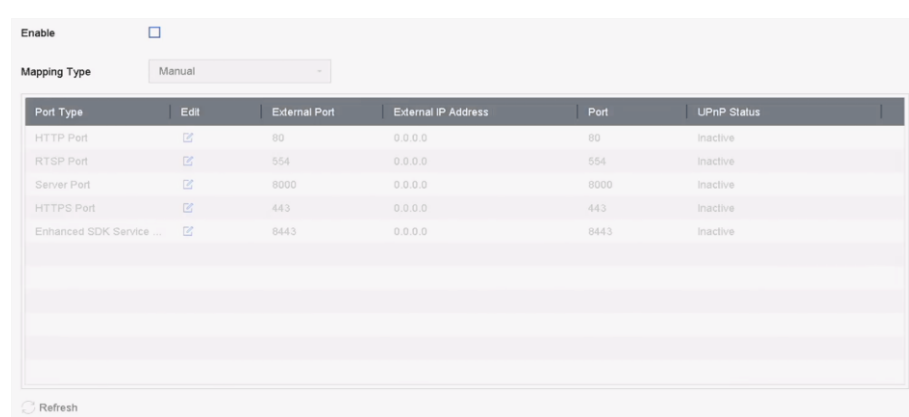

#### 1. Go to **System**  $\rightarrow$  **Network**  $\rightarrow$  **TCP/IP**  $\rightarrow$  **NAT**.

**Figure 10-2 Port Mapping Setting**

#### 2. Check **Enable**.

#### 3. Select **Mapping Type** as **Manual** or **Auto**.

- Auto: If you select **Auto**, the port mapping items are read-only, and the external ports are set by the router automatically.
- Manual: If you select **Manual**, you can edit the external port on your demand by clicking to activate **External Port Settings**.

### **Note**

- You can use the default port No., or change it according to actual requirements.
- External Port indicates the port No. for port mapping in the router.
- The value of the RTSP port No. should be 554 or between 1024 and 65535, while the value of the other ports should be between 1 and 65535 and the value must be different from each other. If multiple devices are configured for the UPnP™ settings under the same router, the value of the port No. for each device should be unique.

4. Enter the virtual server setting page of router; fill in the blank of **Internal Source Port** with the internal port value, the blank of **External Source Port** with the external port value, and other required contents.

### **Note**

- Each item should be corresponding with the device port, including server port, http port, RTSP port and https port.
- The virtual server setting interface below is for reference only, it may be different due to different router manufactures. Please contact the manufacture of router if you have any problems with setting virtual server.

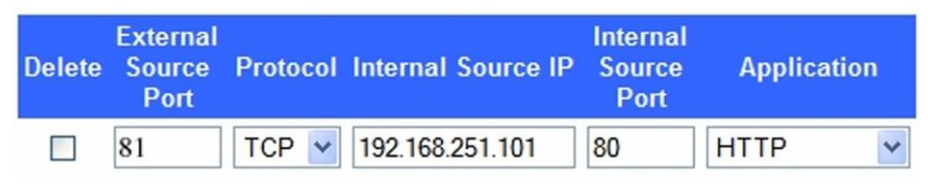

**Figure 10-3 Set Virtual Server Item**

# **10.4 Configure Wi-Fi**

You can use a Wi-Fi dongle to connect your device to a wireless network.

#### **Before You Start**

Prepare a suitable Wi-Fi dongle, and insert it in to the USB interface at the rear panel.

```
1. Go to System \rightarrow Network \rightarrow TCP/IP \rightarrow Wi-Fi.
```

| No.            | <b>SSID</b>             | Encryption | Signal Strength | <b>Connection Status</b> |
|----------------|-------------------------|------------|-----------------|--------------------------|
| 1              | $\frac{100}{2}$ range   | Yes        | Medium          | <b>Disconnected</b>      |
| $\overline{2}$ |                         | Yes        | Medium          | <b>Disconnected</b>      |
| 3              | <b>Carl Corporation</b> | Yes        | Medium          | Disconnected             |
| 4              |                         | Yes        | Medium          | Disconnected             |
| 5              |                         | Yes        | Medium          | Disconnected             |
| 6              |                         | Yes        | Medium          | Disconnected             |
| 7              |                         | Yes        | Medium          | Disconnected             |
| 8              |                         | Yes        | Medium          | Disconnected             |
| 9              |                         | Yes        | Medium          | Disconnected             |
| 10             |                         | Yes        | Medium          | Disconnected             |
| 11             |                         | Yes        | Medium          | Disconnected             |
| 12             |                         | Yes        | Medium          | Disconnected             |

**Figure 10-4 Connect to a Wireless Network**

- 2. Check **Enable Wi-Fi**.
- 3. Connect to a wireless network.

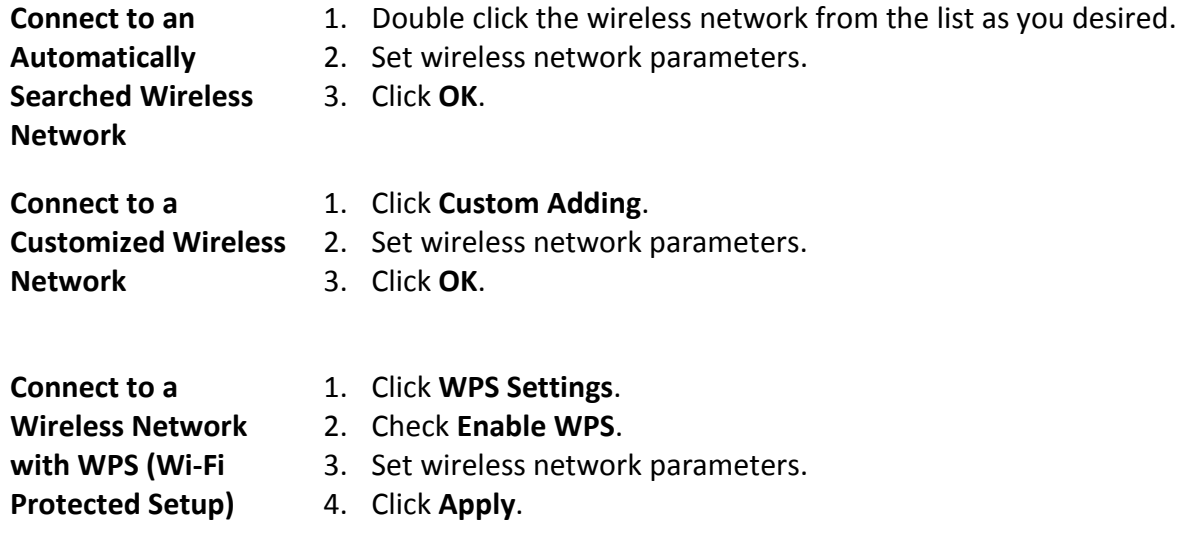

After connecting to an available wireless network, you can view the connection result in **Connection Status**.

- 4. Go to **System** → **Network** → **TCP/IP** → **TCP/IP**.
- 5. Set **Select NIC** and **Default Route** as **WLAN0**.
- 6. Set other network parameters.
- 7. Click **Apply**.

# **10.5 Configure SNMP**

You can configure SNMP settings to get device status and parameter information.

#### **Before You Start**

Download the SNMP software to receive device information via the SNMP port. By setting the trap address and port, the device is allowed to send alarm events and exception messages to the surveillance center.

#### **Steps**

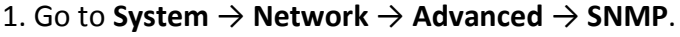

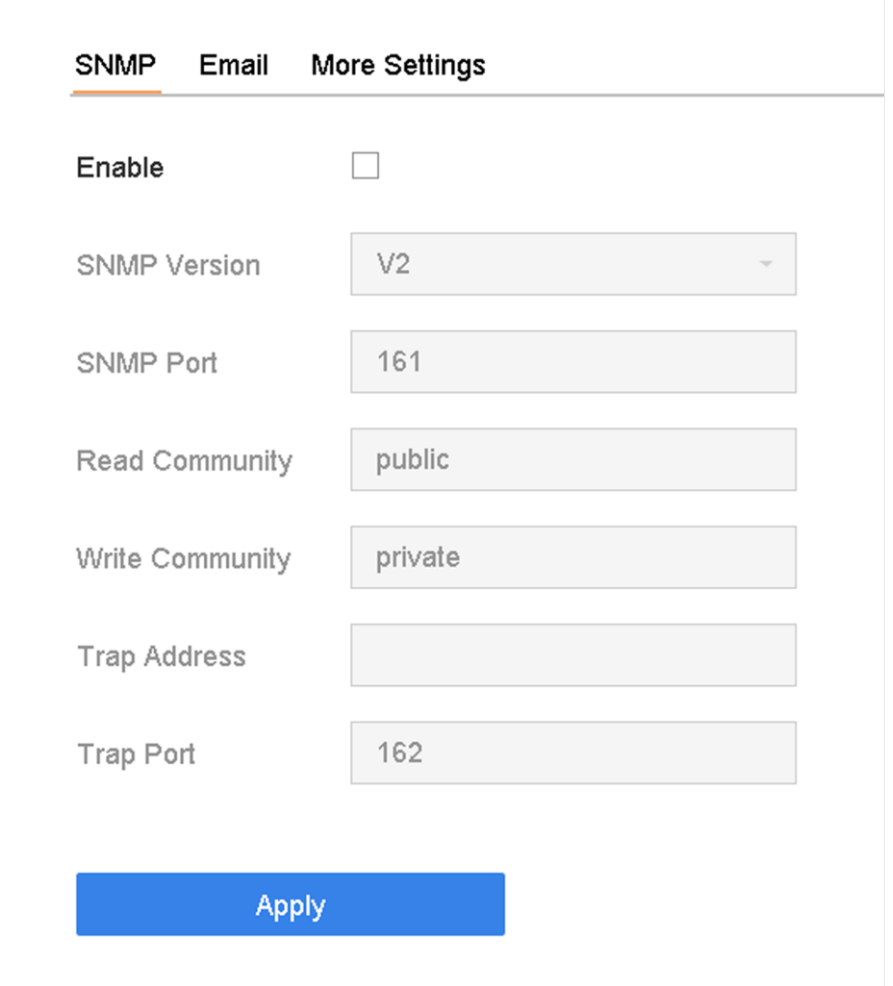

#### **Figure 10-5 SNMP Settings**

- 2. Check **Enable**. A message will pop up to notify about a possible security risk. Click **Yes** to continue.
- 3. Configure the SNMP settings as needed.

#### **Trap Address**

SNMP host IP address.

#### **Trap Port**

```
Port of the SNMP host.
```
4. Click **Apply**.

# **10.6 Configure Email**

The system can be configured to send an e-mail notification to all designated users when a specified event occurs such as when an alarm or motion event is detected, or the administrator password is changed, etc.

#### **Before You Start**

The device must be connected to a local area network (LAN) that contains an SMTP mail server. The network must also be connected to either an intranet or the Internet depending on the location of the e-mail accounts to which you want to send notifications.

#### **Steps**

#### 1. Go to **System** → **Network** → **Advanced** → **Email**.

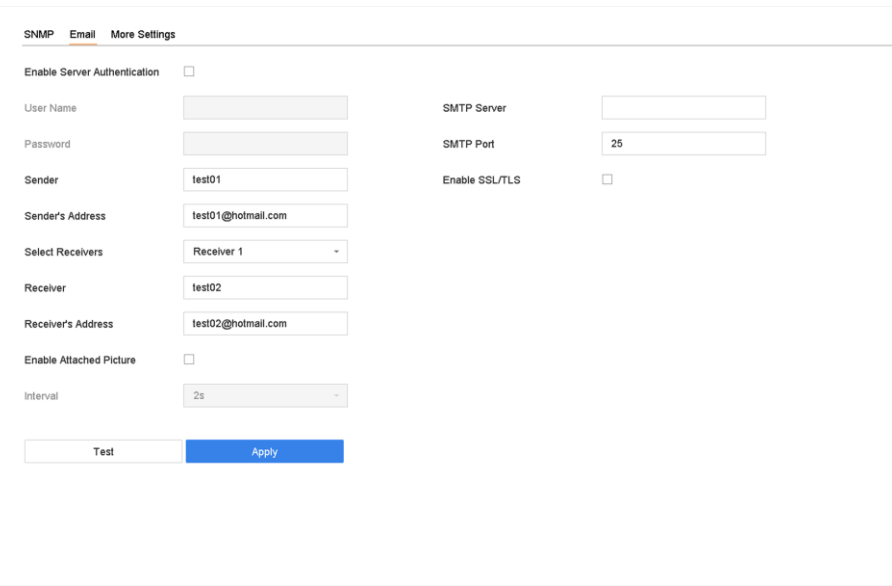

#### **Figure 10-6 Email Settings**

#### 2. Configure the email settings.

#### **Enable Server Authentication**

Check to enable the function if the SMTP server requires user authentication and enter the user name and password accordingly.

#### **SMTP Server**

The IP address of SMTP Server or host name (e.g., smtp.263xmail.com).

#### **SMTP Port**

The SMTP port. The default TCP/IP port used for SMTP is 25.

#### **Enable SSL/TLS**

Check to enable SSL/TLS if required by the SMTP server.

#### **Sender**

The sender's name.

#### **Sender's Address**

The sender's address.

#### **Select Receivers**

Select the receiver. Up to 3 receivers can be configured.

#### **Receiver**

The receiver's name.

#### **Receiver's Address**

The e-mail address of the user to be notified.

#### **Enable Attached Picture**

Check to send e-mail with attached alarm images. The interval is the time between sending two subsequent alarm images.

#### 3. Click **Apply**.

4. Optional: Click **Test** to send a test email.

# **10.7 Configure Port**

You can configure different types of ports to enable relevant functions.

#### **Steps**

1. Go to **System** → **Network** → **Advanced** → **More Settings**.

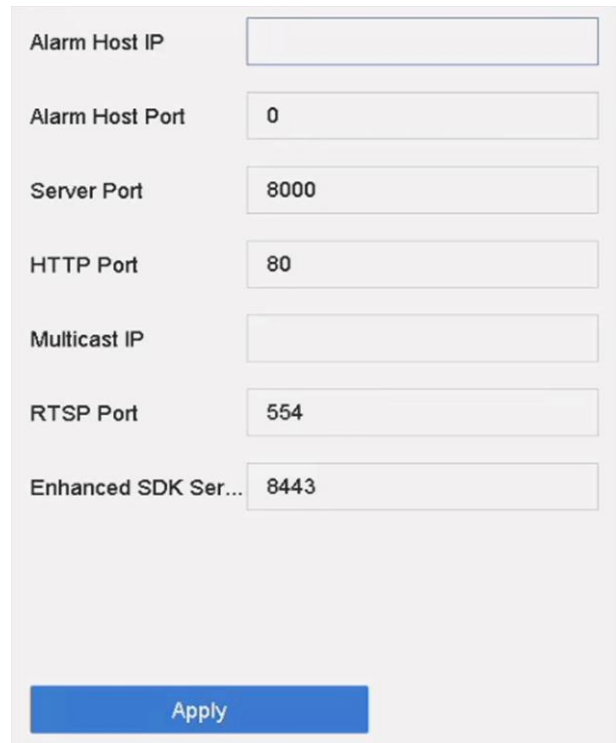

**Figure 10-7 Port Settings**

2. configure port settings as needed.

#### **Alarm Host IP/Port**

With a remote alarm host configured, the device will send the alarm event or exception message to the host when an alarm is triggered. The remote alarm host must have the client management system (CMS) software installed.The alarm host IP refers to the IP address of the remote PC on which the CMS software (e.g., iVMS-4200) is installed, and the alarm host port (7200 by default) must be the same as the alarm monitoring port configured in the software.

#### **Server Port**

Server port (8000 by default) should be configured for remote client software access and its valid range is 2000 to 65535.

#### **HTTP Port**

HTTP port (80 by default) should be configured for remote Web browser access.

#### **Multicast IP**

Multicast can be configured to enable Live View for cameras that exceed the maximum number allowed through network. A multicast IP address covers Class-D IP ranging from 224.0.0.0 to 239.255.255.255 and it is recommended to use an IP address ranging from 239.252.0.0 to 239.255.255.255. When adding a device to the CMS software, the multicast address must be the same as that of the device.

#### **RTSP Port**

RTSP (Real Time Streaming Protocol) is a network control protocol designed to control streaming media servers. The port is 554 by default.

#### **Enhanced SDK Service Port**

The enhanced SDK service adopts TLS protocol over the SDK service that provides safer data transmission. The port is 8443 by default.

3. Click **Apply**.

# **10.8 Configure ONVIF**

ONVIF protocol allows the connection with third-party cameras. The added user accounts have the permission to connect other devices via ONVIF protocol.

#### **Steps**

- 1. Go to **Maintenance** → **System Service** → **ONVIF**.
- 2. Check **Enable ONVIF** to enable the ONVIF access management.

## $\begin{bmatrix} \mathbf{I} \\ \mathbf{I} \end{bmatrix}$  Note

ONVIF protocol is disabled by default.

```
3. Click Add.
```
4. Enter **User Name**, and **Password**

# **Caution**

We highly recommend you create a strong password of your own choosing (Using a minimum of 8 characters, including at least three of the following categories: upper case letters, lower case letters, numbers, and special characters.) in order to increase the security of your product. And we recommend you reset your password regularly, especially in the high security system, resetting the password monthly or weekly can better protect your product.

5. Select **Level** as **Media User**, **Operator** or **Admin**.

6. Click **OK**.

# **Chapter 11 User Management and Security**

# **11.1 Manage User Accounts**

The Administrator user name is admin and the password is set when you start the device for the first time. The Administrator has the permission to add and delete users and configure user parameters.

## **11.1.1 Add a User**

#### **Steps**

- 1. Go to **System**  $\rightarrow$  **User**.
- 2. Click **Add** to enter the operation permission interface.
- 3. Input the admin password and click **OK**.
- 4. In the Add User interface, enter the information for a new user.

# **Caution**

Strong Password Recommended–We highly recommend you create a strong password of your own choosing (using a minimum of 8 characters, including at least three of the following categories: upper case letters, lower case letters, numbers, and special characters) in order to increase the security of your product. We also recommend that you reset your password regularly. Especially in the high security systems, resetting the password monthly or weekly can better protect your product.

#### **User Level**

Set the user level to Operator or Guest. Different user levels have different operating permission.

- Operator: An Operator user level has Two-way Audio permission in Remote Configuration and all operating permissions in Camera Configuration by default.
- Guest: The Guest user has no permission of Two-way Audio in Remote Configuration and only has the local/remote playback in the Camera Configuration by default.

#### **User's MAC Address**

The MAC address of the remote PC that logs onto the device. If it is configured and enabled, it allows only the remote user with this MAC address to access the device.

#### 5. Click **OK**.

In the User Management interface, the added new user is displayed on the list.

### **11.1.2 Edit the Admin User**

For the admin user account, you can modify your password and unlock pattern.

#### **Steps**

- 1. Go to **System**  $\rightarrow$  **User**.
- 2. Select the admin user from the list.
- 3. Click **Modify**.

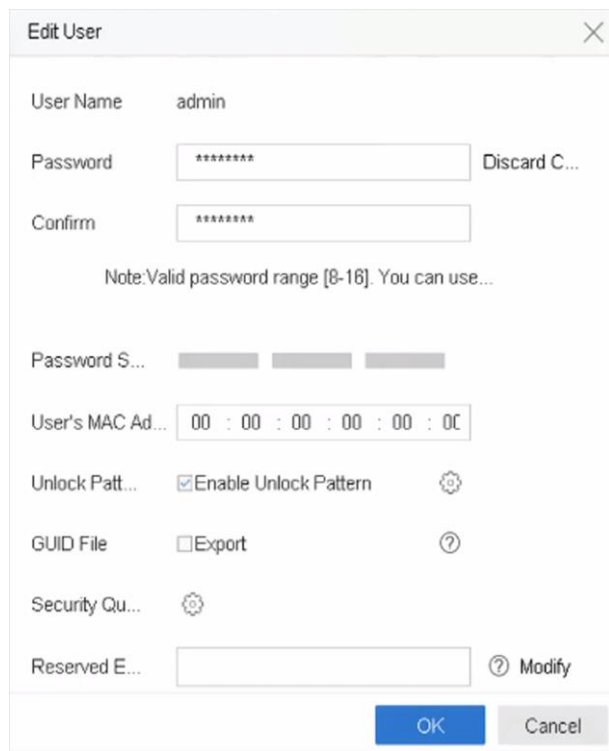

#### **Figure 11-1 Edit User (Admin)**

- 4. Edit the admin user information as desired, including a new admin password (strong password is required) and MAC address.
- 5. Edit the unlock pattern for the admin user account.
	- 1) Check **Enable Unlock Pattern** to enable the use of an unlock pattern when logging in to the device.
	- 2) Use the mouse to draw a pattern among the 9 dots on the screen, and release the mouse when the pattern is done.
- 6. Check **Export** of **GUID File** to export the GUID file for the admin user account.

### **Note**

When the admin password is changed, export the new GUID to the connected USB flash drive in the Import/Export interface for the future password resetting.

- 7. Configure security question for password resetting.
- 8. Configure reserved email for password resetting.
- 9. Click **OK** to save the settings.

# **11.1.3 Edit an Operator/Guest User**

You can edit the user information, including user name, password, permission level, and MAC address.

#### **Steps**

- 1. Go to **System**  $\rightarrow$  **User**.
- 2. Select a user from the list and click **Modify**.

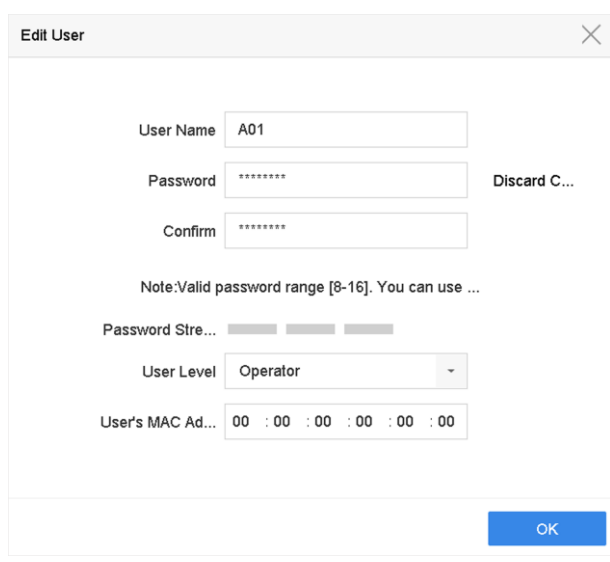

**Figure 11-2 Edit User (Operator/Guest)**

- 3. Edit the user information as desired, including the new password (strong password is required) and MAC address.
- 4. Click **OK**.

# **11.2 Manage User Permissions**

### **11.2.1 Set User Permissions**

For an added user, you can assign the different permissions, including local and remote operation

of the device.

#### **Steps**

- 1. Go to **System**  $\rightarrow$  **User**.
- 2. Select a user from the list, and then click  $\heartsuit$  to enter the permission settings interface.

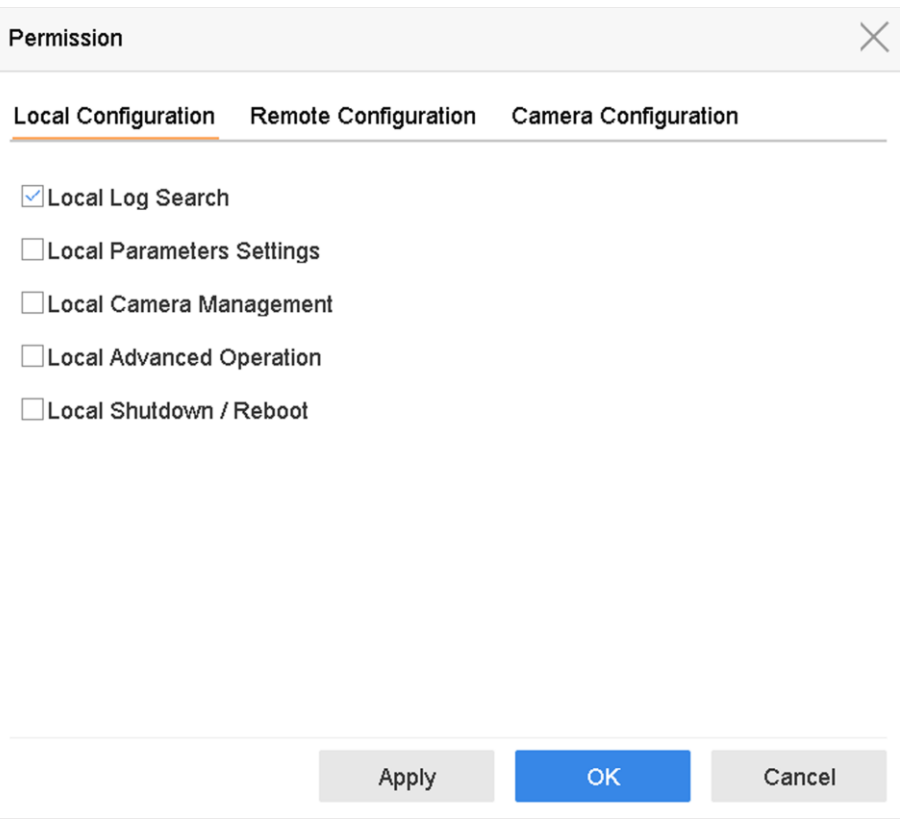

**Figure 11-3 User Permission Settings Interface**

3. Set the user's operating permissions for **Local Configuration**, **Remote Configuration**, and **Camera Configuration** for the user.

#### 1) Set Local Configuration

#### **Local Log Search**

Searching and viewing logs and system information of device.

#### **Local Parameters Settings**

Configuring parameters, restoring factory default parameters, and importing/exporting configuration files.

#### **Local Camera Management**

Adding, deleting, and editing of IP cameras.

#### **Local Advanced Operation**

Operating HDD management (initializing HDD, setting HDD property), upgrading system firmware, clearing I/O alarm output.

#### **Local Shutdown Reboot**

Shutting down or rebooting the device.

2) Set Remote Configuration

#### **Remote Log Search**

Remotely viewing logs that are saved on the device.

#### **Remote Parameters Settings**

Remotely configuring parameters, restoring factory default parameters, and importing/exporting configuration files.

#### **Remote Camera Management**

Remote adding, deleting, and editing of the IP cameras.

#### **Remote Serial Port Control**

Configuring settings for RS-232 and RS-485 port settings.

#### **Remote Video Output Control**

Sending remote button control signals.

#### **Two-Way Audio**

Operating the two-way radio between the remote client and the device.

#### **Remote Alarm Control**

Remotely arming (notify alarm and exception message to the remote client) and controlling the alarm output.

#### **Remote Advanced Operation**

Remotely operating HDD management (initializing HDD, setting HDD property), upgrading system firmware, clearing I/O alarm output.

#### **Remote Shutdown/Reboot**

Remotely shutting down or rebooting the device.

3) Set Camera Configuration

#### **Remote Live View**

Remotely viewing live video of the selected camera(s).

#### **Local Manual Operation**

Locally starting/stopping manual recording and alarm output of the selected camera(s).

#### **Remote Manual Operation**

Remotely starting/stopping manual recording and alarm output of the selected camera(s).

#### **Local Playback**

Locally playing back recorded files of the selected camera(s).

#### **Remote Playback**

Remotely playing back recorded files of the selected camera(s).
### **Local PTZ Control**

Locally controlling PTZ movement of the selected camera(s).

### **Remote PTZ Control**

Remotely controlling PTZ movement of the selected camera(s).

### **Local Video Export**

Locally exporting recorded files of the selected camera(s).

### **Local Live View**

View live video of the selected camera(s) in local.

4. Click **OK** to save the settings.

### **11.2.2 Set Live View Permission on Lock Screen**

The admin user can set live view permission for specific cameras in the screen lock status of device.

- The admin user can set this permission for user accounts.
- When the normal user (Operator or Guest) has no local live view permission for specific camera (s), the live view permission for such camera (s) on lock screen status cannot be configured (live view not allowed by default).

- 1. Go to **System**  $\rightarrow$  User.
- 2. Click **Live View Permission on Lock Screen**.
- 3. Input admin password and click **Next**.

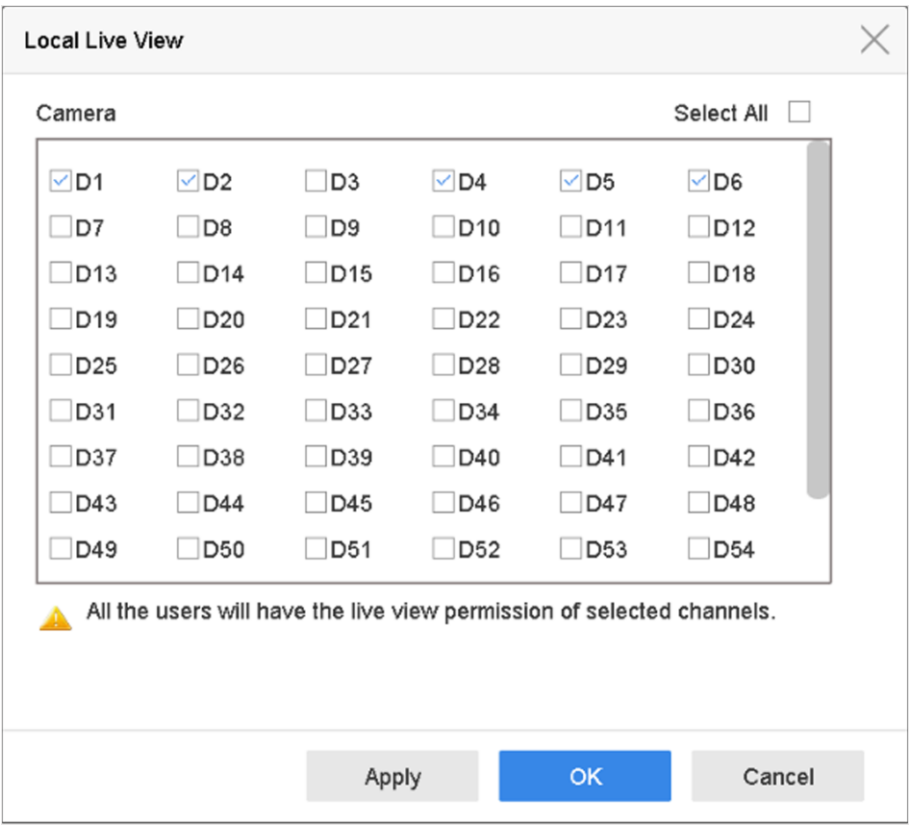

**Figure 11-4 Set Live View Permissions on Lock Screen**

- 4. Set the permissions. Select the camera (s) to allow live view when the current user account is in logout status.
- 5. Click **OK**.

# **11.3 Configure Password Security**

# **11.3.1 Export GUID File**

The GUID file can help you to reset password when you forget it. You can export GUID file via web browser. Please keep the GUID file properly.

### **Before You Start**

Ensure you are on the same network segment with your device.

- 1. Go to **Configuration** → **System** → **User Management** → **User Management**.
- 2. Select the admin user.
- 3. Click **Account Security Settings**.
- 4. Click **Modify**.

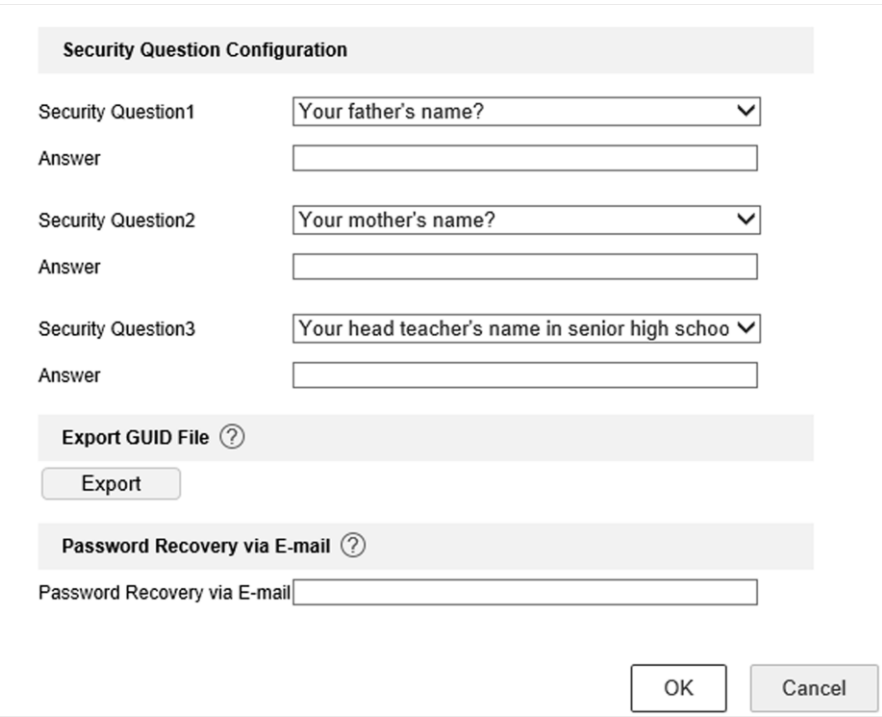

### **Figure 11-5 Export GUID File**

### 5. Click **Export** in **Export GUID File**.

- 6. Enter the admin password.
- 7. Save the GUID file to a directory as your desire.

# **11.3.2 Configure Security Questions**

The security questions can help you to reset password when you forget your password, or encounter security issues. You can configure security questions via web browser.

### **Before You Start**

Ensure you are on the same network segment with your device.

- 1. Go to **Configuration** → **System** → **User Management** → **User Management**.
- 2. Select the admin user.
- 3. Click **Account Security Settings**.
- 4. Click **Modify**.

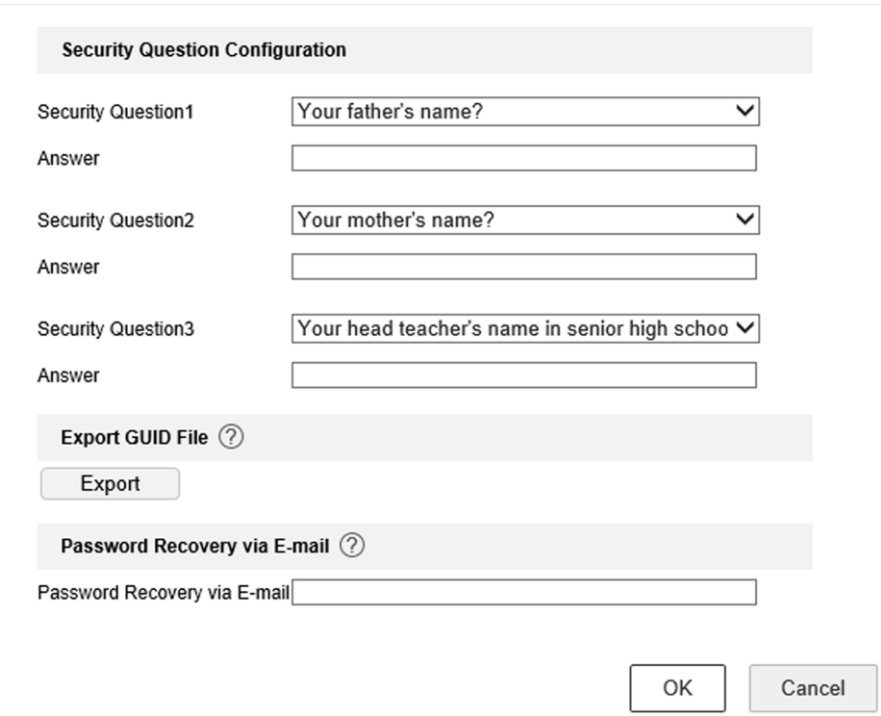

### **Figure 11-6 Configure Security Questions**

- 5. Set the security questions.
- 6. Click **OK**.
- 7. Enter the admin password.
- <span id="page-183-0"></span>8. Click **OK**.

# **11.3.3 Configure Reserved Email**

The reserved email will help you to reset password when you forget your password.

- 1. Check **Reserved E-mail** when you are activating the device, or click **Modify** when you are editing the admin user account.
- 2. Enter reserved email address.

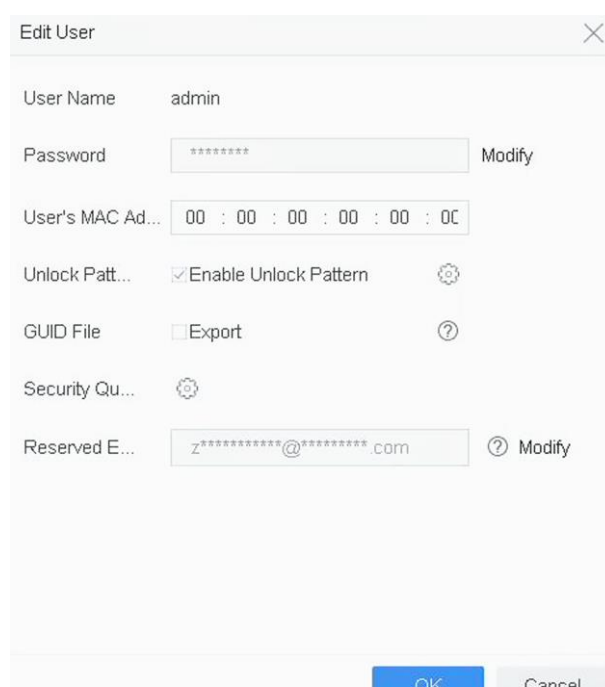

**Figure 11-7 Configure Reserved Email**

3. Click **OK**.

# **11.4 Reset Password**

When you forget the admin password, you can reset the password by importing the GUID file, answering security questions, or entering verification code from your reserved email.

# **11.4.1 Reset Password by GUID**

You can reset password by GUID via web browser.

### **Before You Start**

Ensure you have the correct GUID file.

- 1. On the user login interface, click **Forgot password**.
- 2. Select **Verification Mode** as **GUID File Verification**.
- 3. Click **Browse** to locate the GUID file.
- 4. Click **Next**.
- 5. Enter a new password.

### **Warning**

We highly recommend you to create a strong password of your own choosing (using a minimum of 8 characters, including at least three kinds of following categories: upper case letters, lower case letters, numbers, and special characters) in order to increase the security of your product. And we recommend you change your password regularly, especially in the high security system, changing the password monthly or weekly can better protect your product.

- 6. Confirm the new password.
- 7. Click **Next**.

# **11.4.2 Reset Password by Security Questions**

You can reset password by answering security questions via web browser.

### **Before You Start**

Ensure you have configured the security questions when you activate the device or edit the admin user account.

### **Steps**

- 1. On the user login interface, click **Forgot password**.
- 2. Select **Verification Mode** as **Security Question Verification**.
- 3. Enter the answers of each question.
- 4. Click **Next**.
- 5. Enter a new password.

### **Warning**

We highly recommend you to create a strong password of your own choosing (using a minimum of 8 characters, including at least three kinds of following categories: upper case letters, lower case letters, numbers, and special characters) in order to increase the security of your product. And we recommend you change your password regularly, especially in the high security system, changing the password monthly or weekly can better protect your product.

6. Click **Next**.

# **11.4.3 Reset Password by Hik-Connect**

### **Before You Start**

Ensure your device has enabled Hik-Connect, and bound with a registered Hik-Connect account.

- 1. On the user login interface, click **Forgot Password**.
- 2. On the password reset type interface, select **Verify by Hik-Connect**.
- 3. Log in to Hik-Connect app with the account that has bound with your device.
- 4. Use Hik-Connect to scan the QR code. Thereafter, you will have a verification code from Hik-Connect.
- 5. Enter the verification code.
- 6. Click **OK**.

# **11.4.4 Reset Password by Reserved Email**

### **Before You Start**

Ensure you have configured the reserved email when you are activating the device or editing the admin user account. (Refer to*[Configure Reserved Email](#page-183-0)*)

- 1. On the user login interface, click **Forgot Password**.
- 2. On the password reset type interface,Select **Verify by Reserved Email**.
- 3. Click **OK**.
- 4. Click **Next** if you accept the legal disclaimer. You can use a smartphone to scan the QR code and read the legal disclaimer.
- 5. Obtain the verification code. There are two ways to get the verification code.
	- Use Hik-Connect app to scan the QR code.
	- Send the QR code to email server.
		- 1. Insert a USB flash drive to your device.
		- 2. Click **Export** to export the QR code to USB flash drive.
		- 3. Email the QR code to *[pw\\_recovery@hikvision.com](file:///C:/Users/zhangshenlei/Desktop/Digital%20Video%20Recorder=4=PDF1-Manual-A4=en-US/pw_recovery@hikvision.com)* as attachment.
- 6. Check your reserved email, and you will receive a verification code within 5 minutes.
- 7. Enter the verification code.
- 8. Click **OK** to set the new password.

# **Chapter 12 System Management**

# **12.1 Configure Device**

### **Steps**

- 1. Go to **System**  $\rightarrow$  **General**.
- 2. Configure the following settings.

### **Language**

The default language used is English.

### **Output Standard**

Set the output standard to NTSC or PAL, which must be the same as the video input standard.

### **Resolution**

Configure video output resolution.

### **Device Name**

Edit device name.

### **Device No.**

Edit the device serial number. The Device No. can be set in the range of 1 to 255, and the default No. is 255. The number is used for the remote and keyboard control.

### **Auto Logout**

Set the timeout time for menu inactivity. E.g., when the timeout time is set to 5 minutes, then the system will exit from the current operation menu to Live View screen after 5 minutes of menu inactivity.

### **Mouse Pointer Speed**

Set the speed of the mouse pointer; 4 levels are configurable.

### **Enable Wizard**

Enable/disable the Wizard when the device starts up.

### **Enable Password**

Enable/disable the use of the login password.

3. Click **Apply** to save the settings.

# **12.2 Configure Time**

# **12.2.1 Manual Time Synchronization**

### **Steps**

- 1. Go to **System**  $\rightarrow$  **General**.
- 2. Configure the date and time.
- 3. Click **Apply** to save the settings.

# **12.2.2 NTP Synchronization**

Connection to a network time protocol (NTP) server can be configured on your device to ensure the system's date and time accuracy.

### **Steps**

- 1. Go to **System**  $\rightarrow$  **Network**  $\rightarrow$  **TCP/IP**  $\rightarrow$  **NTP**.
- 2. Check **Enable**.
- 3. Configure NTP settings as need.

### **Interval (min)**

Time interval between two time synchronization with NTP server

### **NTP Server**

IP address of the NTP server

### **NTP Port**

Port of the NTP server

4. Click **Apply**

# **12.2.3 DST Synchronization**

DST (daylight saving time) refers to the period of the year when clocks are moved one period ahead. In some areas worldwide, this has the effect of creating more sunlit hours in the evening during months when the weather is the warmest.

We advance our clocks ahead a certain period (depends on the DST bias you set) at the beginning of DST, and move them back the same period when we return to standard time (ST).

### **Steps**

- 1. Go to **System → General**.
- 2. Check **Enable DST**.
- 3. Set **DST mode** as **Auto** or **Manual**.

### **Auto**

Automatically enable the default DST period according to the local DST rules.

### **Manual**

Manually set the start time and end time of the DST period, and the DST bias.

- 4. Set the DST Bias. Set the time (30/60/90/120 minutes) offset from the standard time.
- 5. Click **Apply** to save the settings.

# **12.3 Network Detection**

# **12.3.1 Network Traffic Monitoring**

Network traffic monitoring is the process of reviewing, analyzing and managing network traffic for any abnormality or process that can affect network performance, availability and/or security.

### **Steps**

- 1. Go to **Maintenance** → **Network** → **Traffic**.
- 2. You can view the real-time network traffic status, including MTU (Maximum Transmission Unit), and network throughput.

| Name<br>LAN1 | <b>Linking Status</b><br>Succeeded | Type<br>Ethernet | <b>MAC Address</b><br>18:68:cb:9e:46:6b | MTU(B)<br>1500 | NIC Type<br>1000M Full-dup | Traffic<br>圖 |
|--------------|------------------------------------|------------------|-----------------------------------------|----------------|----------------------------|--------------|
|              |                                    |                  |                                         |                |                            |              |
|              |                                    |                  |                                         |                |                            |              |

**Figure 12-1 Network Traffic**

# **12.3.2 Test Network Delay and Packet Loss**

Network delay is caused by slow response of the device when oversized data information is not limited during transmission under certain network protocol, e.g. TCP/IP. Packet loss test is for testing network packet loss rate that is the ratio of lost data packet and total number of transmitted data packet.

- 1. Go to **Maintenance** → **Network** → **Detection**.
- 2. Select a network card in **Select NIC**.
- 3. Enter the destination IP address in **Destination Address**.

4. Click **Test**.

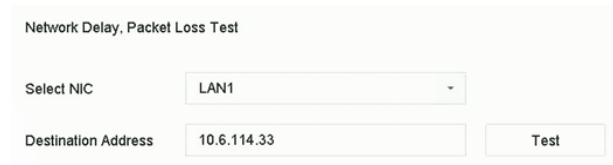

**Figure 12-2 Test Network Delay and Packet Loss** 

### **12.3.3 Export Network Packet**

After the recorder accessing network, you can use USB flash drive to export network packet.

#### **Before You Start**

Prepare a USB flash drive to export network packet.

#### **Steps**

- 1. Insert the USB flash drive.
- 2. Go to **Maintenance** → **Network** → **Detection**.
- 3. Select network card in **Select NIC**.
- 4. Select the USB flash drive in **Device Name**. You can click **Refresh** if the connected local backup device cannot be displayed.

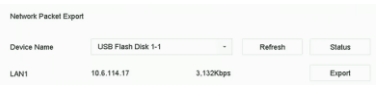

#### **Figure 12-3 Export Network Packet**

- 5. Optional: Click **Status** to view the network status.
- 6. Click **Export**.

# **Note**

It will export 1 MB data each time as default.

### **12.3.4 Network Resource Statistics**

The remote access, including web browser and client software, will consume output bandwidth. You can view the real-time bandwidth statistics.

### **Steps**

1. Go to **Maintenance** → **Network** → **Stat**.

| Refresh          |           |  |
|------------------|-----------|--|
| Type             | bandwidth |  |
| IP Camera        | 5,120Kbps |  |
| Remote Live View | Obps      |  |
| Remote Playback  | Obps      |  |
| Net Receive Idle | 155Mbps   |  |
| Net Send Idle    | 160Mbps   |  |

**Figure 12-4 Network Resource Statistics**

- 2. View the bandwidth statistics, including **IP Camera**, **Remote Live View**, **Remote Play**, **Net Total Idle**, etc.
- 3. Optional: Click **Refresh** to obtain the latest data.

# **12.4 Storage Device Maintenance**

# **12.4.1 Bad Sector Detection**

### **Steps**

- 1. Go to **Maintenance** → **HDD Operation** → **Bad Sector Detection**.
- 2. Select the HDD No. you want to configure in the dropdown list.
- 3. Select **All Detection** or **Key Area Detection** as the detection type.
- 4. Click **Self-Test** to start the detection.

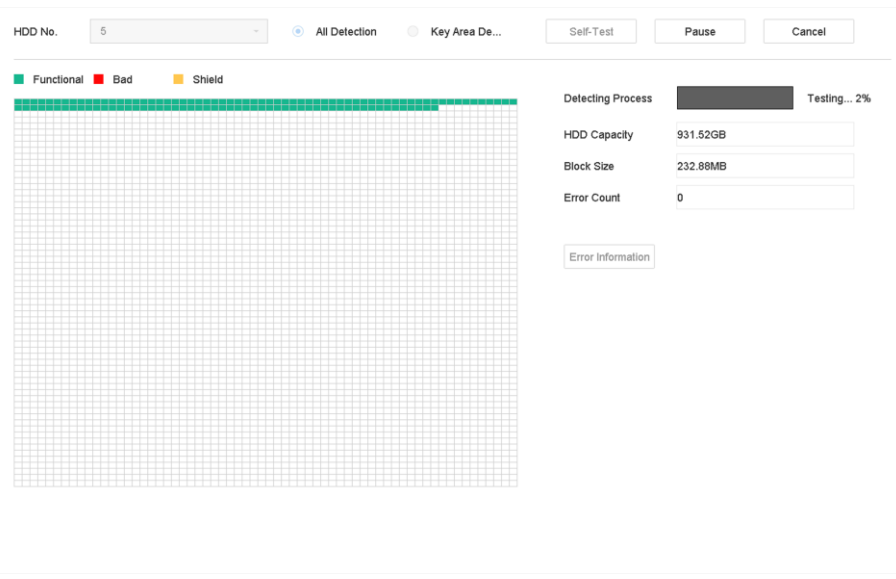

**Figure 12-5 Bad Sector Detection**

# **Note**

- You can pause/resume or cancel the detection.
- After testing has been completed, you can click **Error information** to see the detailed damage information.

# **12.4.2 S.M.A.R.T. Detection**

HDD detection functions such as the adopting of the S.M.A.R.T. and the Bad Sector Detection techniques. S.M.A.R.T. (Self-Monitoring, Analysis, and Reporting Technology) are HDD monitoring systems to detect various reliability indicators in the hopes of anticipating failures.

### **Steps**

- 1. Go to **Maintenance** → **HDD Operation** → **S.M.A.R.T**.
- 2. Select the HDD to view its S.M.A.R.T. information list.
- 3. Set **Self-Test Type**.
- 4. Click **Self-Test** to start the S.M.A.R.T. HDD self-evaluation.

| Self-Test Type  | 5<br>Short Test                    | $\;$<br>$\scriptstyle\rm v$ | Self-Test       | Not tested       |       |       |           |
|-----------------|------------------------------------|-----------------------------|-----------------|------------------|-------|-------|-----------|
|                 | Temperature 36<br>Working Time 390 |                             | Self-Evaluation | Pass             |       |       |           |
|                 |                                    |                             | All-Evaluation  | Functional       |       |       |           |
| S.M.A.R.T Infor |                                    |                             |                 |                  |       |       |           |
|                 |                                    |                             |                 |                  |       |       |           |
| ID.             | <b>Attribute Name</b>              | <b>Status</b>               | Flags           | <b>Threshold</b> | Value | Worst | Raw Value |
| 0x1             | Raw Read Error R                   | OK                          | 2f              | 51               | 200   | 200   | 8         |
| 0x3             | Spin Up Time                       | OK                          | 27              | 21               | 113   | 107   | 7316      |
| 0x4             | Start/Stop Count                   | OK                          | 32              | 0                | 98    | 98    | 2657      |
| 0x5             | Reallocated Sector                 | OK                          | 33              | 140              | 200   | 200   | $\,0\,$   |
| 0x7             | Seek Error Rate                    | OK                          | 2e              | 0                | 200   | 200   | 0         |
| 0x9             | Power-on Hours C                   | OK                          | 32              | 0                | 88    | 88    | 9369      |
| Oxa             | Spin Up Retry Count                | OK                          | 32              | 0                | 100   | 100   | 0         |

**Figure 12-6 S.M.A.R.T. Settings Interface**

# **Note**

To use the HDD even when the S.M.A.R.T. checking has failed, check **Continue to use the disk when self-evaluation is failed**.

The related information of the S.M.A.R.T. is shown, and you can check the HDD status.

# **12.4.3 HDD Health Detection**

You can view the health status of a 4 TB to 8 TB Seagate HDD that generated after October 1, 2017. Use this function to help troubleshoot HDD problems. Health Detection shows a more

detailed HDD status than the S.M.A.R.T. function.

### **Steps**

### 1. Go to **Maintenance** → **HDD Operation** → **Health Detection**.

| $\left( \left[ \right] \right)$<br>$\mathbb{E}$ | System Info<br>Log Information                                                        | $\mathcal{L}$                 |          | 16 HDD (s) in total. The detection is only available for the Seagate HDD. |            |                 |       |                 |          | SETRAWK         |
|-------------------------------------------------|---------------------------------------------------------------------------------------|-------------------------------|----------|---------------------------------------------------------------------------|------------|-----------------|-------|-----------------|----------|-----------------|
| 59<br>슢<br>q                                    | Import/Export<br>Upgrade<br>Default                                                   |                               | No.1     | HDD is healthy.                                                           | No.2       | HDD is healthy. | No.3  | HDD is healthy. | No.4     | HDD is healthy. |
| GB<br>$\sqrt{a}$                                | Network Detection<br><b>HDD</b> Operation<br>S.M.A.R.T<br><b>Bad Sector Detection</b> | $\rightarrow$<br>$\checkmark$ | No.5     | HDD is healthy.                                                           | No. 6      | HDD is healthy. | No.7  | HDD is healthy. | No.8     | HDD is healthy. |
|                                                 | <b>HDD Clone</b><br><b>Health Detection</b>                                           |                               | $N0$ .9  | HDD is healthy.                                                           | No.10      | HDD is healthy. | No.11 | HDD is healthy. | $N0$ .12 | HDD is healthy. |
|                                                 |                                                                                       |                               | $N0$ .13 | HDD is healthy.                                                           | $N_0$ . 14 | HDD is healthy. | No.15 | HDD is healthy. | No.16    | HDD is healthy. |

**Figure 12-7 Health Detection**

2. Click a HDD to view details.

### **12.4.4 Configure Disk Clone**

Select the HDDs to clone to the eSATA HDD.

### **Before You Start**

Connect an eSATA disk to the device.

### **Steps**

### 1. Go to **Maintenance** → **HDD Operation** → **HDD Clone**.

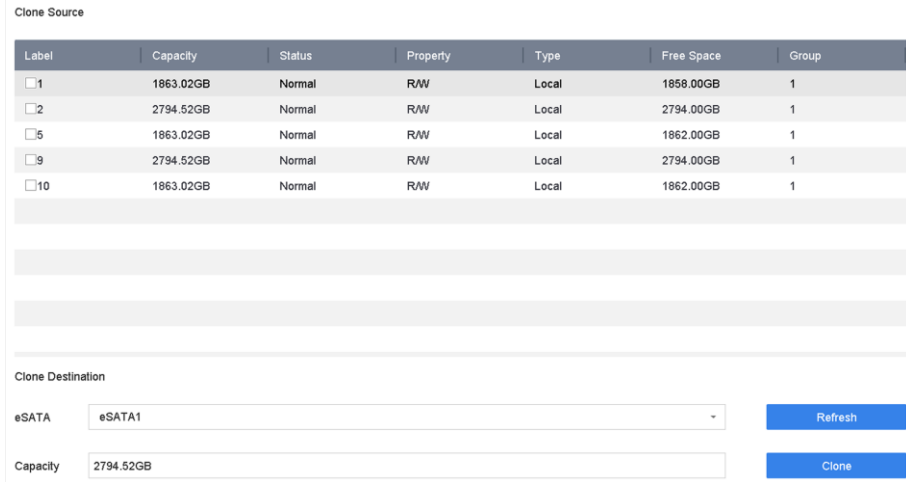

### **Figure 12-8 HDD Clone**

2. Check the HDD to clone. The capacity of the selected HDD must match the capacity of the clone destination.

3. Click **Clone**.

4. Click **Yes** on the pop up message box to create the clone.

# **12.4.5 Repair Database**

Repairing database will rebuild all databases. It might help to improve your system speed after upgrade.

### **Steps**

- 1. Go to **Storage** → **Storage Device**.
- 2. Select the drive.
- 3. Click **Repair Database**.
- 4. Click **Yes**.

# **Note**

- Repairing database will rebuild all databases. Existing data will not be affected, but local search and playback functions will not be available during the process, you can still achieve search and playback functions remotely via web browser, client software, etc.
- Do not pull out the drive, or shut down the device during the process.

You can see the repairing progress at **Status**.

| $+$ Add |             | $\odot$ Init |           | Repair Database |            |       | Total Capacity 3726.03GB |              | Free Space     | 3148,00GB     |
|---------|-------------|--------------|-----------|-----------------|------------|-------|--------------------------|--------------|----------------|---------------|
|         | Label       |              | Capacity  | <b>Status</b>   | Property   | Type  | Free Space               | <b>Group</b> | Edit           | <b>Delete</b> |
| π       | $8^{\circ}$ |              | 3726.03GB | Repairing 73%   | <b>RAN</b> | Local | 3148,00GB                |              | <b>Section</b> | $\times$      |

**Figure 12-9 Repair Database**

# **12.5 Upgrade Device**

Your device firmware can be upgraded with a local backup device or remote FTP server.

# **12.5.1 Upgrade by Local Backup Device**

### **Before You Start**

Connect your device to a local storage device that contains the firmware update file.

- 1. Go to **Maintenance** → **Upgrade**.
- 2. Click **Local Upgrade** to enter the local upgrade interface.

| Device Name    | USB Flash Disk 1-1<br>$\ ^{\ast}$ | File Format | ".dav;".mav;".iav<br>$\overline{\phantom{a}}$ |        |      | Refresh |
|----------------|-----------------------------------|-------------|-----------------------------------------------|--------|------|---------|
| <b>Upgrade</b> |                                   |             |                                               |        |      |         |
| File Name      | File Size                         | File Type   | Edit Date                                     | Delete | Play |         |
|                |                                   |             |                                               |        |      |         |
|                |                                   |             |                                               |        |      |         |
|                |                                   |             |                                               |        |      |         |
|                |                                   |             |                                               |        |      |         |

**Figure 12-10 Local Upgrade**

- 3. Select the firmware update file from the storage device.
- 4. Click **Upgrade** to start upgrading.

After the upgrade is completed, the device will reboot automatically to activate the new firmware.

# **12.5.2 Upgrade by FTP**

### **Before You Start**

Ensure the network connection of the PC (running FTP server) and the device are valid and correct. Run the FTP server on the PC and copy the firmware into the corresponding directory of your PC.

### **Steps**

- 1. Go to **Maintenance** → **Upgrade**.
- 2. Click **FTP** to enter the local upgrade interface.

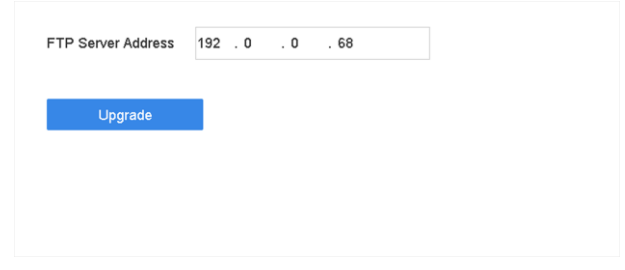

### **Figure 12-11 FTP Upgrade**

- 3. Enter **FTP Server Address**.
- 4. Click **Upgrade** to start upgrading.
- 5. After the upgrading is complete, reboot the device to activate the new firmware.

### **12.5.3 Upgrade by Web Browser**

You can upgrade the device by web browser

After logging in to the device via web browser, go to **Configuration** → **System** → **Maintenance** → **Upgrade**. Click **Browse** to upload the firmware, and upgrade the device.

### **12.5.4 Upgrade by Hik-Connect**

After logging the device into Hik-Connect, the device would periodically check for the latest firmware from Hik-Connect. If an upgrade firmware is available, the device will notify you when you log in. You can also manually check for the latest firmware.

### **Before You Start**

Ensure the device has successfully connected to Hik-Connect, and it requires to install at least one read-write HDD for firmware downloading.

### **Steps**

- 1. Go to **Maintenance** → **Upgrade** → **Online Upgrade**.
- 2. Click **Check Upgrade** to manually check and download the latest firmware from Hik-Connect.

### $\sqrt{\frac{1}{n}}$ Note

The device will automatically check for the latest firmware every 24 hours. If it detects available upgrade firmware, the device will notify you when you log in.

- 3. Optional: You can switch on **Download Latest Package Automatically** to automatically download the latest firmware package.
- 4. Click **Upgrade Now**.

# **12.6 Import/Export Device Configuration Files**

The device configuration files can be exported to a local device for backup; and the configuration files of one device can be imported to multiple devices if they are to be configured with the same parameters.

### **Before You Start**

Connect a storage device to your device. To import the configuration file, the storage device must contain the file.

### **Steps**

1. Go to **Maintenance** → **Import/Export**.

| USB Flash Disk 1-1<br>Device Name<br>$\;$                      | *.bin<br>File Format<br>$\;$ |          |                            | Refresh   |
|----------------------------------------------------------------|------------------------------|----------|----------------------------|-----------|
| $\rightarrow$ Import<br>$\Rightarrow$ Export<br>$+$ New Folder |                              |          | <b>Total Free Capacity</b> | 9165,35MB |
| Size<br>Type<br>Name                                           | Modify Date                  | Delete   | Play                       |           |
| devCfg_759708301<br>File<br>1260.94KB                          | 18-08-2017 18:28:09          | $\times$ | $\sim$                     |           |
|                                                                |                              |          |                            |           |
|                                                                |                              |          |                            |           |
|                                                                |                              |          |                            |           |
|                                                                |                              |          |                            |           |
|                                                                |                              |          |                            |           |
|                                                                |                              |          |                            |           |

**Figure 12-12 Import/Export Configuration File**

- 2. Export or import the device configuration files.
	- Click **Export** to export configuration files to the selected local backup device.
	- To import a configuration file, select the file from the selected backup device and click **Import**.

# **Note**

After having finished importing configuration files, the device will reboot automatically.

# **12.7 Search & Export Log Files**

The device operation, alarm, exception, and information can be stored in log files, which can be viewed and exported at any time.

### **Steps**

1. Go to **Maintenance** → **Log Information**.

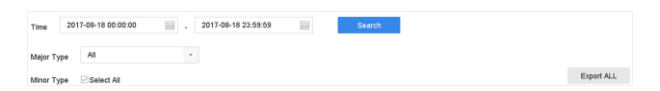

### **Figure 12-13 Log Search Interface**

- 2. Set the log search conditions, including the time, major type and minor type.
- 3. Click **Search** to start searching the log files.
- 4. The matched log files will be displayed on the list, as shown below.

| Major Type              |               | All                 |                                                |                  |            |                   |                |    |            |  |
|-------------------------|---------------|---------------------|------------------------------------------------|------------------|------------|-------------------|----------------|----|------------|--|
| Minor                   | Search Result |                     |                                                |                  |            |                   |                |    | Export ALL |  |
|                         | No.           | Major Type          | Time                                           | Minor Type       | Parameter  | Play              | <b>Details</b> |    |            |  |
| E                       | 103           | <b>O</b> Alarm      | 18-08-2017 07:07:31                            | Motion Detection | N/A        |                   | ⊙              |    |            |  |
| ē                       | 104           | <b>O</b> Alarm      | 18-08-2017 07:07:43                            | Motion Detection | <b>N/A</b> | ٠                 | $\odot$        |    |            |  |
| E                       | 105           | <b>O</b> Alarm      | 18-08-2017 07:16:27                            | Motion Detection | N/A        | ٠                 | ⊙              |    |            |  |
| E                       | 106           | <b>O</b> Alarm      | 18-08-2017 07:16:37                            | Motion Detection | N/A        | ь                 | $\odot$        |    |            |  |
| $\overline{e}$          | 107           | @Inform             | 18-08-2017 07:17:19                            | System Running   | N/A        | $\sim$            | ⊙              |    |            |  |
| ē                       | 108           | Cinform             | 18-08-2017 07:17:19                            | System Running   | <b>N/A</b> | $\sim$            | $\odot$        |    |            |  |
| $\overline{R}$          | 109           | Chinform            | 18-08-2017 07:18:00                            | HDD S.M.A.R.T.   | N/A        | $\sim$            | $\odot$        |    |            |  |
| ē                       | 110           | leform              | 18-08-2017 07:18:00                            | HDD S.M.A.R.T.   | N/A        | $\sim$            | $^{\circ}$     |    |            |  |
| $\mathbb R$             | 111           | @Inform             | 18-08-2017 07:27:20                            | System Running   | N/A        |                   | ⋒              |    |            |  |
| ē<br>$\frac{1}{2}$      |               | Total: 1151 P: 2/12 |                                                |                  |            | $K <$ $>$ $>$ $>$ |                | Go |            |  |
| $\overline{\mathbf{c}}$ |               |                     |                                                |                  |            | Export            | Back           |    |            |  |
|                         |               |                     | Sudden Change of Sound Intensity Alarm Started |                  |            |                   |                |    |            |  |
|                         |               |                     | Sudden Change of Sound Intensity Alarm Stopped |                  |            |                   |                |    |            |  |

**Figure 12-14 Log Search Results**

# **Note**

Up to 2,000 log files can be displayed each time.

5. Related Operation:

 $(i)$ 

Click or double-click it to view detailed information.

Click it to view the related video file.

**Export/Export ALL** Click it to export all the system logs to the storage device.

# **12.8 Restore Default Settings**

### **Steps**

1. Go to **Maintenance** → **Default**.

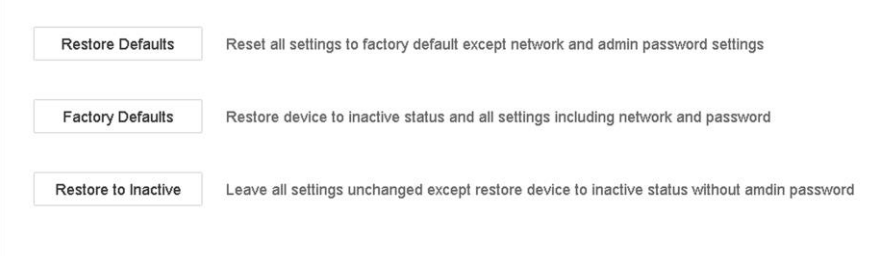

### **Figure 12-15 Restore Default Settings**

2. Select the restore type from the following three options.

### **Restore Defaults**

Restore all parameters, except the network (including IP address, subnet mask, gateway, MTU, NIC working mode, default route, server port, etc.) and user account parameters, to the factory default settings.

### **Factory Defaults**

Restore all parameters to the factory default settings.

### **Restore to Inactive**

Restore the recorder to inactive status.

# **Note**

The recorder will reboot automatically after restoring to the default settings.

# **12.9 Security Management**

### **12.9.1 RTSP Authentication**

You can specifically secure the stream data of live view by setting the RTSP authentication.

### **Steps**

1. Go to **System** → **System Service** → **System Service**.

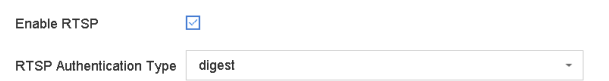

### **Figure 12-16 RTSP Authentication**

2. Select **RTSP Authentication Type**.

### **Note**

Two authentication types are selectable, if you select **digest**, only the request with digest authentication can access the video stream by the RTSP protocol via the IP address. For security reasons, it is recommended to select **digest** as the authentication type.

3. Click **Apply**.

4. Restart the device to take effect the settings.

# **12.9.2 HTTP Authentication**

If you need to enable the HTTP service, you can set HTTP authentication to enhance access security.

### **Steps**

```
1. Go to Maintenance → System Service → System Service.
```
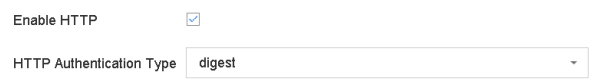

#### **Figure 12-17 HTTP Authentication**

- 2. Check **Enable HTTP**.
- 3. Select **HTTP Authentication Type**.

### $\sqrt{\frac{1}{n}}$ Note

Two authentication types are selectable, for security reasons, it is recommended to select **digest** as the authentication type.

- 4. Click **Apply** to save the settings.
- 5. Restart the device to take effect the settings.

### **12.9.3 Disable SADP Services**

You can disable SADP service to enhance the access security, e.g., when you are in the untrusted network environment.

Go to **System** → **System Service** → **System Service**, and uncheck **Enable SADP** to disable the service.

# **Chapter 13 Appendix**

# **13.1 List of Applicable Power Adapter**

Only use power adapters listed below.

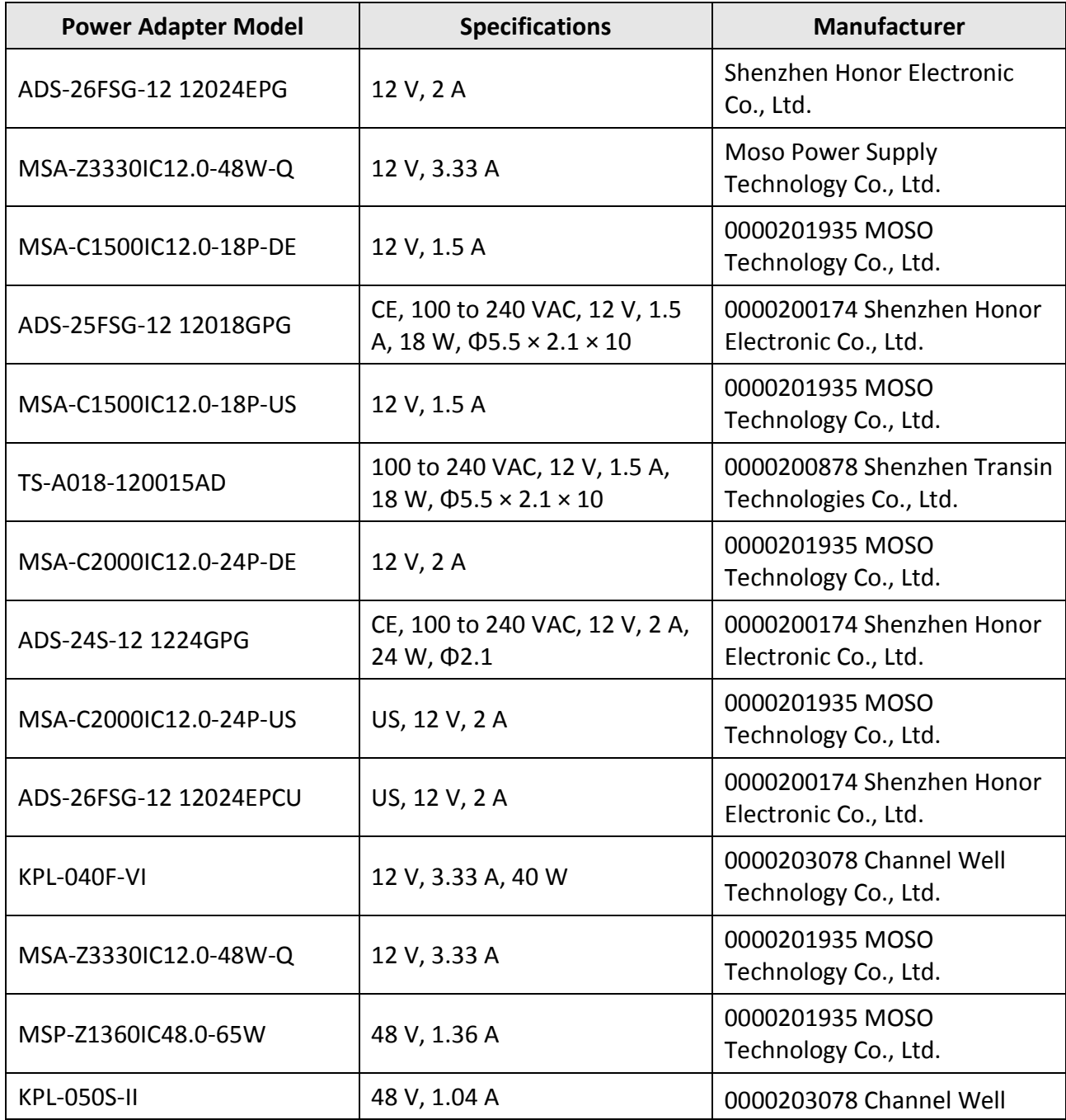

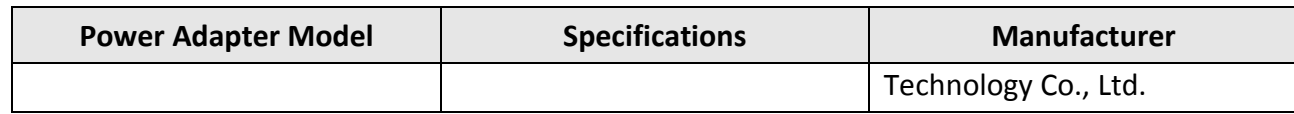

# **13.2 Glossary**

### **Dual-Stream**

Dual-stream is a technology used to record high resolution video locally while transmitting a lower resolution stream over the network. The two streams are generated by the DVR, with the main stream having a maximum resolution of 1080P and the sub-stream having a maximum resolution of CIF.

### **DVR**

Acronym for Digital Video Recorder. A DVR is device that is able to accept video signals from analog cameras, compress the signal and store it on its hard drives.

### **HDD**

Acronym for Hard Disk Drive. A storage medium which stores digitally encoded data on platters with magnetic surfaces.

#### **DHCP**

Dynamic Host Configuration Protocol (DHCP) is a network application protocol used by devices (DHCP clients) to obtain configuration information for operation in an Internet Protocol network.

### **HTTP**

Acronym for Hypertext Transfer Protocol. A protocol to transfer hypertext request and information between servers and browsers over a network.

### **PPPoE**

PPPoE, Point-to-Point Protocol over Ethernet, is a network protocol for encapsulating Point-to-Point Protocol (PPP) frames inside Ethernet frames. It is used mainly with ADSL services where individual users connect to the ADSL transceiver (modem) over Ethernet and in plain Metro Ethernet networks.

### **DDNS**

Dynamic DNS is a method, protocol, or network service that provides the capability for a networked device, such as a router or computer system using the Internet Protocol Suite, to notify a domain name server to change, in real time (ad-hoc) the active DNS configuration of its configured hostnames, addresses or other information stored in DNS.

### **Hybrid DVR**

A hybrid DVR is a combination of a DVR and NVR.

### **NTP**

Acronym for Network Time Protocol. A protocol designed to synchronize the clocks of computers over a network.

### **NTSC**

Acronym for National Television System Committee. NTSC is an analog television standard used in such countries as the United States and Japan. Each frame of an NTSC signal contains 525 scan lines at 60Hz.

### **NVR**

Acronym for Network Video Recorder. An NVR can be a PC-based or embedded system used for centralized management and storage for IP cameras, IP Domes and other DVRs.

### **PAL**

Acronym for Phase Alternating Line. PAL is also another video standard used in broadcast televisions systems in large parts of the world. PAL signal contains 625 scan lines at 50Hz.

### **PTZ**

Acronym for Pan, Tilt, Zoom. PTZ cameras are motor driven systems that allow the camera to pan left and right, tilt up and down and zoom in and out.

### **USB**

Acronym for Universal Serial Bus. USB is a plug-and-play serial bus standard to interface devices to a host computer.

# **13.3 Communication Matrix**

Please scan the QR code below to view the communication matrix document.

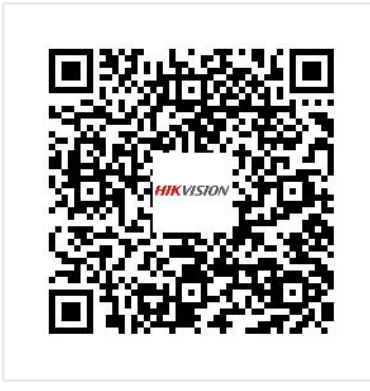

**Figure 13-1 Communication Matrix**

# **13.4 Device Command**

Please scan the QR code below to view the device command document.

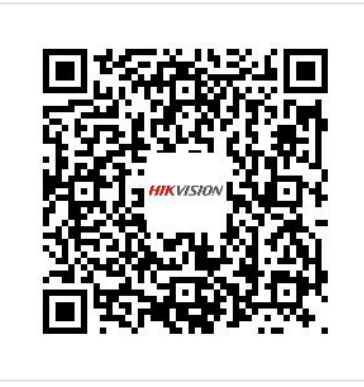

**Figure 13-2 Device Command**

# **13.5 Frequently Asked Questions**

# **13.5.1 Why is there a part of channels displaying "No Resource" or turning black screen in multi-screen live view?**

### **Reason**

- 1. Sub-stream resolution or bitrate settings is inappropriate.
- 2. Connecting sub-stream failed.

### **Solution**

1. Go to **Camera** → **Video Parameters** → **Sub-Stream**. Select the channel, and turn down the resolution and max. bitrate (resolution shall be less than 720p, max. bitrate shall be less than 2048 Kbps).

### **Note**

If your video recorder notifies not support this function, you can log in to the camera, and adjust video parameters via web browser.

2. Properly set the sub-stream resolution and max. bitrate (resolution shall be less than 720p, max. bitrate shall be less than 2048 Kbps), then delete the channel and add it back again.

# **13.5.2 Why is the video recorder notifying risky password after a**

### **network camera is added?**

### **Reason**

The camera password is too weak.

### **Solution**

Change the camera password.

### **Warning**

We highly recommend you create a strong password of your own choosing (Using a minimum of 8 characters, including at least three of the following categories: upper case letters, lower case letters, numbers, and special characters.) in order to increase the security of your product. And we recommend you reset your password regularly, especially in the high security system, resetting the password monthly or weekly can better protect your product.

# **13.5.3 Why is the video recorder notifying the stream type is not supported?**

### **Reason**

The camera encoding format mismatches with the video recorder.

### **Solution**

If the camera is using H.265/MJPEG for encoding, but video recorder does not support H.265/MJPEG, change the camera encoding format to the same as video recorder.

# **13.5.4 How to improve the playback image quality?**

### **Reason**

Recording parameter settings are inappropriate.

### **Solution**

Go to **Camera** → **Video Parameters**. Increase resolution and max. bitrate, and try again.

### **13.5.5 Why is analog channel having "NO VIDEO" overlaid on live view?**

### **Reason**

- 1. The video in connector is loose, which results in weak video signal.
- 2. Video in/out standard mismatch.
- 3. Transmission distance too long.
- 4. Cable damage causes weak video signal.
- 5. The video in connector of video recorder is broken.

### **Solution**

- 1. Ensure connectors are connected firmly.
- 2. Go to **System**  $\rightarrow$  **General**. Ensure the output standard is correct.
- 3. Ensure the distance between analog camera and video recorder has not exceeded the limit.
- 4. Ensure the cable is not damaged.
- 5. Try other BNC connectors if they are working normally.

# **13.5.6 How to confirm the video recorder is using H.265 to record video?**

### **Solution**

Check if the encoding type at live view toolbar is H.265.

### **13.5.7 Why is the timeline at playback not constant?**

### **Reason**

- 1. When the video recorder is using event recording, it only records video when event occurs. Hence the video may not be continuous.
- 2. Exception occurs, such as the device offline, HDD error, record exception, network camera offline, etc.

### **Solution**

- 1. Ensure the recording type is continuous recording.
- 2. Go to **Maintenance**  $\rightarrow$  Log Information. Search the log file during the video time period. See if there are unexpected events, such as HDD error, record exception, etc.

# **13.5.8 Why is the video recorder notifying the network is unreachable when a network camera is being added?**

### **Reason**

- 1. The IP address or port of network camera is incorrect.
- 2. The network between video recorder and camera is disconnected.

### **Solution**

- 1. Go to **Camera**  $\rightarrow$  **Camera**  $\rightarrow$  **IP Camera**. Click  $\boxtimes$  of the selected camera, and edit its IP address and port. Ensure the video recorder and camera is using the same port.
- 2. Go to **Maintenance** → **Network** → **Detection**. Enter the IP address of network camera in

**Destination Address**, and click **Test** to see if the network is reachable.

# **13.5.9 Why is the IP address of network camera being changed automatically?**

### **Reason**

When network camera and video recorder are using the same switch but in different subnets, the video recorder will change the IP address of network camera to the same subnet as itself.

### **Solution**

When adding camera, click **Custom Add** to add camera.

### **13.5.10 Why is the video recorder notifying IP conflict?**

### **Reason**

The video recorder uses the same IP address as other devices.

### **Solution**

Change the IP address of video recorder. Ensure it is not the same as other devices.

# **13.5.11 Why is image getting stuck when playing back by single or multichannel cameras?**

### **Reason**

HDD read/write exception.

### **Solution**

Export the video, and play it with other devices. If it plays normally on other device, change your HDD, and try again.

# **13.5.12 Why does my video recorder make a beeping sound after booting?**

### **Reason**

- 1. The front panel is not fastened (for the device which its front panel is removable).
- 2. HDD error, or do not have HDD.

### **Solution**

1. If it makes continuous beeps, and your device's front panel is removable, ensure the front

panel is fastened.

2. If it makes non-continuous beeps (3 long, 2 short), take HDD error as an example, check if the device has installed HDD. If not, you can go to **System** → **Event** → **Normal Event** → **Exception**, and uncheck **Event Hint Configuration** to disable HDD error event hint.

Check if the HDD is initialized. If not, go to Storage > Storage Device to initialize the HDD. Check if the HDD is broken. You can change it, and try again.

# **13.5.13 Why is there no recorded video after the motion detection is set?**

### **Reason**

- 1. The recording schedule is incorrect.
- 2. The motion detection event setting is incorrect.
- 3. HDD exception.

### **Solution**

- 1. The recording schedule is setup correctly by following the steps listed in Configuring Record/Capture Schedule.
- 2. The motion detection area is configured correctly. The channels are being triggered for motion detection (See Configuring Motion Detection).
- 3. Check if the device has installed HDD. Check if the HDD is initialized. If not, go to Storage > Storage Device to initialize the HDD. Check if the HDD is broken. You can change it, and try again.

# **13.5.14 Why is the device not able to control PTZ camera via coaxitron?**

### **Reason**

- 1. The camera does not support coaxitron.
- 2. The coaxitron protocol is incorrect.
- 3. The signal is affected by video optical transceiver.

### **Solution**

- 1. Ensure the video input signal is HDTVI, and the camera supports coaxitron.
- 2. Ensure coaxitron protocol parameters are correct, such as baud rate and address.
- 3. Remove the video optical transceiver, and try again.

# **13.5.15 Why does the PTZ seem unresponsive via RS-485?**

### **Reason**

- 1. The RS-485 cable is not properly connected.
- 2. The RS-485 interface is broken.

3. The control protocol is not correct.

### **Solution**

- 1. Check if RS-485 cable is properly connected.
- 2. Change RS-485 interface, and try again.
- 3. Ensure control protocol is Pelco.

# **13.5.16 Why is the video sound quality not good?**

### **Reason**

- 1. The audio input device does not have a good effect in sound collection.
- 2. Interference in transmission.
- 3. The audio parameter is not properly set.

### **Solution**

- 1. Check if the audio input device is working properly. You can change another audio input device, and try again.
- 2. Check the audio transmission line. Ensure all lines are well connected or welded, and there is no electromagnetic interference.
- 3. Adjust the audio volume according to the environment and audio input device.

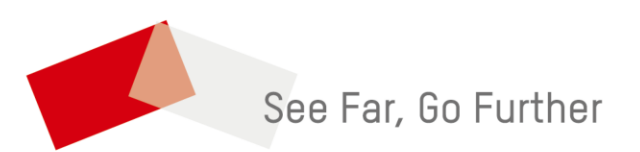